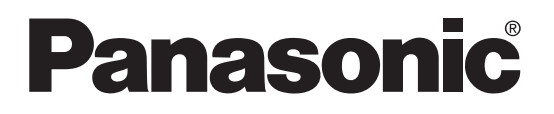

# **Control Unit ELC500 User's Manual**

WUME-ELC5-03

# Cautions for Your Safety

Read the manual carefully before installing, running and maintenance for proper operation. Before using, master the knowledge of the equipment, safety information and all of other notes.

This manual uses two safety flags to indicate different levels of danger.

**WARNING** A handling error could cause serious physical injury to an operator and in the worst case could even be fatal.

- Always take precautions to ensure the overall safety of your system, so that the whole system remains safe in the event of failure of this product or other external factor.
- Do not use this product in areas with inflammable gas. It could lead to an explosion.
- Exposing this product to excessive heat or open flames could cause damage to the lithium battery or other electronic parts.

**CAUTION** A handling error could cause serious physical injury to an operator or damage to the equipment.

- To prevent abnormal exothermic heat or smoke generation, use this product at the values less than the maximum of the characteristics and performance that are assured in these specifications.
- Do not dismantle or remodel the product. It could lead to abnormal exothermic heat or smoke generation.
- Do not touch the terminal while turning on electricity. It could lead to an electric shock.
- Use the external devices to function the emergency stop and interlock circuit.
- Connect the wires or connectors securely. The loose connection might cause abnormal exothermic heat or smoke generation.
- Do not allow foreign matters such as liquid, flammable materials, metals to go into the inside of the product. It might cause exothermic heat or smoke generation.
- Do not undertake construction (such as connection and disconnection) while the power supply is on.

# Copyright and trademark

- Panasonic Industrial Devices SUNX Co. Ltd. owns the copyright of this manual.
- We stiffly refuse the reproduction of without permission from this manual.
- Windows, Windows XP, Windows Vista, Windows 7 and Windows 8 are the trademarks or registered trade mark of Microsoft Corporation in USA and the other companies.
- **Ethernet is the trademarks of Xerox in USA.**
- Modbus Protocol is a communication protocol that the Modicon Inc. developed for PLC and Modbus is the registered trademark of Schneider Electric.
- Other company names and the product names are the trademarks or registered trademarks of each company.

## **Introduction**

Thank you very much indeed for purchasing 'Control Unit ELC500'. In this manual, we explain the usage of Control Unit ELC500. Please use it correctly after understanding the content enough.

## Table of Contents<br>
Table of Contents

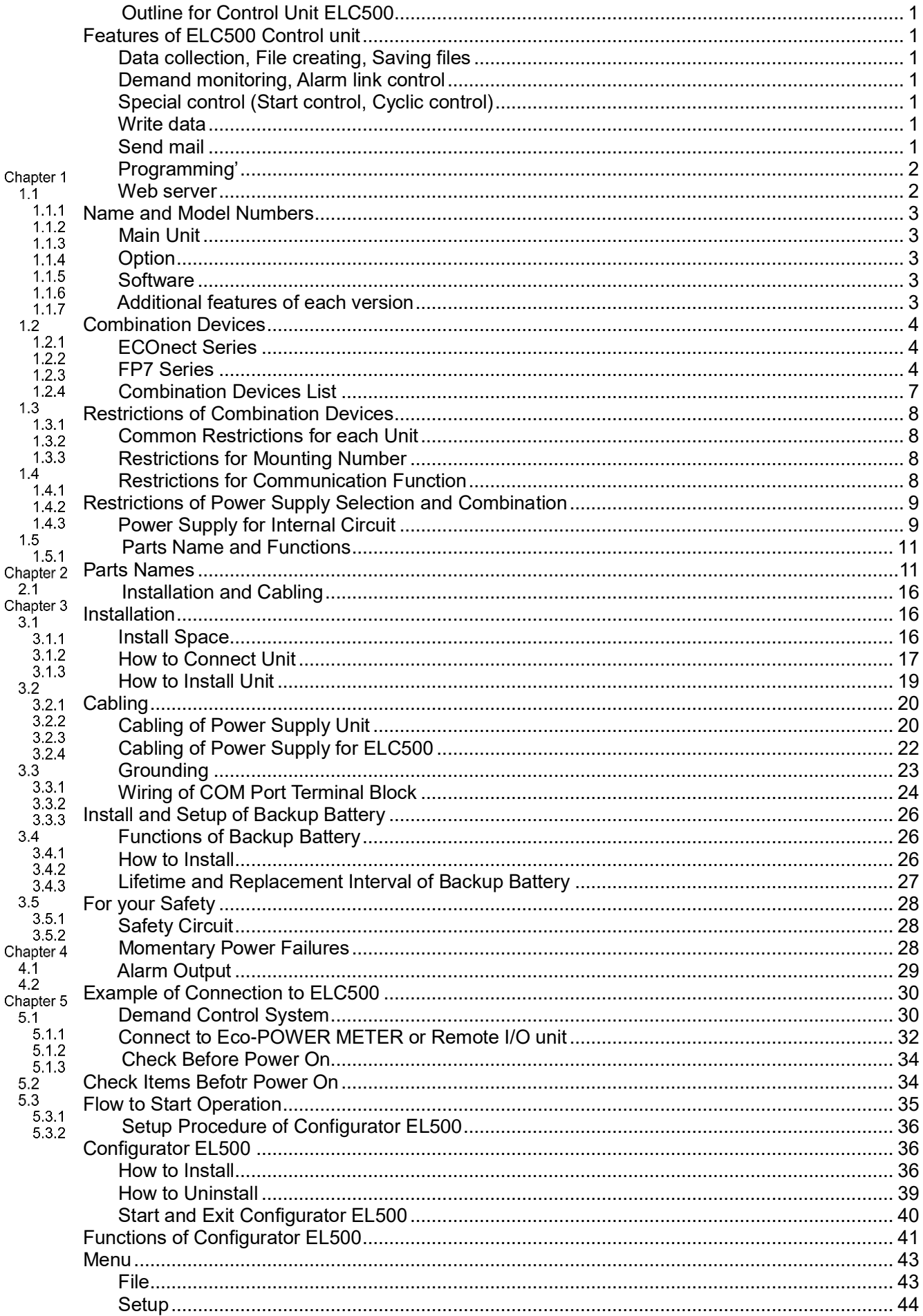

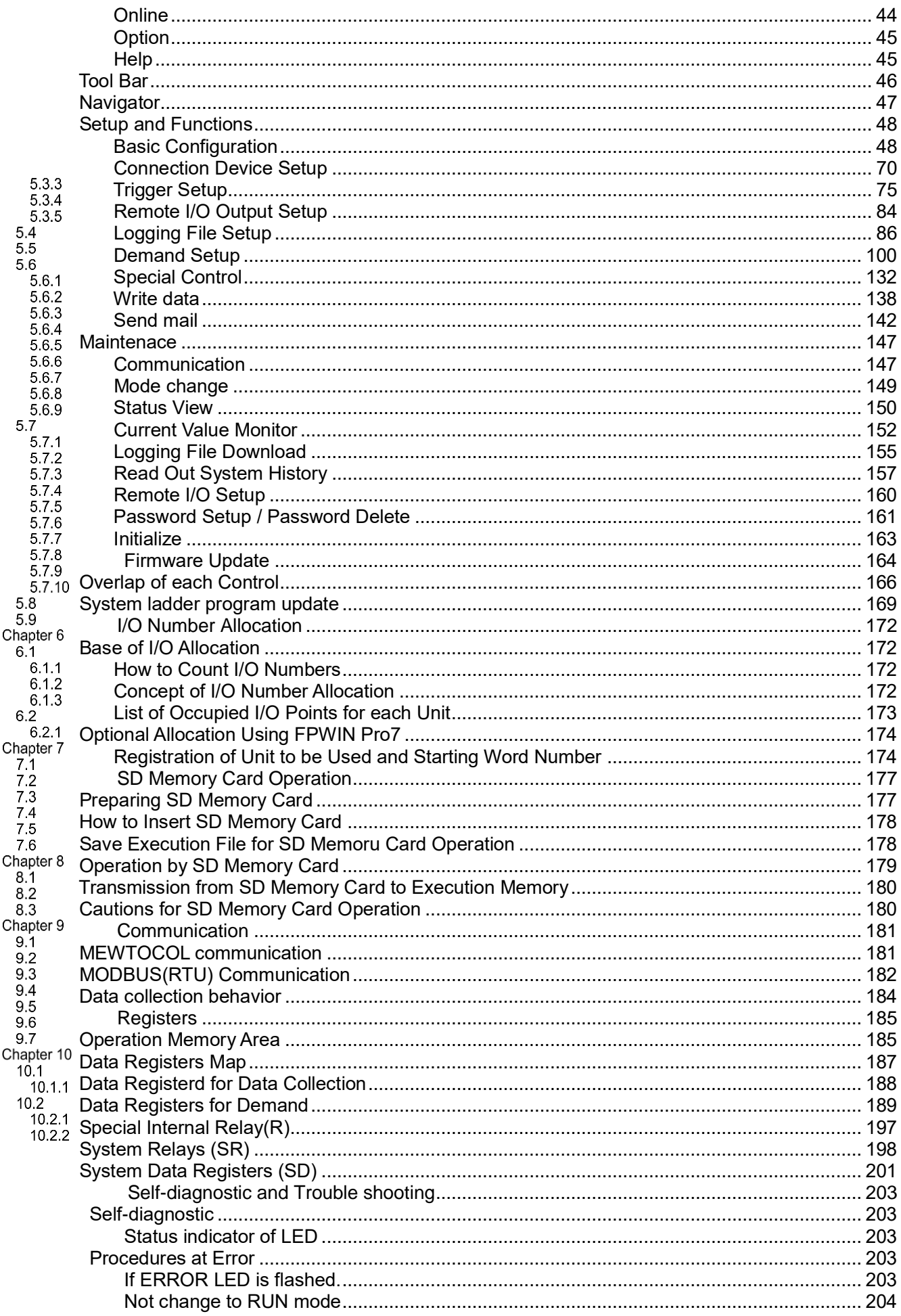

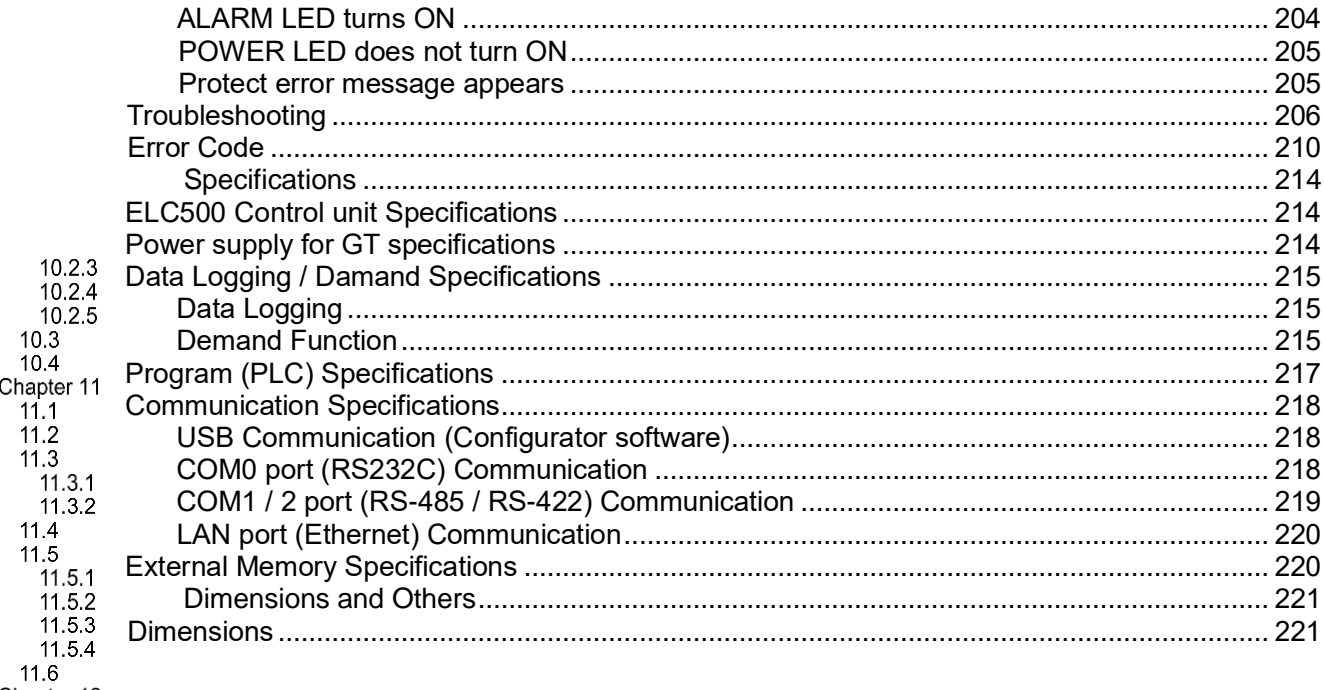

Chapter 12<br>12.1

## <span id="page-6-0"></span>**Cautions before using**

#### ■**Installation environment**

- ・Inside the control panel
- ・Surrounding air temperature: 0 to +55℃
- ・Surrounding air humidity: 10 to 95%RH (at 25℃) no-condensing
- ・Attitude under 2000m
- ・Pollution degree 2
- ・Do not use in the following environments.
	- -Where the unit will be exposed to direct sunlight
	- -Where condensation might occur by sudden temperature changes
	- -Where inflammable or corrosive gas might be produced
	- -Where the unit will be exposed to excessive airborne dust or metal particles
	- -Where organic solvents such as benzene, paint thinner, alcohol, or strong alkaline solutions such as ammonia or caustic soda might adhere to the unit
	- Where the place near high-voltage cable, high-voltage device, power line, power device
	- Where the place near a machinery with transmission function such as amateur radio
	- Where the place near a machinery which occurs the big switching serge (at least 100mm)

#### ■**Installation**

・Installation and wiring must be performed by expert personnel for electrical work or electric piping.

#### ■**Static electricity**

- ・Do not touch pins of connector directly in order to avoid electrostatic discharge failure.
- ・Discharge static electricity touching the grounded metal etc. before you touch the unit.

#### ■**Power supplies**

- ・Use twisted (twisted) wires for power supply.
- ・Although it has enough noise immunity against noise to the power supply line, it is recommended to take measures such as using an isolation transformer in order to decrease the noise.
- ・Use the separate wiring for power supply line and input / output equipment line.
- ・If using a power supply without a protective circuit, power should be through a protective element such as fuse. If an incorrect voltage is directly applied, the internal circuit may be damaged or destroyed.

#### ■**Grounding**

- ・Ground to ensure sufficient noise immunity. (In case of using 24V DC, ground the function earth line of the attached power supply cable.)
- ・Make the ground point as close as possible to ELC500 and shorten the distance of the ground wire.
- ・Sharing the ground with other equipment may have the opposite effect, so be sure to use a dedicated ground.
- ・The earth terminal of the AC power supply unit should be grounded to Class D (Type 3) ground resistance of 100 Ω or less.

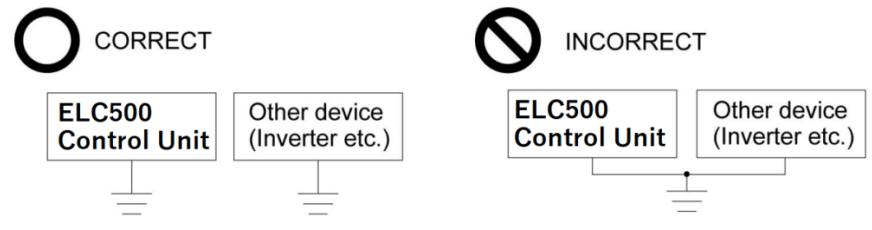

#### ■**Before power on**

Please note the following points when turning on power at the first time.

- ・Confirm there are neither wiring rubbish nor especially an electrical conduction when installed.
- ・Confirm neither the power supply wiring and the power-supply voltage are wrong.
- ・Tighten the installation screw and the terminal screw surely.
- ・Set RUN/STOP mode change switch to STOP.
- ・Use an electric wire applicable to the rated current.

#### ■**Request concerning setting parameters storage**

To prevent the accidental loss of setting parameters, the user should consider the following measures.

- ・To avoid accidentally losing setting parameters, destroying files, or overwriting the contents of files, created setting files should be backed up or the contents should be printed out and then saved.
- ・The password setting is designed to avoid settings being accidentally changed. If the password is forgotten, however, it will be impossible to change the settings. When specifying the password, note it in the specifications or in another safe location in case it is forgotten at some point.

#### ■**Precautions on using network**

This product supports various network connections therefore it is likely to be subject to the following security risks.

- 1. Leakage and outflow of information via this product
- 2. Illegal operation by third party with malicious acts
- 3. Interference and shut down by third party with malicious acts

It is recommended to take network security measures such as below for protecting against these risks under your responsibility.

- ・Use this product on the network that has been ensuring safety by using firewall
- ・Check and extermination against the infection of computer viruses and unauthorized program are you make sure that you have performed regularly
- ・To protect against unauthorized attacks, set the user name and password, and to limit the users who can log in.
- ・Restrict access by user authentication so that authentication information (user name, password) and network configuration information and equipment inside information is not leak on the network.
- ・Before you access this product via browser, close other windows.
- ・After you access this product via browser, close all browsers.
- ・Change password regularly.
- ・Do not install the place where it can be disassembled or remodeled easily.

## **Outline for Control Unit ELC500**

<span id="page-8-0"></span>ELC500 allows you to collect data and control FA devices or I/O devices by easy-setup. It can communicate to upper device and monitor the collected data with PC. In addition, it has functions that demand control, control to decrease power consumption, therefore, you can use ELC500 for demand control system or energy-saving system.

## **Features of ELC500 Control unit**

 $\frac{1}{2}$ 00 Control unit has 7 features.

#### Data collection, File creating, Saving files

<span id="page-8-1"></span>ELC500 has communication interface, Ethernet, RS-232C, RS-485/RS-422 and collect data of FA devices or I/O devices by communication protocol of MODBUS-RTU or MEWTOCOL. It can collect  $1.1$ data up to 512-point

ELC500 save data in SD memory card as .csv format and transmit files by FTP or mail.

1.1 Refer to 5.6.5. Logging file setup.

#### Demand monitoring, Alarm link control

<span id="page-8-2"></span>ELC500 monitor demand with 2 types of demand system, fixed demand or IEC demand.

You can select one method for demand prediction method. ELC500 control Remote I/O unit according to 1.1 alarm level calculated by ELC500. It is possible to predict demand only with fixed demand.

Refer to 5.6.6 Demand setup.

#### ■**Fixed-time demand**

It is a demand system that is calculates average usage power in 15-minute, 30-minute, 60-minute, based on the hour.

#### ■**IEC** demand

It is a demand system according to IEC61557-12. ELC500 supports sliding block interval demand, fixed block interval demand.

#### $113$

<span id="page-8-3"></span>Special control (Start control, Cyclic control)

ELC500 realizes the following control with simple setup.

#### ■**Start control**

This is the control that shifts start time for each group in order to reduce peak power. Refer to 5.6.7.1. Start control.

#### ■**Cyclic control**

This is control that stops each group at the setting cycle to reduce peak power. Refer to 5.6.7.2. Cyclic control.

#### Write data

<span id="page-8-4"></span>ELC 500 can write data such as relay status, registers by setting trigger.

 $1.1$  For example, when the collected data is changed to over 100, trigger is established and make I/O devive contact to ON. When the collected data is changed to under 90, trigger is reset and make I/O device contact to OFF.

Refer to 5.6.8. Write data

#### Send mail

<span id="page-8-5"></span>ELC500 can send mail to designated address by setting trigger. For example, you can receive mail when it detects an abnormal value by setting. Refer to 5.6.9 Send mail.

#### Programming'

<span id="page-9-0"></span>Using 'FPWIN Pro7', you can create program and debug the created program. You can write the program to the unit via USB cable or LAN cable. Save the setup for your backup.

 $\mathbb{R}$ Note

1.1.6

- 'FPWIN Pro' can convert other PLC's program to ELC500's, by changing PLC model to ELC500.
- But the converted program cannot be used for ELC500. If you transfer it to ELC500, error will occur.
- Before programming, download the project file (ELC500SystemLadder\_vxxx.pce) from our website and use the project to program. ('xxx' : version information)
- For programming, refer to 'FP7 CPU Unit Command Reference Manual' or 'FPWIN Pro7 Introduction Guidance' manual on our website.

Web server

<span id="page-9-1"></span>ELC500 has Web server function. You can monitor the collected data with web browser when you create web contents by using 'Web Creator' and update it.

 $R$ efer to FP7 Web server manual in detail.

#### <span id="page-10-0"></span>**Name and Model Numbers**

Main Unit

<span id="page-10-1"></span>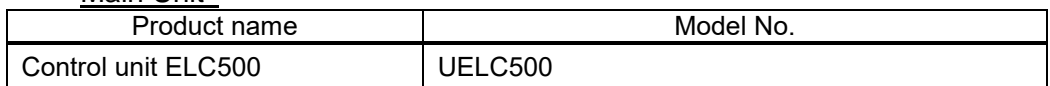

**Option** 

<span id="page-10-2"></span>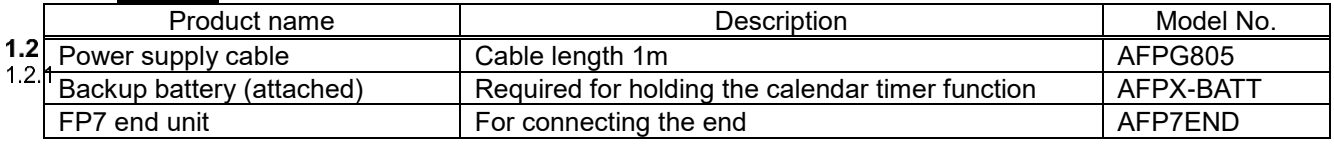

#### <span id="page-10-3"></span> $1.2.2$ **Software**

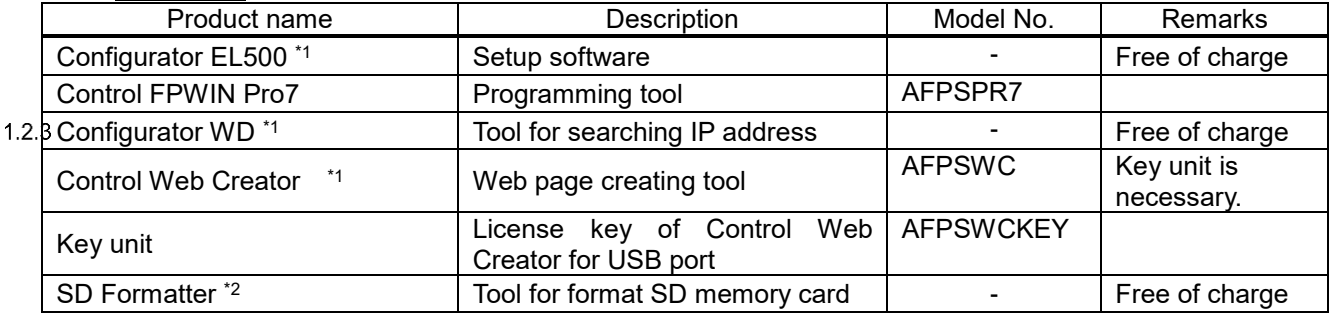

\*1 You can download from our website. (Member registration is necessary, free of charge.)

\*2 You can download from Panasonic HP. (Member registration is not necessary, free of charge.)

# .<sup>(କୁଳ</sup> Note

It doesn't support to upgrade the firmware by using Configurator WD.

#### Additional features of each version  $1.2.4$

<span id="page-10-4"></span>The features added in each version are as follows.

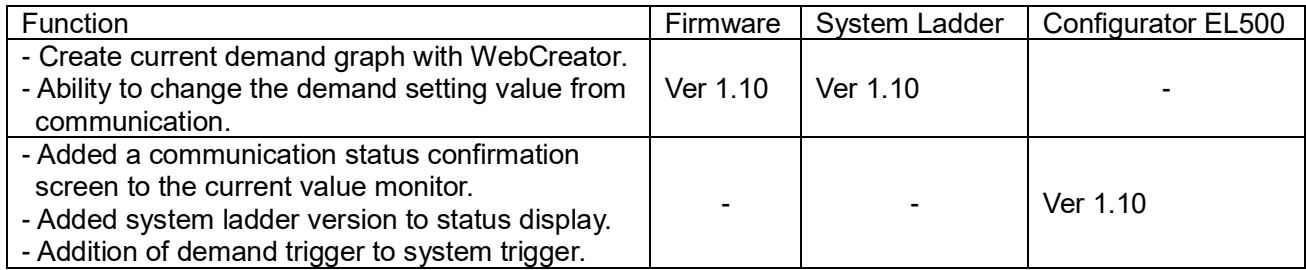

## <span id="page-11-0"></span>**Combination Devices**

#### ECOnect Series

<span id="page-11-1"></span>Using with the below product, you can use the functions that demand control, start control and I/O output control of cyclic control.

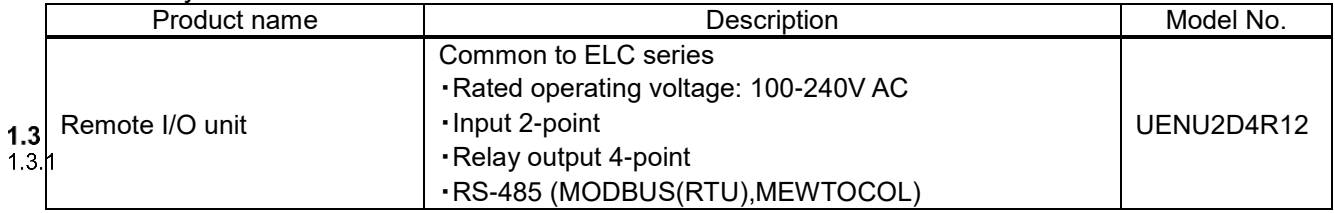

#### FP7 Series

<span id="page-11-2"></span>You can use the below FP7 series unit for ELC500.

\*Refer to the each manual for FP7 series.

<Power supply units>

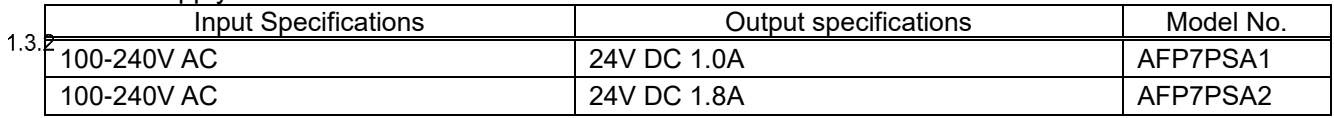

<Input and output units>

FP7 input units

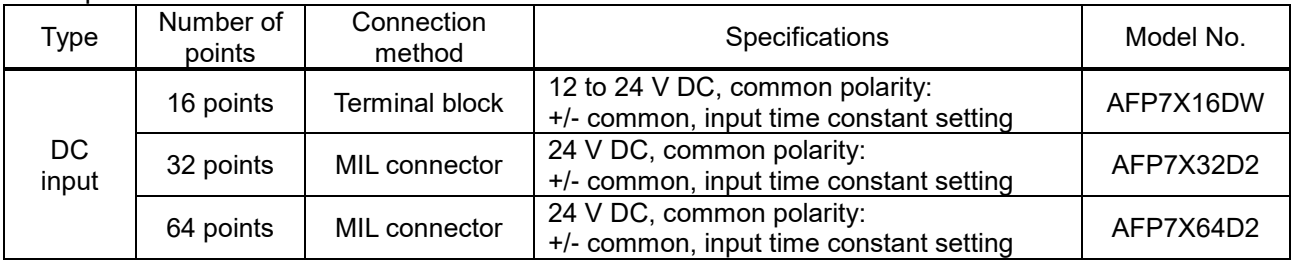

#### FP7 output units

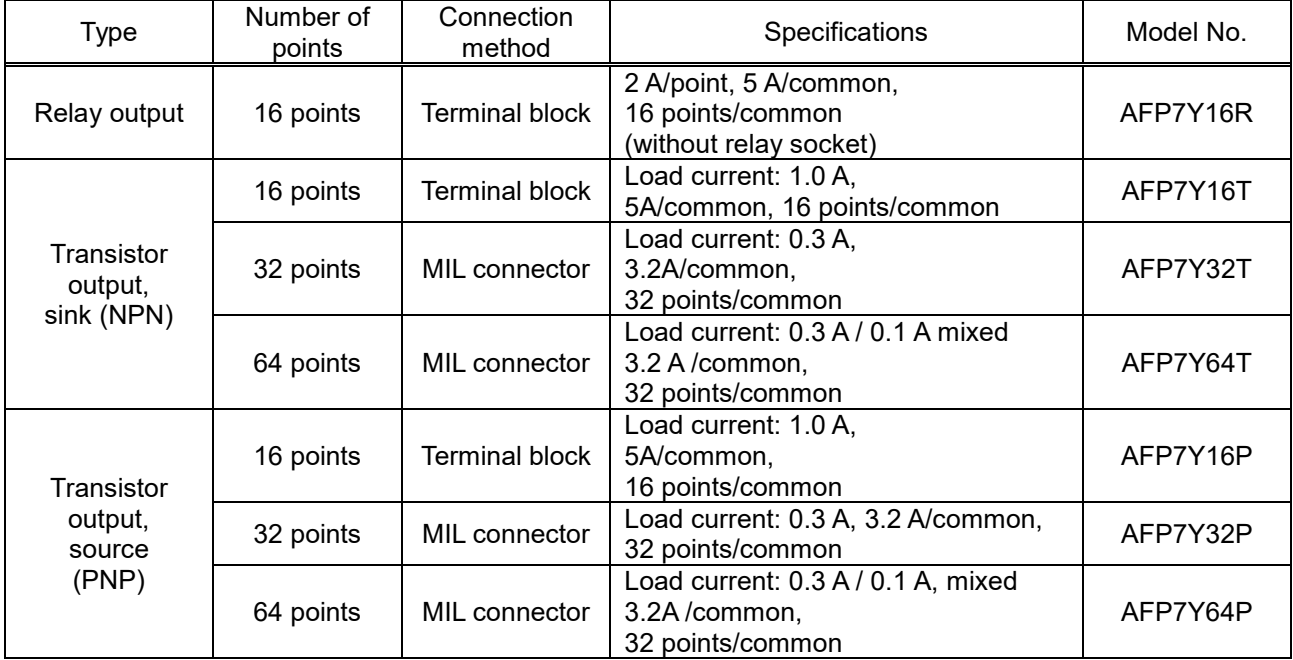

#### <Analog input and output units>

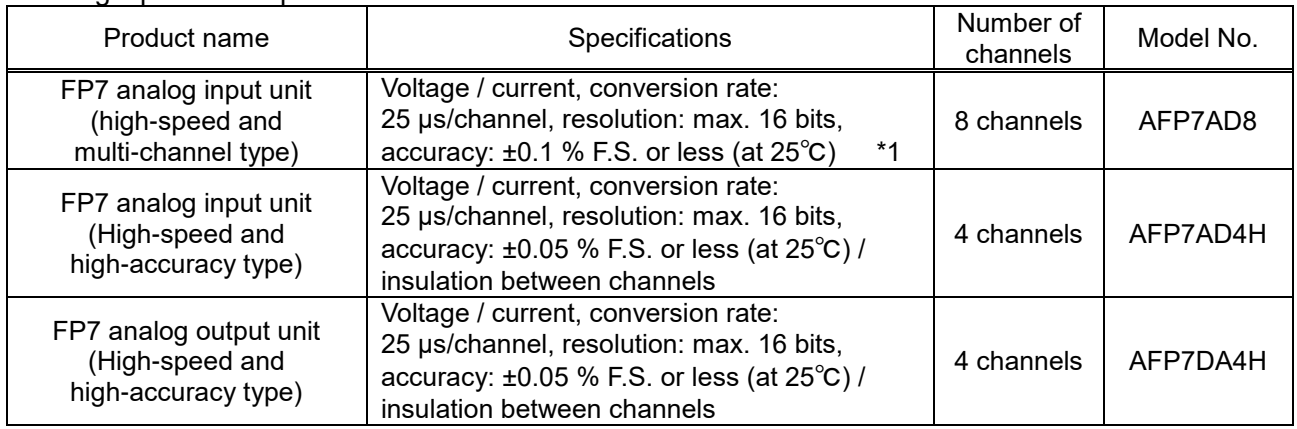

\*1 The digital conversion value corresponding to the analog input of about 2 V is stored in the input relay area (WX) to the channel that is not connected when voltage range setup.

#### <Temperature input units>

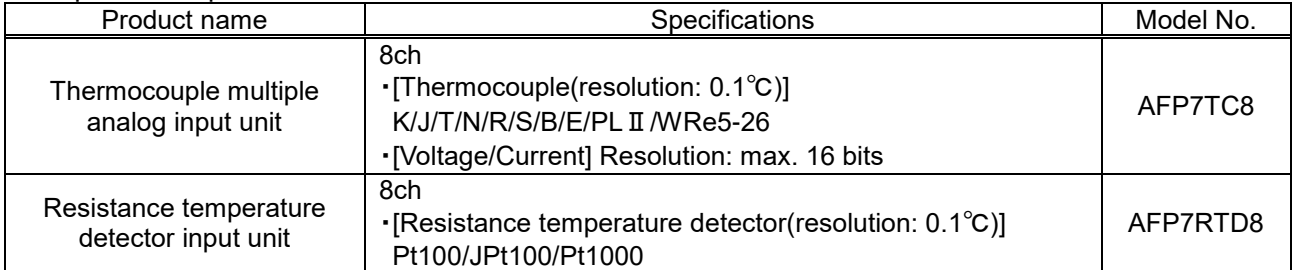

#### <Multi input/output units>

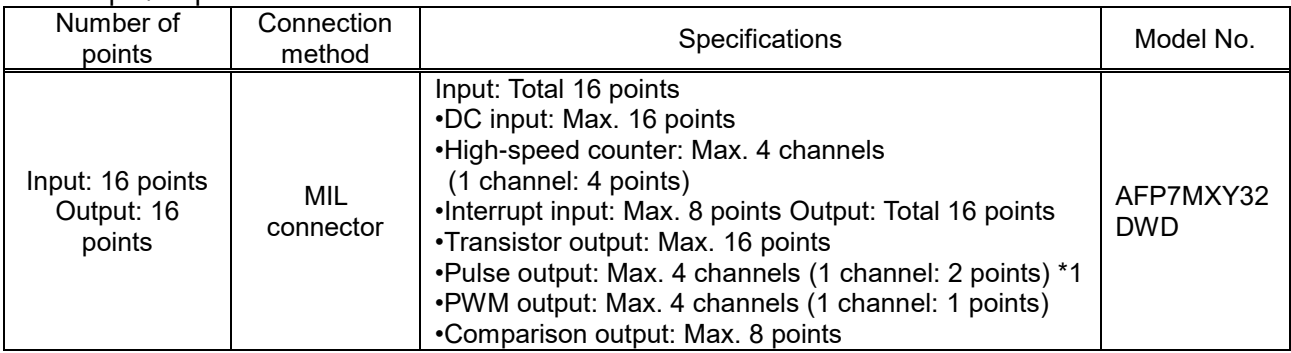

\*1 Trapezoidal control with acceleration / deceleration not yet supported.

Note) FP7 multi input/output unit positioning type (Model No. AFP7MXY32DWDH) is not supported.

<High-speed counter units>

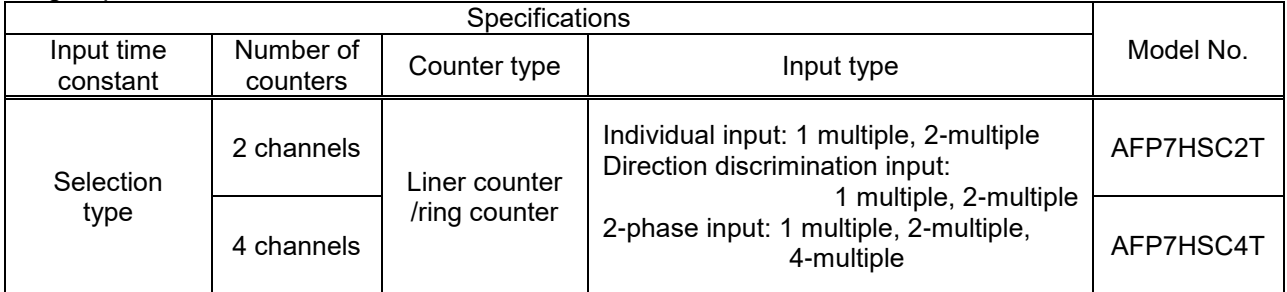

#### <Pulse output units>

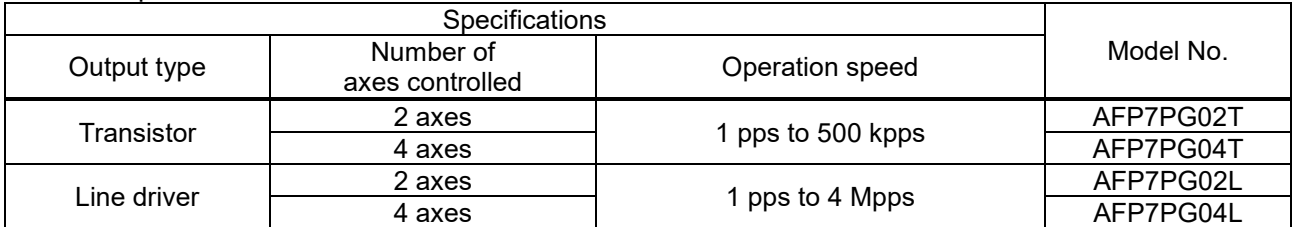

### <FP7 Programmable input/output units>

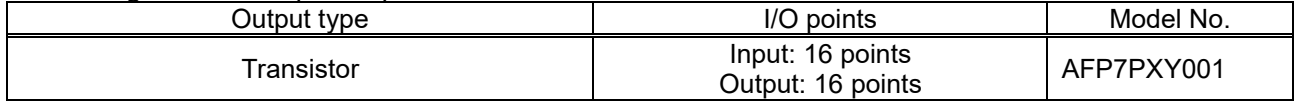

#### <PHLS (Remote I/O) unit> Master unit

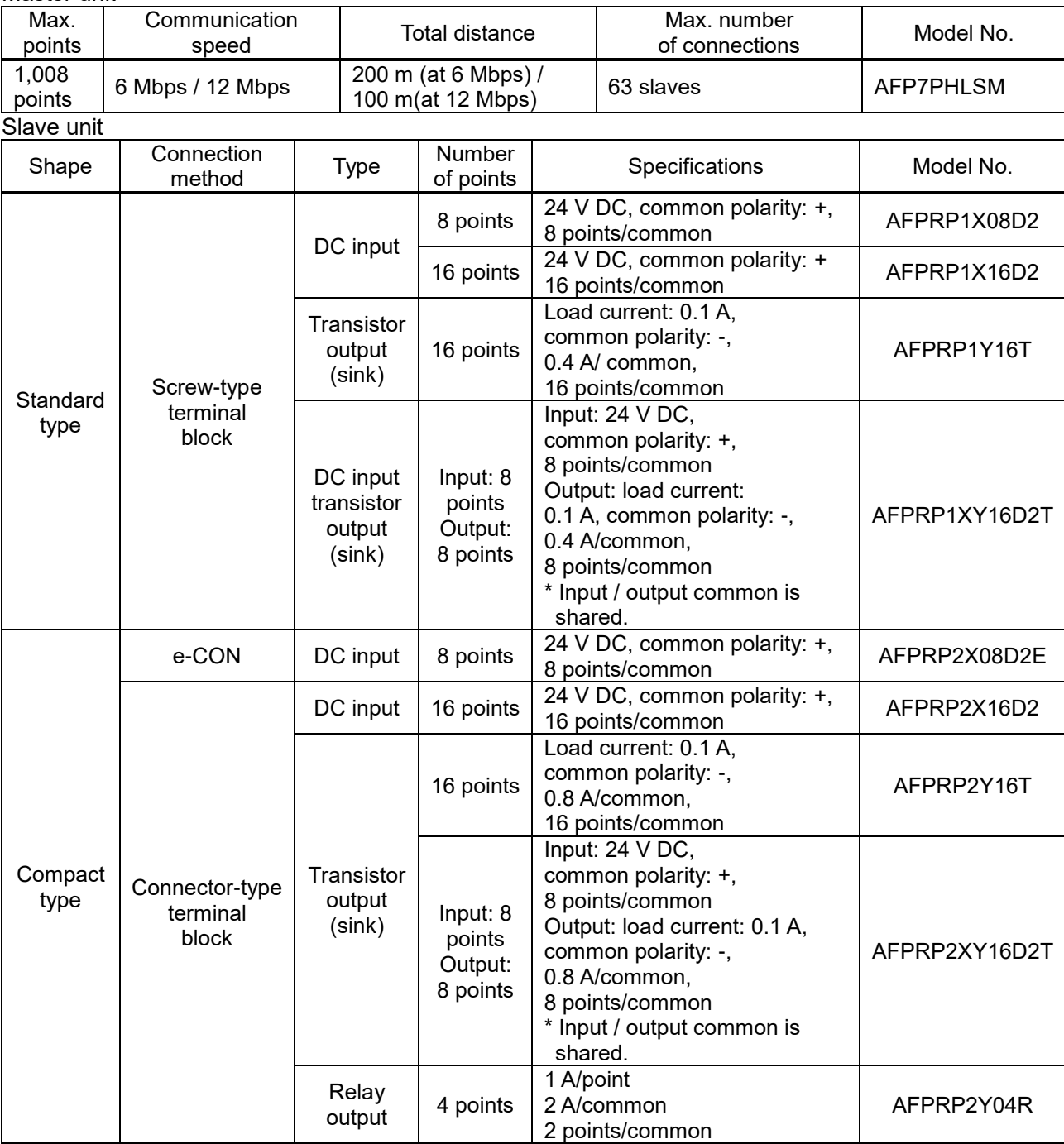

#### Combination Devices List

<span id="page-14-0"></span>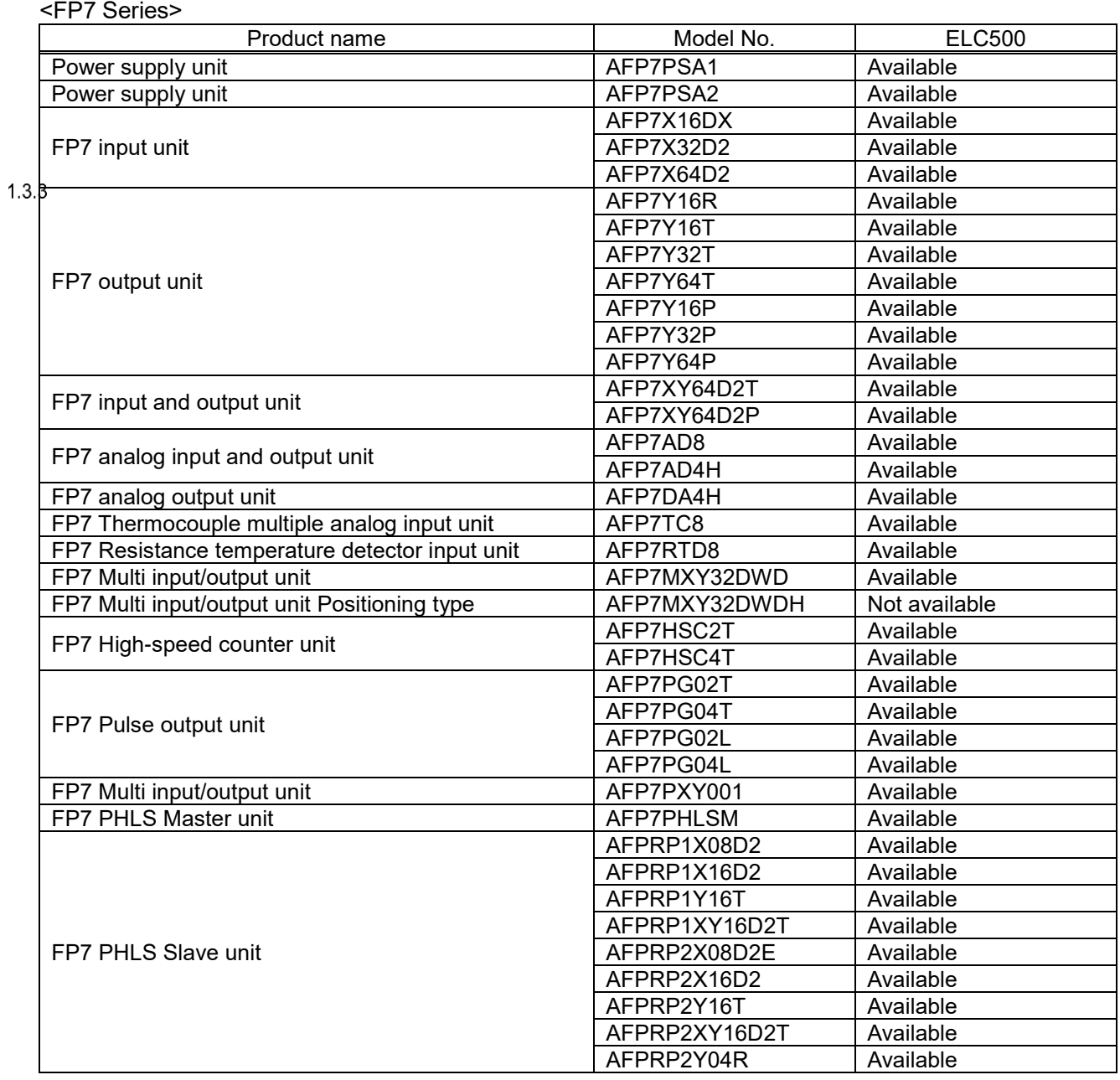

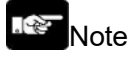

It doesn't use the units without 'Available'.

## <span id="page-15-0"></span>**Restrictions of Combination Devices**

Common Restrictions for each Unit

<span id="page-15-1"></span>ELC500 can be used by combining any input / output unit and high function unit.

Up to 8 units can be connected.

Be sure to connect the end unit at the end of system.

Both power supply unit and the external power supply 24V DC is used for the system power supply. Refer to the next for the restrictions of power supply selection and combination.

 $1.4$ <br>1.4.1

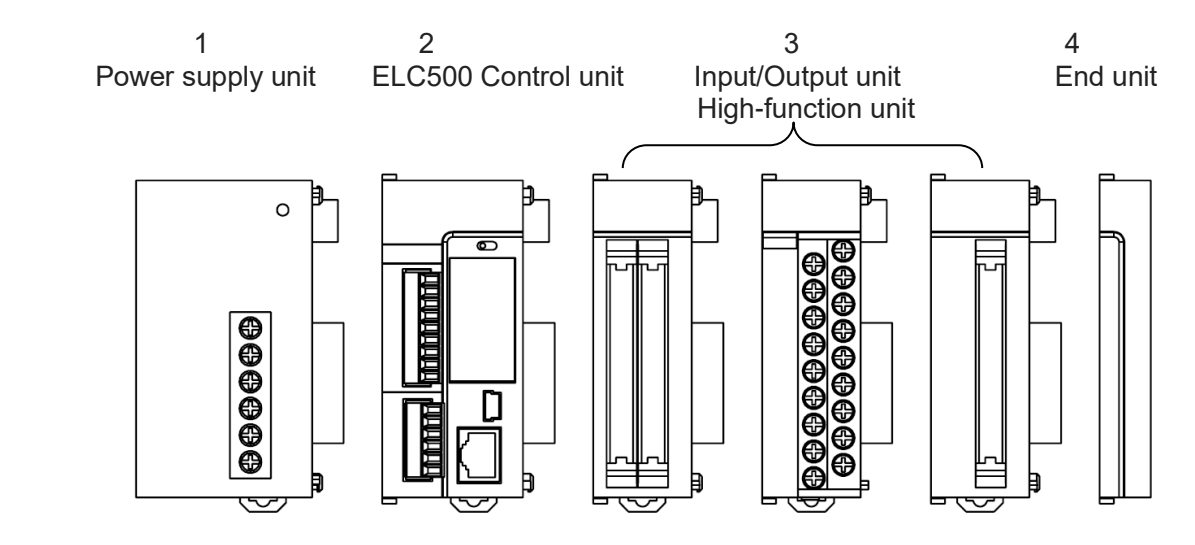

#### Restrictions for Mounting Number

<span id="page-15-2"></span>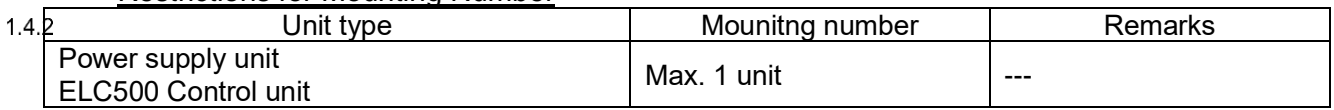

#### 1.4.3

#### <span id="page-15-3"></span>Restrictions for Communication Function

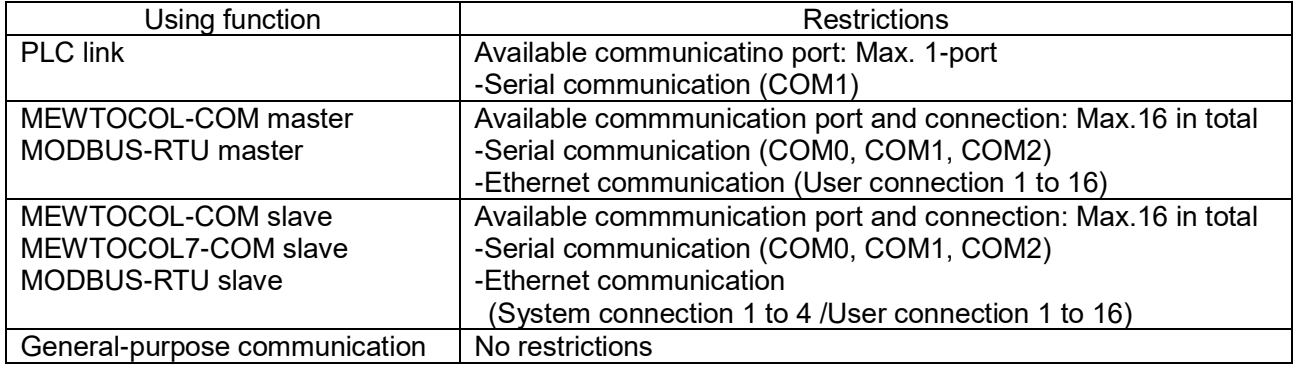

### <span id="page-16-0"></span>**Restrictions of Power Supply Selection and Combination**

#### Power Supply for Internal Circuit

#### <span id="page-16-1"></span>■**Restrictions of power supply for interenal circuit and unit combination**

Power supply for internal circuit is supplied by power supply unit or power supply terminal of ELC500. Select unit according to the below explaination.

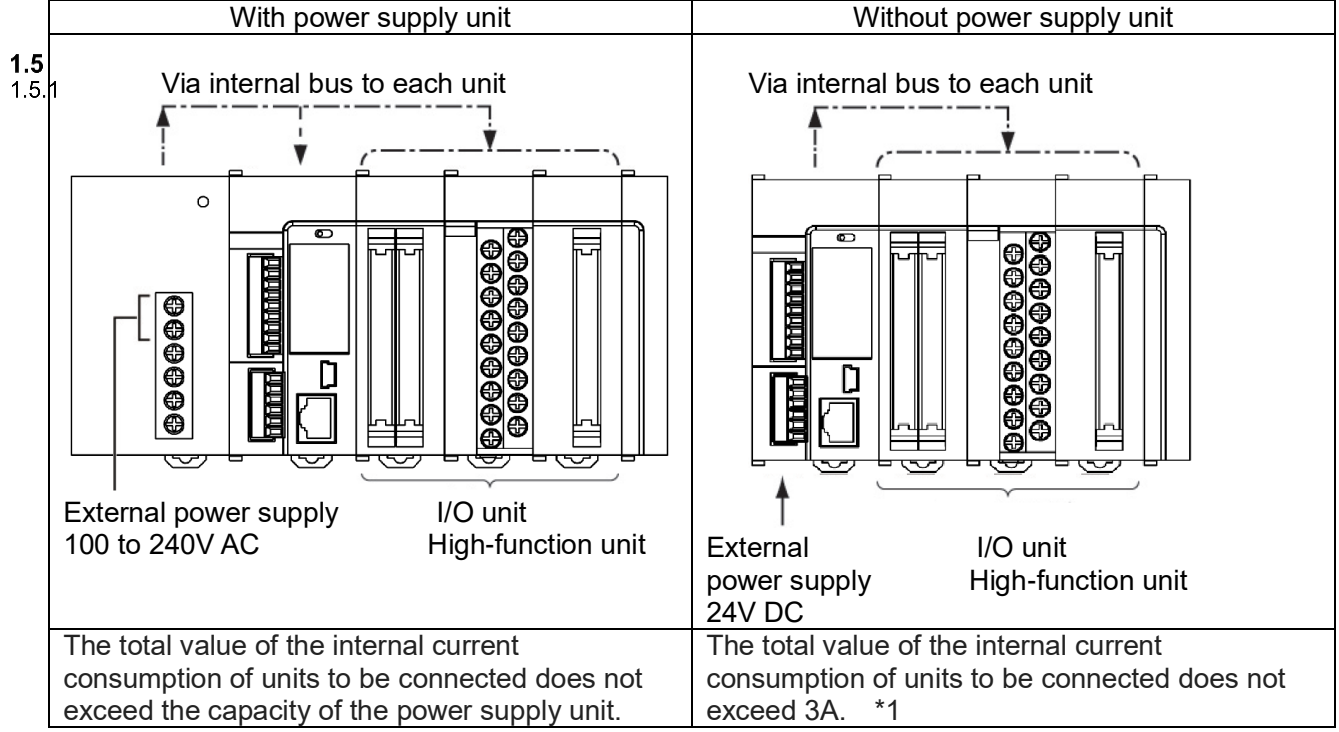

\*1 In case of using in the ambient temperature 50 degreeC, the current consumption of unit shoudl be in the below range.

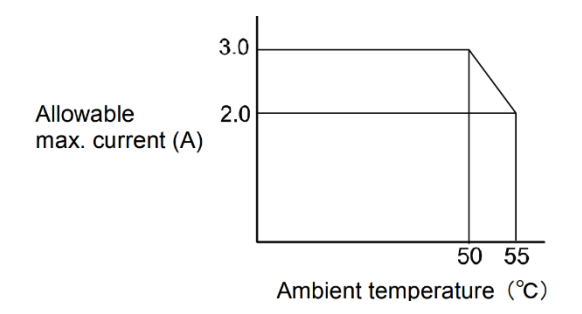

#### ■**Selection of 24V DC power supply**

Select a power supply with the capacity of equal to or larger than the capacity of the unit.

In addition, select a power supply of 24 W or more even in the minimum configuration.

To protect against abnormal voltage from the power supply line, Use an isolated type power supply with built-in protection circuit.

When using the power supply without built-in protection circuit, be sure to use a protection element such as fuse.

#### ■**Output current of power supply unit (24V)**

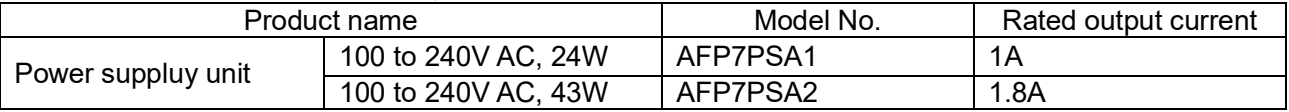

#### $\mathbb{R}$ Note

When using the power supply unit, do not connect DC power supply to ELC500.

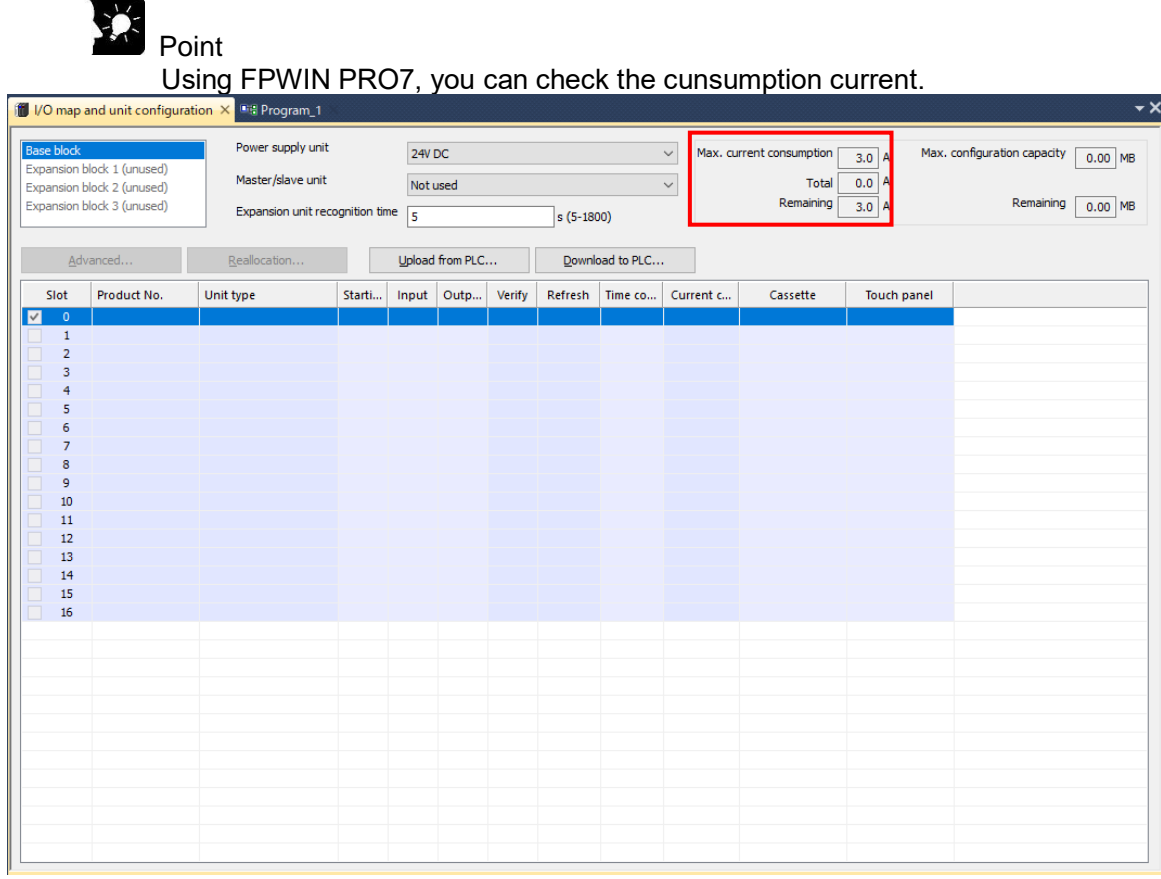

## **Parts Name and Functions**

<span id="page-18-1"></span><span id="page-18-0"></span>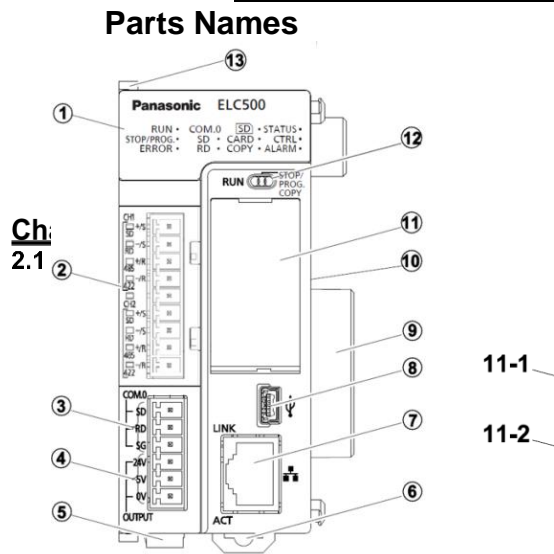

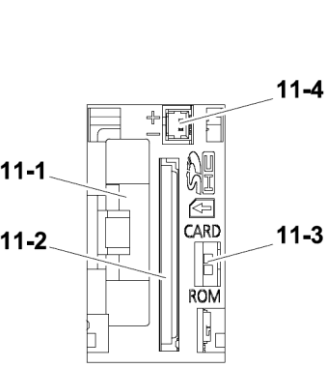

#### (1) Status indication LED

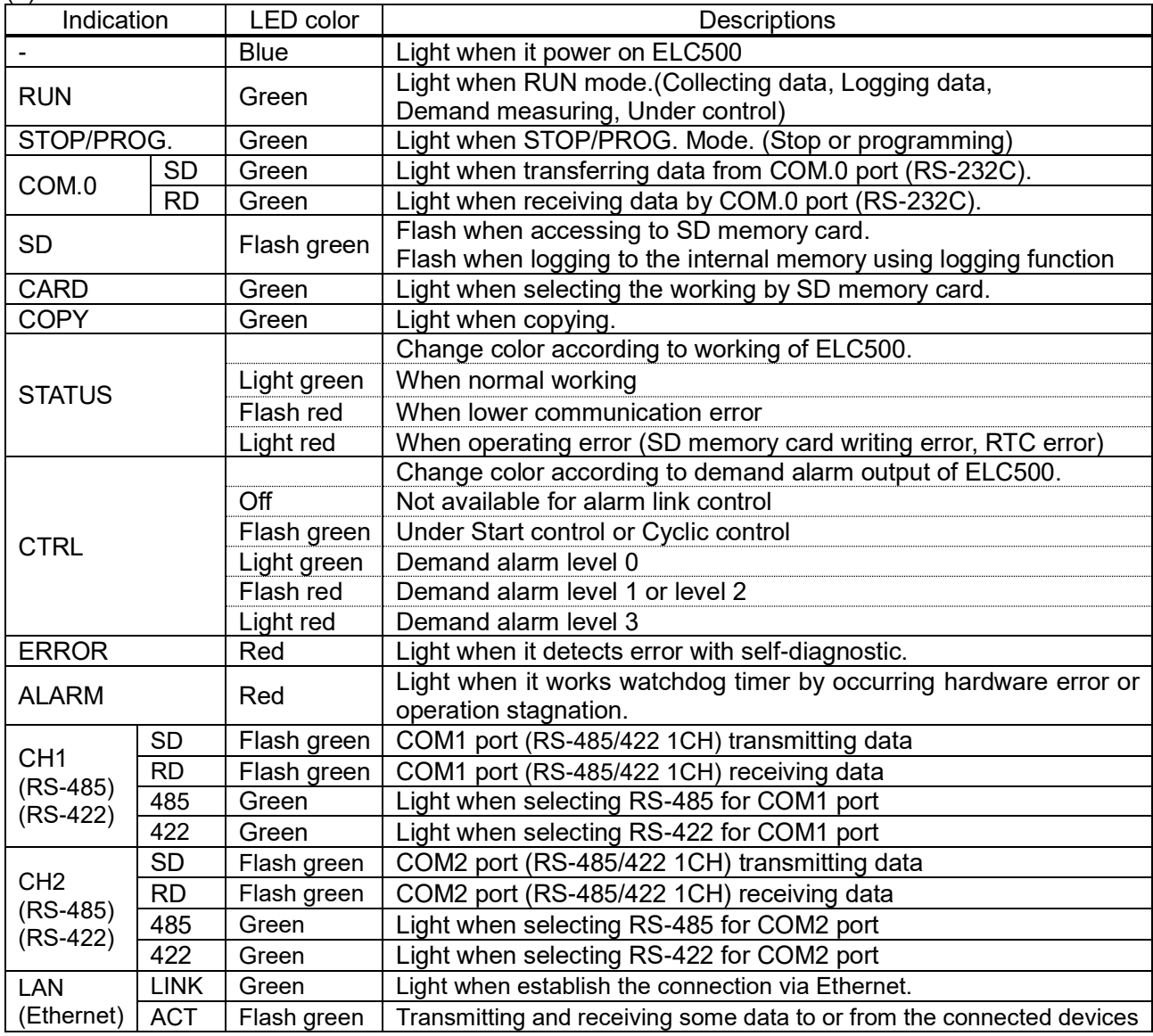

#### (2) COM1/COM2 port terminal (RS-422/RS-485) 2-channes for 2-wire RS-485, or 4-wire RS-422 port

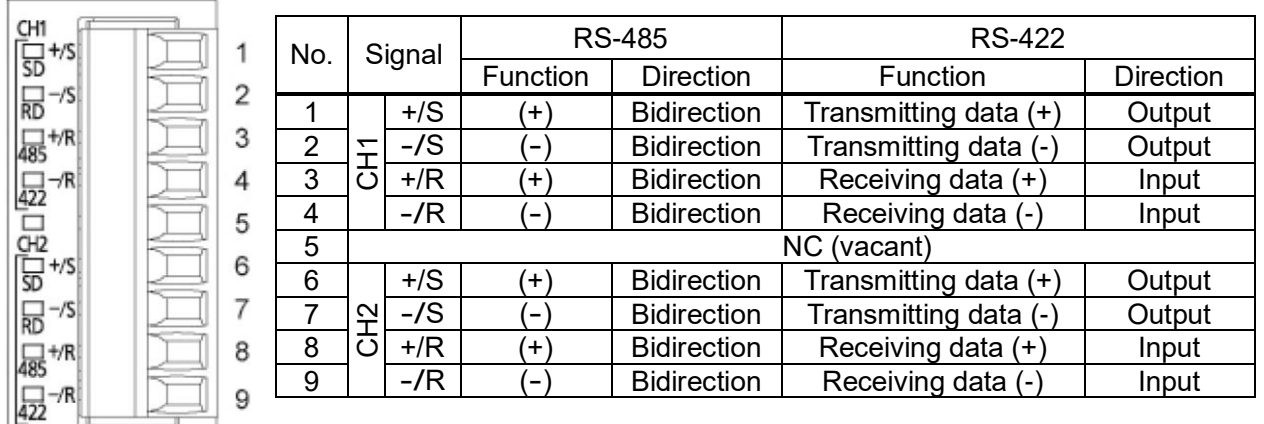

\*CH1 and CH2 are insulated.

●Terminal resistance selector switch (under the terminal block)

Use to change terminal resisitance.at COM1 port and COM2 port.

Remove terminal block, it shows the switches. Be sure to set the switch to ON when it is used as a terminal station.

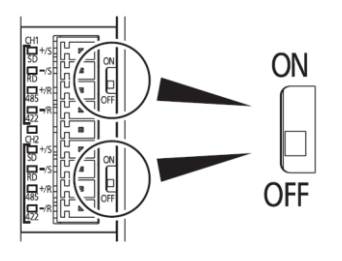

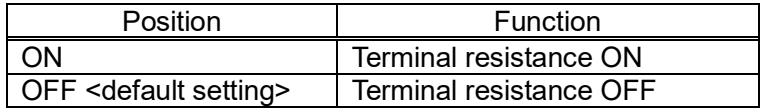

#### ●Serial Mode switch

Use to change serial mode at COM1 port and COM2 port. Remove cover on the side of ELC500, it shows the switches on the PC board. At default setting, it set to RS-485 for both COM1 and COM2. You can check the settings by status LED.

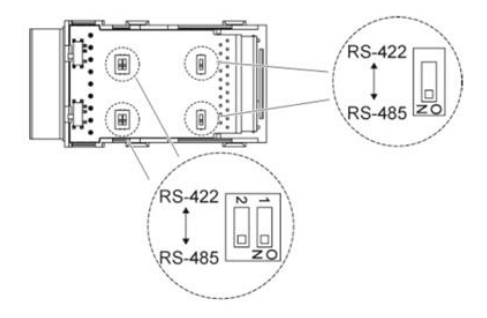

●How to remove serial communication cover

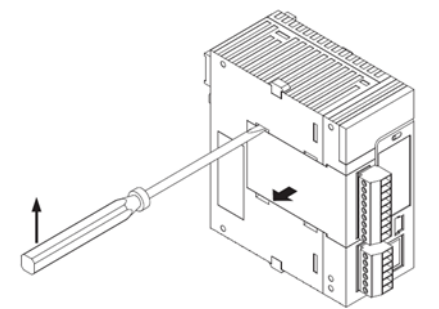

There are 4 hooks.

- 1. Remove cover using some tools.
- 2. Close cover after setting.

#### (3) COM0 port (RS-232C) 1-channe for 3-wire RS-232C port

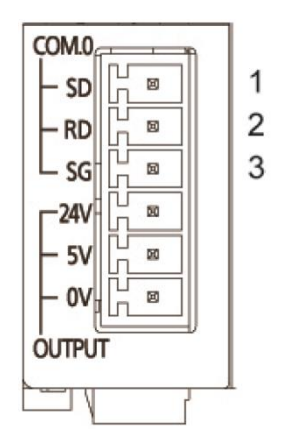

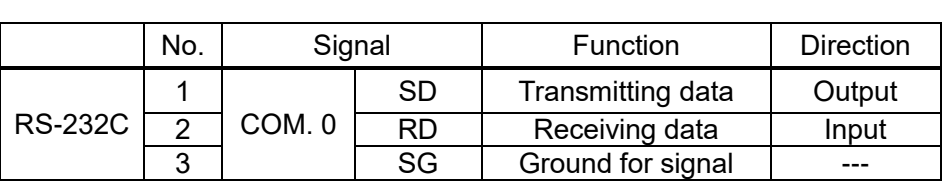

(4) GT power supply output port It can be used for power supply to our GT series. Use one, 5V DC or 24V DC according to the using model.

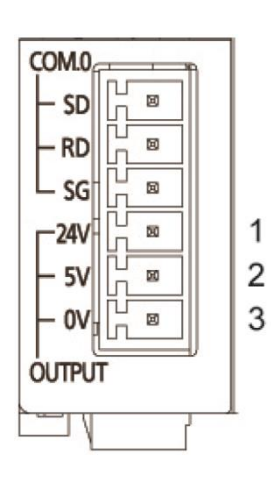

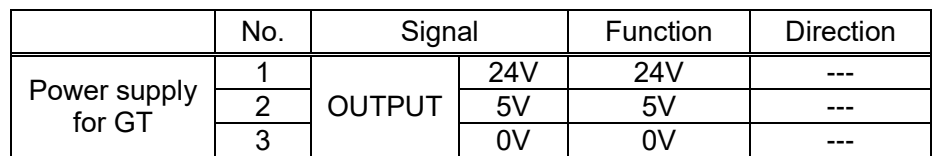

\* Connect 24V or 5V terminal to + terminal of GT series and 0V terminal to - terminal of GT series.

GT power supply output port is designed to use for our GT series. Do not use for another usage. GT power supply output terminal and COM 0 port (RS-232C) is insulated internal.

(5) Power supply connector

. Per

Note

Connect to external power supply (24V DC). Do not connect it when using power supply unit.

#### (6) DIN hook

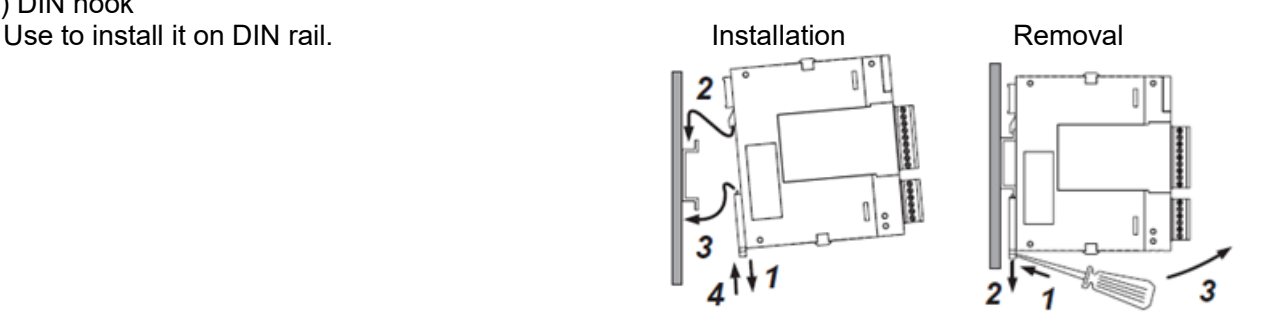

#### (7) LAN port

Use for connecting to Ethernet LAN. It can be connected programming tool.

MAC address is printed on the side of ELC500.

It supports the Ethernet interface of 100BASE-TX and 10BASE-T and switches automatic by auto negotiation function.

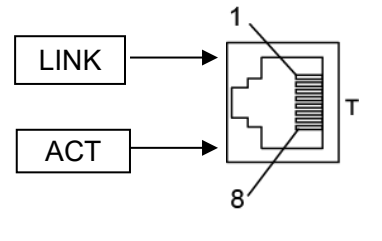

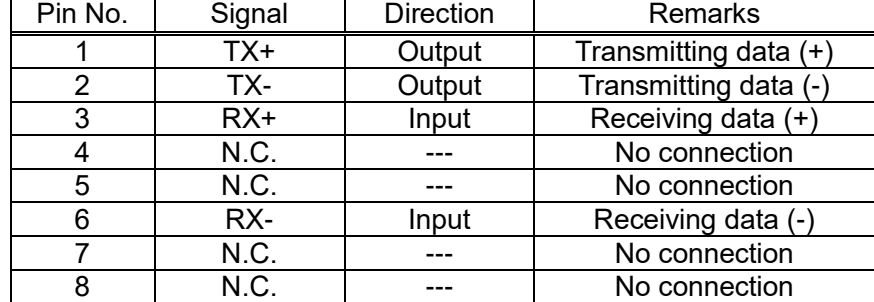

#### ・Status of LED and working

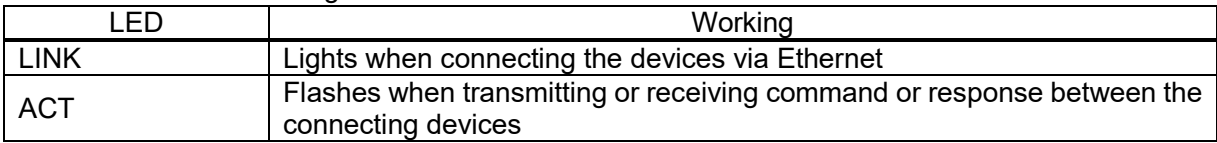

#### (8) USB port

Connect USB cable

Use it to connect PC when using 'Configurator EL500' and 'FPWIN Pro7'. Use MiniB type for ELC500.

#### (9) Unit connector

Connect I/O unit or high-function unit. End unit is connected when shipped.

#### (10) Dip switch

Do not change the setting. It default set to OFF all.

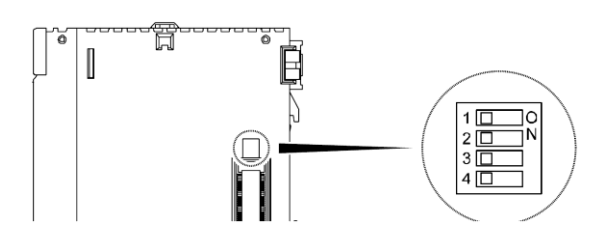

#### (11) SD memory card slot

Open SD memory card cover to insert or remove SD memory card.

After inserting SD memory card, close the cover. If the cover is not closed correctly, it can't access SD memory card and can't read nor write.

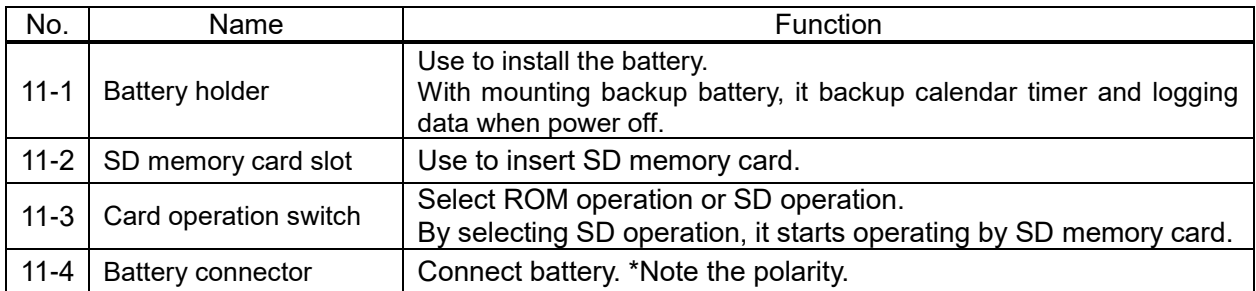

#### ý. **Note**

After stop blinking access LED, eject SD memory card.

Be careful to the direction when inserting. If it is wrong, it might break unit and SD memory card.

#### (12) Mode switch

It switches the operation of ELC500.

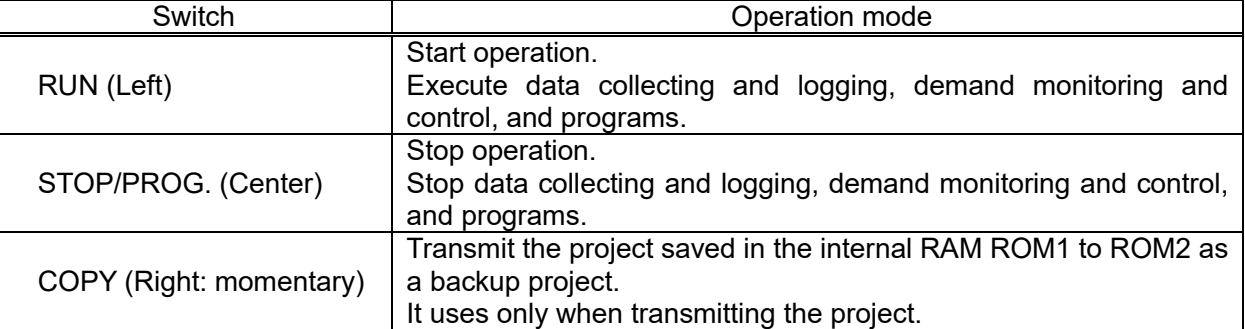

\* You can change RUN mode or STOP/PROG. mode by 'Configurator EL500'. It starts operation with the mode of switch position when power on again.

#### (13) Fixing hook

Use to fix the power supply unit (sold separately) to the main unit.

## **Installation and Cabling**

#### <span id="page-23-1"></span><span id="page-23-0"></span>**Installation**

Install Space

#### <span id="page-23-2"></span>■**Panel installing space**

・Leave at least 50 mm of space between the wiring ducts of the unit and other devices to allow heat radiation and the unit replacement.

# **Chapter 3**<br>3.1<br>3.1.1

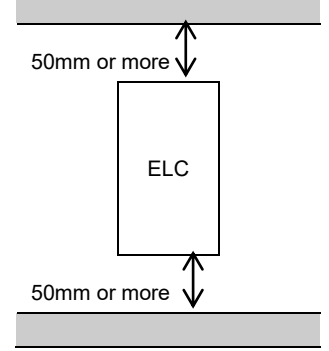

#### ■**For heat discharge**

・Do not install the unit as shown below.

It is not enough to heat dissipation and it will cause internal abnormal heat generation.

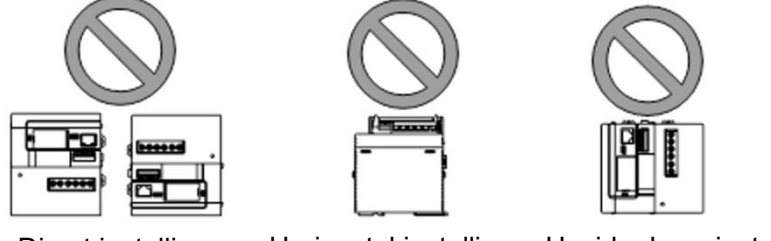

Direct installing Horizontal installing Upside down installing

- ・Do not install on the top of the devices with high heat generation such as heater, transformer, high-capacity register and so on.
- ・Keep at least 100mm of space between devices to avoid adverse effects from noise or heat when installing a device or panel door to the front of the unit.

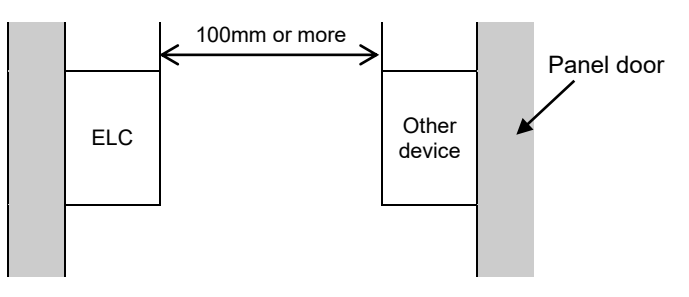

・Leave at least 170mm of space from the front surface of the unit in order to allow room for wiring.

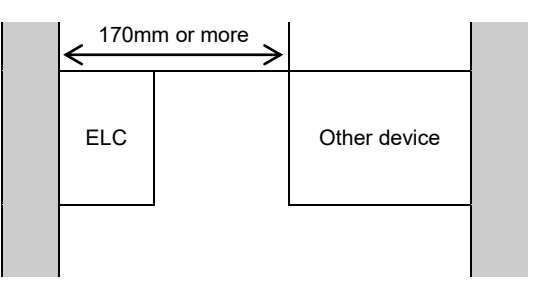

#### How to Connect Unit

<span id="page-24-0"></span>You can connect the unit of FP7 series.

Connect the power supply unit on the left and the other unit on the right.

Connect the unit connectors on the side of the unit with each other.

The end unit is connected when shipped. Remove the end unit to connect the other units.

Attach the end unit to the right side of the last unit.

After connecting the units, install them on DIN rail.

## <sup>3.1.2</sup>■ How to connect unit

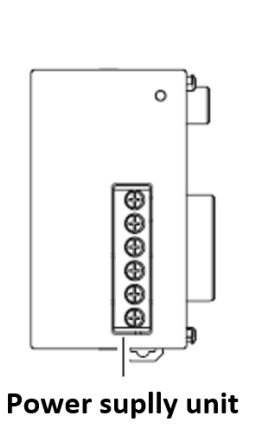

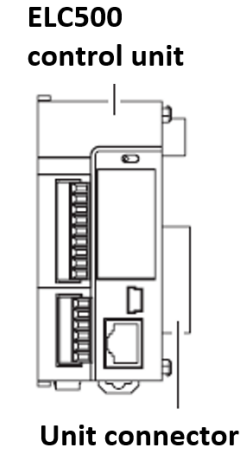

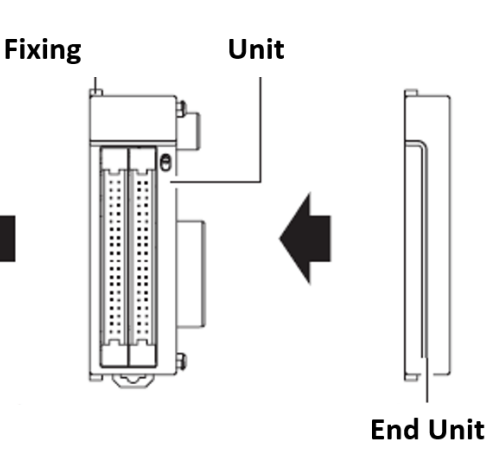

1. Release the fixing hook (2 places). Remove the connector cap when connecting power supply unit.

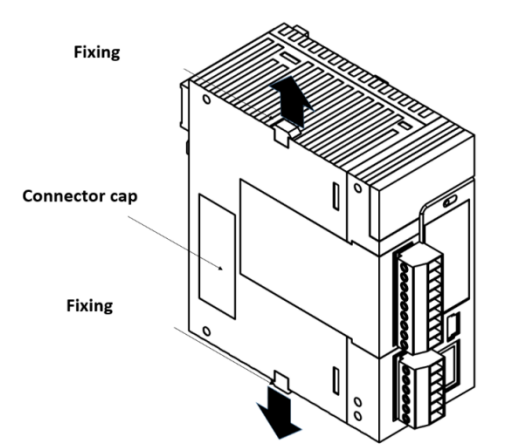

2. Connect the unit connectors with each other.

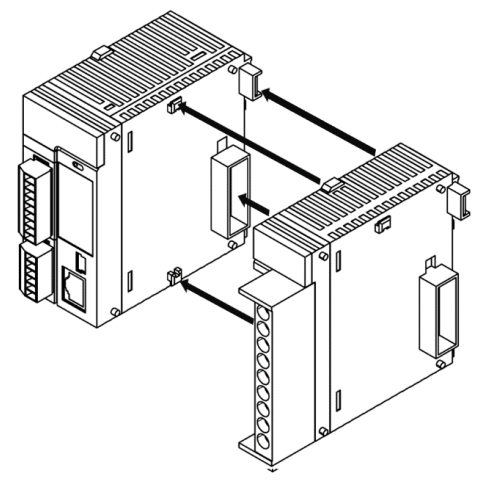

3. Lock them with the fixing hook (2 places).

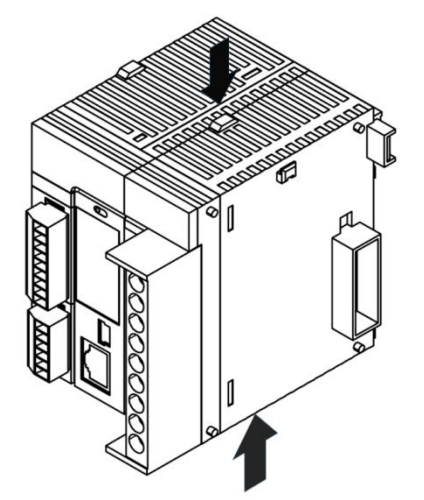

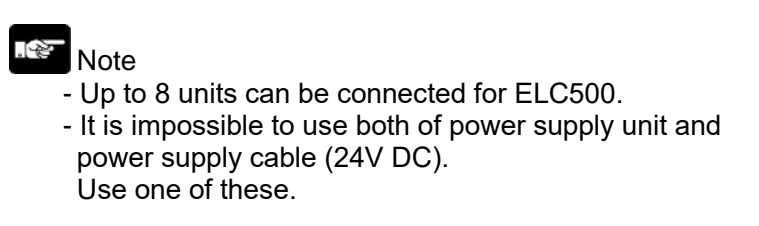

#### ■**How to remove unit**

1. Remove the fixing hook (2 places) on the side of the unit.

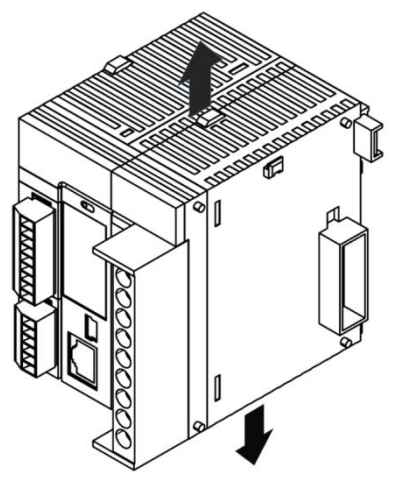

2. Remove the unit by sliding to horizontal.

Note

.<br>⊺√≥

connecting units.

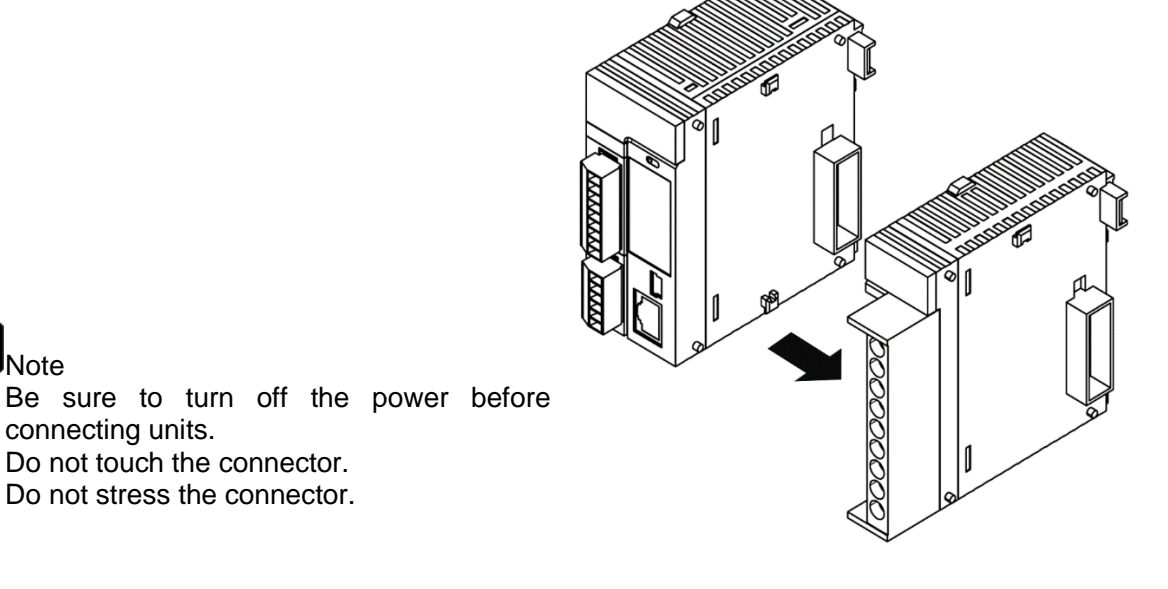

#### <span id="page-26-0"></span>How to Install Unit ■**Installing on DIN rail**

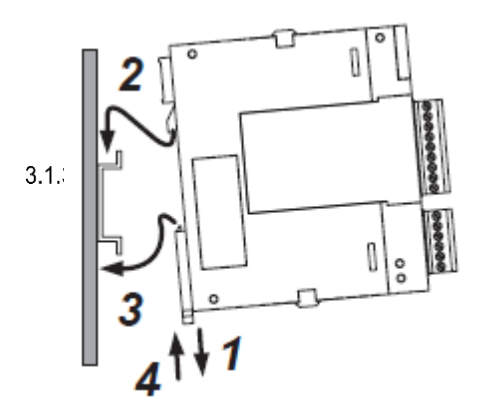

- 1. Pull all DIN hooks on the back of the unit.
- 2. Mount the mounting part on DIN rail
- 3. Making the mounting part as a support fit the bottom side of the unit to DIN rail.
- 4. Lock with hooks with a 'click' sound.

 $\mathbb{R}$ . Note

Be sure to fix by 2 places of DIN hooks.

#### ■**Removing from DIN rail**

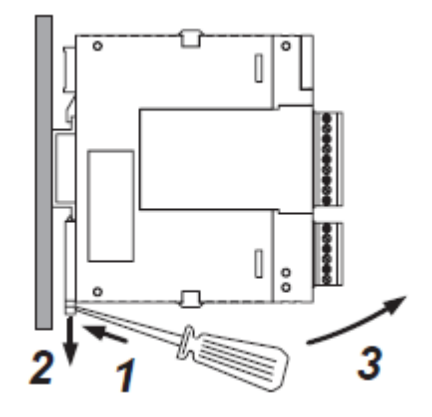

1 Insert a flathead screwdriver to DIN hook.

2 Pull down the DIN hook.

3 Lift up the unit and remove from the rail.

## <span id="page-27-0"></span>**Cabling**

#### Cabling of Power Supply Unit

#### <span id="page-27-1"></span>■**Wiring of power supply unit**

Be sure to wire correctly according to the terminal arrangement and wiring diagrams. After completing wiring, be sure to attach the terminal cover for safety reasons.

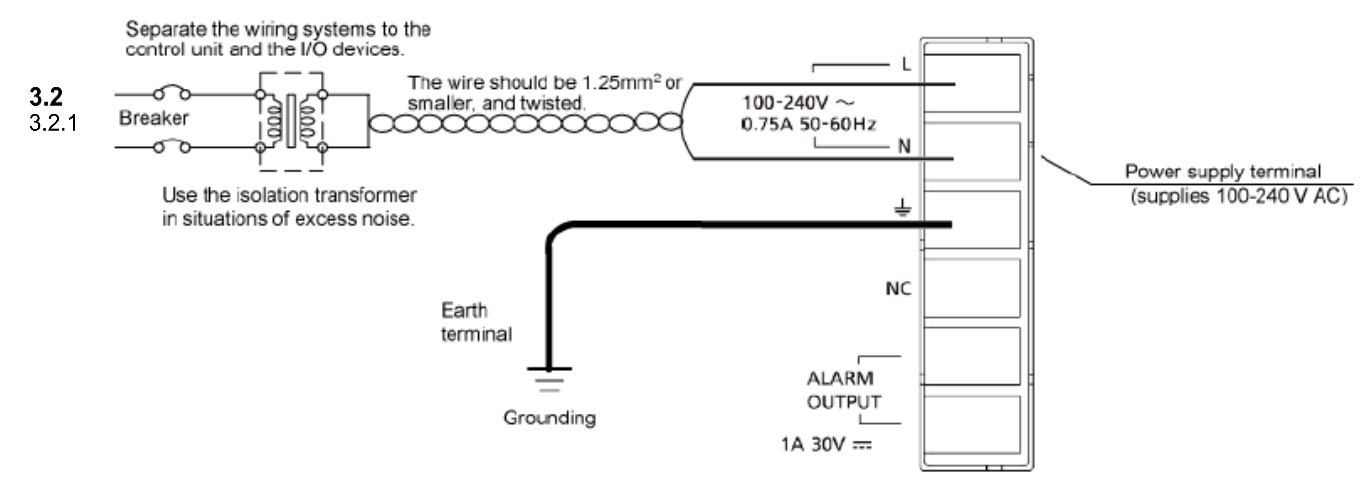

#### ■**Power supply voltage**

Check that the connected power supply voltage is in the range of the allowable power supply.

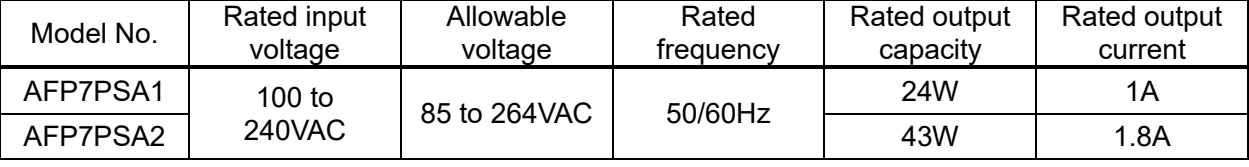

⊺⊹≥ **Note** 

- To add voltage or frequency out of specification range or to use wire that is not allowable cause damage to power supply.
- Do not connect AC power supply 100-240V to alarm output terminals.

#### ■**Power supply cable**

In order to reduce the voltage drop, use electric wire of 2 mm<sup>2</sup> (AWG 14).

#### ■**Applicable wire and fastening torque**

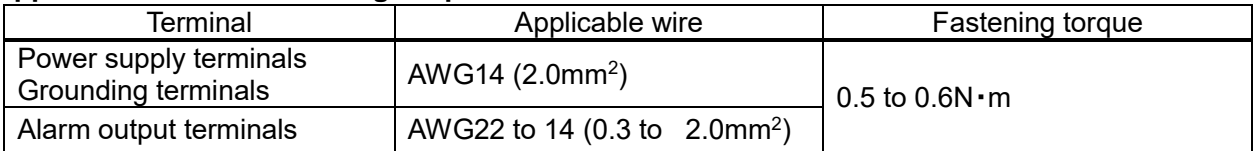

#### ■**Applicable crimping terminals**

M3 terminal screws are used for terminals. Use the below crimping terminal for wiring.

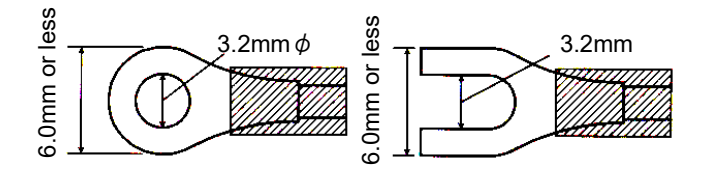

#### ■**To avoid the effect from noise**

Use power supply that has little noise. The inherent noise resistance is sufficient for power supply superimposed noise. However, we recommend decreasing noise by using insulated transformer. In order to decrease influence from noise, use twist cable for power supply.

#### ■**Isolate power supply system**

Isolate the wiring system to ELC500, input/output devices, and mechanical power apparatus.

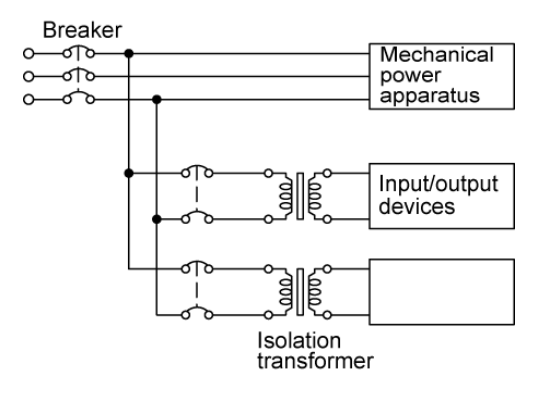

#### ■**Power supply sequences**

Power supply sequence of the ELC500 should be the sequence that it turns OFF before power supply for I/O. If I/O power supply turns off before the power supply of the ELC500, ELC500 detects a change in input level and may cause unexpected operation.

#### Cabling of Power Supply for ELC500

<span id="page-29-0"></span>For using by supplying 24V DC to ELC500, wire the power supply cable according to the below. Use power supply cable (attached unit: Model No. AFPG805) Insert the power supply cable to power supply connector.

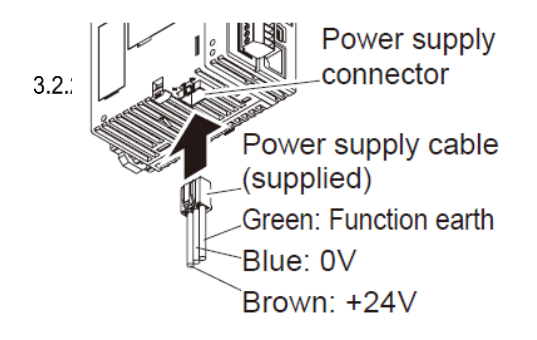

#### $\mathbb{R}$ . **Note**

Do not use the power supply cable when using the power supply unit.

#### ■**Power supply voltage**

Check that the connected power supply voltage is in the range of the allowable power supply.

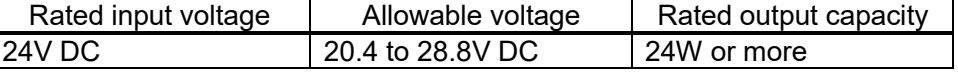

#### কি **Note**

 $\mathsf{I}$ 

When connecting GT series to GT power supply terminal (24V), use within the range of 21.6 to 26.4V.

#### ■**Power supply selection (Refer to 1.5)**

Select a power supply with the capacity of equal to or larger than the capacity of the unit.

In addition, select a power supply of 24 W or more even in the minimum configuration.

To protect against abnormal voltage from the power supply line, Use an isolated type power supply with built-in protection circuit. The regurator on the unit is no-insulation type.

When using the power supply without built-in protection circuit, be sure to use a protection element such as fuse.

#### **Grounding**

#### <span id="page-30-0"></span>■**In case of excess noise**

Under normal conditions, the inherent noise resistance is sufficient. However, in case of that it is used under the excess noise, ground the unit to increase noise suppression.

#### ■**Exclusive grounding**

 $3.2.3$   $\cdot$  When supplying 24V DC directly to ELC500, ground the function earth (green).

- ・For grounding purposes, use wire with the cross section of 1.25mm<sup>2</sup> or more and the resistance of less than 100Ω.
- ・The grounding point should be as close to ELC1 as possible. And the grounding wire should be as short as possible.
- ・If the ground point shares with the other device, it may occur an adverse effect. Always use an exclusive ground for each device.

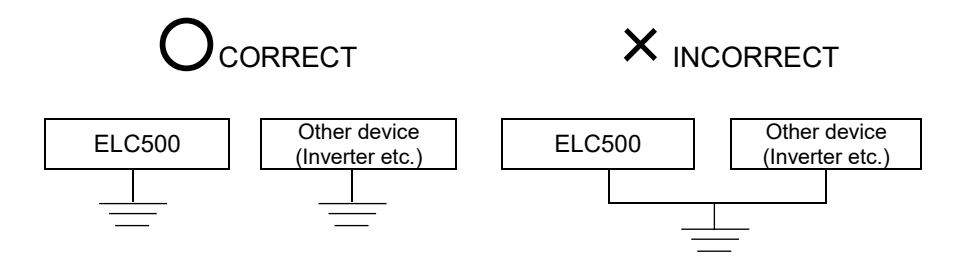

### <span id="page-31-0"></span>Wiring of COM Port Terminal Block ■**How to wire**

1) Remove wire's insulation.

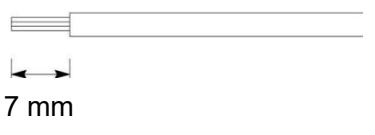

 $3.2.4$  2) Insert wire into the terminal block until it reaches the back of the block and fasten the screw in a clockwise. (Fastening torque: 0.22 to 0.25N・m (2.3 to 2.5 kgf・cm))

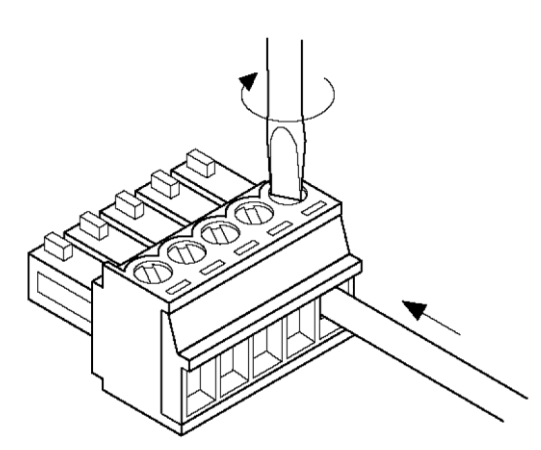

#### ■**Notes for wiring**

Take care not to break wire.

- ・When removing wire's insulation, take care not to scratch core wire.
- ・Do not twist the wires to connection.
- ・Do not solder wire to connect them. Soldering may break due to vibration.
- ・After wiring, do not make stress to the cable.
- ・On the structure of the terminal, if the wire tightens counterclockwise, it has connection problem. Once remove the wire and check the terminal and fasten again.

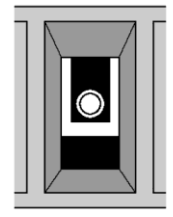

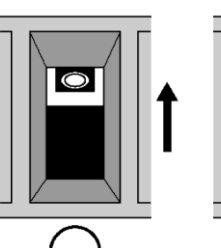

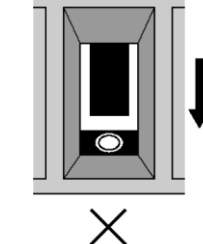

Clockwise Counterclockwise

#### ■**Applicable cable (strand wire)**

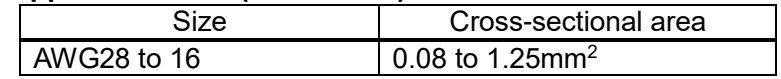

#### ■**Applicable rod terminal**

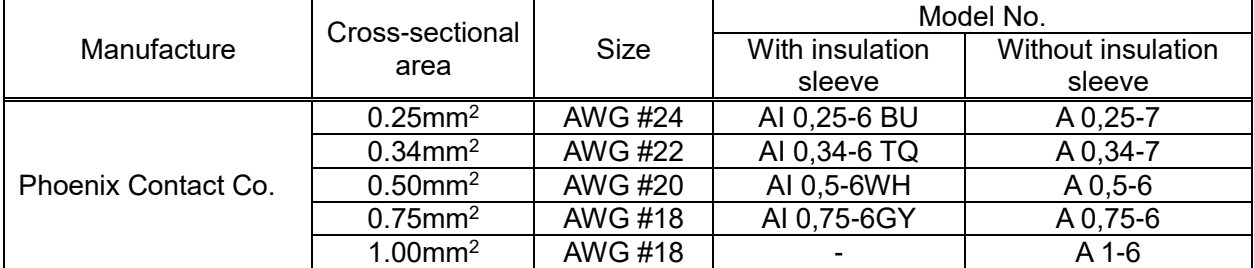

#### ■**Exclusive tool for rod terminal**

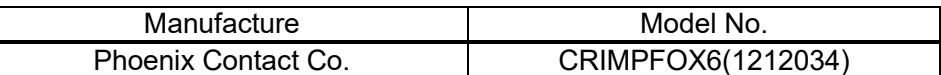

#### ■**Recommended cable for RS-232C transmission line**

Type: Multi-conductor cable with shield

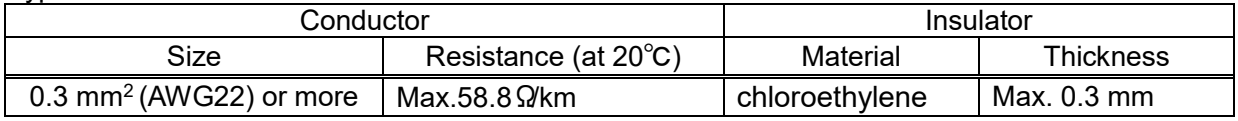

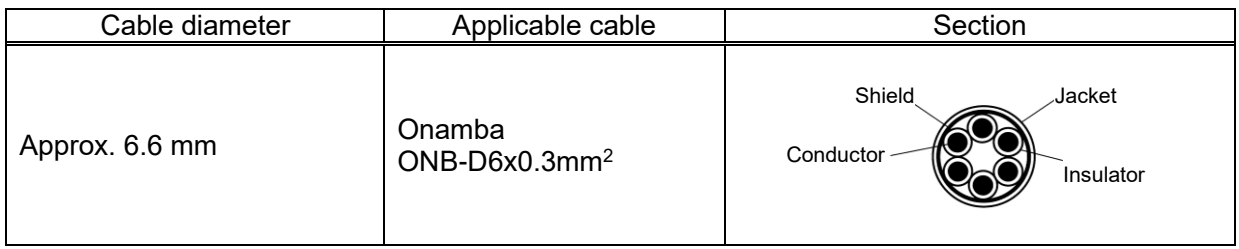

#### ■**Recommended cable for RS-422 transmission line**

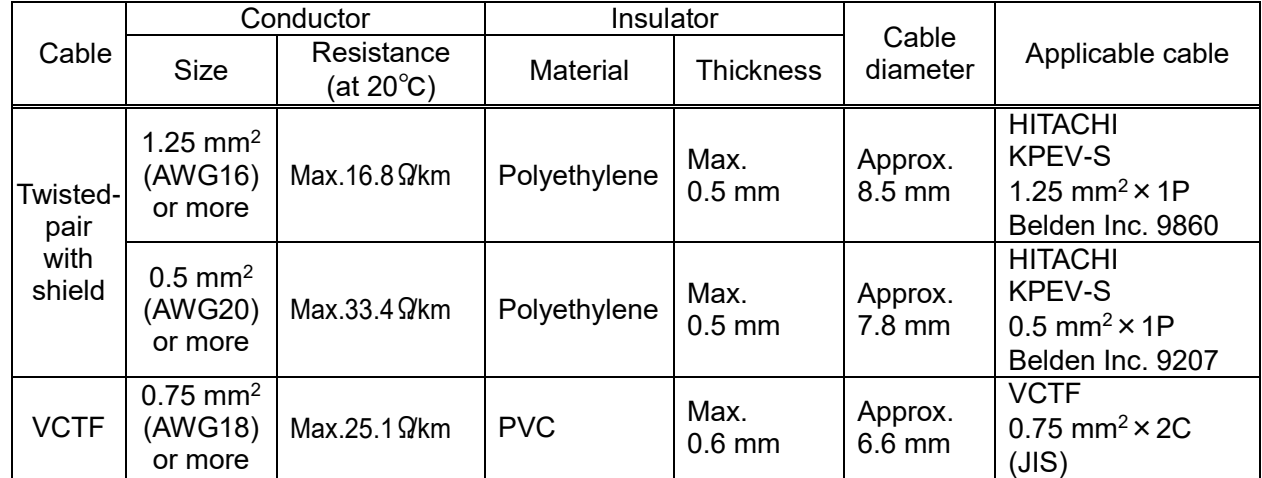

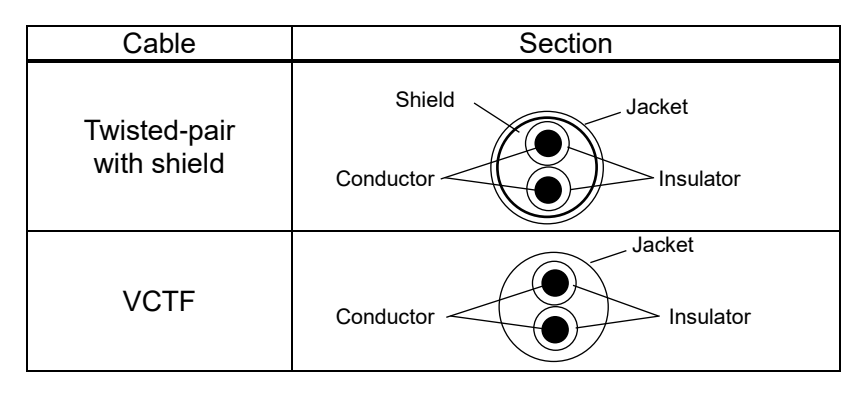

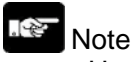

- Use shielded type twist cables.
- Use only one type of the transmission cable. Do not mix the different type of cable.
- Use twist pair cables under a bad noise environment.

- Be sure to connect with daisy chain the RS-485 transmission line between each unit. Do not use a splitter.

## <span id="page-33-0"></span>**Install and Setup of Backup Battery**

Functions of Backup Battery

<span id="page-33-1"></span>Installing an optional backup battery (AFPX-BATT) enables to back up calendar timer, logging data and so on.

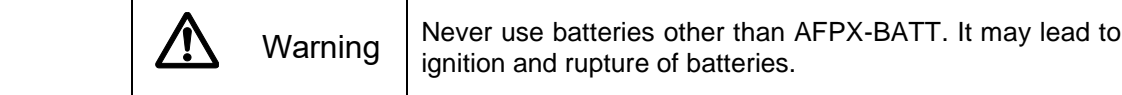

#### $3.\overline{3}.1$ ■**Type of backup battery**

 $3.3$ 

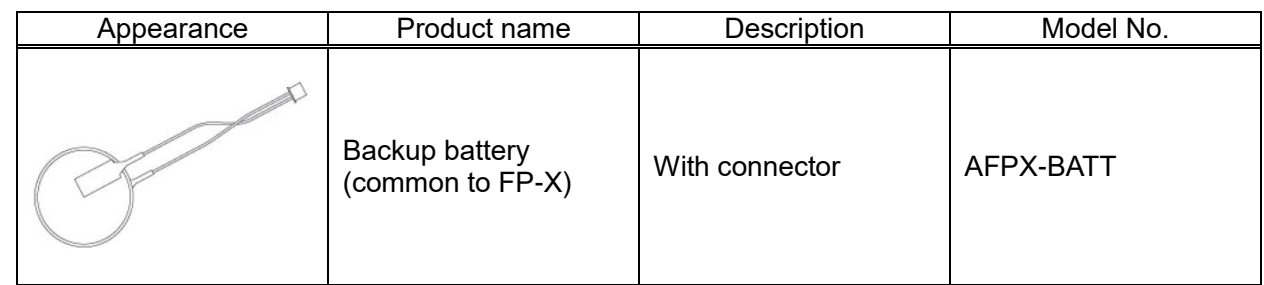

## Point

Calendar timer can be holded about 1 week by built-in capacitor without backup battery. In order to fully charge built-in capacitor, supply power to ELC500 for at least 30-min.

#### How to Install

<span id="page-33-2"></span>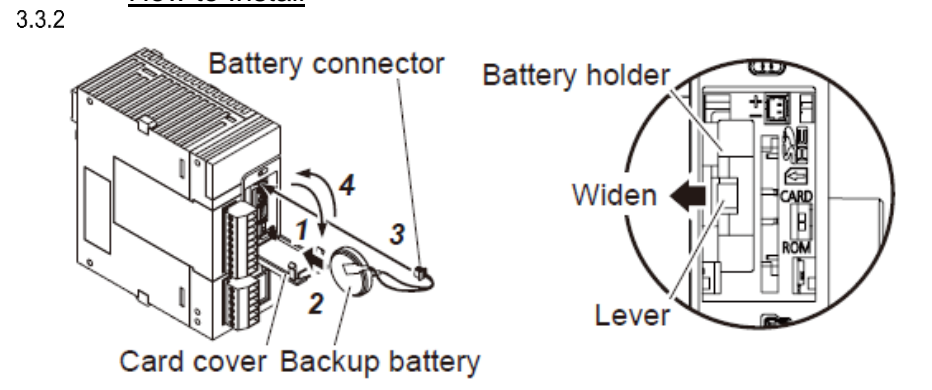

- 1. Open the card cover.
- 2. Set the backup battery in battery holder.
- 3. Connect the battery connector.
- 4. Close the card cover.

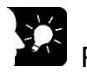

Point

The battery can be replaced while power is on. If the battery is to be replaced while power is off, undertake replacement within 10 minutes from powering off, after supplying power for at least 5 minutes, in order to charge the built-in capacitor. If the built-in capacitor has not been sufficiently charged, calendar timer data may become indefinite. Make sure that the battery connector cable is not pinched by the card cover.

Lifetime and Replacement Interval of Backup Battery

#### <span id="page-34-0"></span>■**Lifetime of backup battery**

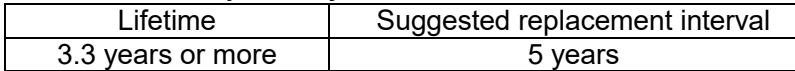

Lifetime indicated above is the value when no power at all is supplied.

Note that the lifetime in actual use may be shorter than the indicated value depending on the use conditions.

Backup battery is consumed for the backup battery detection circuit, even while power is being  $3.3.3$ supplied. Lifetime while power is being supplied is approx. two times longer than the value when no power is supplied.

#### ■**Detection of errors and replacement interval of backup battery**

When voltage of the backup battery declines, the system relays (SR24 and SR25) are turned on. As necessary, create a program for reporting the error to outside.

Promptly replace the battery, though data are retained for about one week from the detection of a backup battery error, even if no power at all is supplied.

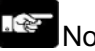

Note

The retained memory data may become indefinite after one week has passed with no power supplied, from the time when the system relays (SR24 and SR25) turned on or when ERROR LED on ELC500 flashed.

Regardless of time passed from detection of a backup battery error, supply power to ELC500 for at least 5 minutes before replacing the backup battery.

### <span id="page-35-0"></span>**For your Safety**

Safety Circuit

#### <span id="page-35-1"></span>■**Precautions regarding system design**

In certain applications, malfunction may occur for the following reasons:

- Power on timing differences between ELC500 and input/output or mechanical power apparatus.
- Response time lag when a momentary power drop occurs.
- Abnormality in ELC500, external power supply, or other devices.

3.4 In order to prevent a malfunction resulting in system shutdown take the following measures as adequate: ● Install the interlock circuit outside PLC

- When a motor clockwise/counter-clockwise operation is controlled, provide an interlock circuit externally.
- Install the emergency stop circuit outside ELC500
- Install an emergency stop circuit outside ELC500 to turn off power supply to the output device.
- Startup other devices before ELC500
- ELC500 should be started after booting the I/O device and mechanical power apparatus.
- When stopping the operation of ELC500, have the input/output devices turned off after ELC500 has stopped operating.

Install safety measures in case of alarm outside the PLC body

- When an alarm is released, PLC output is turned off and its operation is stopped. In order to prevent a malfunction resulting in system shutdown under the above conditions, install safety measures outside ELC500.
- Perform secure grounding
- When installing PLC next to devices that generate high voltages from switching, such as inverters, do not ground them together. Use an exclusive ground for each device which should be grounded at a grounding resistance of 100 Ω or less.

#### 3.4.2

#### Momentary Power Failures

#### <span id="page-35-2"></span>■**Working when momentary power failure**

The working when momentary power failure is differed depending on the combination of units, power supply voltage and other conditions. It may work in the same way as power reset.

If the period of power failure is less than 10ms, ELC500 continues to the working.

When using by suppling 24V DC

The working at momentary power failure time less than 4 ms when 24 V DC is supplied to the ELC500 will continue. In case of that ELC500 restart due to power failure, demand calculation will be reset and control for devices will be cancelled.

#### ■**When connecting ECOnect Remote I/O unit**

When ELC500 restart after power failure for 10ms or more, ELC500 send setup data for ECOnect Remote I/O unit and initialize the output status.

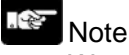

We recommend using UPS.
#### Alarm Output

Power supply unit has alarm output contact. It can output alarm signal to outside when an error occurs. Relay contact of alarm output is closed when power is turned on, and it is opened when the system watchdog timer of the ELC500 is activated due to a hardware error or program malfunction.

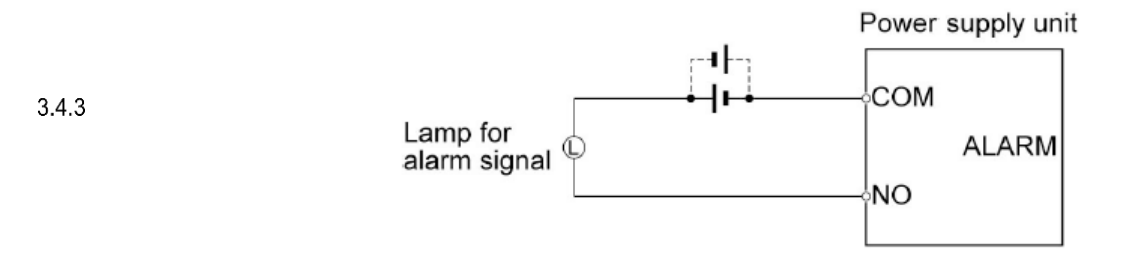

System watchdog timer is the timer to detect a hardware error or program malfunction.

When the system watchdog timer is activated, 'ALARM' LED on the front turns on. If the power supply unit is connected, 'ALARM' contact of the power supply unit is activated at the same time.

At this time, all output signals of output unit turn off and stop. In addition, it becomes completely inoperative state, and communication with the tool software also stops.

## **Example of Connection to ELC500**

There are some representative examples of connecting to ELC500.

#### Demand Control System

Example to use ELC500 as a demand controller Collecting data from Eco-POWER METER via COM1 or COM2 and it output alarm to Remote I/O unit according to the settings.

#### $3.5$ ■**Demand monitor control by local operation**

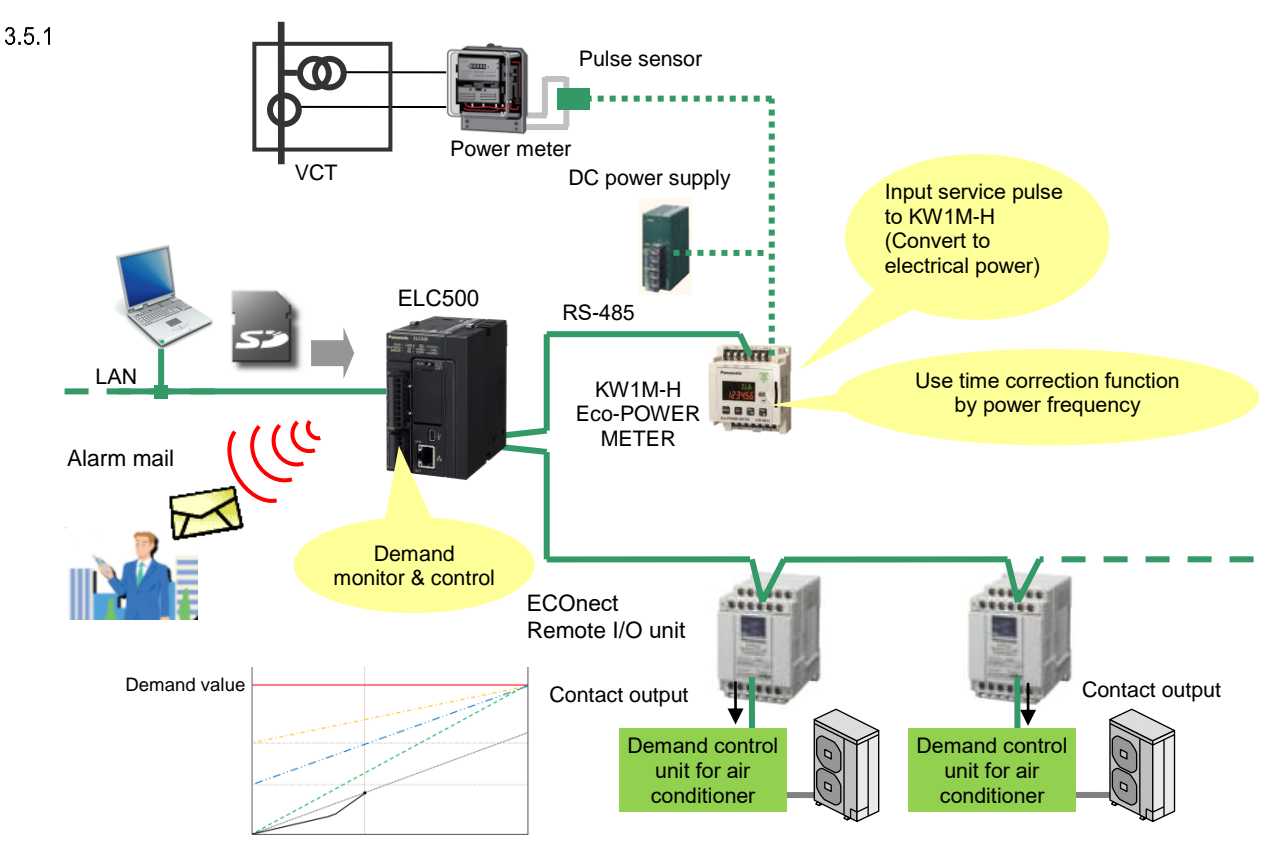

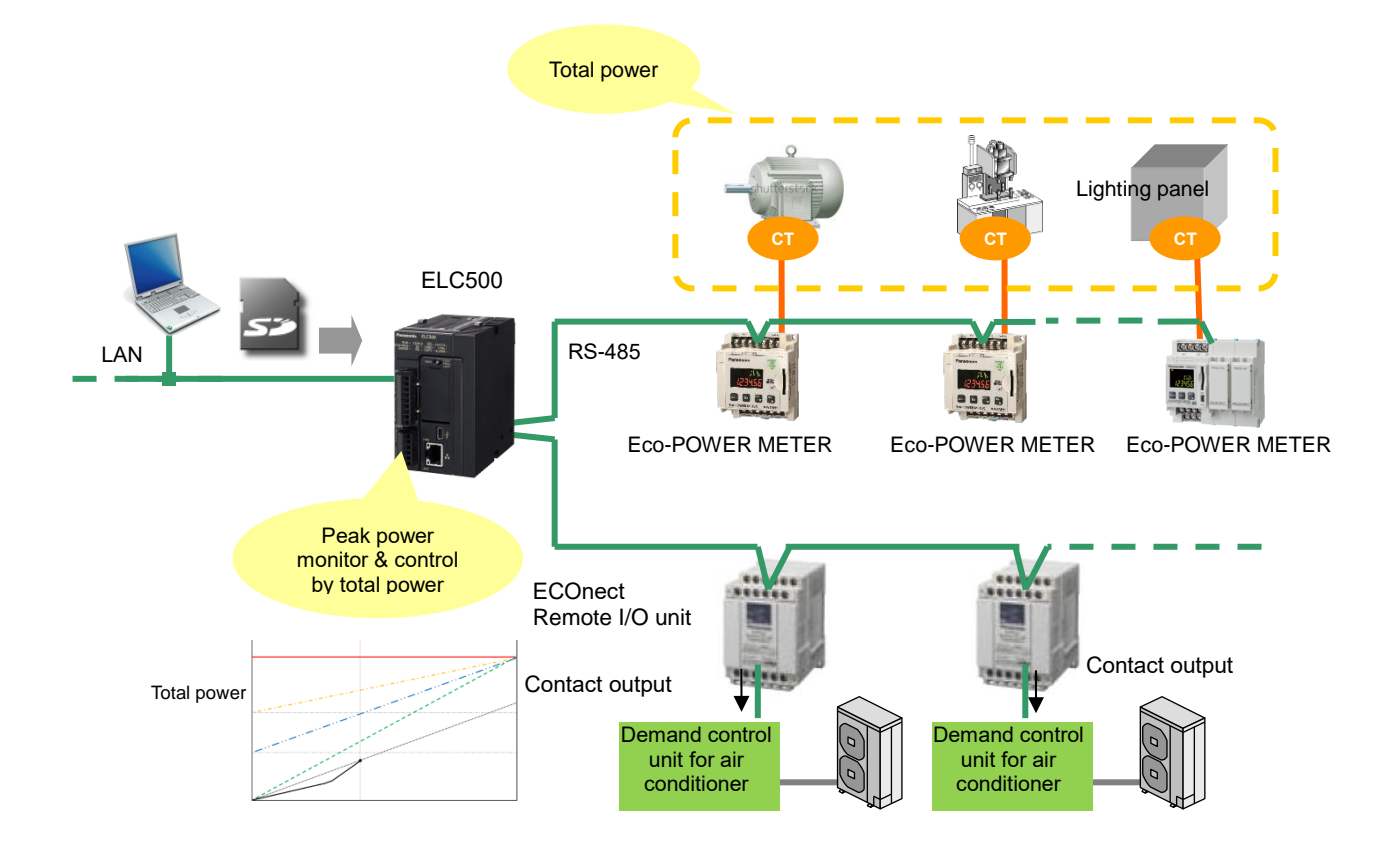

#### ■**Peak power monitor and control by total measured power**

## Connect to Eco-POWER METER or Remote I/O unit

Example of 1:n communication between ELC500 and Eco-POWER METER or Remote I/O unit

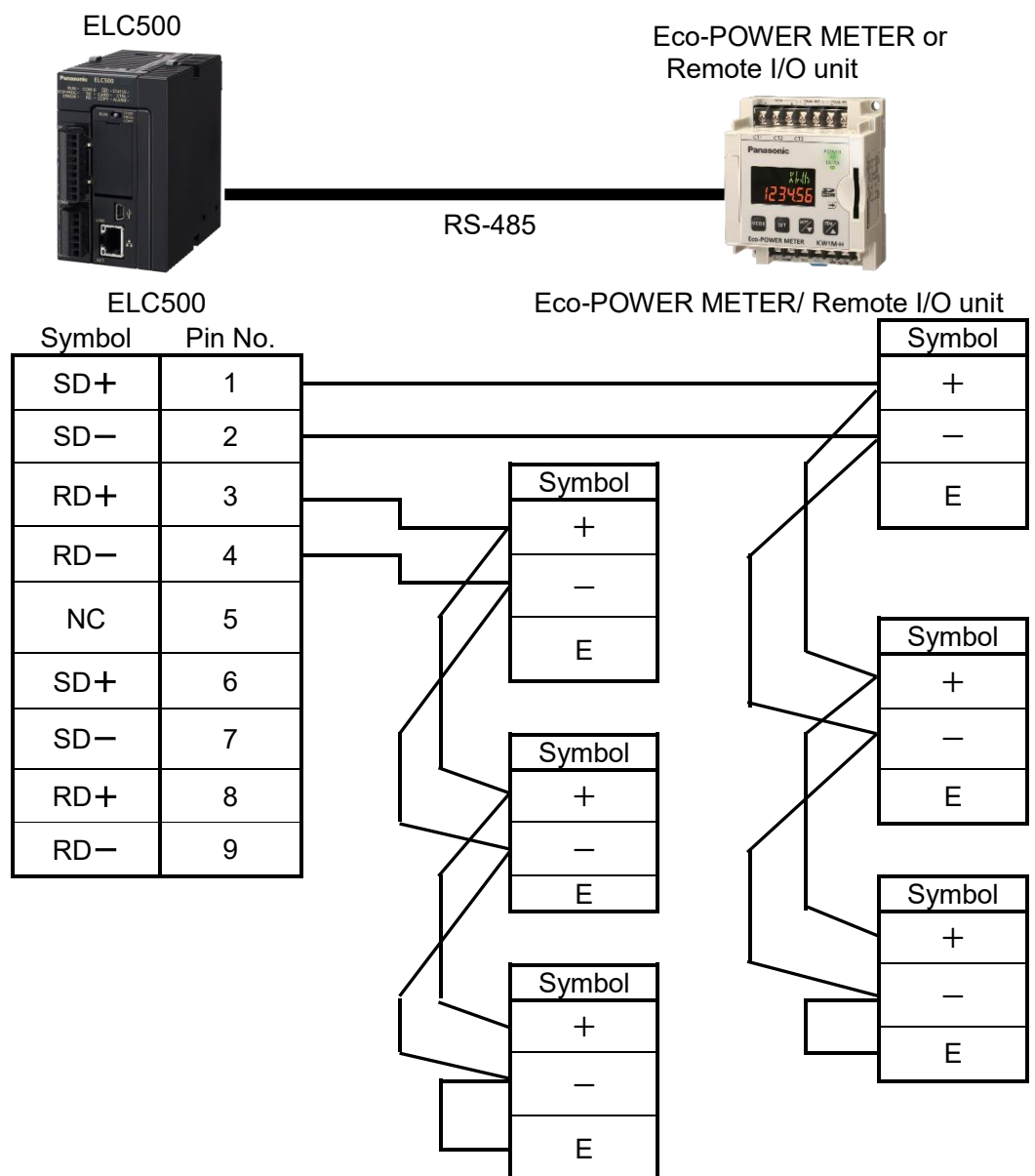

With a terminal unit,  $RS-485(-)$  and  $RS-485(+)$  should be shorted.

# ■**Setting**

 $3.5.2$ 

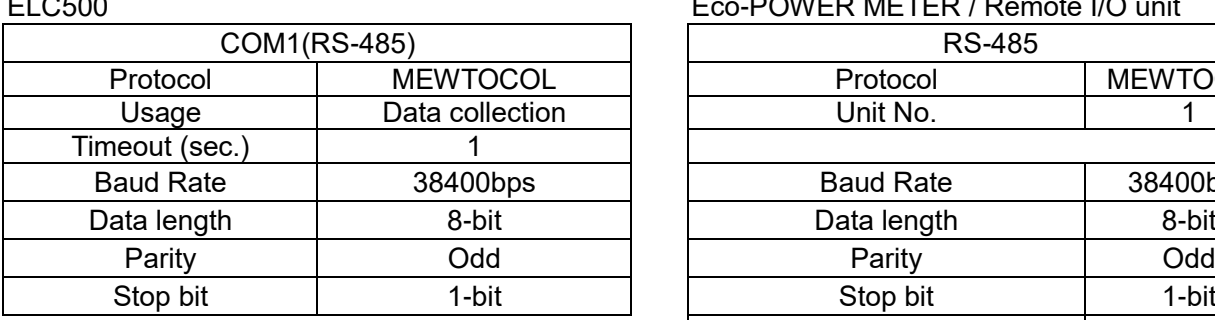

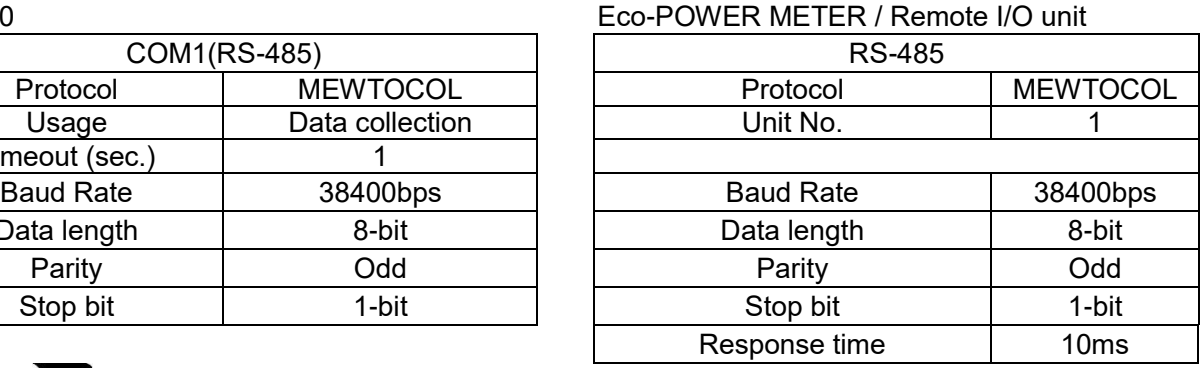

# Point

Refer to User's manual in details of Eco-POWER METER.

#### ■**How to transfer setup data to Remote I/O unit**

At the below case, ELC500 transfers setup data to Remote I/O unit.

- 1) When it changes ELC500 operation mode from STOP to RUN
- 2) When power on ELC500 during the operation mode switch set to RUN.

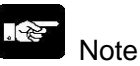

- When it transfers setup data to Remote I/O unit, check that it turns on Remote I/O unit.
- When you replace or add Remote I/O unit, change ELC500 to STOP mode. After completing it, change ELC500 to RUN mode and transfer setup data. If you replace or add Remote I/O unit during RUN mode, it doesn't transfer setup data and it causes malfunction.

#### ■**Feedback of output status**

In order to acquire output status feedback from Remote I/O unit, connect device that works synchronize with output contact of Remote I/O unit, to input contact of Remote I/O unit. ELC500 can acquire output status feedback.

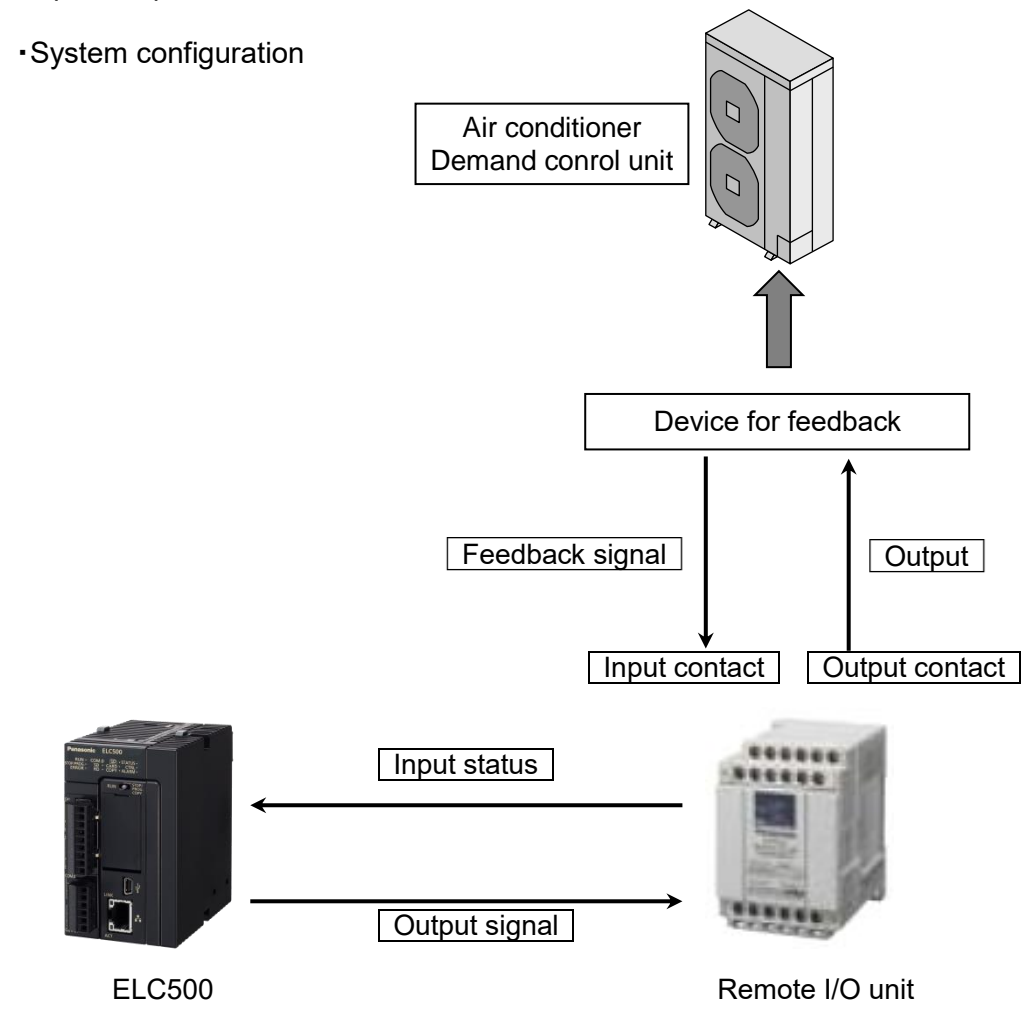

・How to monitor

When you register DT102 (IN1) and DT103 (IN2) of Remote I/O unit to logging device by Configurator EL500, you can monitor with current value monitor.

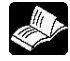

#### Reference

<5.6.5.2 Logging Device Registration> <5.7.3 Current Value Monitor> User's manual of ECOnect Remote I/O unit

# **Check Before Power On**

## **Check Items Befotr Power On**

Once you complete the installation and wiring, check the below items before power on.

## ■**Check items**

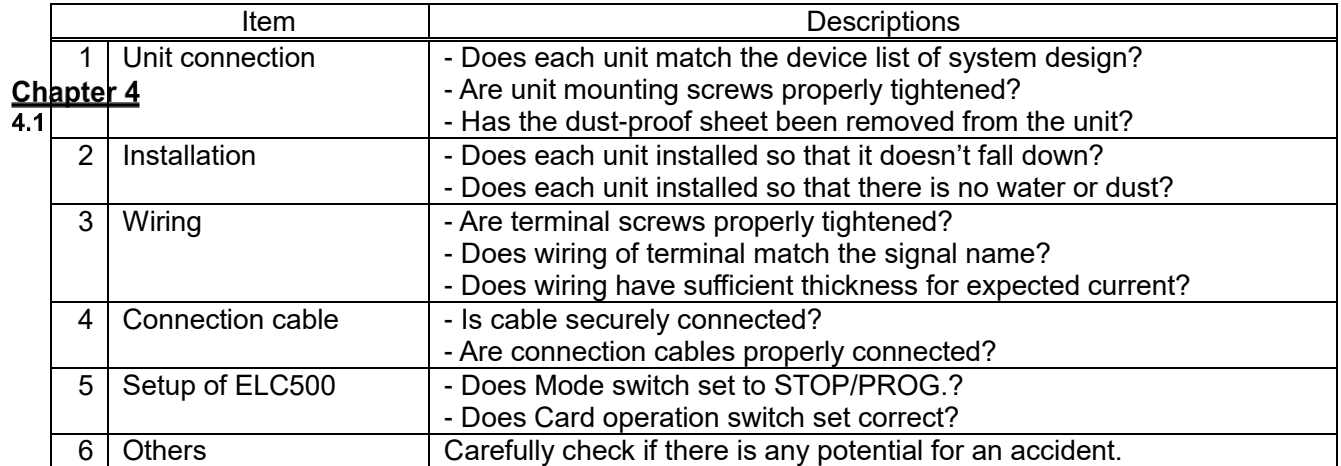

## **Flow to Start Operation**

#### 1. Power on

- (1) Before power on, check the installation and wiring refer to 4.1. Check Items.
- (2) After power on, check power LED (blue) and STOP/PROG.LED (green) of ELC500 are light on. In case of using the power supply unit, check POWER LED of the power supply unit is light on.

## $4.2$

2. Install the configuration software

Install Configurator ELC500 and FPWIN Pro7. Refer to FP7 user's manual for install FPWIN Pro7.

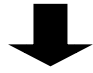

3. Setup

(1) Using Configurator EL500 to setup.

When you need programming, set the below. (2) Create program using Control FPWIN Pro7. (3) Check that there is no error by using Control FPWIN Pro7 'Compile all'

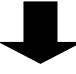

4. Check input/output wiring

(1) Check the wiring using forcely input/output function.

(2) Check the input wiring using input indication LED or monitor function of configuration software.

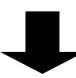

- 5. Test working
	- (1) Change to RUN mode with mode switch and check RUN LED is light on.
	- (2) Confirm the sequence working and the status of the surrounding devices.
	- (3) When the working is not correct, refer to monitoring or system history of the configuration software and investigate errors of setup or project.
	- (4) Correct the setup or the programming,

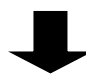

6. Save setup file and project Save setup file and project.

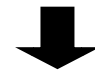

7. Start operation

## **Setup Procedure of Configurator EL500**

## **Configurator EL500**

'Configurator EL500' is the application software in order to use for setup of ELC500.

How to Install

It is necessary to install 'Configurator EL500' to your PC.

**Chapter 5** 

 $\overline{5.1}$ 

 $5.1.1$ 

Point

You can download 'Configurator EL500' from our website. Member registration is necessary. Free of charge.

## ■**Operating environment**

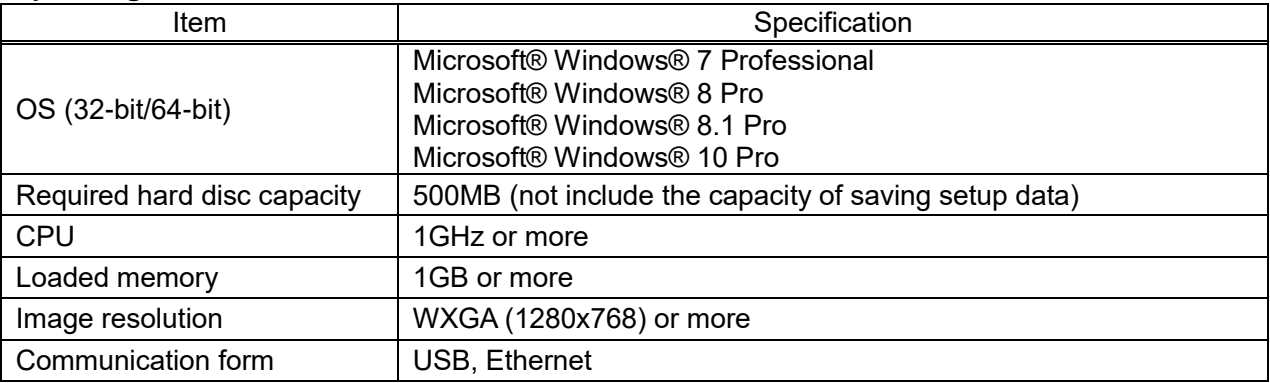

\*When NET Framework4.0 is installed, it is necessary 4.5GB or more. Refer to the website of Microsoft.

#### $\mathscr{B}$ Note

Even if a customer stores a file created by the customer in ¥Program files, the file will be automatically stored in /userID/AppData/Local/VirtualStore. When User Account Control (UAC) is on.

#### ■**How to install (This is image of Windows 10.)**

It will install automatically in the order NET Framework, Configurator EL500 and USB driver.

1) Execute setup file (configel\_freev\*\*\*.msi).

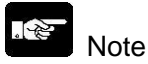

'\*\*\*' in file name means version of the file. Confirm version before downloading from our website. (ex. Ver.100 -> config\_el500\_freev100.exe)

2) Start installer and 'User Account Control' will be appeared. Click [Yes].

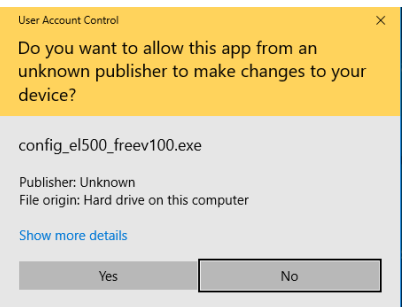

- 3) The massage to install 'Microsoft® .NET Framework 4.0' will be appeared. Install according to the procedure. If this message is not appeared, it has already installed. This is not necessary.
- 4) Select language to install.

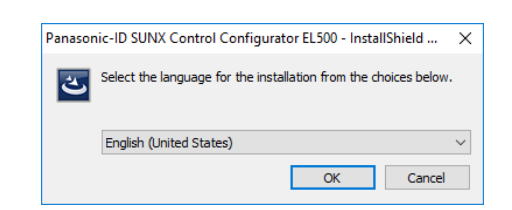

5) It starts installing automatically. Install according to the procedure. Click [Next].

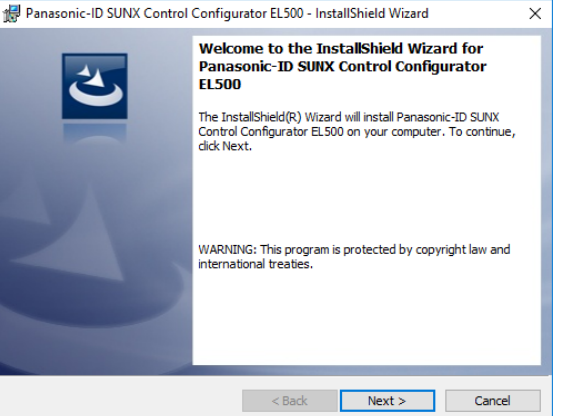

6) Read 'License Agreement' and you agree it, check 'I accept the terms in the license agreement' and click [Next].

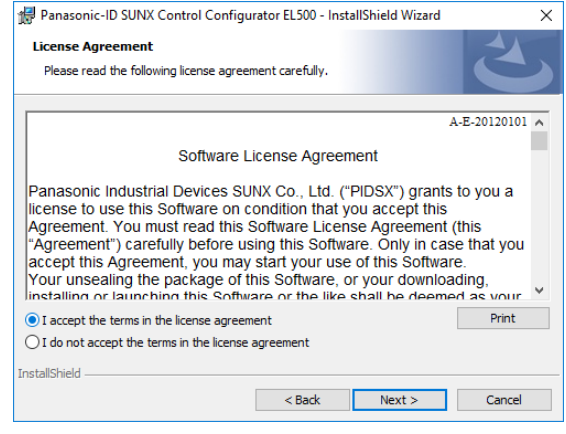

7) Input 'User Name' and 'Organization' and click [Next].

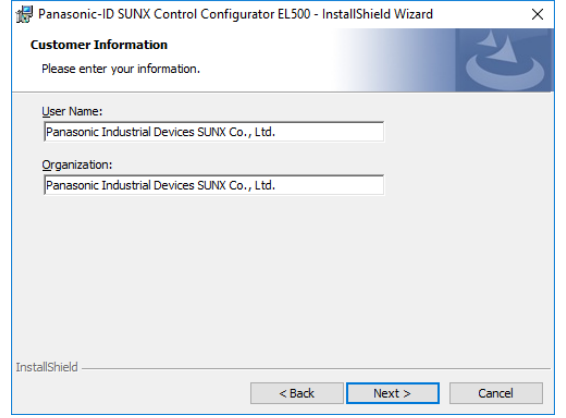

8) Destination Folder message is appeared. If you change the destination folder, change it and click [Next].

9) Click [Install] to start installing.

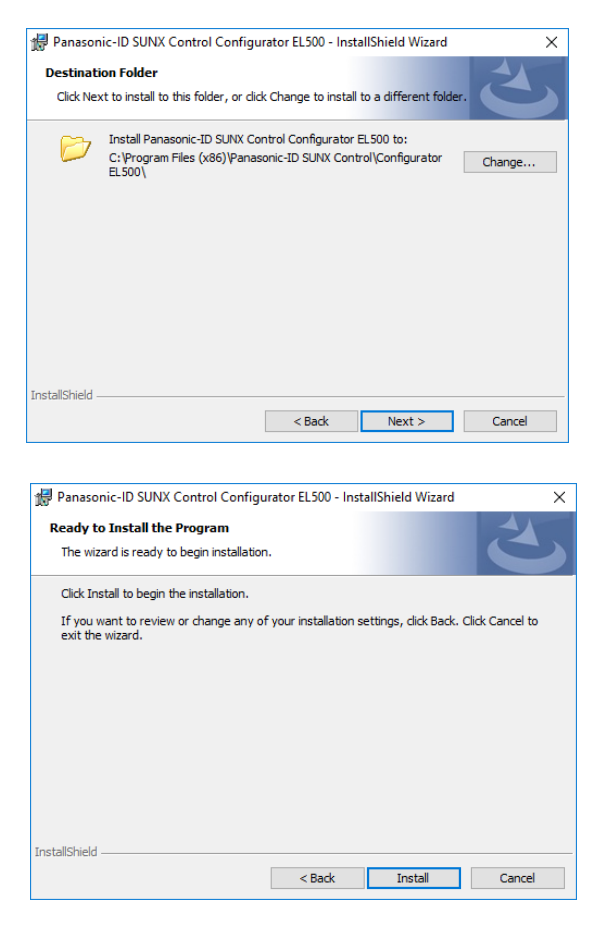

10) After installing the software, it will start an installer of USB driver. Click [Install].

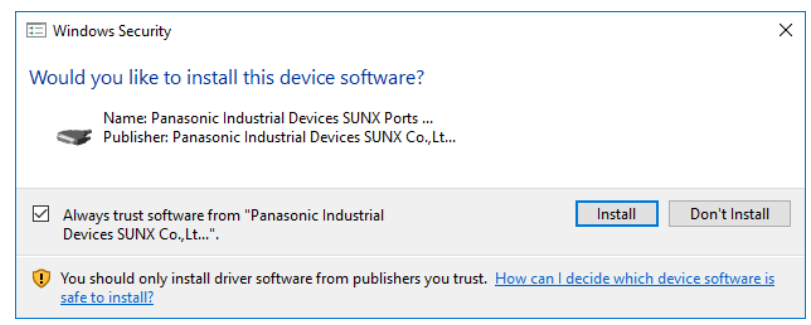

11) When it completes all installation, click [Finish].

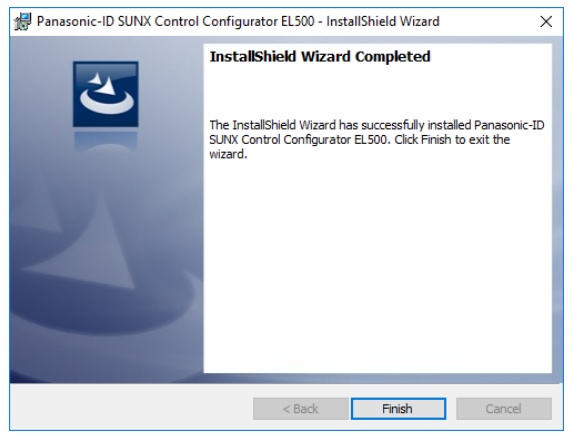

There are the below files and folders in the installed folder. Do not delete them.

Configurator EL500.exe : Configuration software System.Windows.Forms.DataVisualization.dll : Dynamic link library Ja-JP folder : Japanese resource folder

- 
- 
- 

5.1.2

How to Uninstall When uninstalling, select 'Control Panel -> Add or Remove programs -> Panasonic Industrial Devices SUNX Control Configurator EL500 and remove.

#### Start and Exit Configurator EL500

1) Connect PC to be used for setup with ELC500. There are 2 ways to connect.

[1] Directly connect via USB cable to LAN cable.

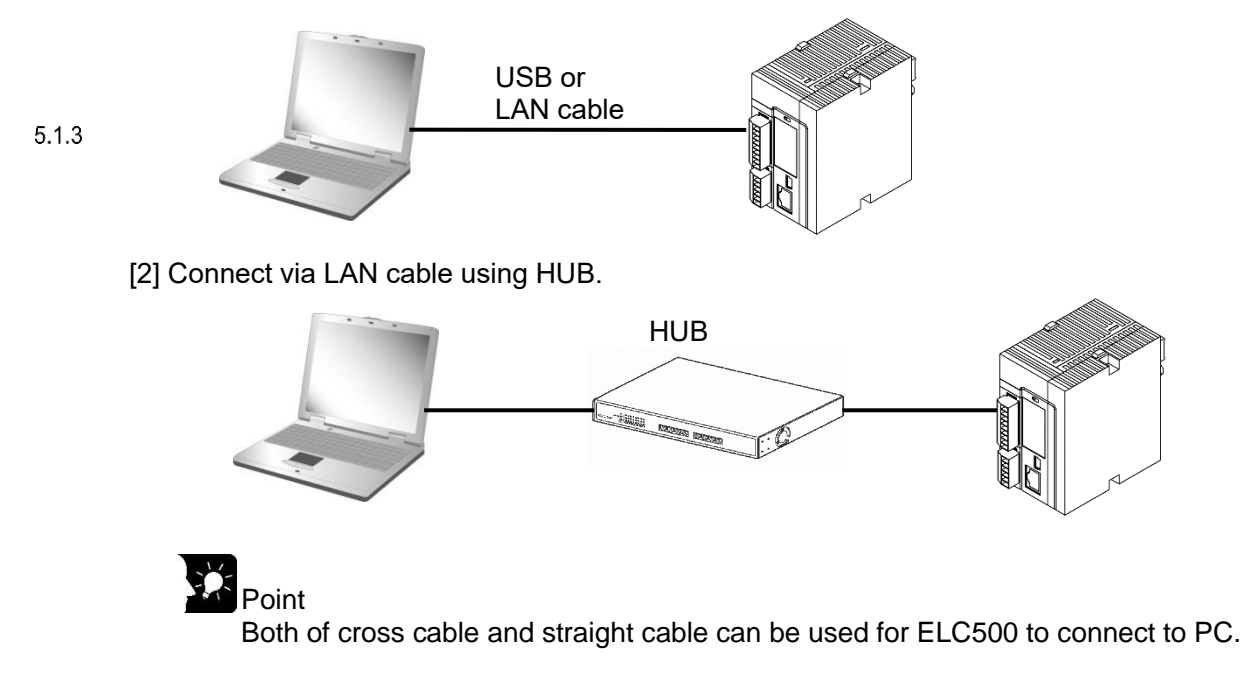

- 2) Power on after it set to STOP/PROG. mode.
- 3) Start Configurator EL500. Select from start menu. 'Panasonic-ID SUNX Control' → 'Configurator EL500' → 'Configurator EL500'

Panasonic-ID SUNX Control Configurator EL500 Configurator EL500

Start Configurator EL and the below window will be appeared. There are 3 functions.

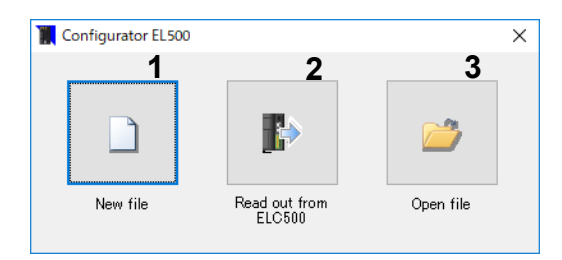

1. New file

You can create new setup for ELC500.

2. Read out from ELC500 You can read out setup data from ELC500.

3. Open file

You can read out setup data from saved file.

## **Functions of Configurator EL500**

Starting the software and select at the initial window, it will appear the next window. [Main window] (In case of selecting 'New file')

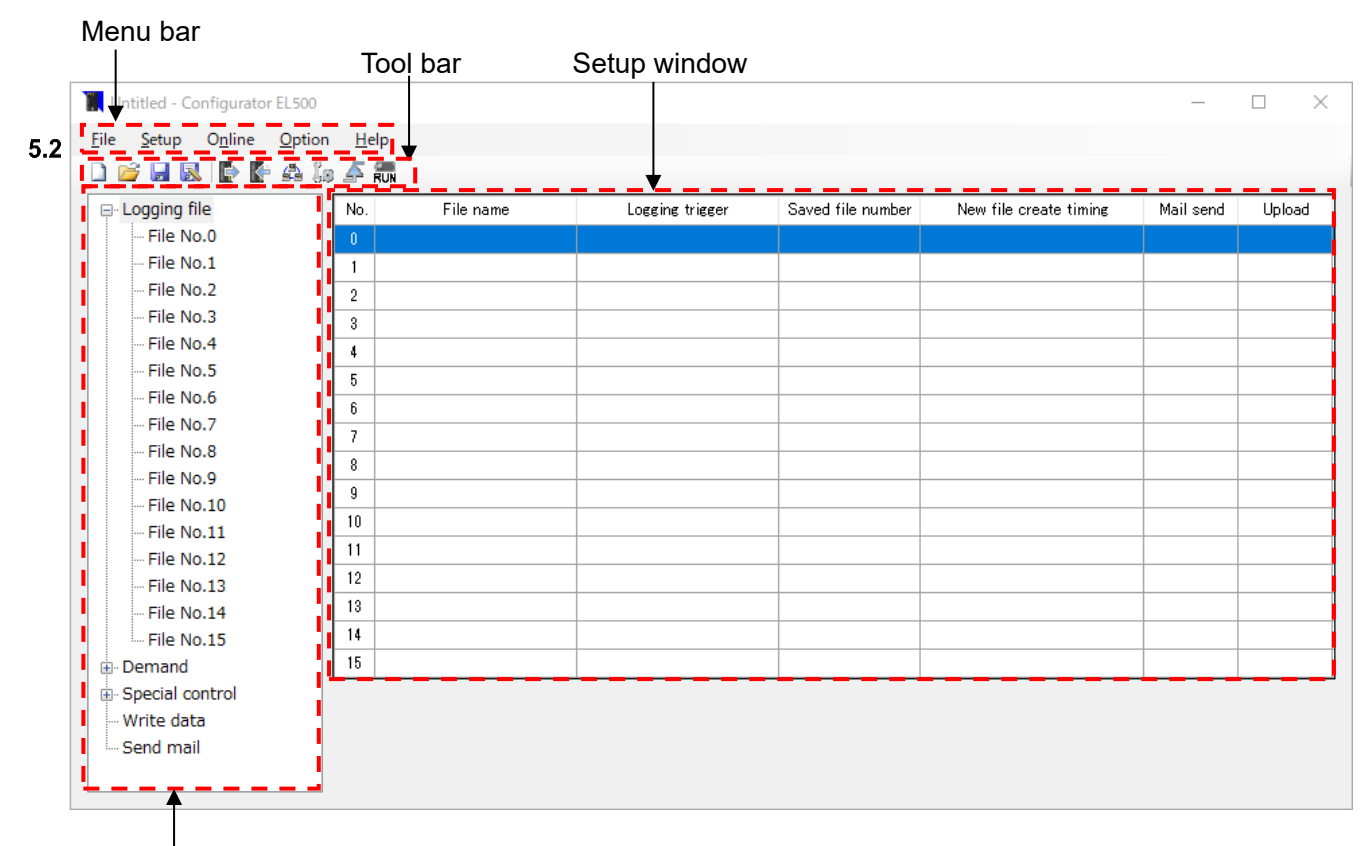

Navigator

#### [Menu bar]

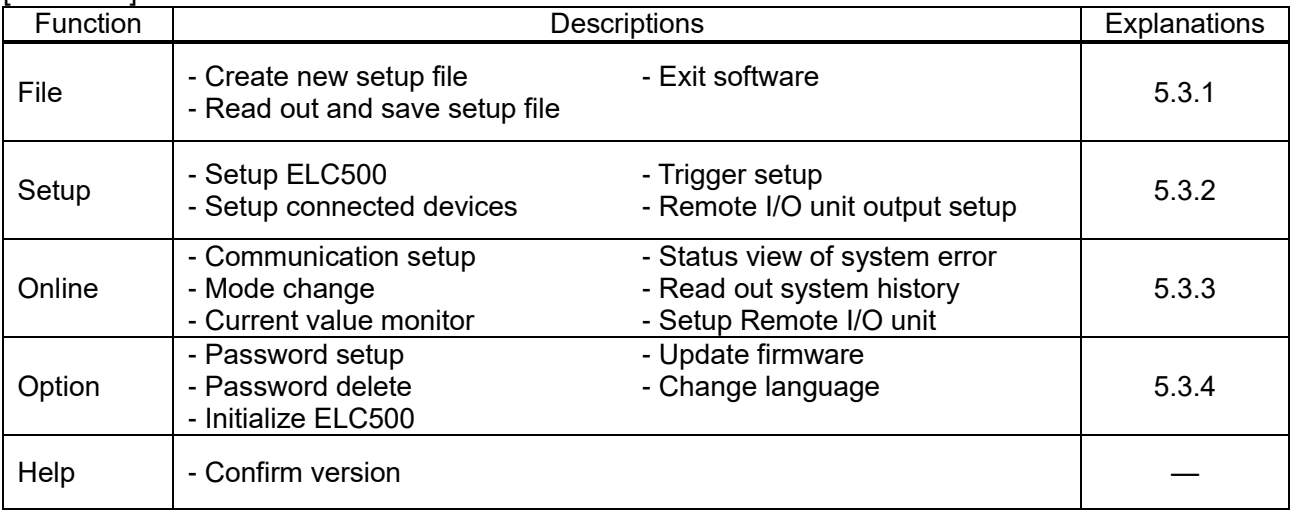

[Tool bar]

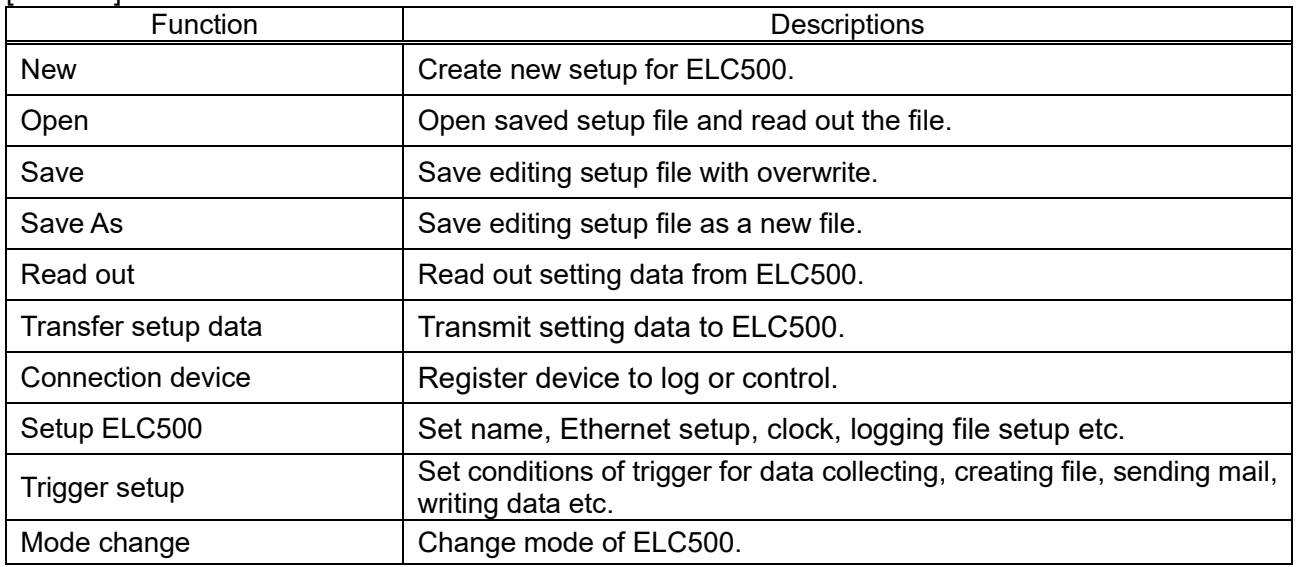

#### [Navigator]

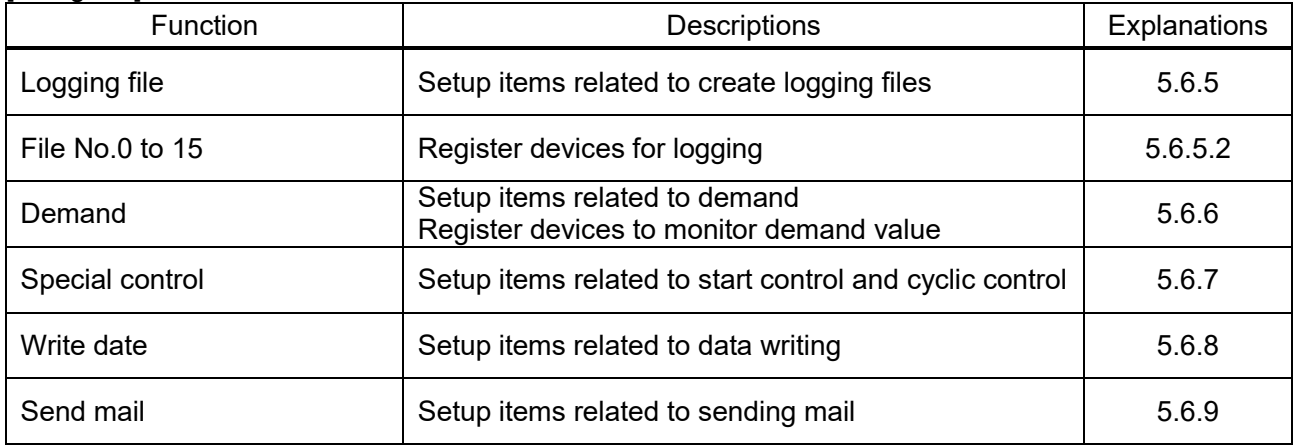

#### ELC500 Control unit

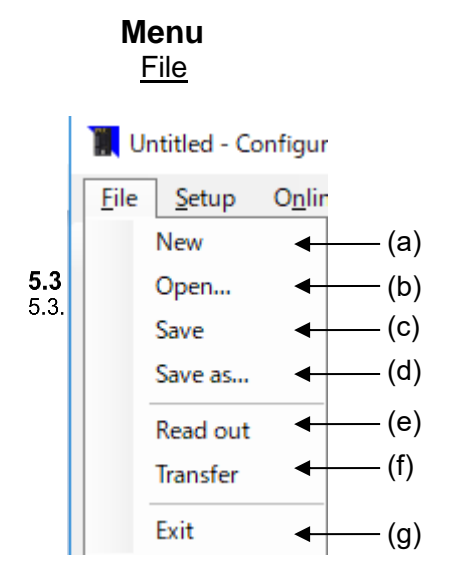

#### (a) New

Create new setup for ELC500.

#### (b) Open

Open saved setup file.

#### (c) Save

Save editing setup file with overwrite.

#### (d) Save As

Save editing setup file as a new file.

#### (e) Read out

Read out setting data from ELC500.

#### (f) Transfer

Transfer setting data to ELC500. Do not disconnect the connected cable or turn off the power of ELC during transferring.

(g) Exit

Exit Configurator EL500.

## **Setup**

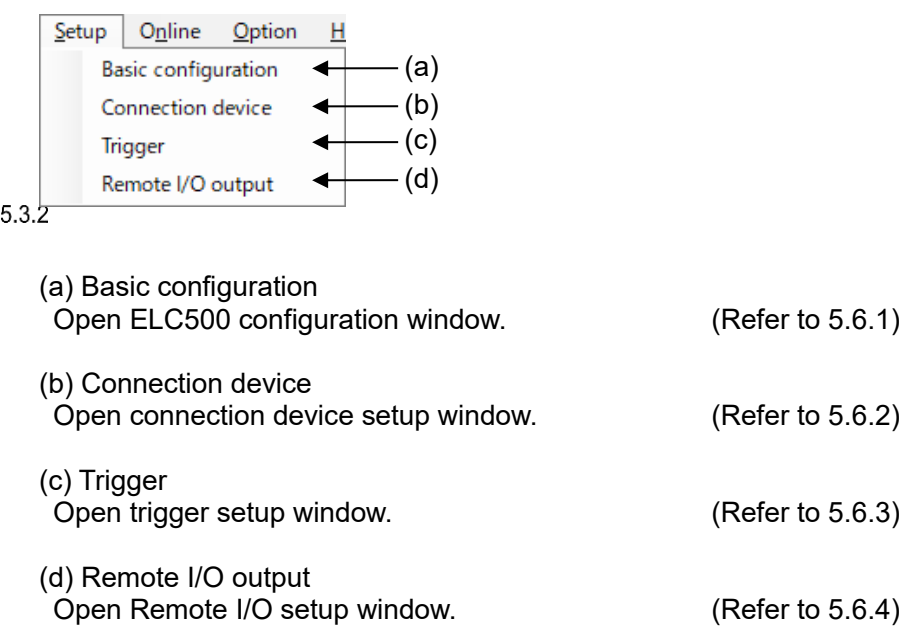

## **Online**

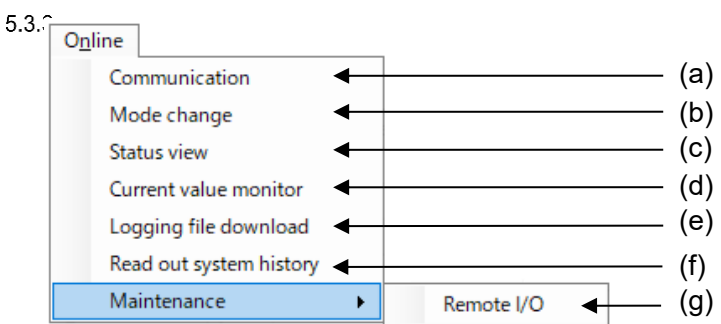

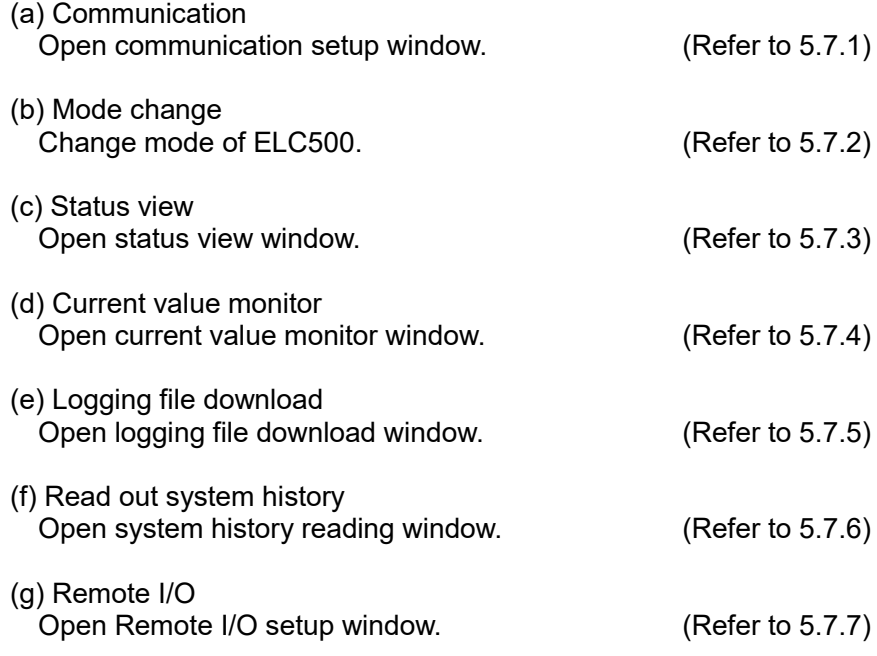

#### ELC500 Control unit

#### **Option**

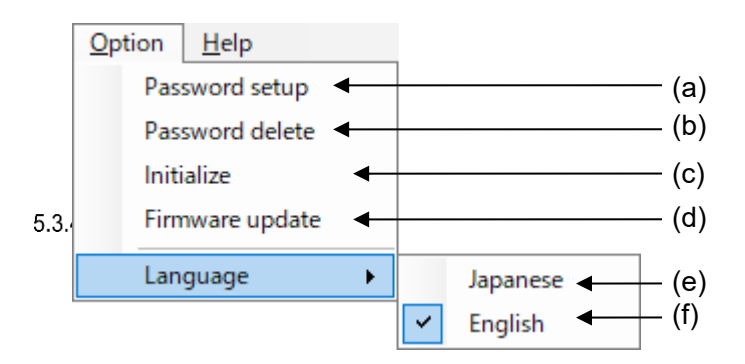

(a) Password setup Open password setting window. (Refer to (5.7.8) (b) Password delete

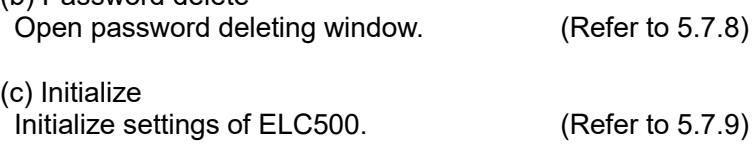

(d) Firmware update

You can upgrade the firmware of ELC500. (Refer to 5.7.10)

Point

- You can download the latest firmware from our website.

- Change to STOP/PROG mode to update the firmware.

It can't update it during RUN mode.

#### $\mathbb{Z}$ Note

- Do not turn off ELC500 during updating the firmware. It may break data or unit.
- After it completes updating, it will restart. It takes time to recognize USB/LAN.

#### (e) Japanese

Change the language to be displayed to Japanese.

#### $_{5.3.6}$ f) English

Change the language to be displayed to English.

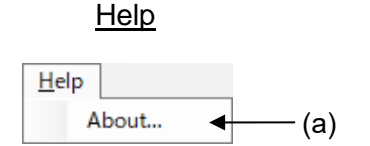

(a) About… Display version information.

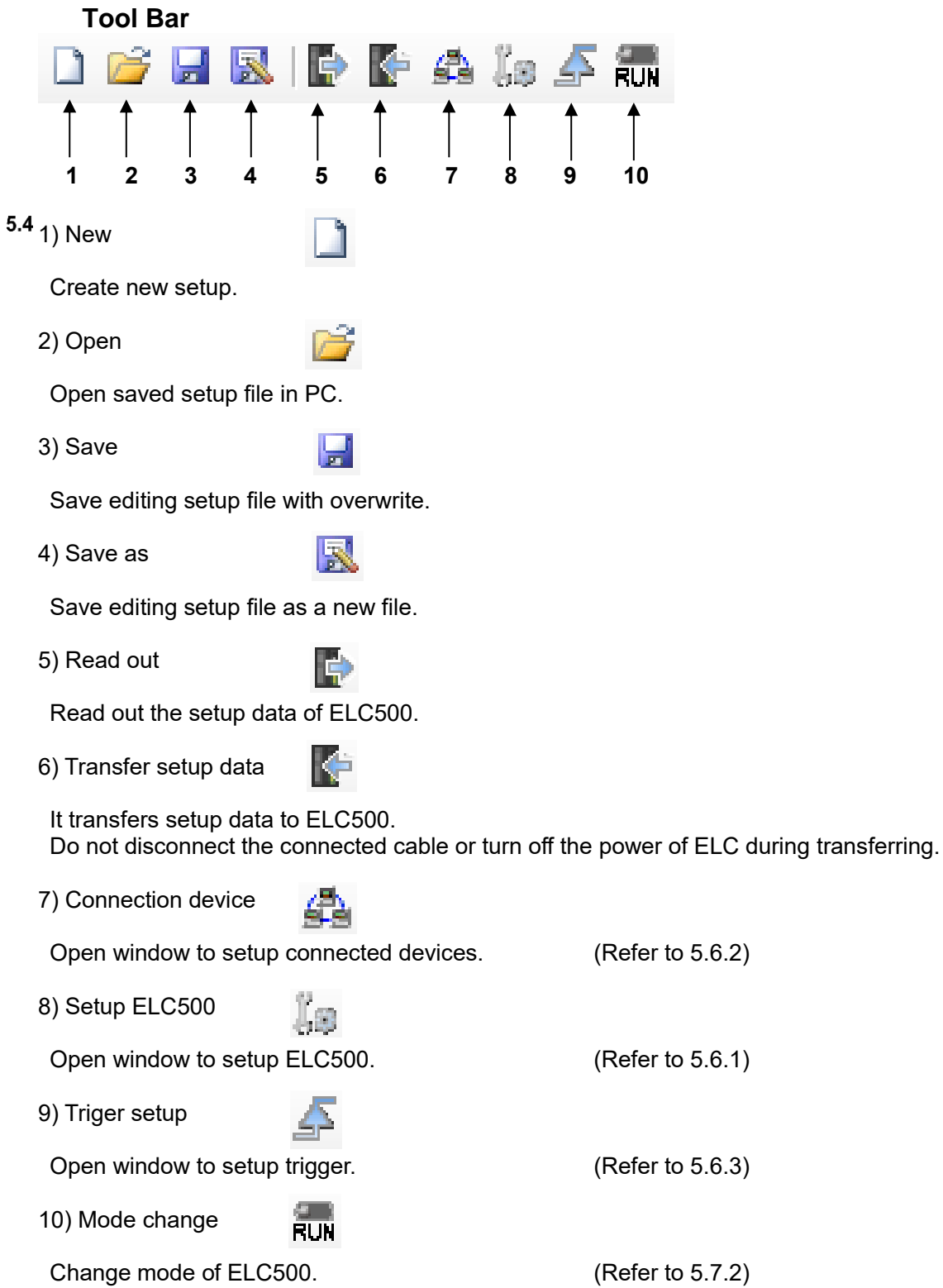

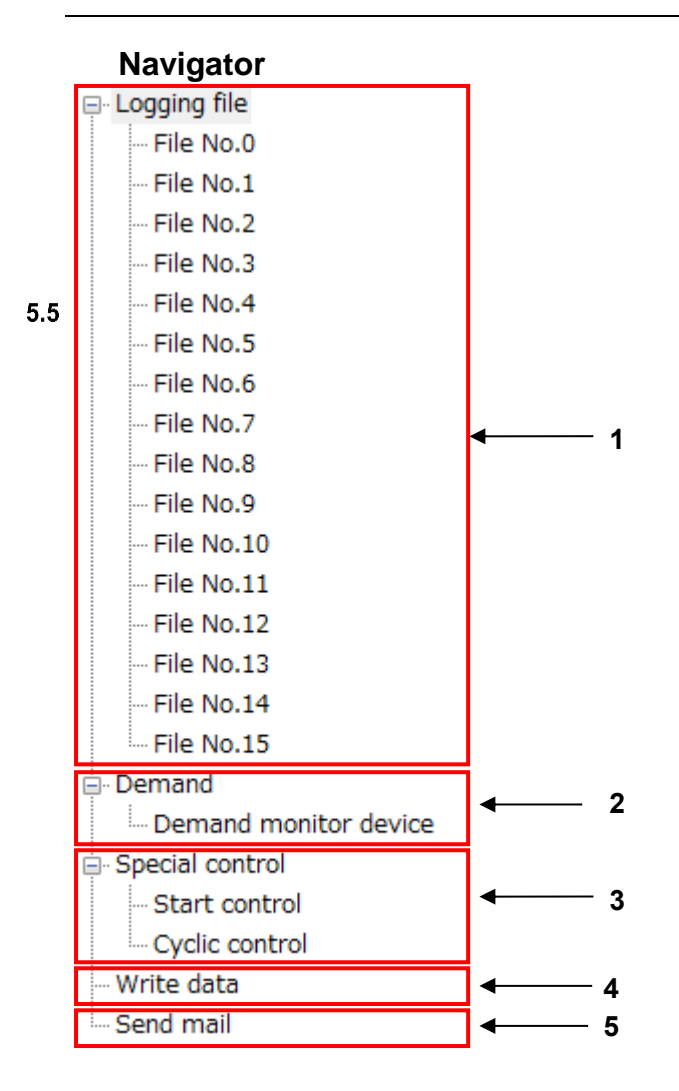

#### 1) Logging file

It setup items related to create logging files and registers logging devices.

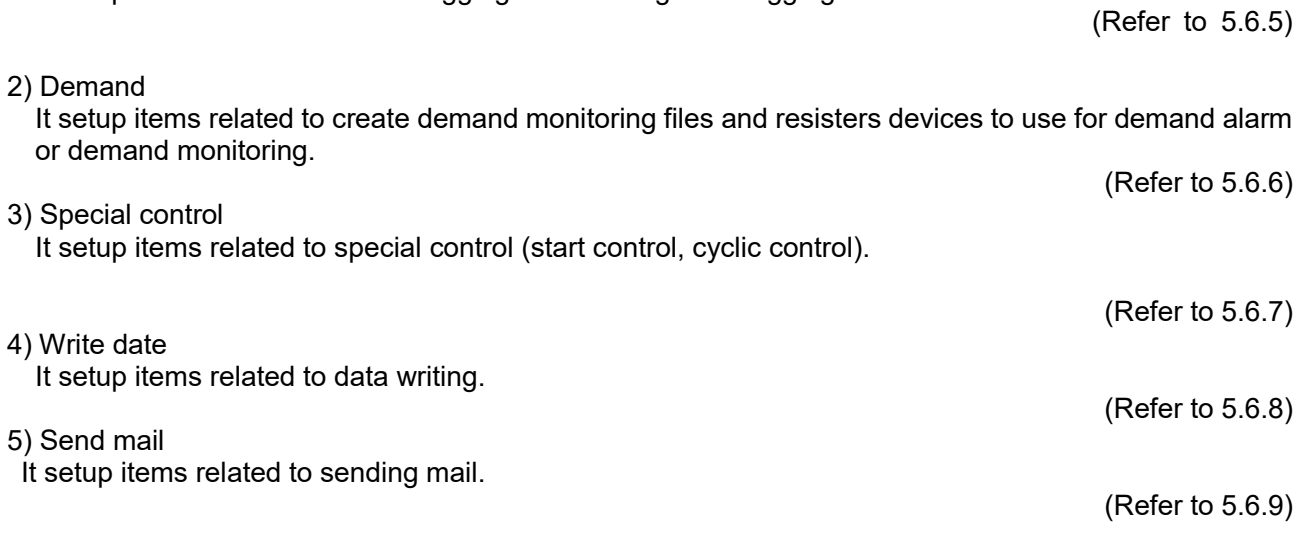

## **Setup and Functions**

**Basic Configuration** Setup ELC500 name, network, time etc. You can open the window by 2-way the below.

(1) Select [Setup] and click [Basic configuration].

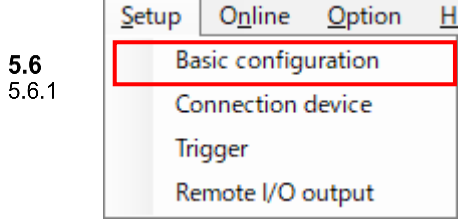

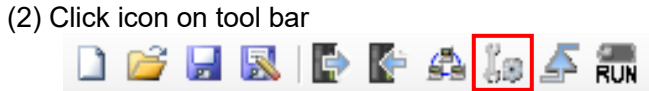

## 5.6.1.1 General Setup

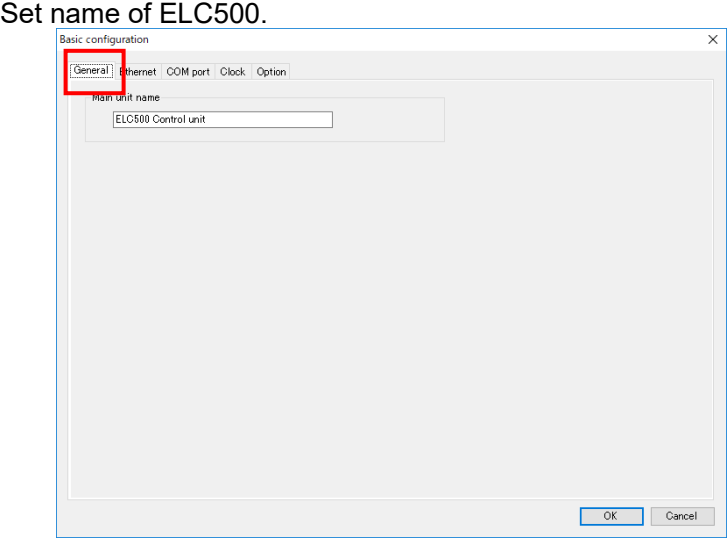

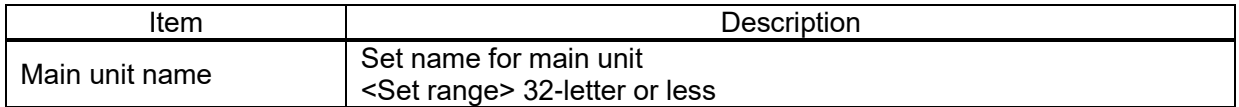

#### 5.6.1.2 Ethernet Setup Set IP address of ELC500, FTP server, Ethernet connection

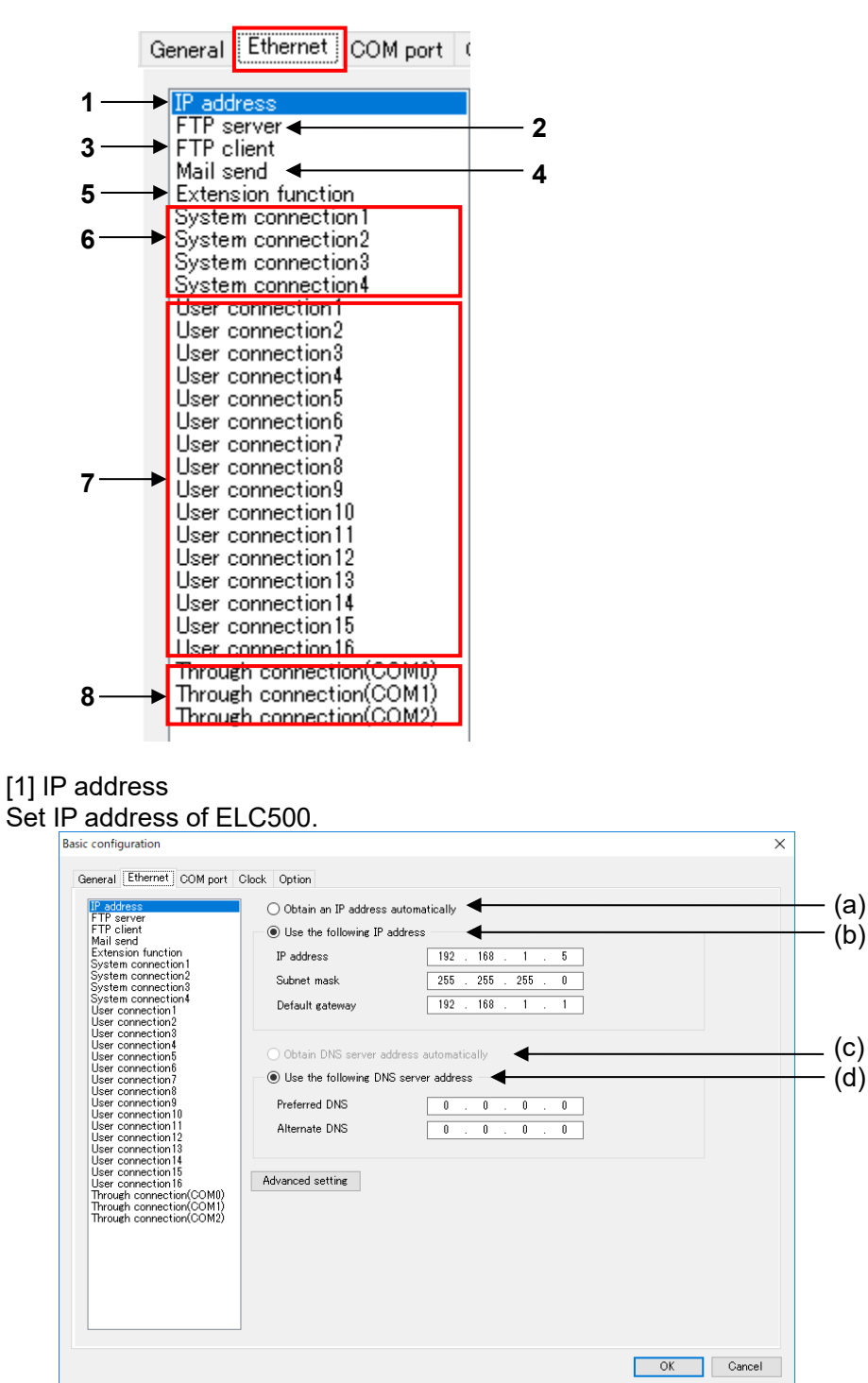

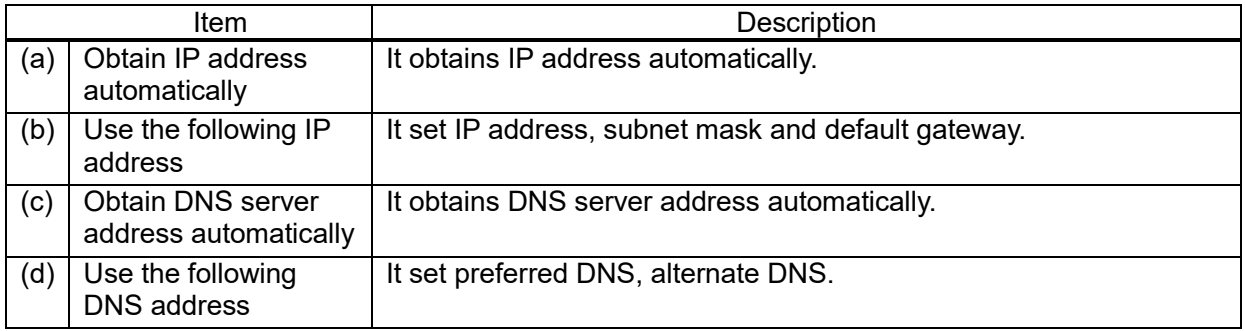

[Initial setting value]

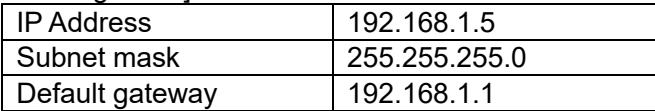

Click [Advanced setting], you can set timer value and timeout value for each item.

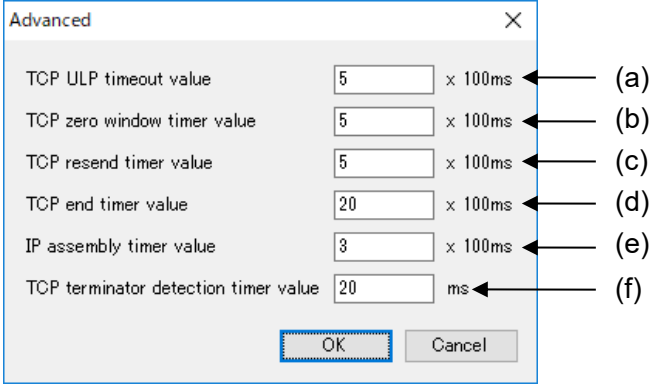

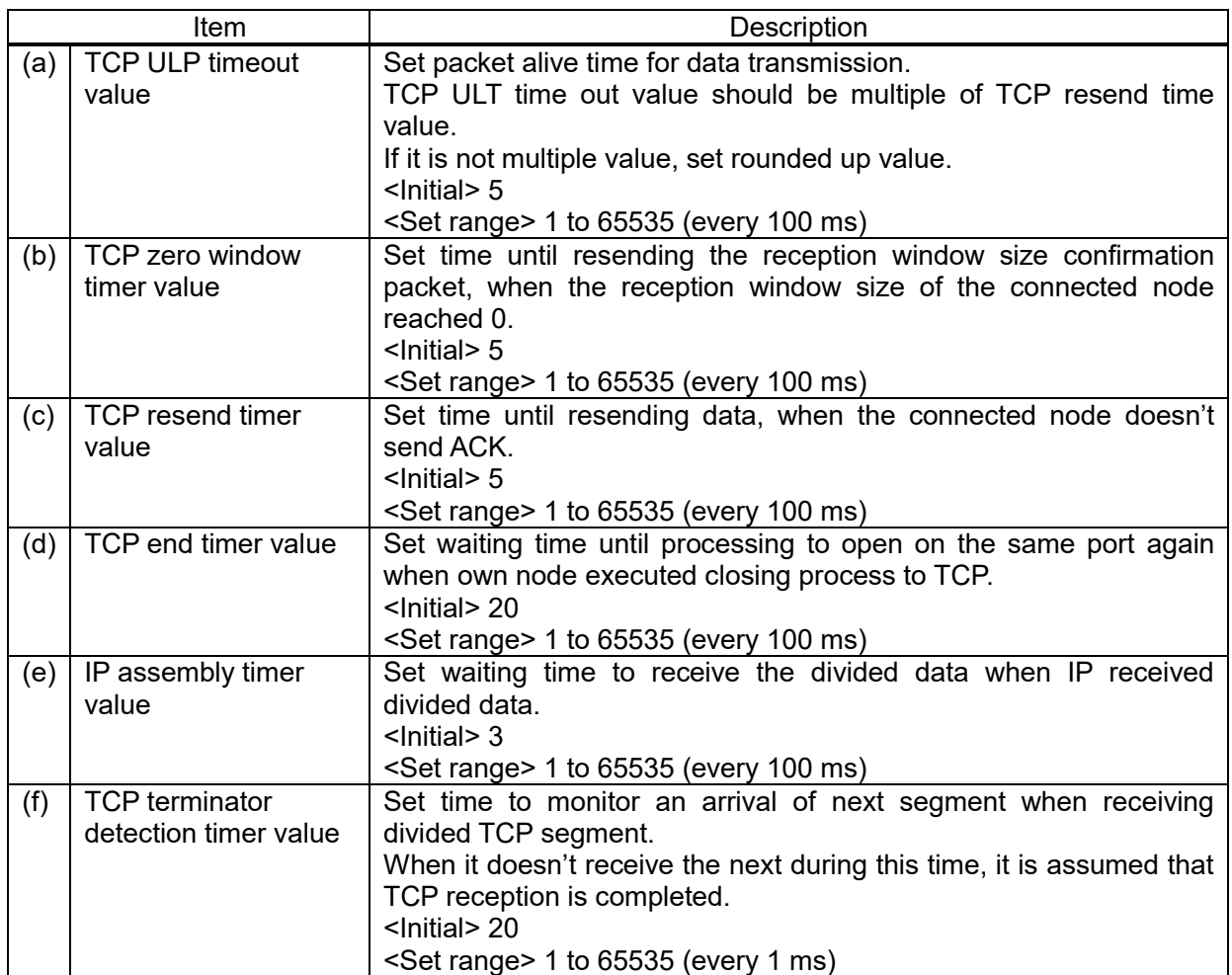

For the values for timer and timeout, refer to the followings.

<Setting conditions>

- TCP end timer value  $\ge$  TCP ULP timeout value  $\ge$  TCP resend timer value
- TCP zero window timer value  $\geq$  IP assembly timer value

#### ■**Settings of TCP ULP timeout and TCP resend timer**

With TCP/IP communication, it resends command at setting times automatically as below.

Number of resend = TCP ULP timeout / TCP resend timer

Ex.) TCP ULP timeout: 30-sec TCP resend timer: 10-sec

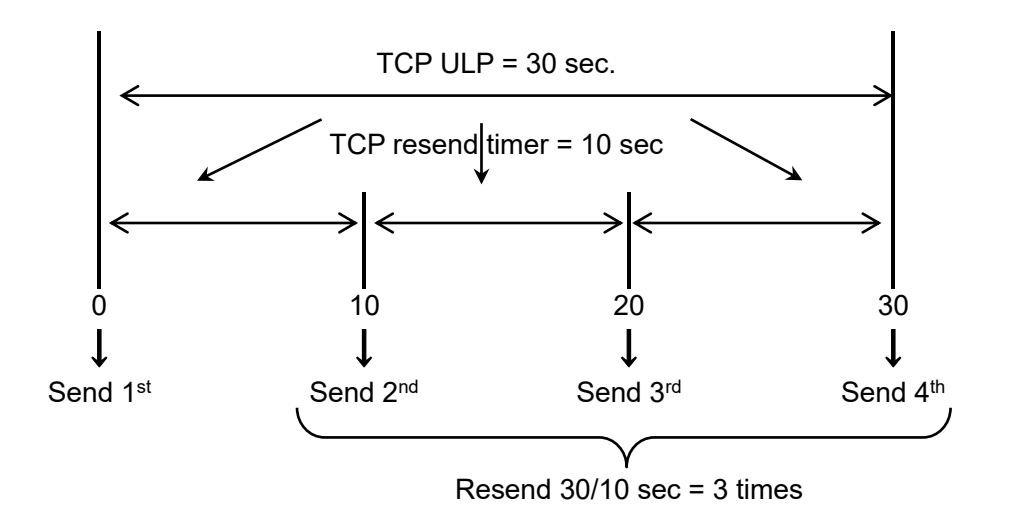

## Point

If you increase the number of resend, it will reduce a communication error. Take measures by PC side too.

Up to 12 times can be set. It doesn't resend it in case of using UDP/IP.

## [2] FTP server

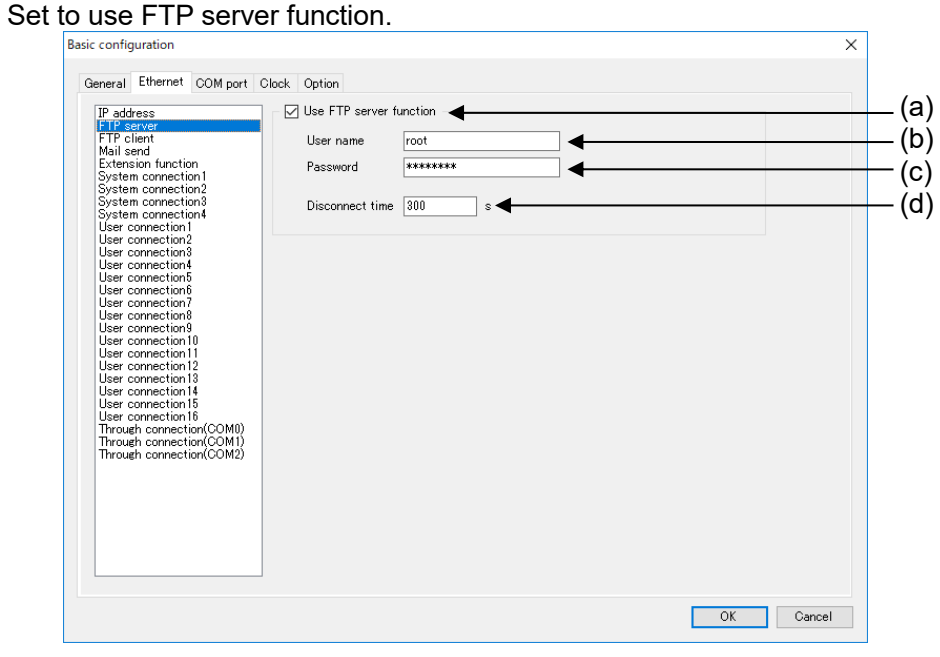

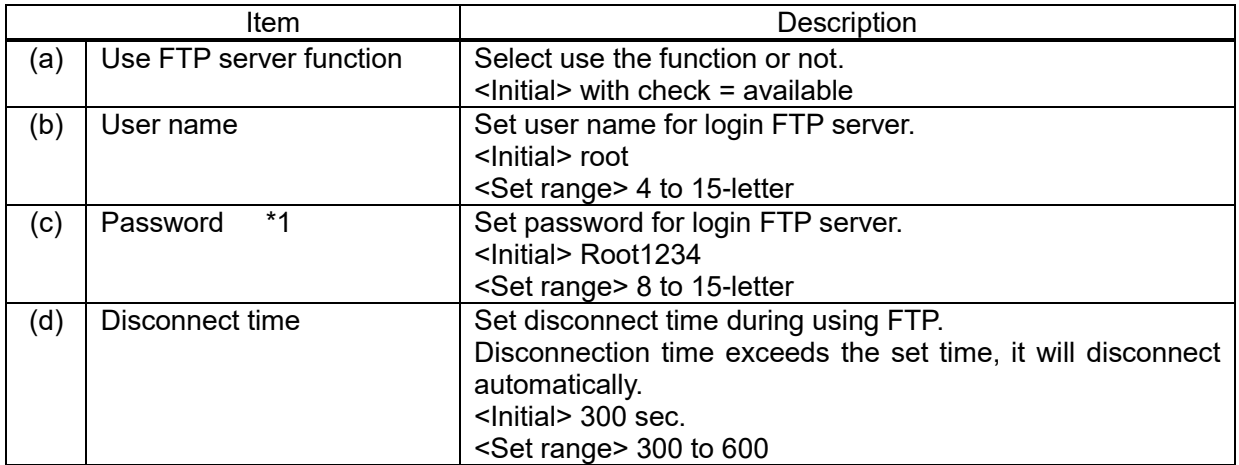

\*1 It is necessary to use at least one large-letter, one small-letter, one number for password.

#### [3] FTP client Set to use FTP client function

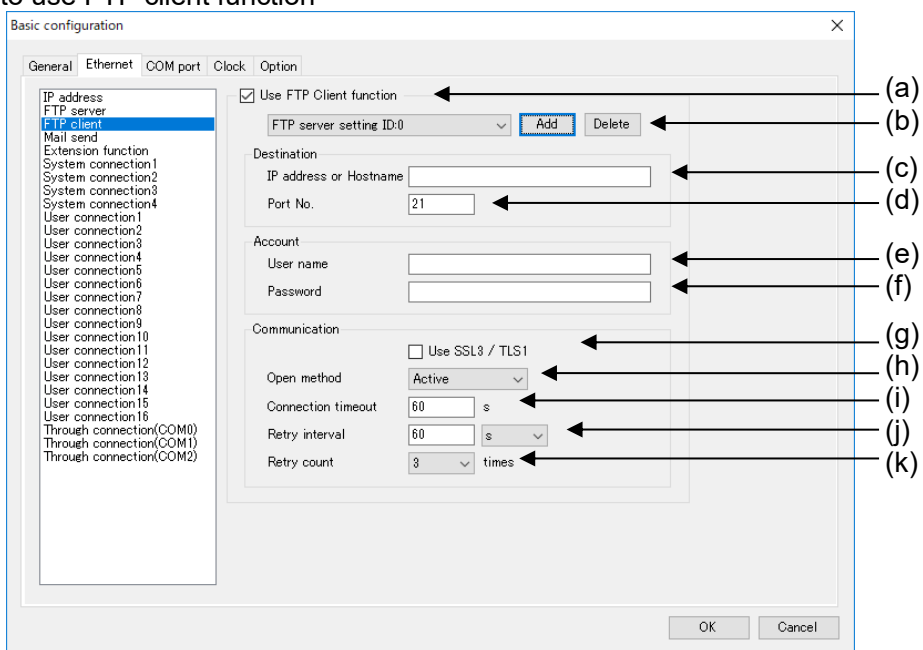

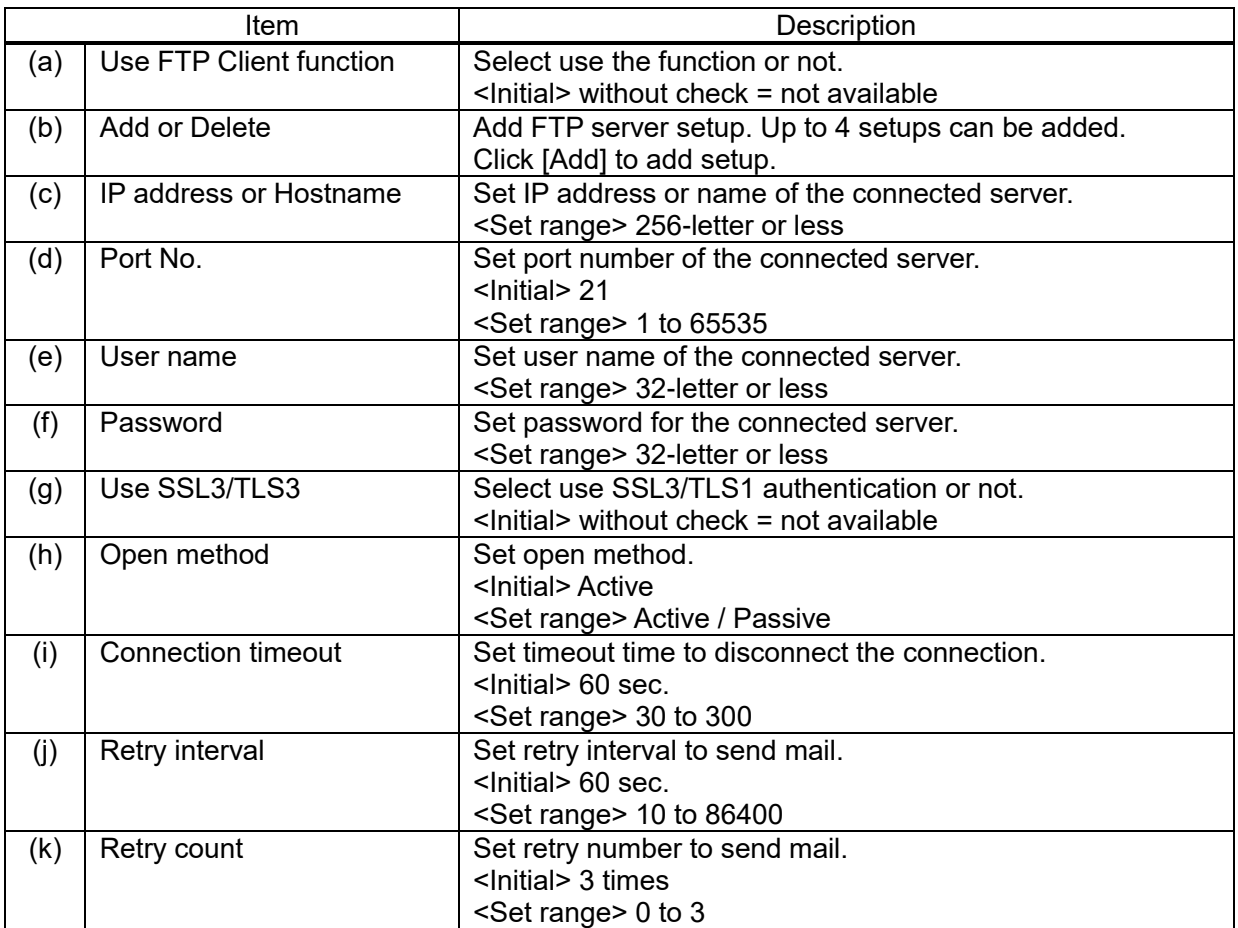

#### ■**FTP client function**

Created files can be transmitted to FTP server when logging file or demand monitor file is created.

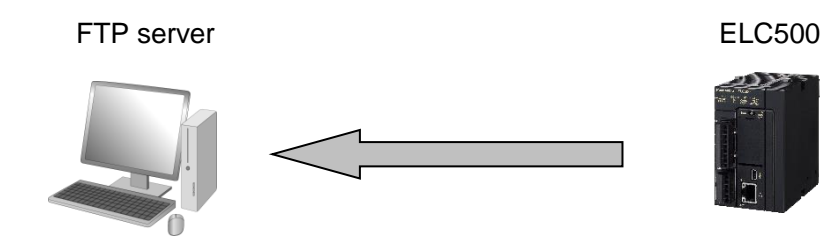

\*Confirm your server manager about each setting.

### ■**Connection mode**

In active mode FTP connection, server sends a connection request to client in order to establish data transmission connection. Therefore, it may deny connection from server to client by firewall of client side.

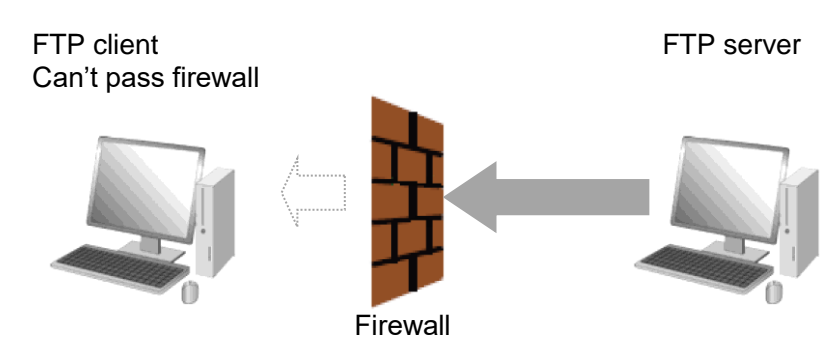

In passive mode FTP connection, client sends a connection request to server in order to establish data transmission connection. However, it can connect even if the client is inside the firewall.

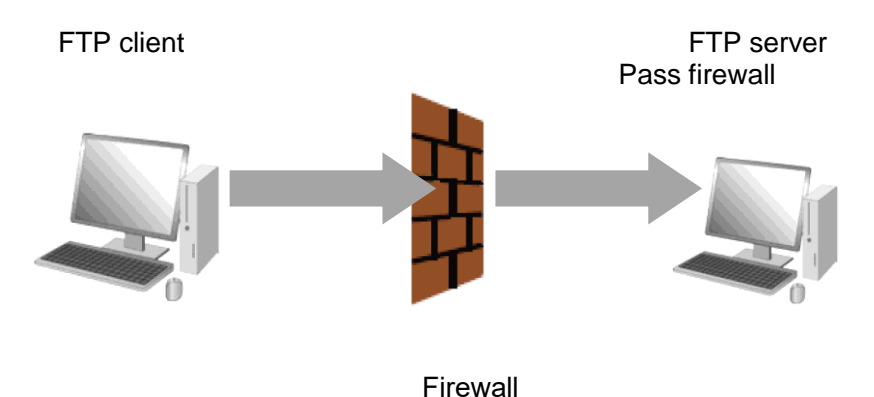

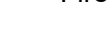

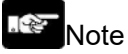

- If there is no setting folder, it creates folders up to 8 layers automatically.

When it can't create folders, it will be error and complete the process.

- When there is a file with the same name in the specified folder to upload, it works according to FTP server specification.
- When it failed to upload files by FTP, you can retry by setting.

It will retry to upload the file that is failed. It doesn't have new recorded files during retry period.

## [4] Mail send

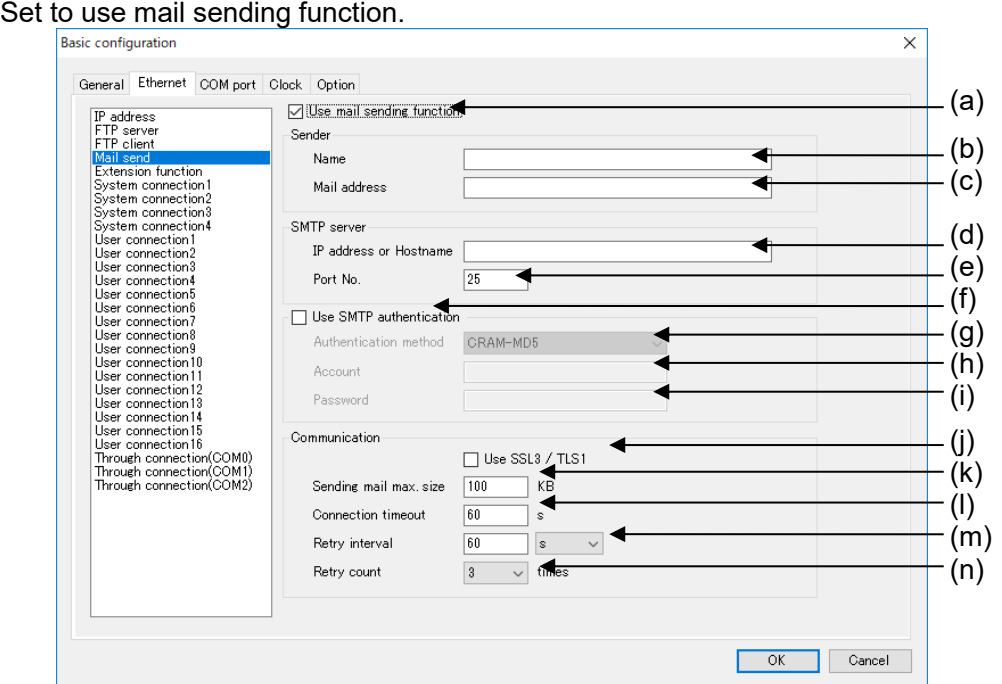

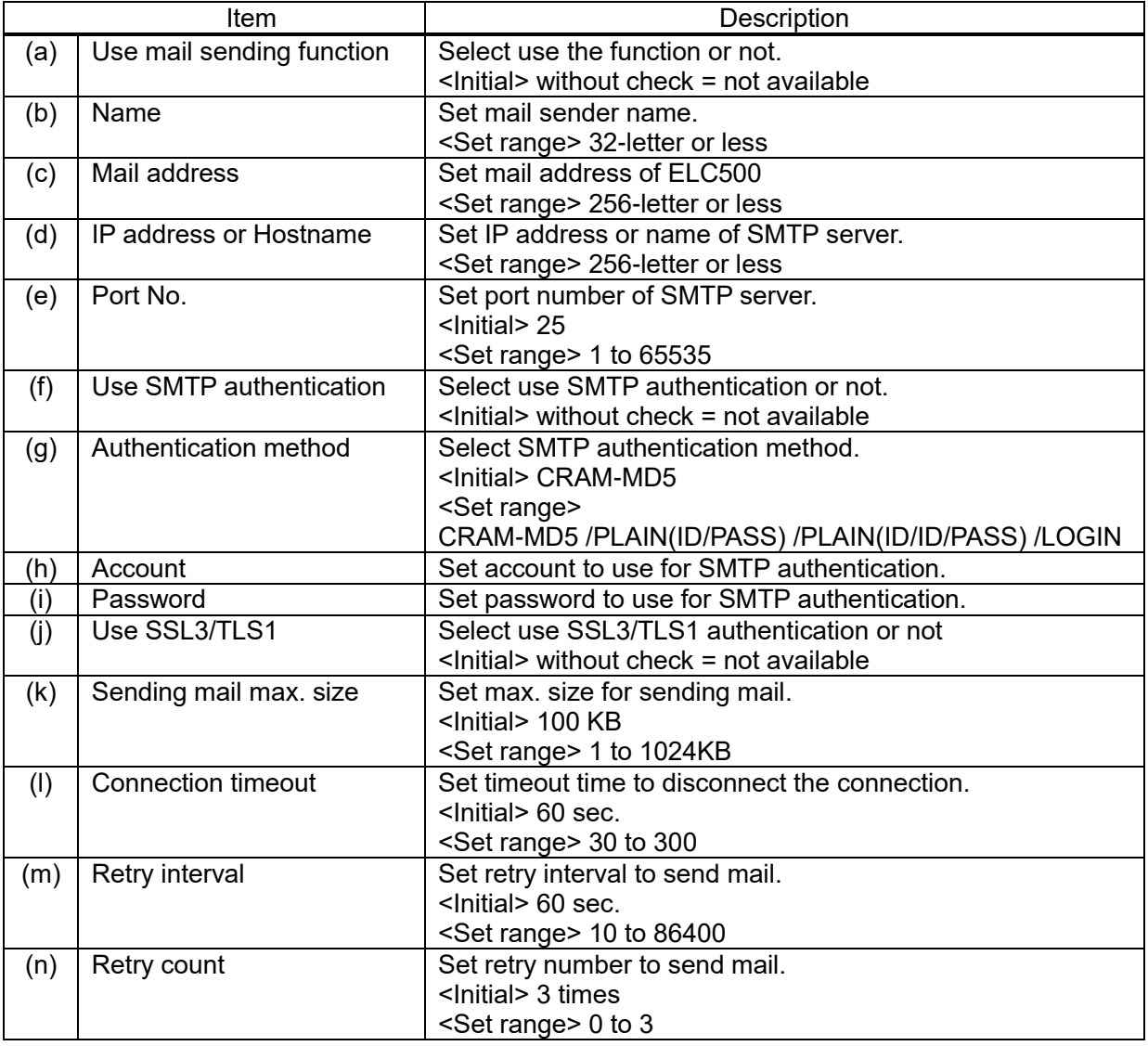

#### ■**Mail send function**

It sends mail from ELC500 by using the mail transferring protocol.

There are 2 types of sending mail. At an event is occurred. At creating logging file or demand file.

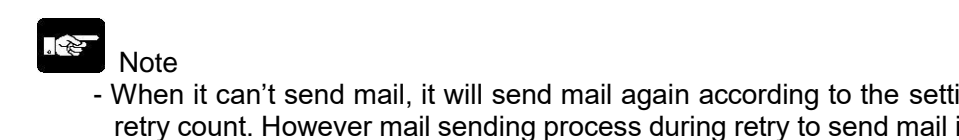

ing retry interval and is deleted and it may not send file created during the retry.

#### [5] Extension function Set to use Web server function. Only customer Web can be used for ELC500.

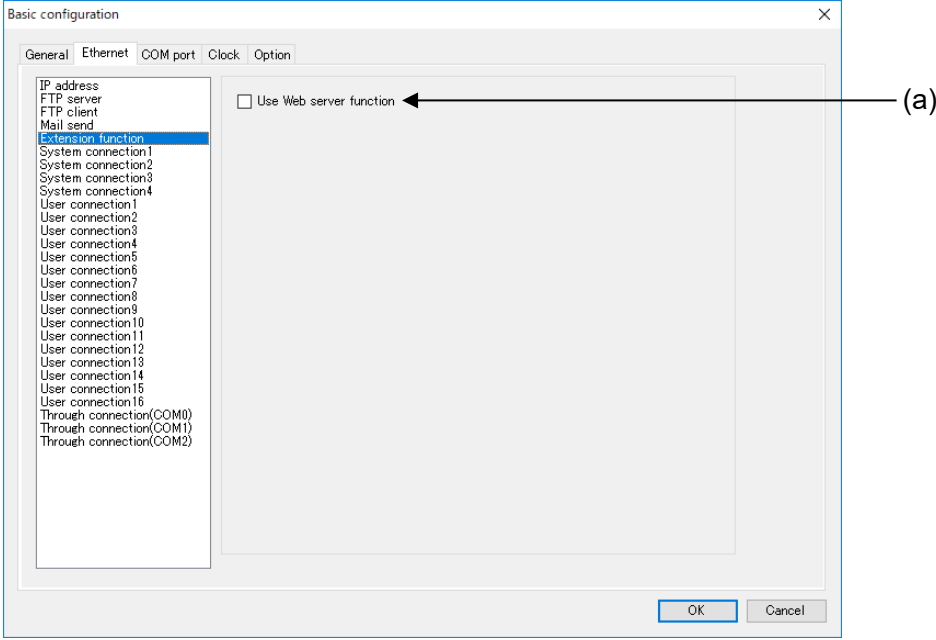

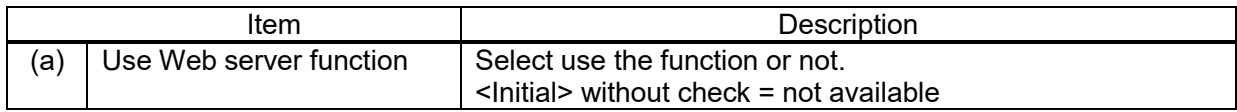

#### ■**Web server function**

You can upload your contents created by using Web Creator (Customer Web) and monitor the contents with your browser.

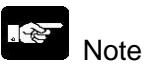

In order to use Web server function, the followings are necessary.

- Control Web Creator (Model No. AFPSWC)
- Key unit (Model No. AFPSWCKEY)

## [6] System connection [System Connection] is used to communicate with tool software such as Configurator EL500, FPWIN

#### Pro7, etc via LAN port.

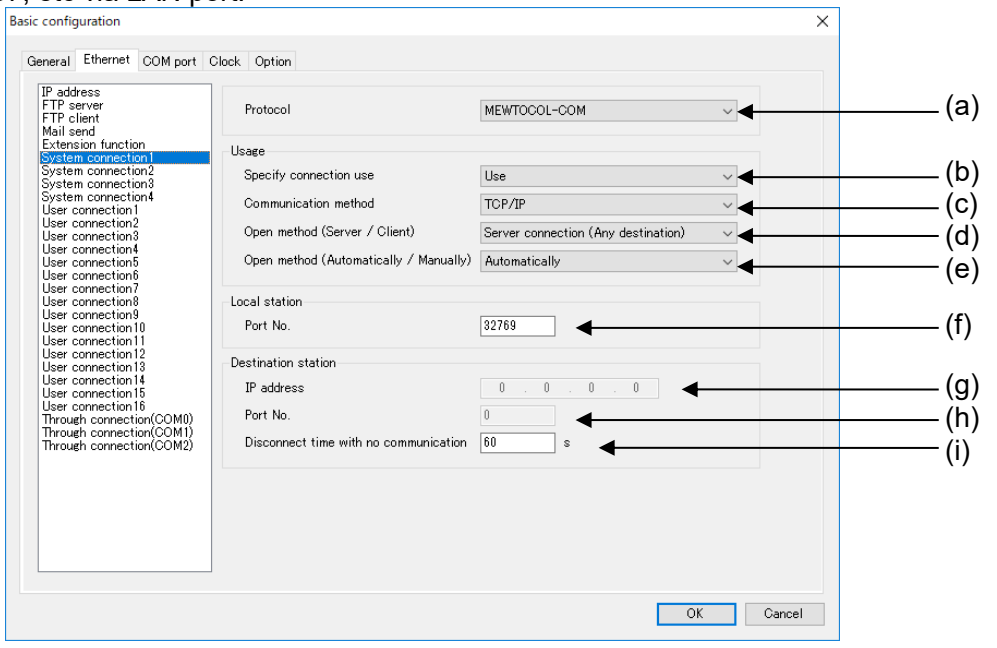

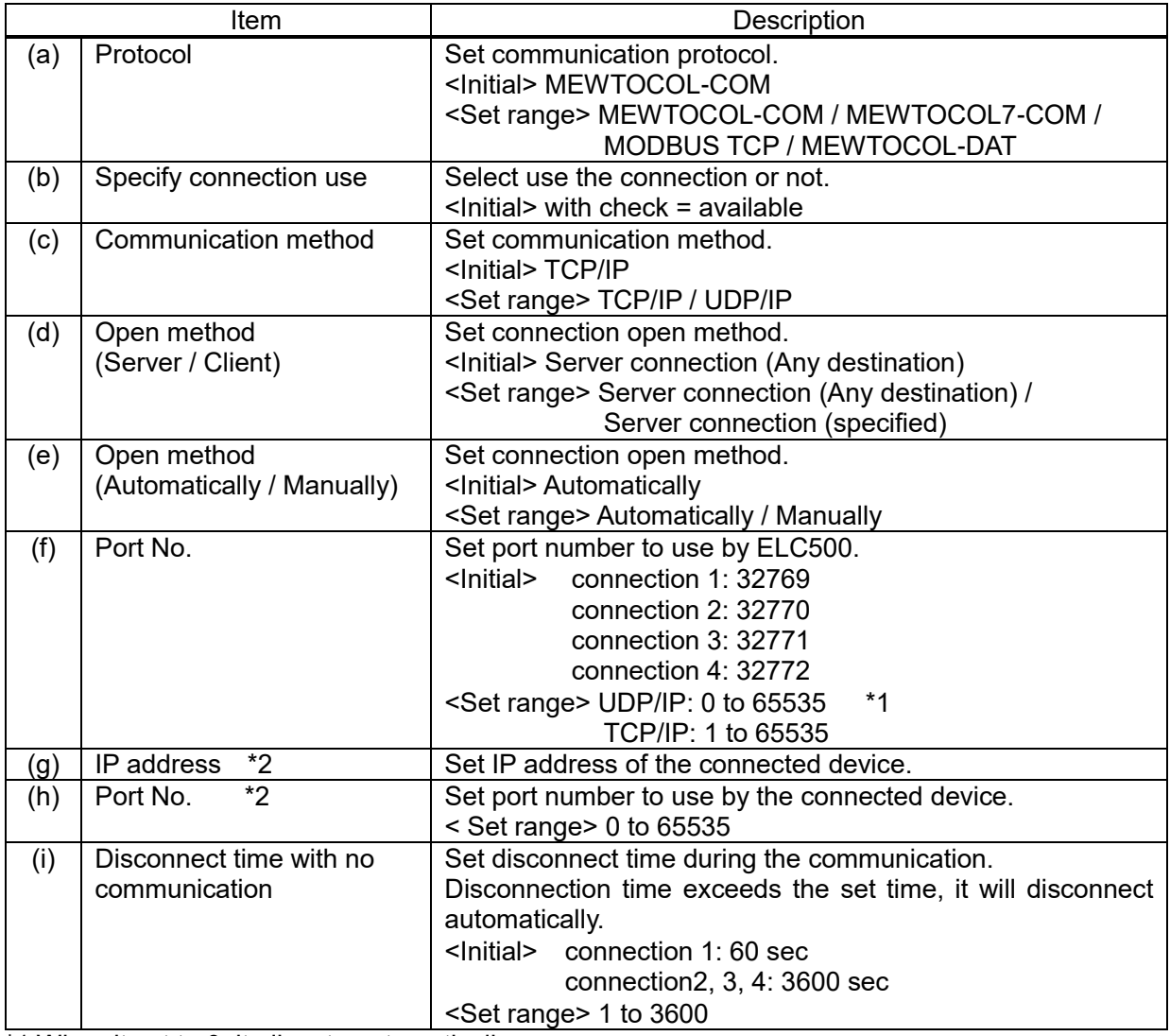

\*1 When it set to 0, it allocate automatically.

\*2 Only when 'Server connection (specified)' is selected for open method.

## ■**Open method (Server / Client)**

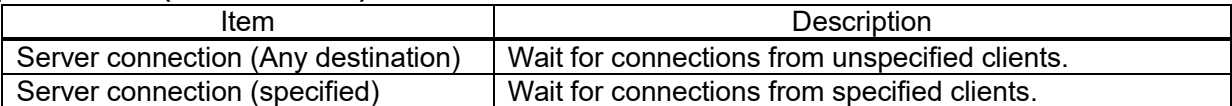

#### ■**Open method (Automatically / Manually)**

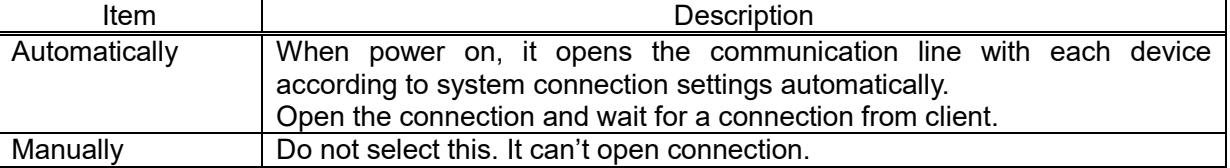

## ■**In case of selecting 'Server connection (specified)' for 'Open method (Server / Client)'**

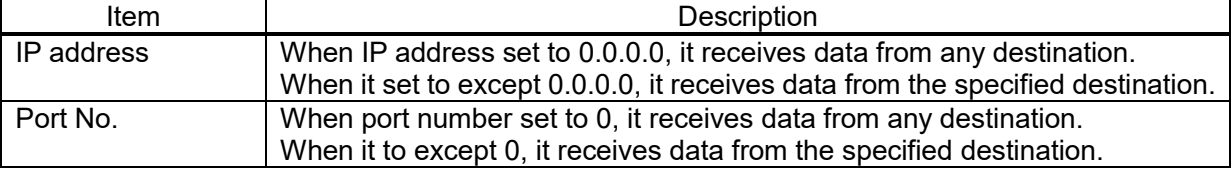

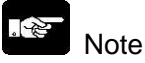

Either IP address or port number must be specified with except 0 (0,0,0,0).

#### [7] User connection

[User Connection] is used as following.

- Communicating to lower devices as a master. (Programming is needed. Refer to '1.1.6 Programming')
- Communicating from upper device as a slave.

#### 2. Note

 To communicate with the lower equipment ELC500 as a client you need to create a program in FPWIN Pro7.

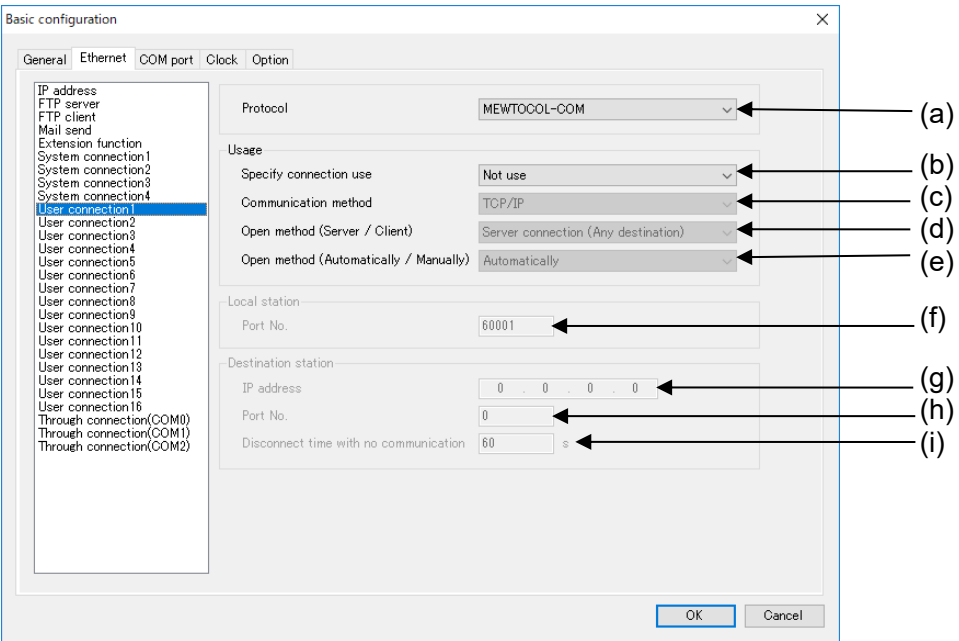

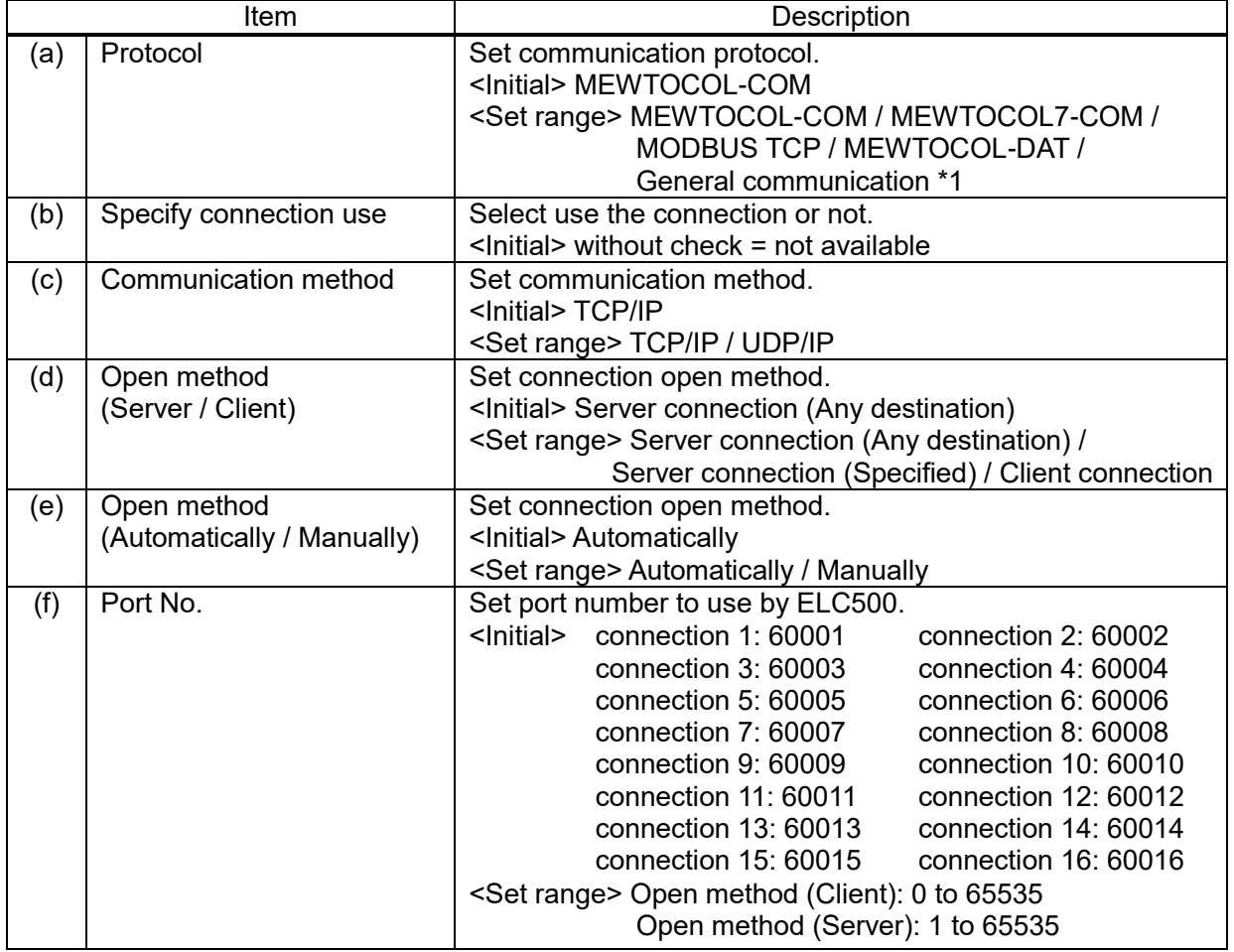

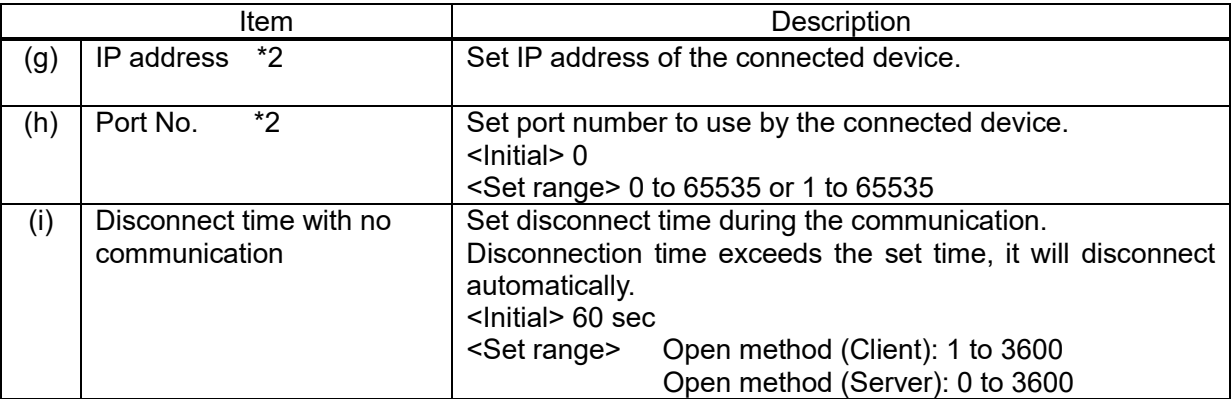

\*1 When creating communication program by using FPWIN Pro7

\*2 Only when Server connection (Specified) or Client connection is selected for open method.

#### ■**Open method (Server / Client)**

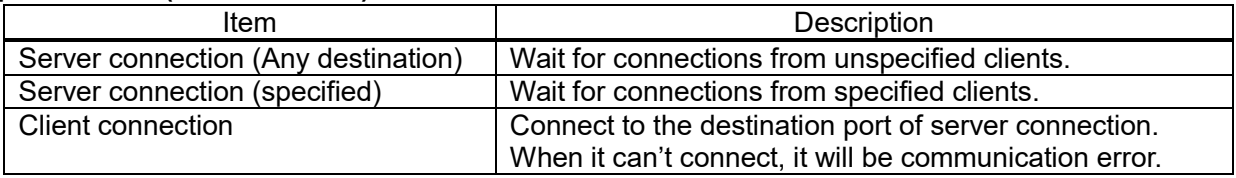

## ■**Open method (Automatically / Manually)**

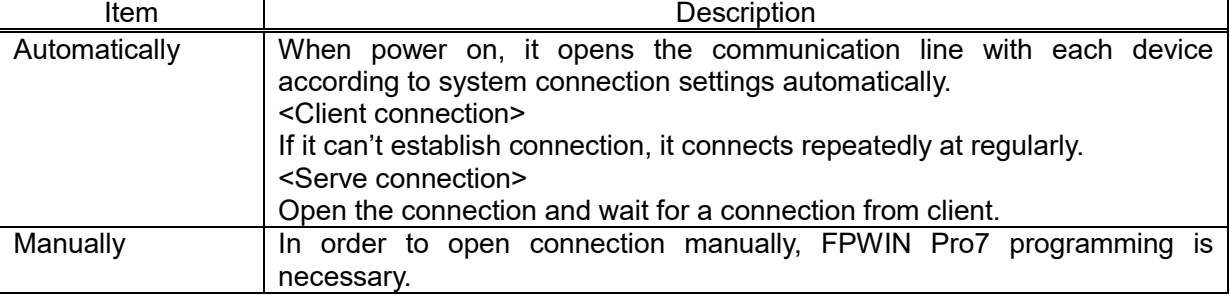

## ■**In case of selecting 'Server connection (specified)' for 'Open method (Server / Client)'**

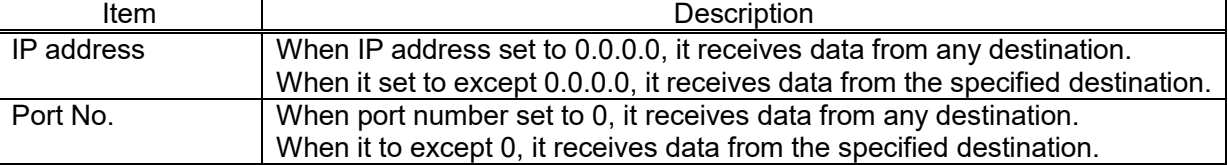

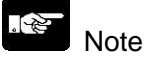

Either IP address or port number must be specified with except 0 (0,0,0,0).

#### ■**In case of selecting 'Client connection' for 'Open method (Server / Client)'**

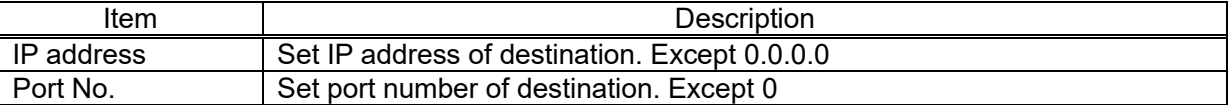

#### [8] Through connection

Set to use the function to pass MEWTOCOL communication command from LAN port to serial port.

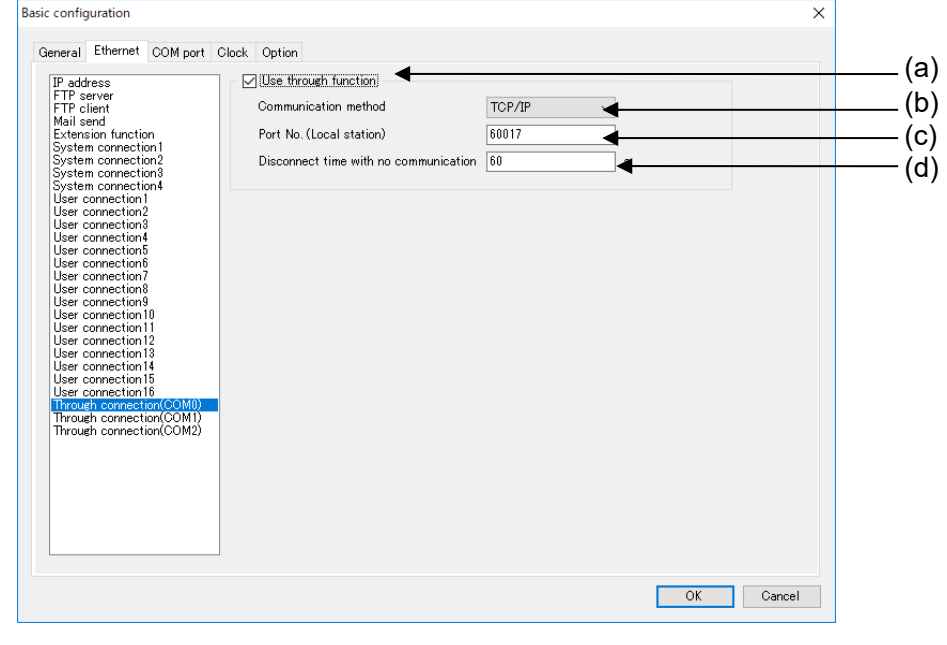

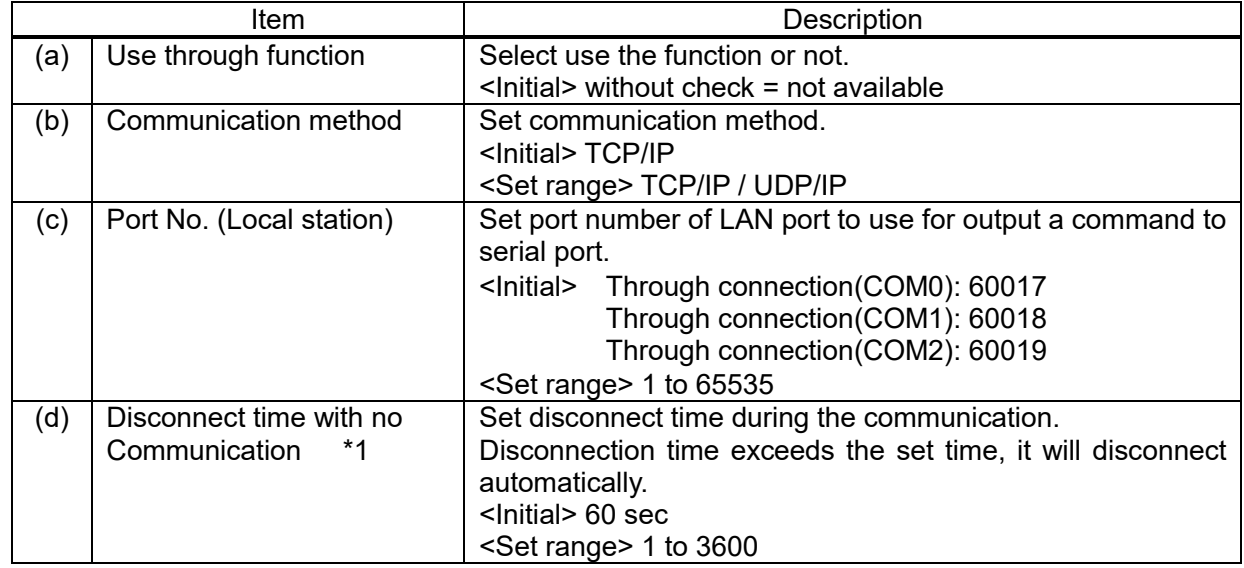

\*1 Only when 'TCP/IP' is selected for communication method.

Point

When 'Use through function' of Through connection (COM0) is available, a command to LAN port is passed to COM0.

#### ý. Note

- Through function supports only MEWTOCOL communication.
- When the station number is EE, it doesn't through. It responses as ELC500.

#### 5.6.1.3 COM port setup

Set COM port to use for serial communication.

Required items are different according to the selected usage.

Set them according to the communication conditions of connected device.

#### ■**Usage: Data collection (ELC) (Select this in case of the lower communication)**

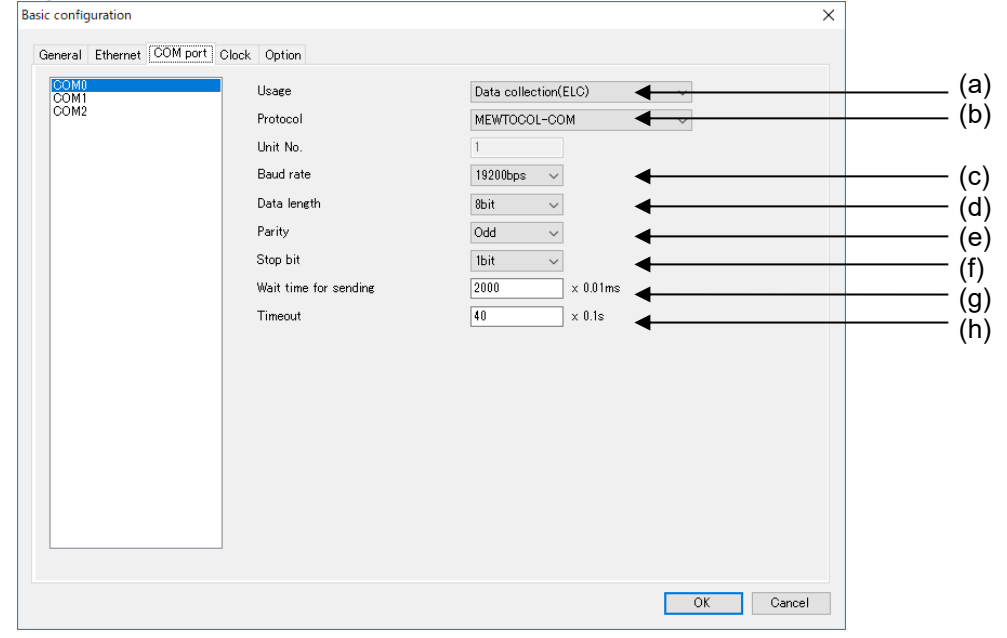

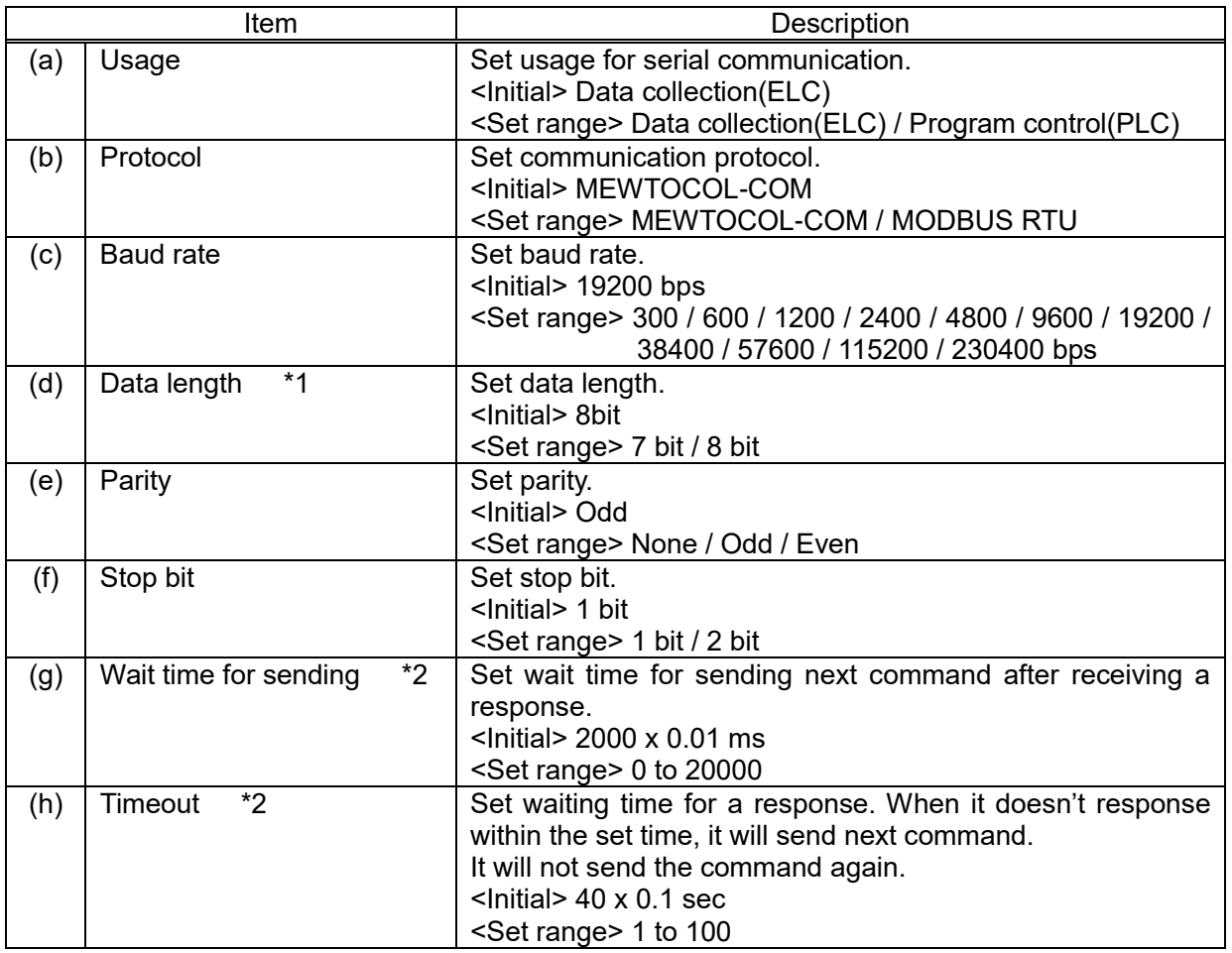

\*1 In case of select MODBUS RTU, data length is fixed to 8 bit.

\*2 It is recommended that set timeout to long when connecting a wireless device.

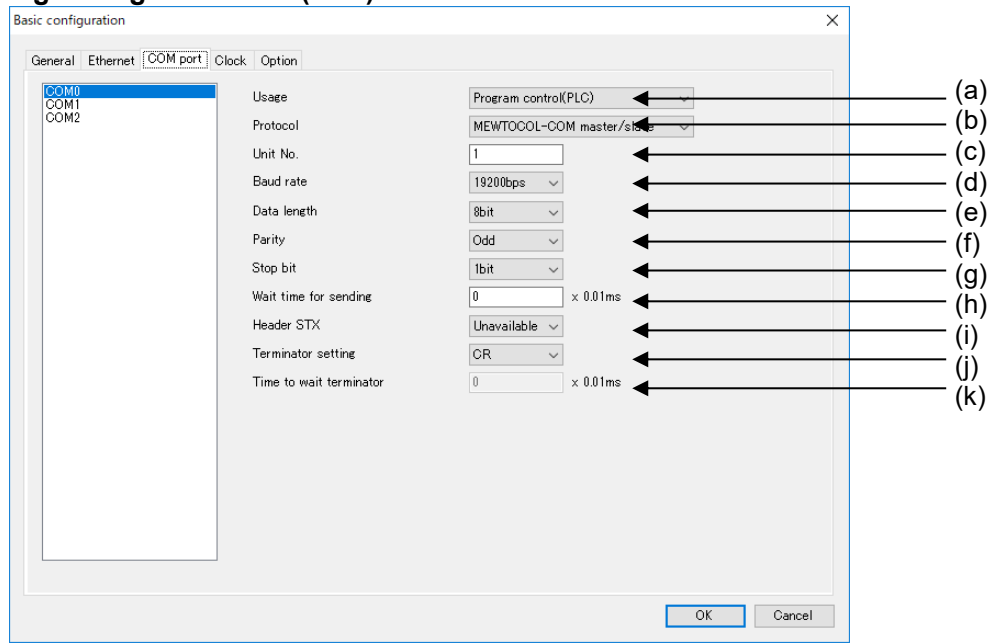

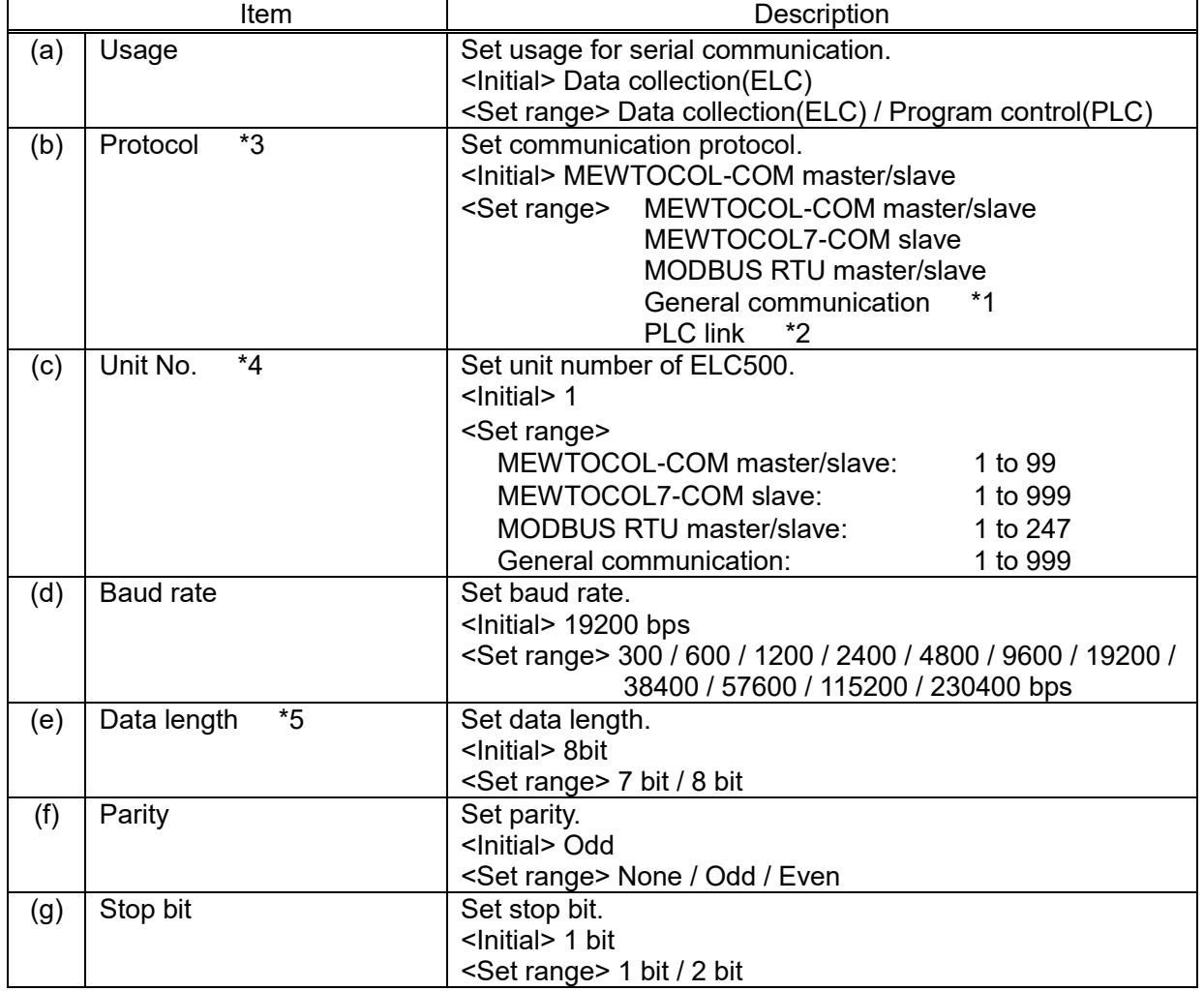

# **■ Usage: Program control(PLC)**

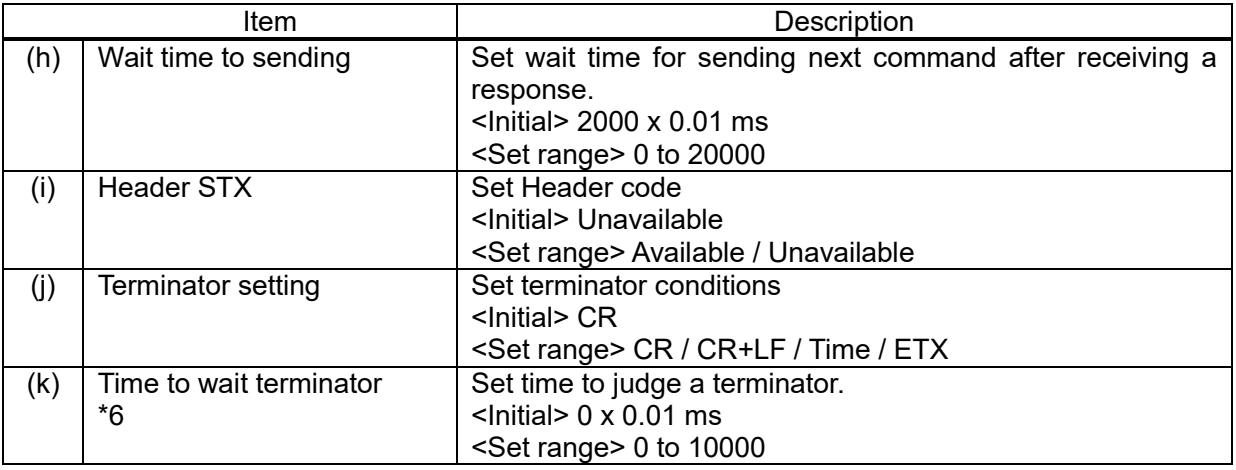

\*1 In case of using FPWIN Pro7 to make communication program.

\*2 Only when selecting COM1.

\*3 In case of using as a master, it is necessary to make communication program by FPWIN Pro7.

\*4 Set range differs according to communication protocol.

\*5 In case of select MODBUS RTU master/slave, data length is fixed to 8bit.

\*6 Only when selecting time for terminator setting.

#### ■**Communication protocol: PLC link**

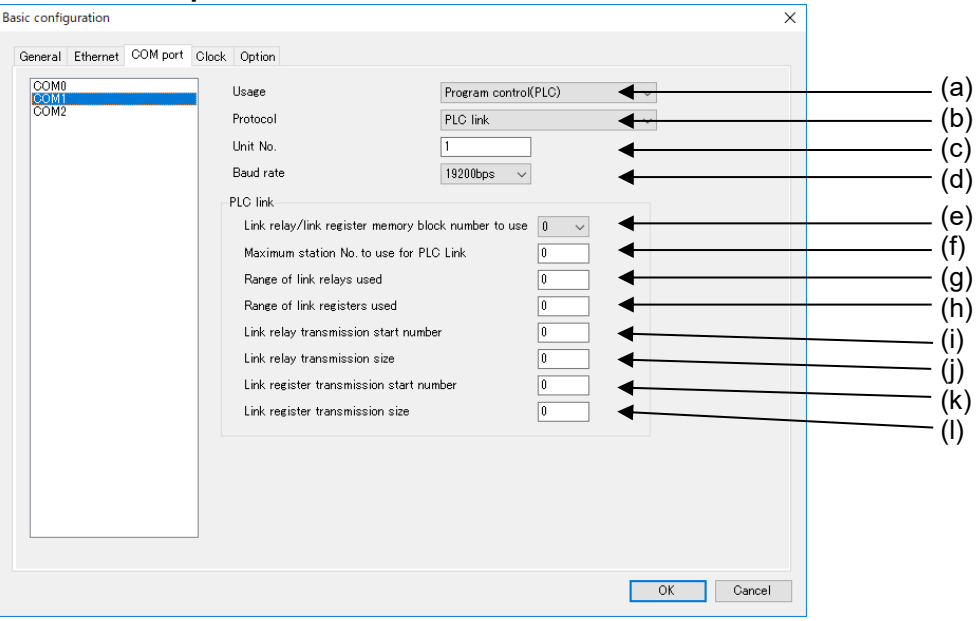

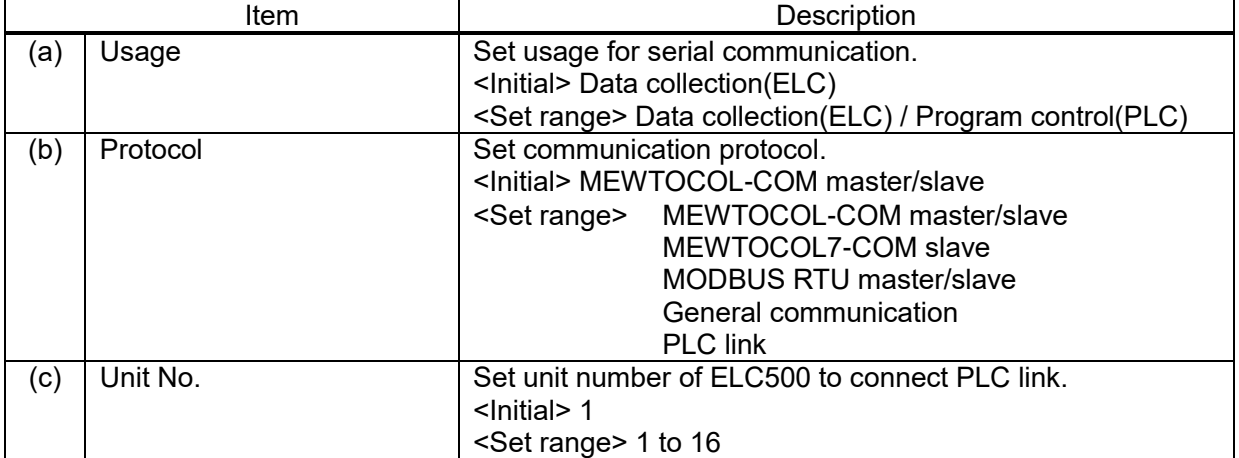
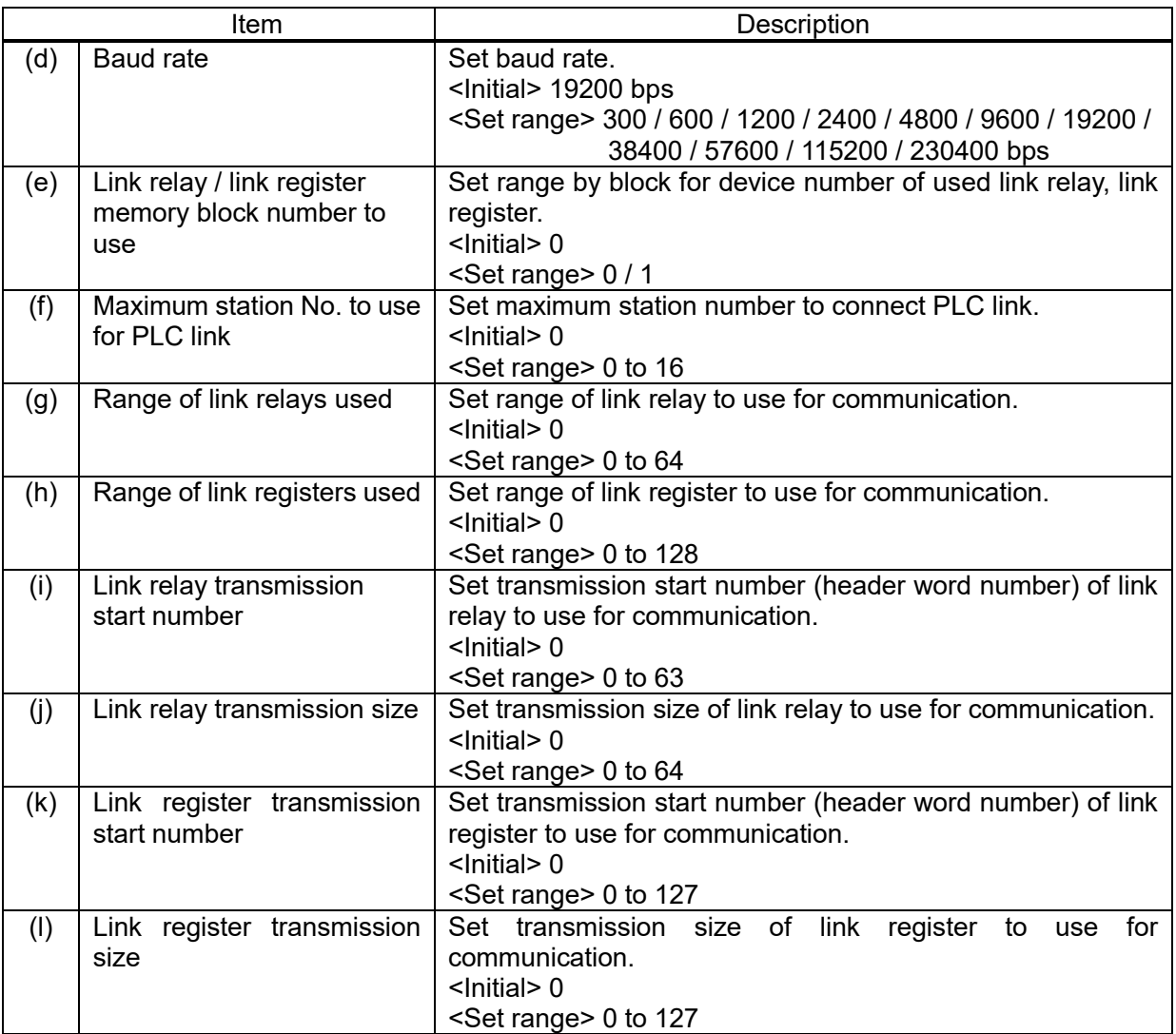

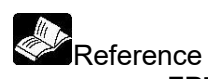

FP7 User's manual (SCU communication)

## 5.6.1.4 Clock setup Set time of ELC500.

Unstable data is set at initial. Be sure to set the correct date and time before use.

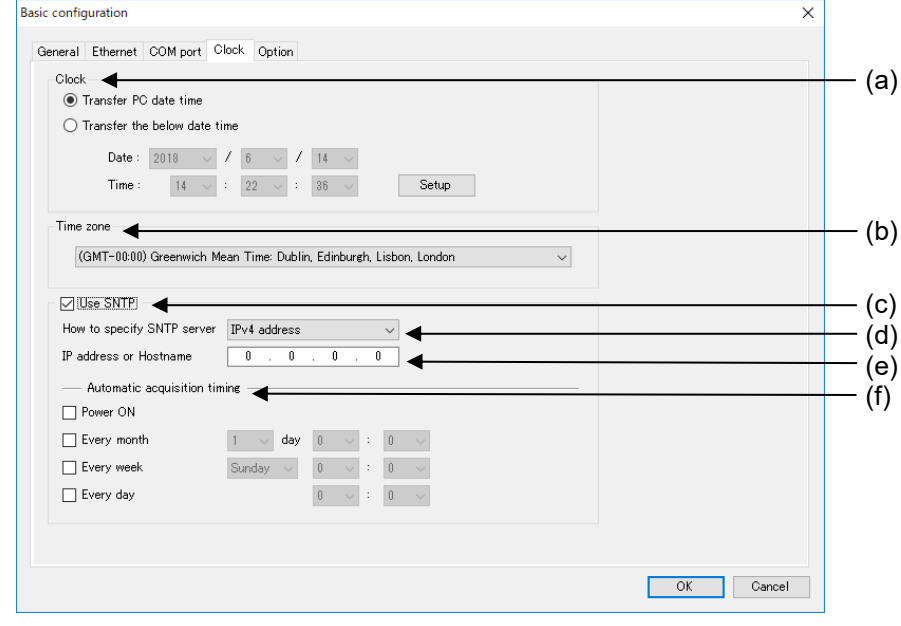

### ■**Manual setup**

Set time manually.

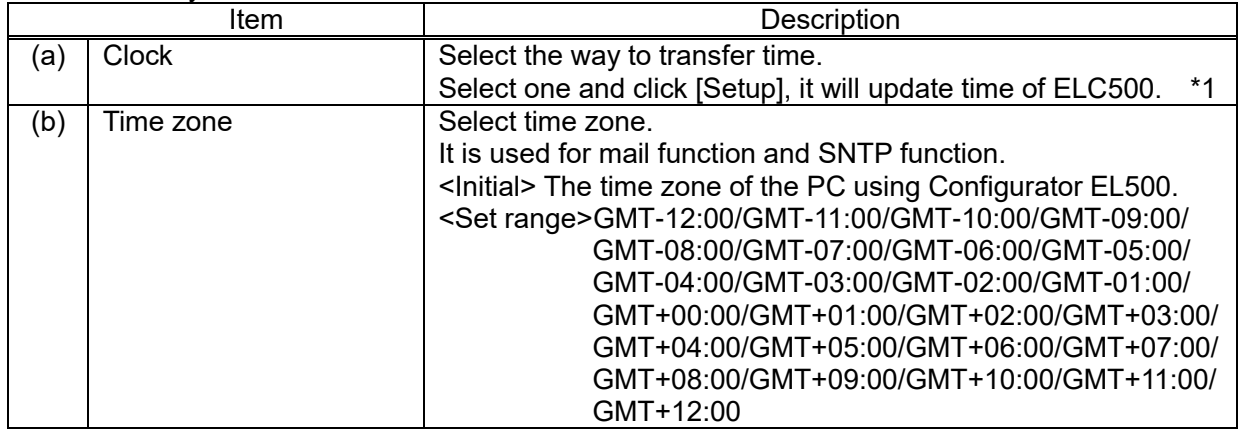

#### ■**Auto time setup**

Set time by synchronizing to SNTP server.

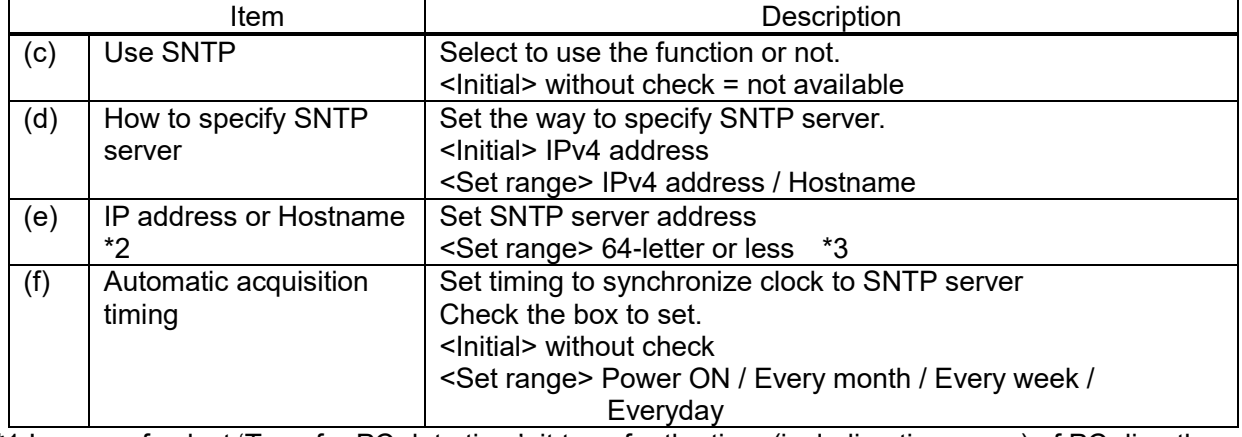

\*1 In case of select 'Transfer PC date time', it transfer the time (including time zone) of PC directly. In case of select 'Transfer the below date time', it transfer the time you input directly.

\*2 Confirm your system administrator about SNTP server address.

\*3 In case of select 'Hostname'

What is 'SNTP server'?

It is protocol that is used for synchronizing time of computer or network device using network.

SNTP server sends clock value for inquiring time adjustment from a client. It is not necessary to adjust clock manually by using this function.

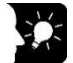

## What is 'Time zone'?

A time zone is a region on Earth where uses same standard time, usually referred to as the local time. By convention, the 24 main time zones on Earth compute their local time as an offset from UTC (see also Greenwich Mean Time). In Japan, it is +0900.

#### ■**Automatic acquisition timing**

It accesses to SNTP server at selected timing and synchronize the time.

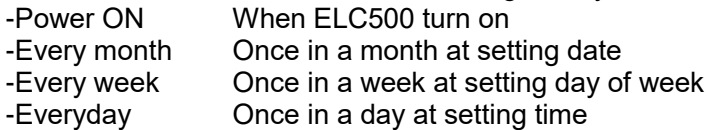

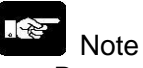

Be sure to confirm the followings for time adjustment by SNTP.

- It adjusted at the timing of 30-sec. This is a measure to reduce the case of recording in 1 minute or the same record duplication.
- If demand period shifts by time adjustment, it can't calculate demand value in the period correctly. Even if it adjusts in the same demand period, it effects to demand value.
- When synchronizing the time, set the time zone according to the area of use.

#### 5.6.1.5 Option setup

Set other items related to data collecting.

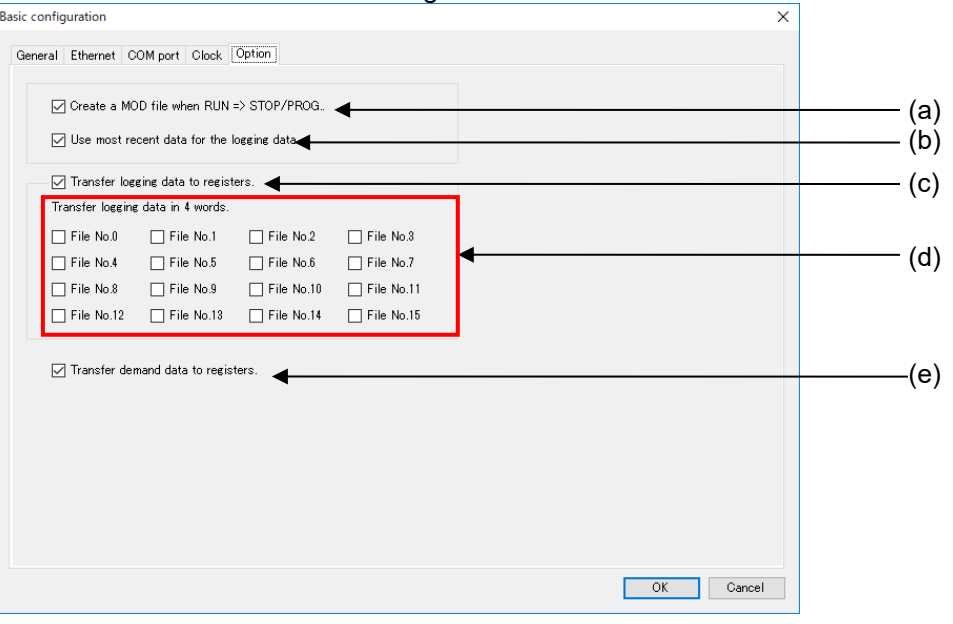

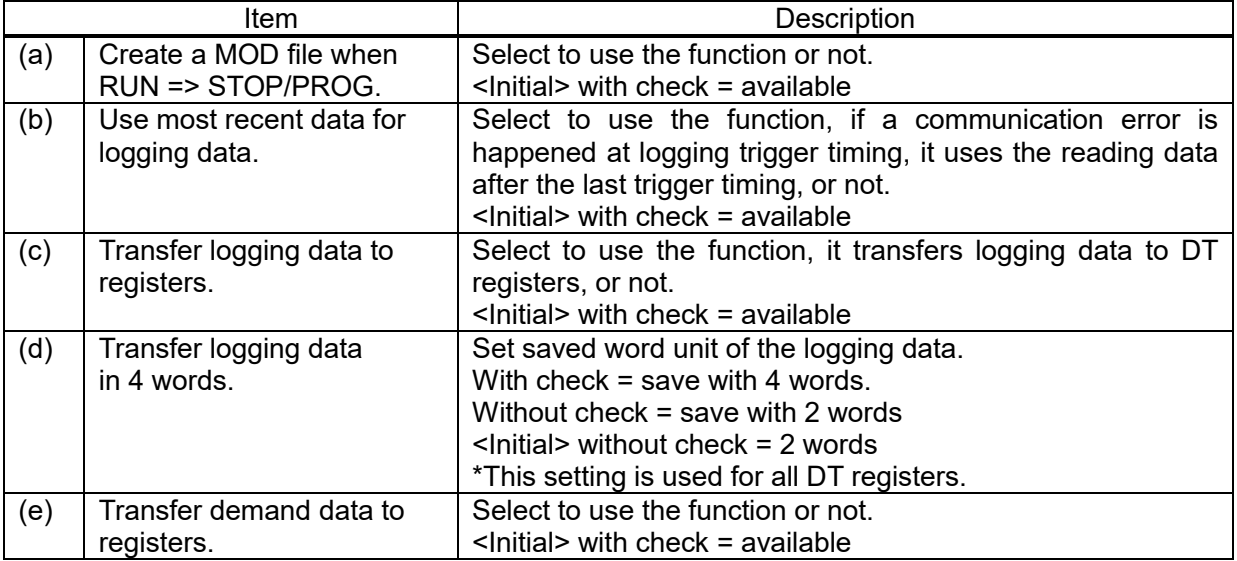

# **Point**

This is the working of 'Use most recent data for logging data' function.

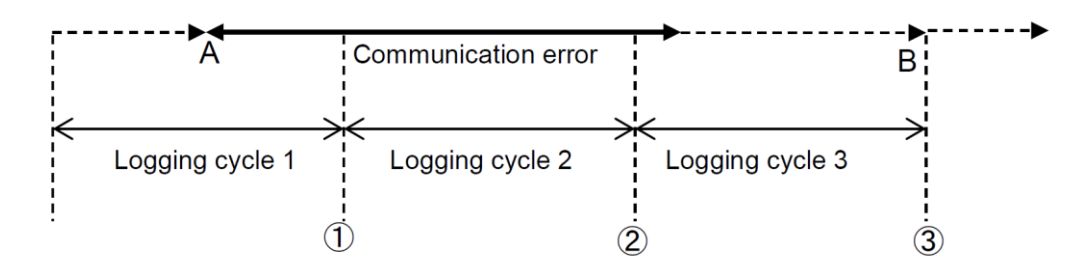

# $------$  Sampling

<In case of 'Not available'>

- At (1) Communication error, No logging data (-)
- At (2) Communication error, No logging data (-)
- At (3) Take data B

## <In case of 'Available'>

- At (1) Communication error, Take data A (most recent data)
- At (2) Communication error during cycle 2, No logging data ( )
- At (3) Take data B

#### $\mathbb{R}$ **Note**

When 'Create a MOD file when RUN => STOP/PROG.' set to not available, it might miss data.

#### Connection Device Setup

Setup and register devices that ELC500 collect or control.

You can open the window by 2-way the below.

\* It select [Program control (PLC)] as a usage with COM port setup, connected devices can't be registered.

(1) Select [Setup] and click [Connection device].<br>  $\frac{\text{Setup}}{\text{Setup}}$  Online Option H

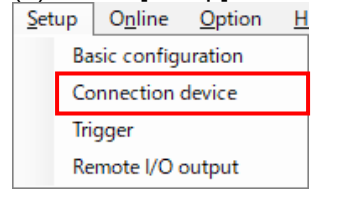

5.6.2

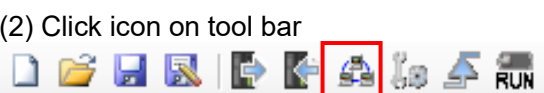

#### ■**COM0** Connection device  $\overline{\mathbf{x}}$ COMO COM1 COM2 Ethernet Select unit No. and connection device.  $\begin{tabular}{|c|c|} \hline \textbf{Filter}: & \textbf{-----} \end{tabular}$  $\vee$ Unit No.  $\overline{\mathsf{Name}}$ Connection device  $\overline{2}$  $\overline{\mathbf{a}}$  $\overline{\phantom{a}}$  $\overline{\phantom{a}}$  $\,6\,$  $\overline{8}$ 9  $\overline{10}$  $\overline{11}$  $12$  $\overline{13}$  $14$  $15$  $\overline{16}$  $\overline{17}$ OK Cancel

Register a device that is connected to COM0.

Double-click the line with the same unit No. as the device to be registered, and setup window will be displayed.

Up to 99 units can be registered and you can use filtering function to display the registered units.

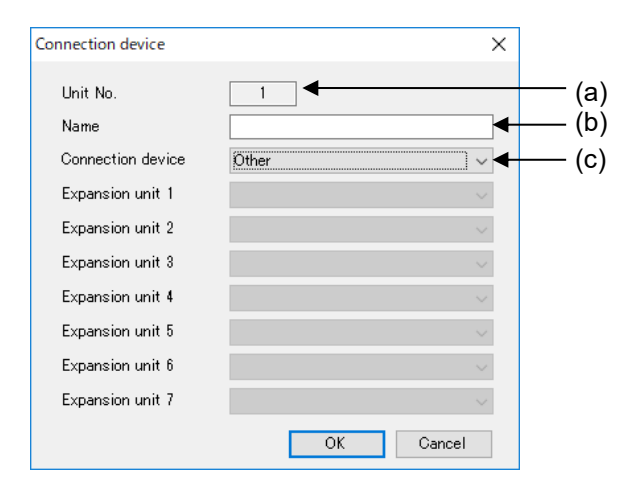

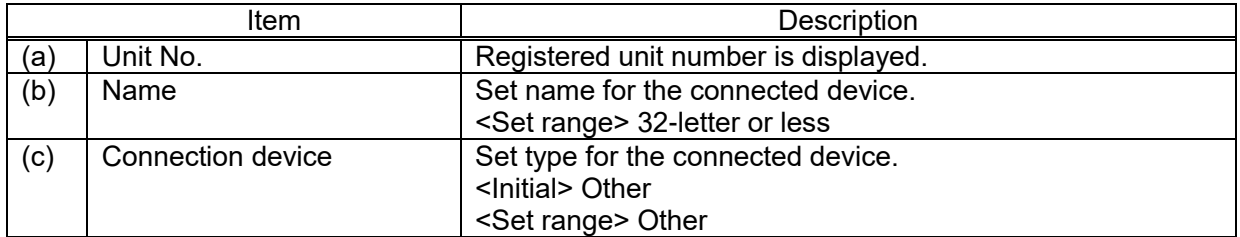

#### ■**COM1, 2** Connection device  $\overline{\mathsf{x}}$ COM0 COM1 COM2 Ethernet Select unit No. and connection device. Filter :  $\boxed{\overline{\phantom{1}} \phantom{1}}$  $\checkmark$ Connection device Unit No.  $\overline{\mathsf{Name}}$  $\overline{\phantom{a}}$  $\overline{3}$  $\overline{4}$  $\overline{5}$  $\overline{6}$  $\overline{7}$  $\overline{8}$  $\overline{g}$  $\overline{10}$  $\overline{11}$  $12$  $\overline{13}$  $14$  $15$ 16  $\overline{17}$ OK Cancel L

Register devices that are connected to COM1 and COM2.

Double-click the line with the same unit No. as the device to be registered, and setup window will be displayed.

Up to 99 units can be registered and you can use filtering function to display the registered units.

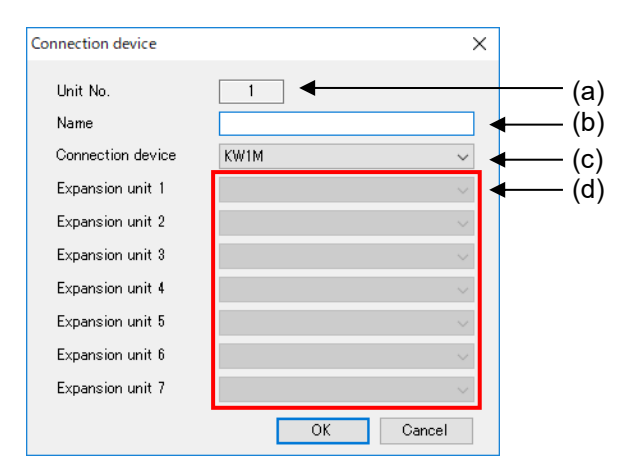

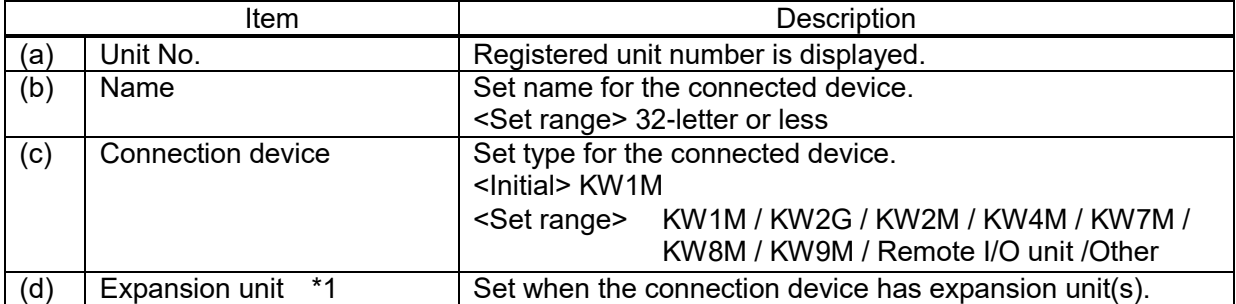

\*1 Only when the connection device is KW2G or KW2M. Do not set unless otherwise specified.

# ■**Ethernet** Connection device  $\overline{\mathsf{x}}$ COMO COM1 COM2 Ethernet Double click on a blank line to add a connection.  $Filter:$  $\boxed{\phantom{a}}$  $\checkmark$ (a)**Timeout**  $\boxed{40}$  $\overline{\phantom{a}}$  x 0.1s  $\blacktriangleleft$ Connection name  $Protocol$ Connection device IP address  $\frac{1}{\sqrt{1-\frac{1}{2}}\sqrt{\frac{1}{2}}\sqrt{\frac{1$  $\overline{\phantom{1}}$ No. OK Cancel

Register a device that is connected to Ethernet.

Double-click any vacant line, and setup window will be displayed.

Up to 197 units can be registered and you can use filtering function to display the registered units.

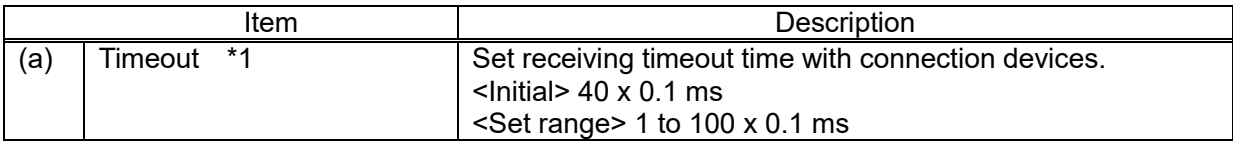

\*1 Time from arriving data to the lower device

When data can't arrive to the lower device, it will resend 12 times.

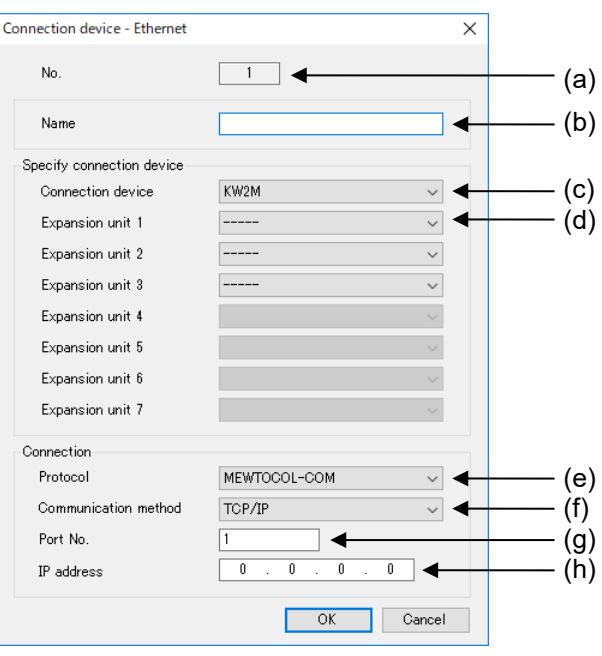

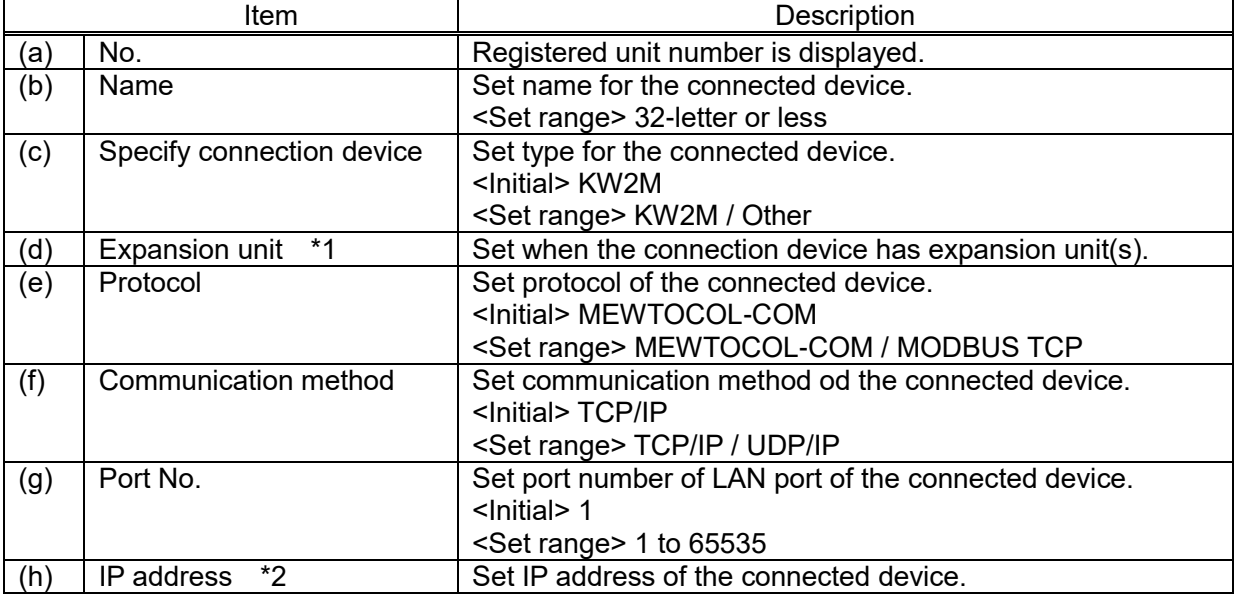

\*1 Only when the connection device is KW2M. Do not set unless otherwise specified.

\*2 Set IP address with no duplication.

#### Trigger Setup

In order to perform a data collection, logging file update, write data, send mail, special control, etc., it is necessary to setup the timing to execute them in advance. The timing is called 'Trigger'. You can open the window by 2-way the below.

 $\overline{\times}$ 

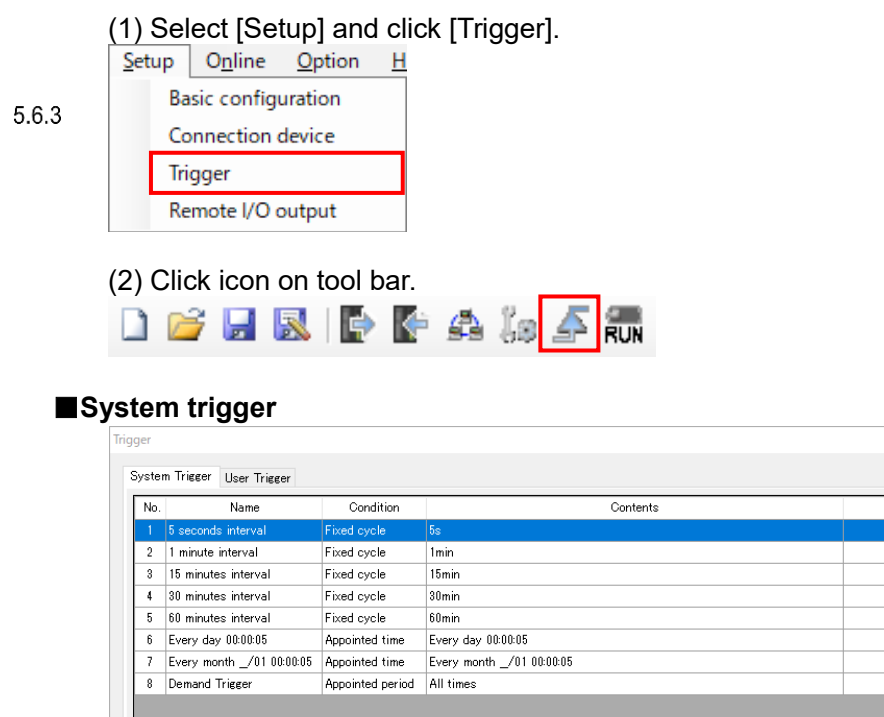

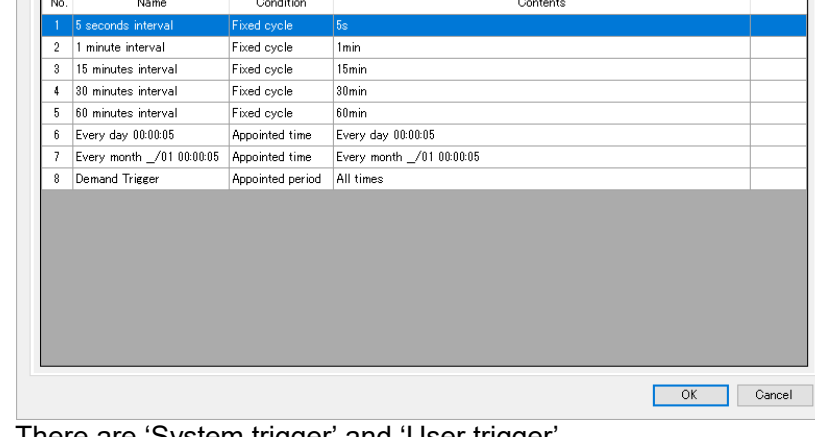

There are 'System trigger' and 'User trigger'. 7 types of trigger setting are set to system trigger. System trigger is not possible to neither edit nor delete. In order to change and add trigger, use 'User trigger'.

#### <Setting system triggers>

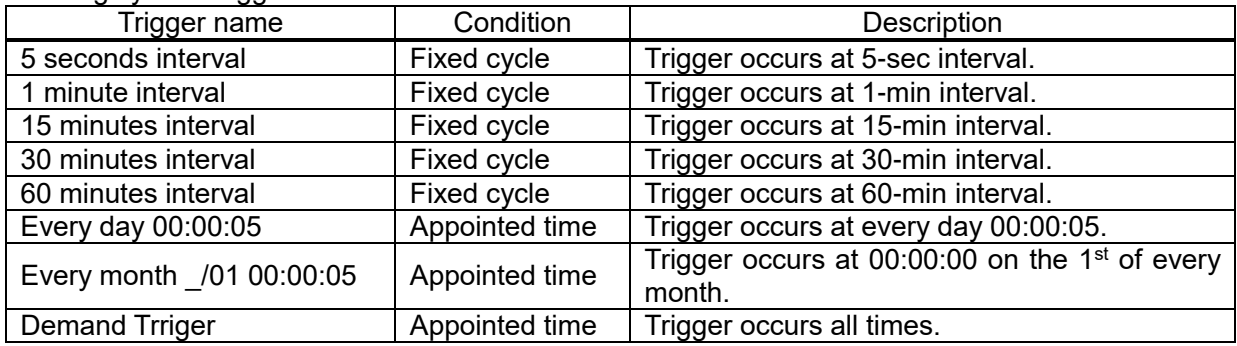

A trigger occurs on the basis of the hour.

Ex.) In case of 5 seconds interval

Trigger occur time: 0-sec, 5-sec, 10-sec, ….. 50-sec, 55-sec.

# ■**User Trigger**

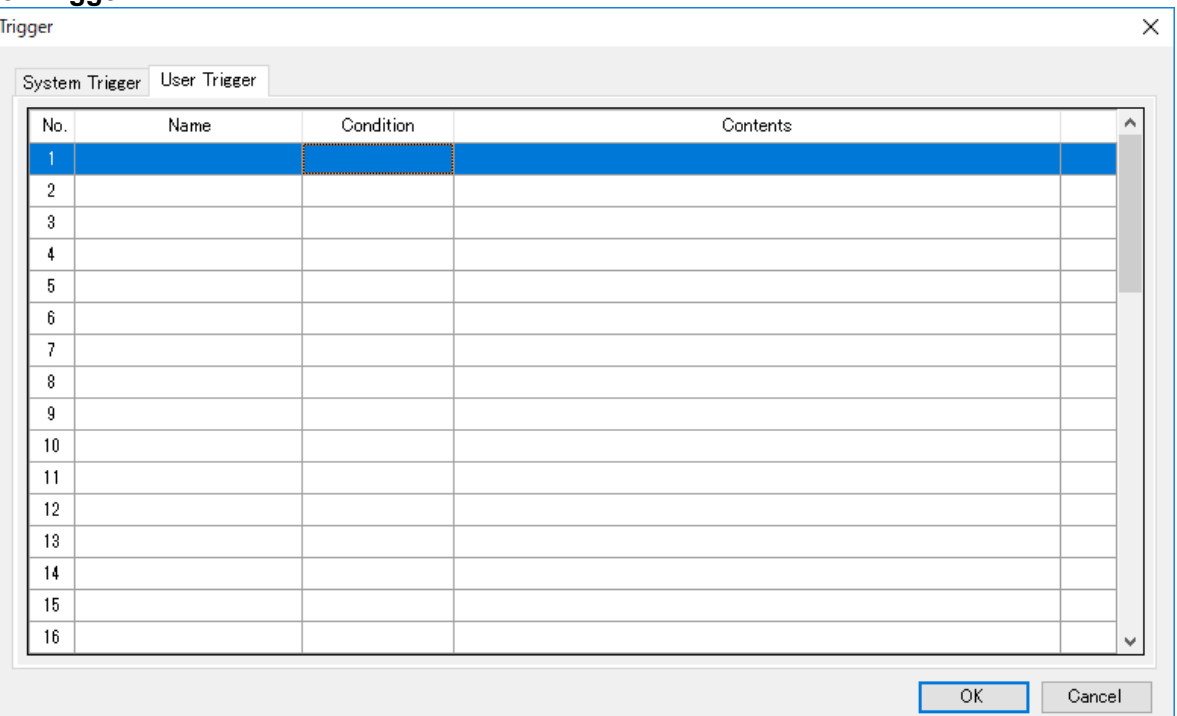

It set triggers you need by yourself.

Double-click any vacant line, and setup window will be displayed. You can setup trigger with 6 types.

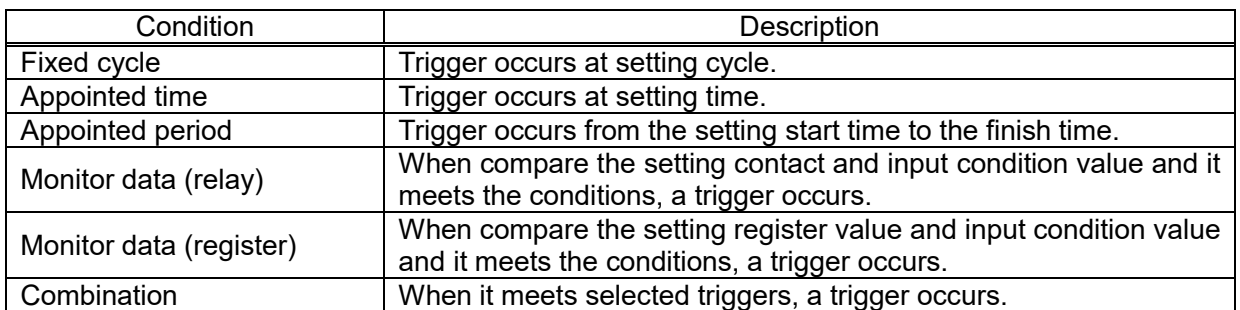

\* Up to 50 triggers can be registered for user trigger.

# <Fixed cycle> Select 'Fixed cycle' for type. Trigger occurs at setting cycle.

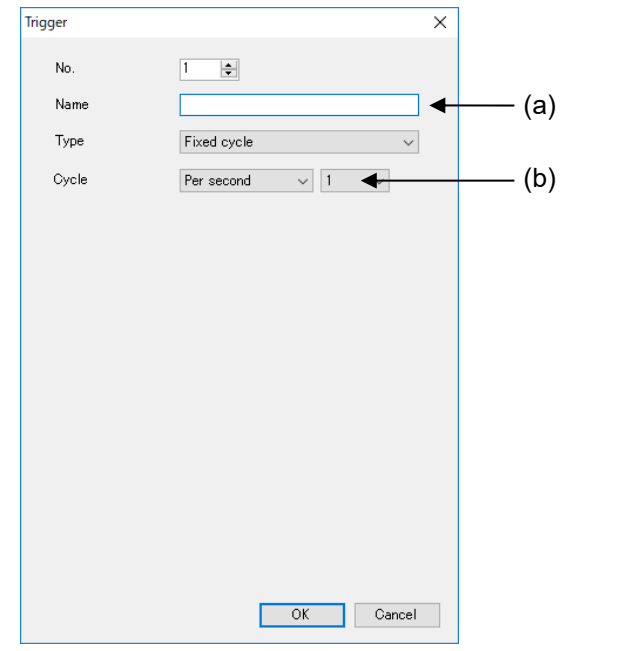

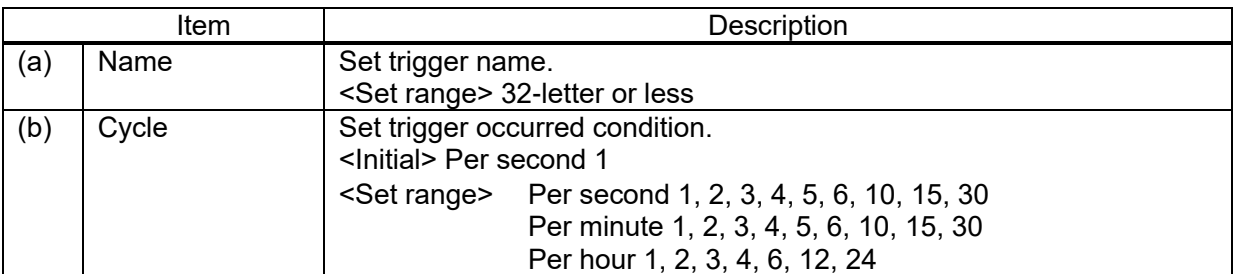

A trigger occurs on the basis of the hour.

Ex.) In case of 5 seconds

Trigger occur time: 0-sec, 5-sec, 10-sec, ….. 50-sec, 55-sec.

#### <Appointed time> Select 'Appointed time' for type. Trigger occurs at setting time.

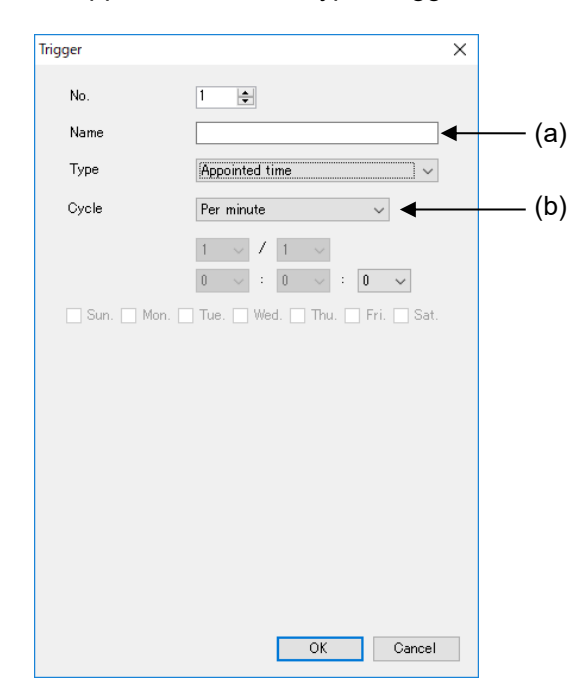

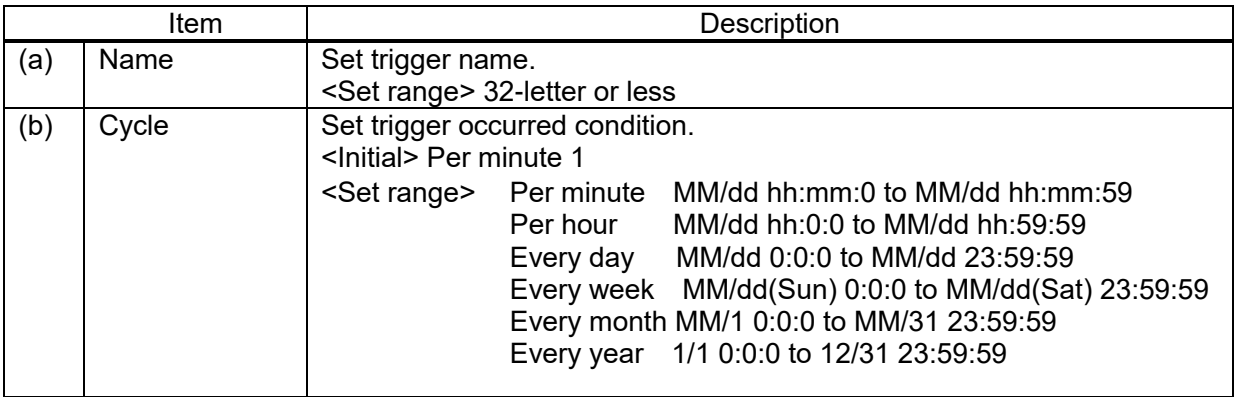

<Appointed period>

Select 'Appointed period' for type. Trigger occurs during the setting period.

When it changes to RUN mode during the period, or at the setting start time during RUN mode, trigger occurs.

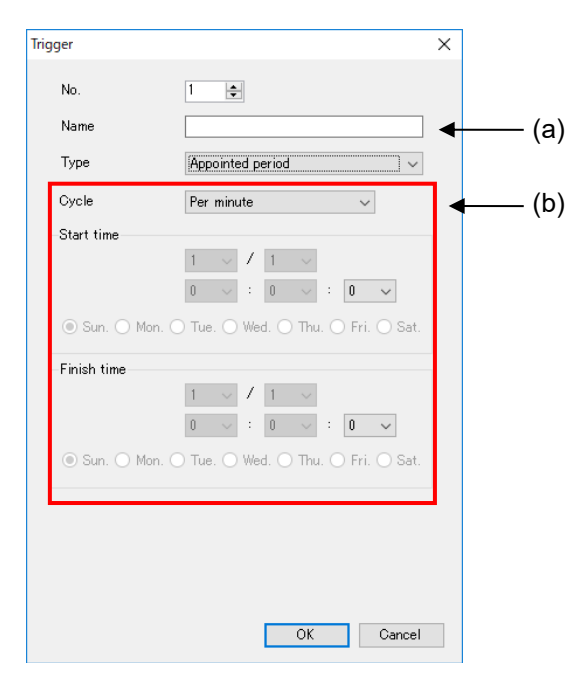

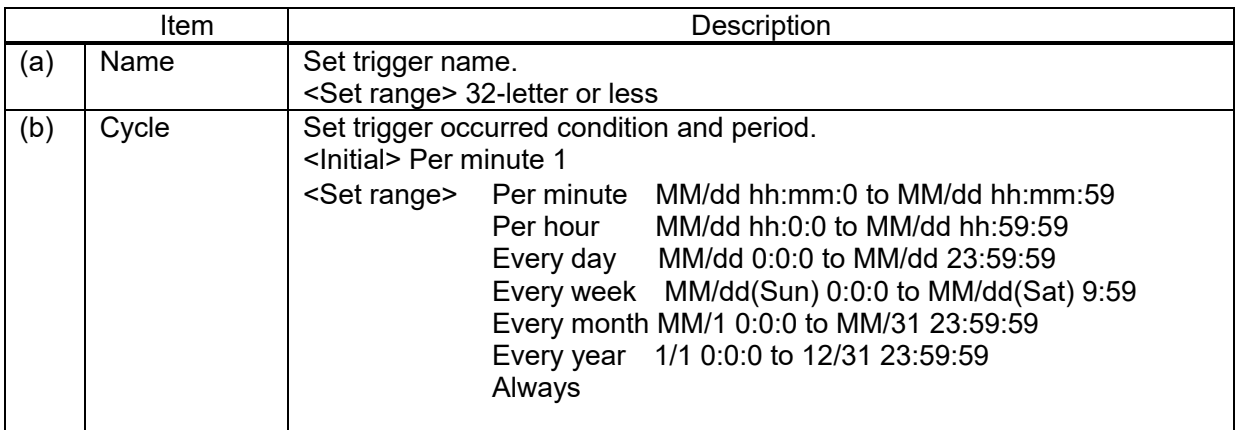

・Working of 'Every day' trigger

Ex.) <Set condition> Start time: 22:00:00 Finish time: 2:00:00

Trigger will occur when it shift to RUN mode during 22:00:00 to 2:00:00 on the next day. Trigger will occur when it becomes 22:00:00 during RUN mode. Trigger will stop at 2:00:00.

・Working of 'Every week' trigger

Ex.) <Set conditions> Start time: 22:00:00 Sunday Finish time: 2:00:00 Tuesday

Trigger will occur when it shift to RUN mode during 22:00:00 on Sunday to 2:00:00 on Tuesday.

Trigger will occur when it becomes 22:00:00 on Sunday during RUN mode.

Trigger is kept during 22:00:00 on Sunday to 2:00:00 on Tuesday. Trigger will stop at 2:00:00 on Tuesday.

## <Monitor data (relay)>

Select 'Monitor data (relay)' for type. When compare the setting contact and input condition value and it meets the conditions, a trigger occurs.

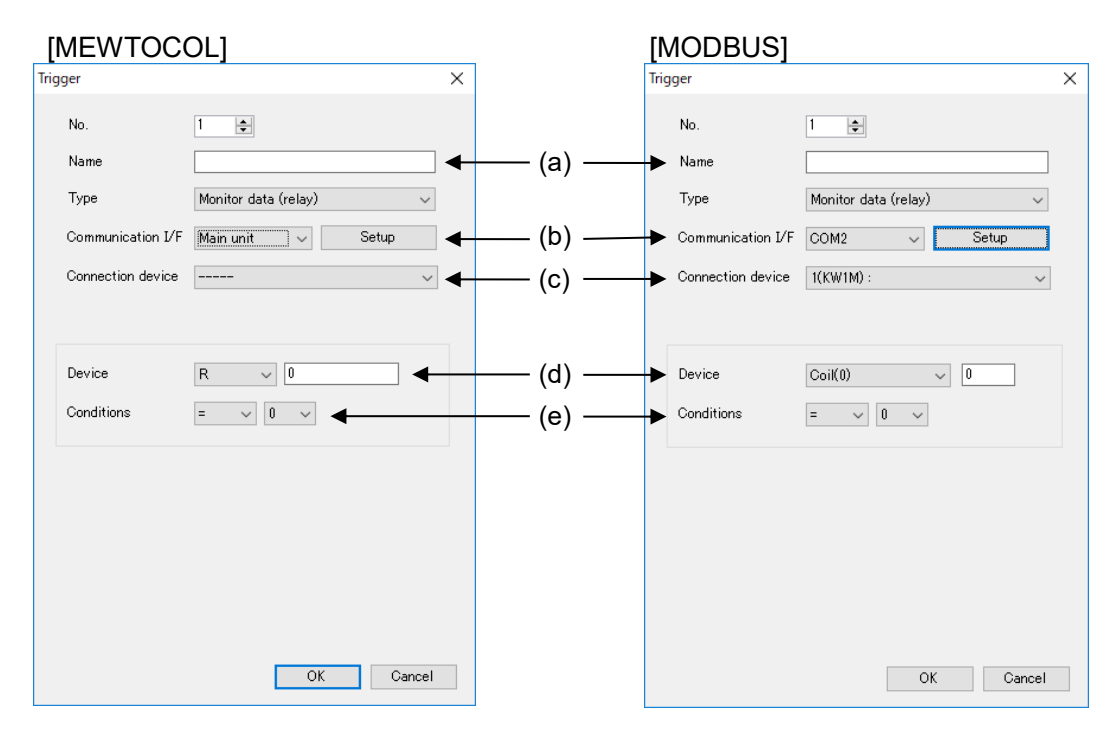

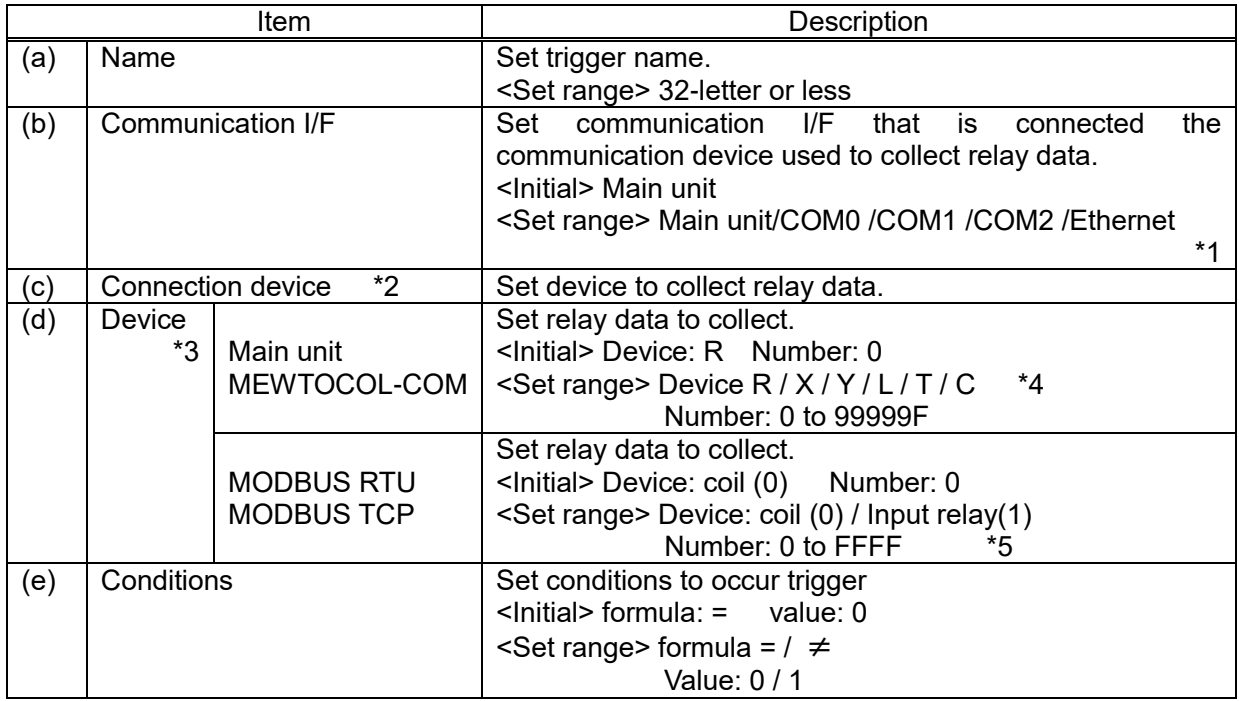

\*1 It displays communication I/F that device is registered.

\*2 It displays registered devices.

\*3 It differs according to communication protocol of connected device.

\*4 It can select T and C only when MEWTOCOL-COM is selected.

\*5 Set with hexadecimal.

#### <Monitor data (register)>

Select 'Monitor data (register)' for type. When compare the setting register value and input condition value and it meets the conditions, a trigger occurs.

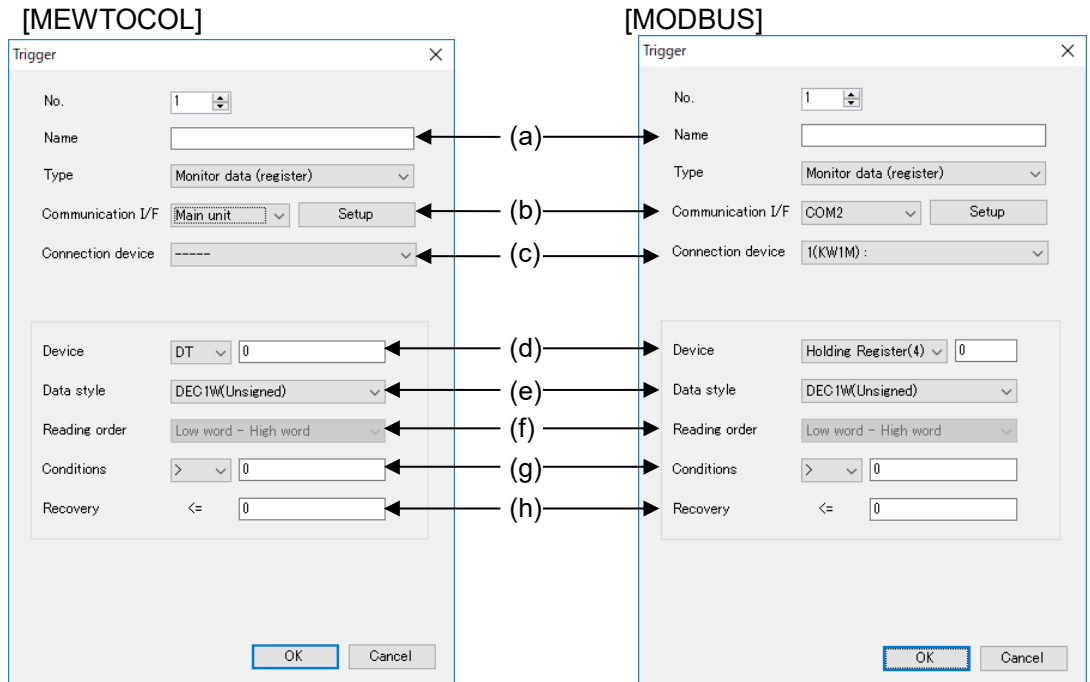

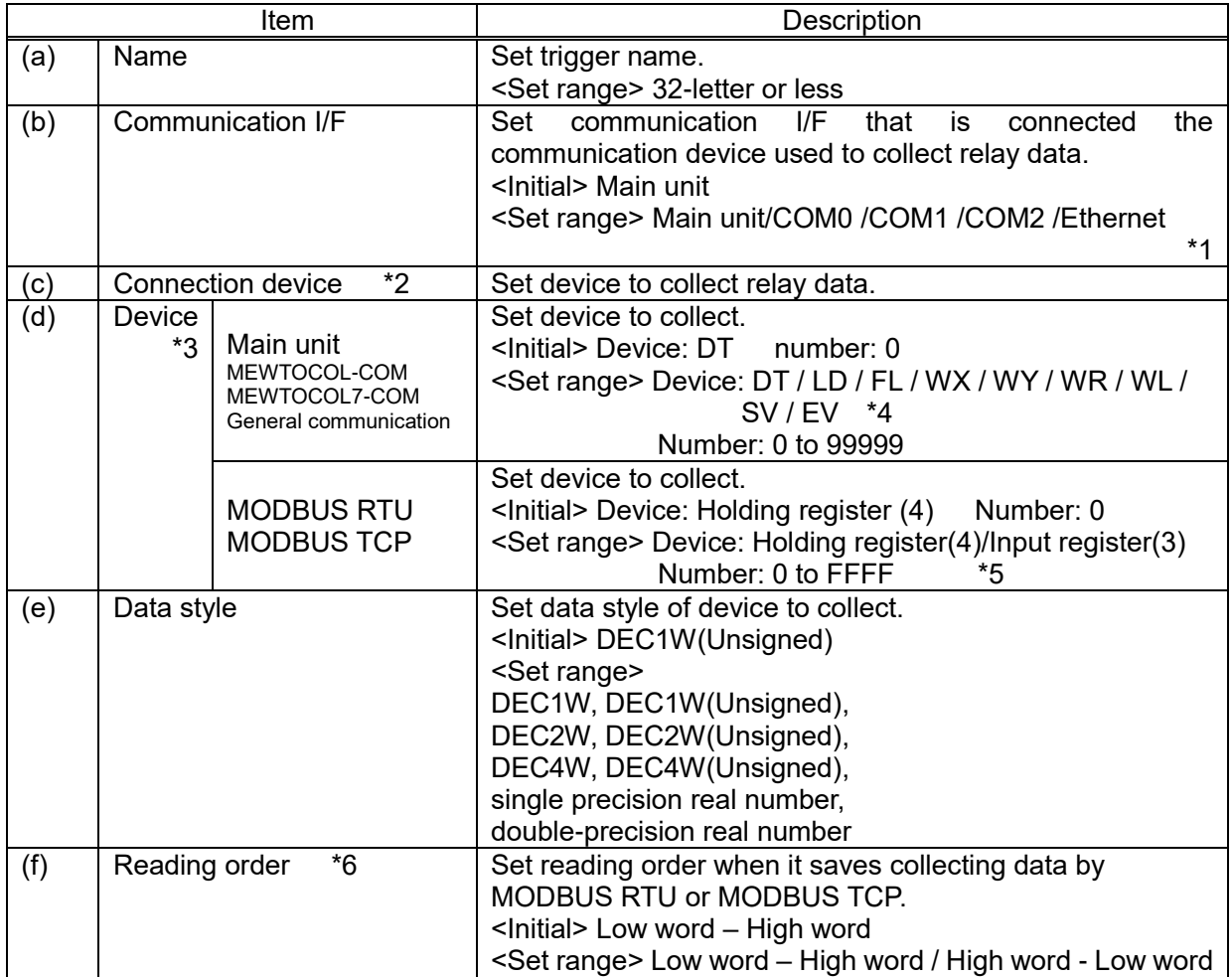

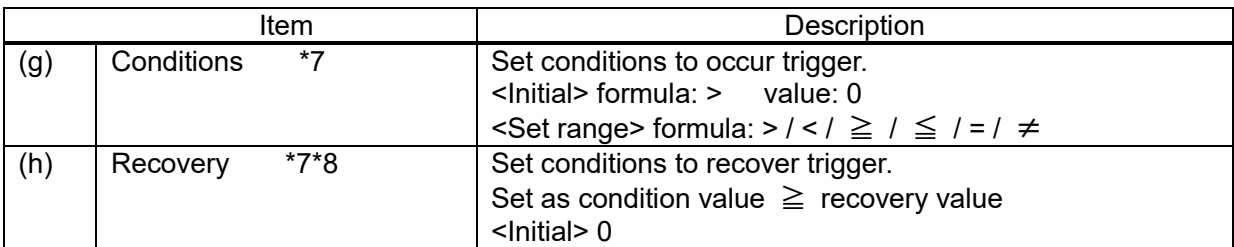

\*1 It displays communication I/F that device is registered.

\*2 It displays registered devices.

\*3 It differs according to communication protocol of connected device.

\*4 It can select LD, SV, and EV only when COM0, COM1, COM2 or Ethernet is selected.

\*5 Set with hexadecimal.

\*6 Only when device with MODBUS RTU or MODBUS TCP is selected.

Only when one of the following data styles is selected.

DEC2W, DEC2W (Unsigned),

DEC4W, DEC4W (Unsigned),

single precision real number

double-precision real number

\*7 Set range differs according to data style.

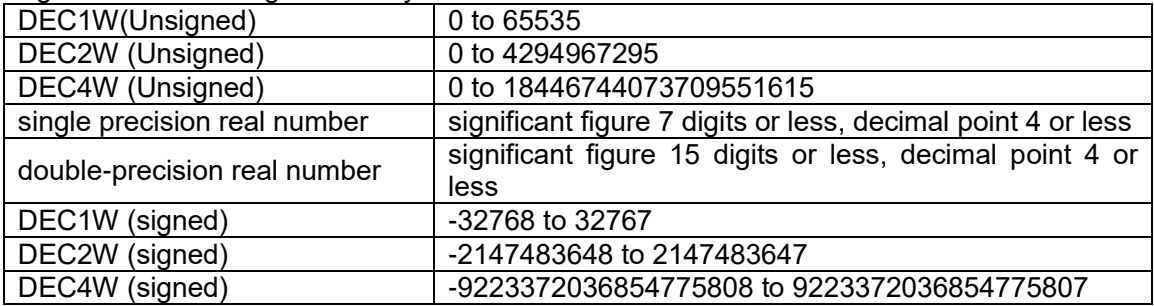

\*8 Only when >  $/$  <  $/$   $\geq$   $/$   $\leq$  is selected for conditions.

# <Combination>

Select 'Combination' for type. When it meets selected triggers, a trigger occurs.<br> $\frac{1}{\text{Trigger}}$ 

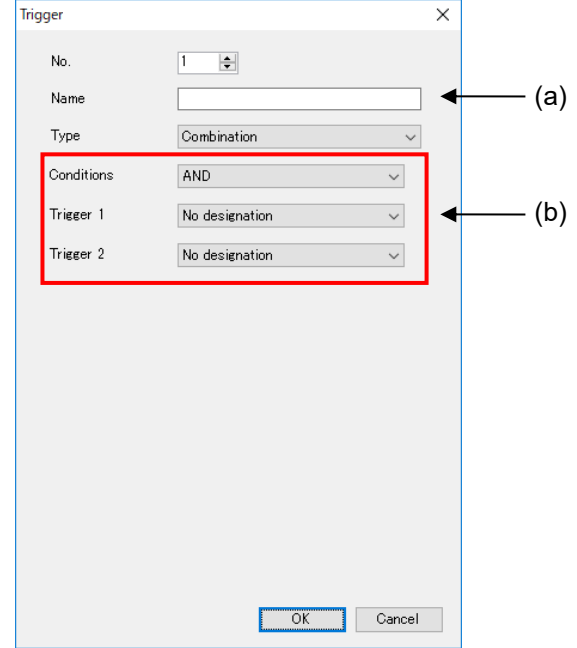

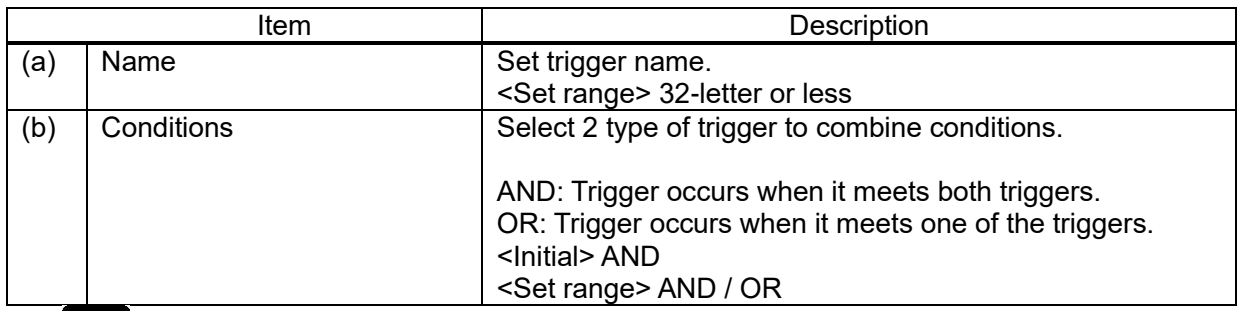

y. Note

- It is impossible to select triggers created by trigger combination for trigger No.1 nor No.2
- Be sure to set both trigger No.1 and No.2. If it set only one, it doesn't work correctly.

# Remote I/O Output Setup

Setup output status of connected Remote I/O unit according to alarm level. Select [Setup] and click [Remote I/O output].

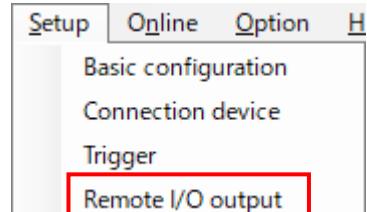

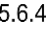

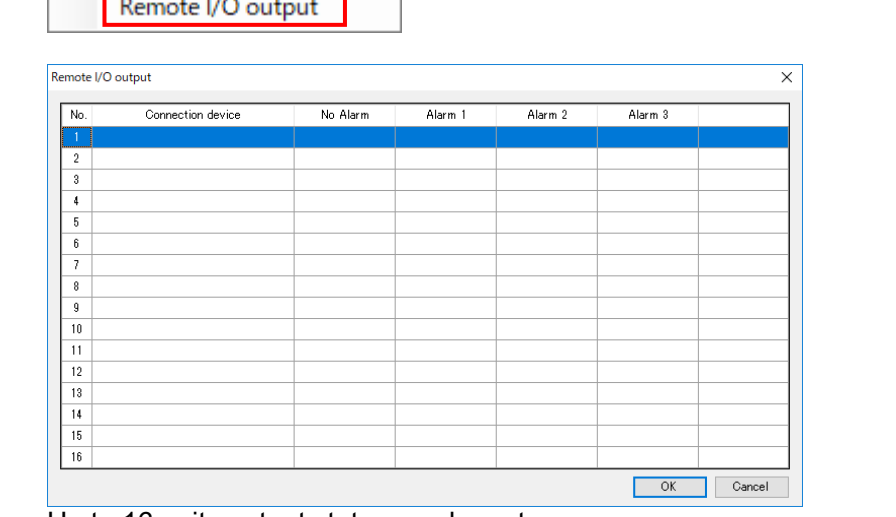

Up to 16 units output status can be set. Double-click the line, and setup window will be displayed.

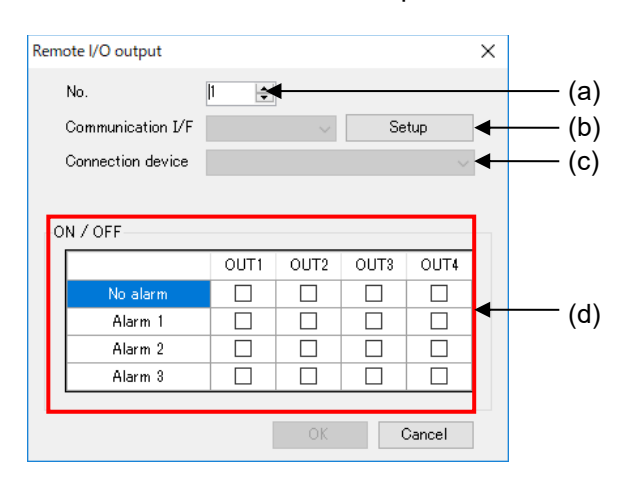

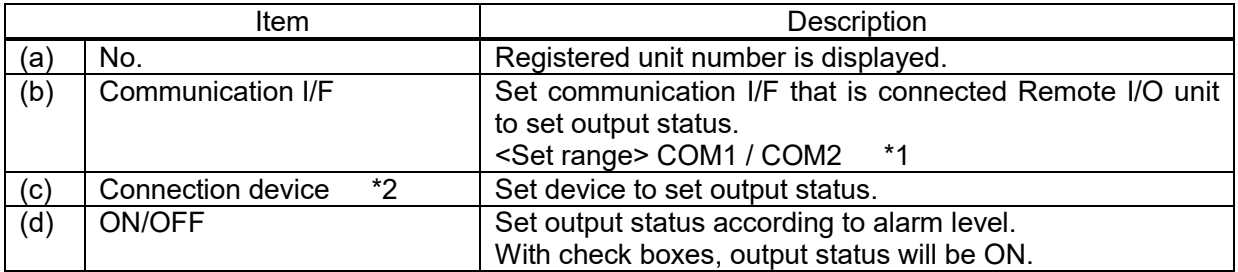

\*1 It displays communication I/F that device is registered.

\*2 Registered Remote I/O unit are listed.

# ■**Setup example**

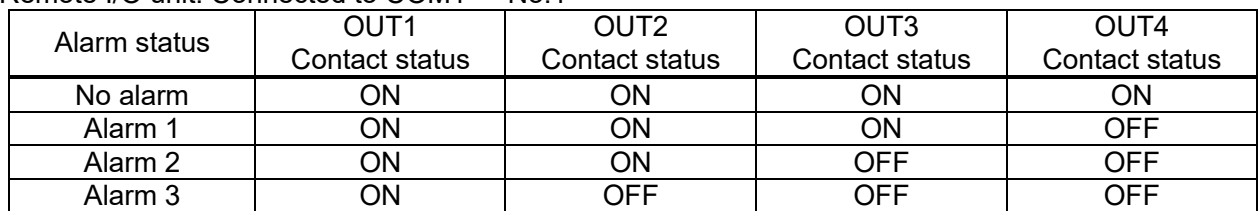

Remote I/O unit: Connected to COM1 No.1

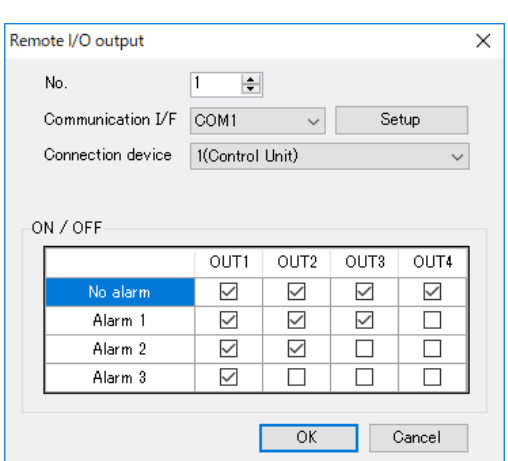

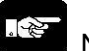

# Note

In case of setting Remote I/O unit to Remote I/O unit output, when it shifts RUN mode to STOP/PROG mode, ELC500 writes output status with no alarm to the registered Remote I/O unit.

#### Logging File Setup

#### 5.6.5.1 Logging File

Setup items related to logging data file.

You can mail or upload by FTP the logging data file according to the settings.

It collects data from the connected device at logging trigger and creates file as csv format at new file creating timing. This files are called logging file.

Logging files are saved in SD memory card, therefore it doesn't save logging file when SD memory card is not inserted.<br>.5.6.5

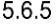

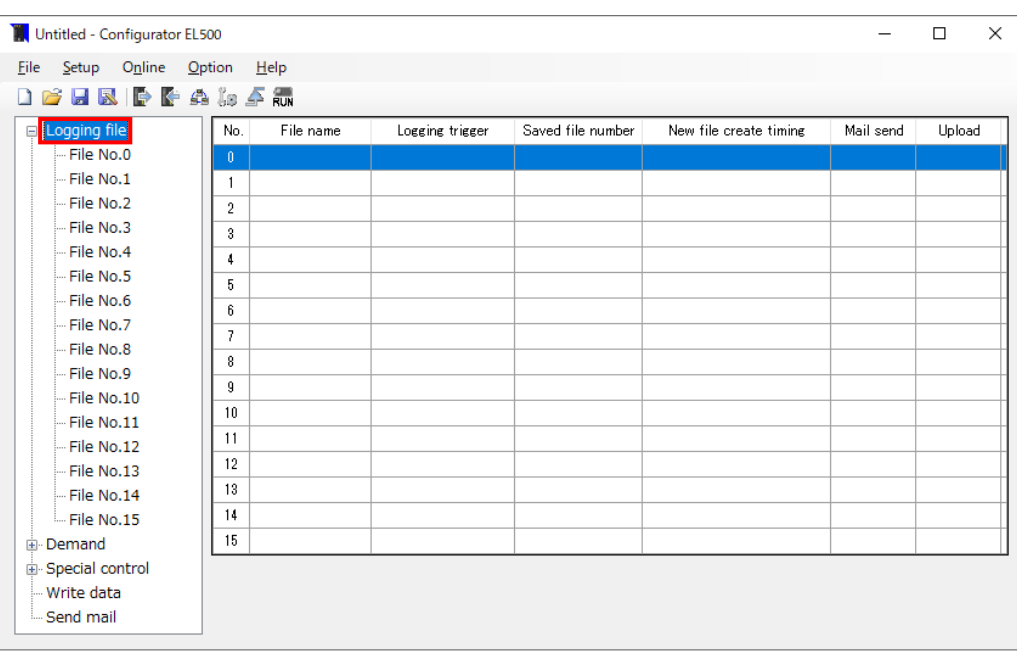

Click [Logging file] and it displays list of logging file setup window. Double-click the line to setup.

#### ■**Basic setup**

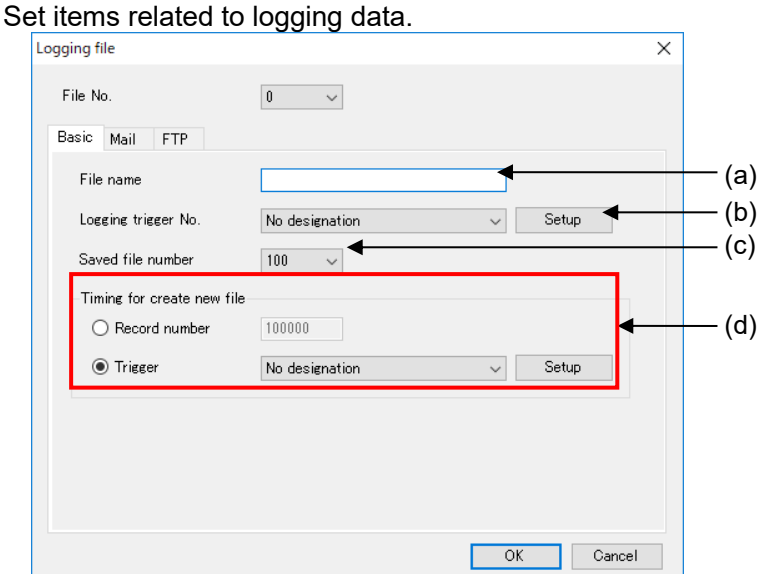

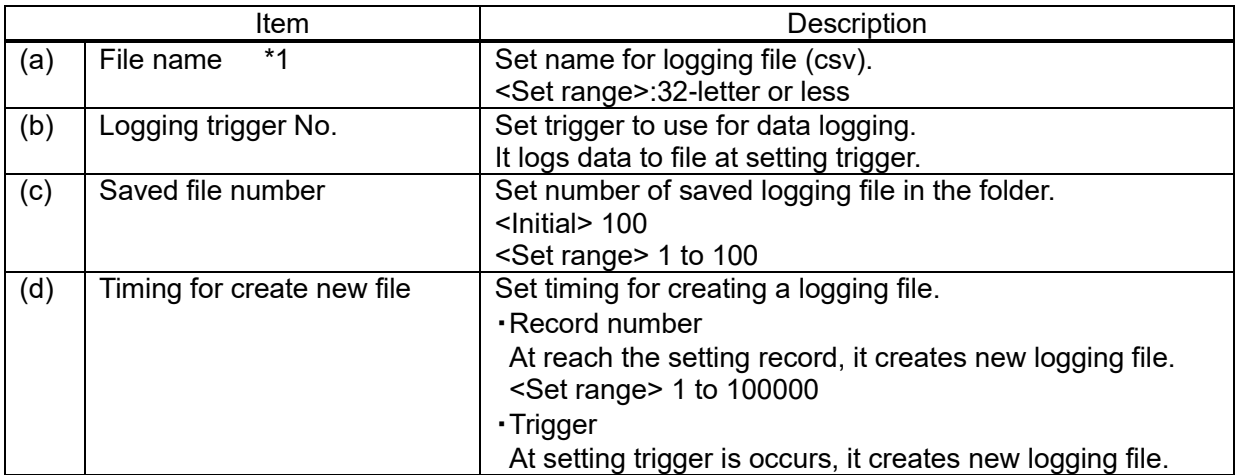

\*1 It can't use the below letters.

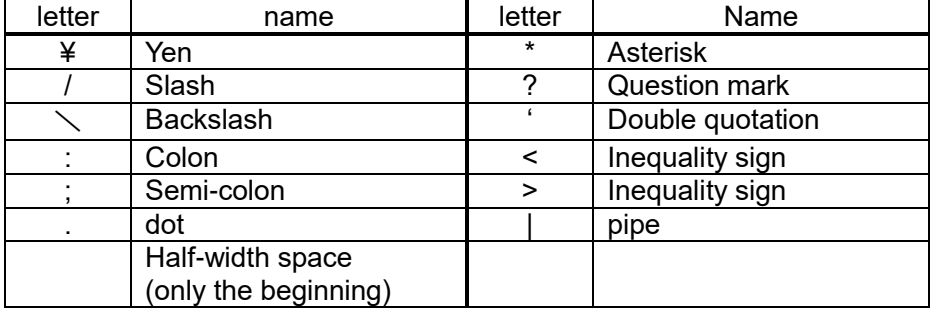

#### $\mathbb{R}^n$ Note

- If the number of registered devices to log is increased or if there is a wireless device in the system, it is difficult to collect in short cycle and it may cause missing data.
- Be sure to set a cycle to record collected data longer than a cycle to collect data. If not, it may cause missing data.
- When the number of record exceeds 65536 (including header), it can't open the file by Excel 2003 or earlier version.
- Be sure to set logging trigger doesn't overlap new file creating timing. Of not, it may not record correct data nor send mail nor upload files.
- If saved file number is changed to a number smaller than the previous, it deletes files from the older file at the next time when it creates logging file.

#### ■**Mail setup**

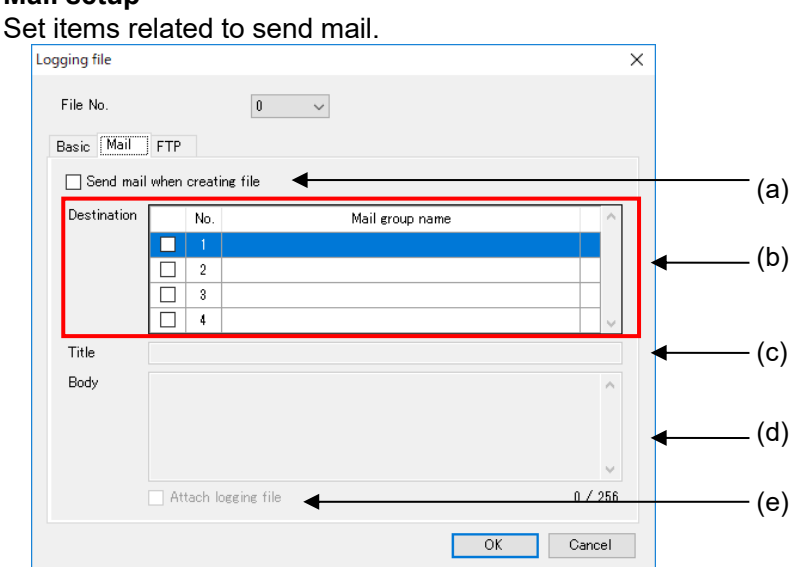

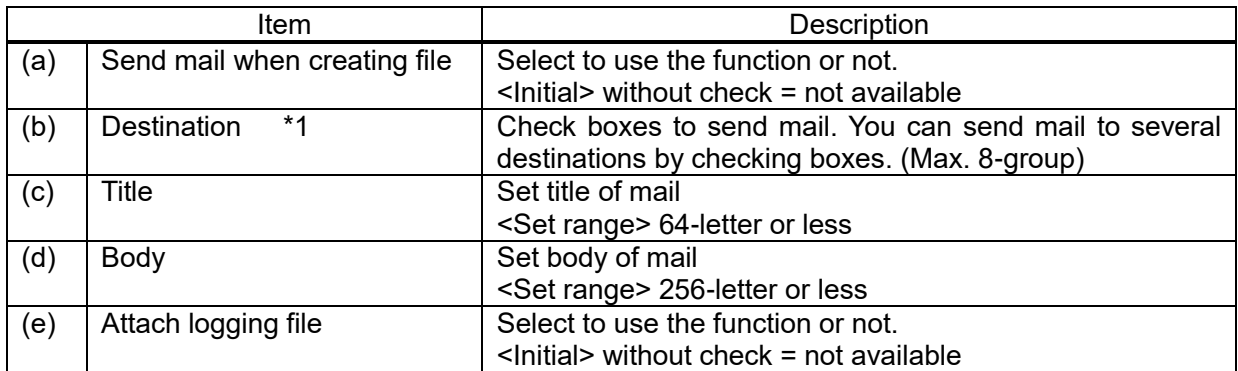

\*1 Up to 256-letter for mail address of all addresses in the group.

In case of setting several addresses, 1-letter is used for one mail address.

#### ■**How to add destinations**

Register destination groups to send mail.

Up to 8 groups can be registered.

Double-click the vacant line (b) at the mail group setup window.

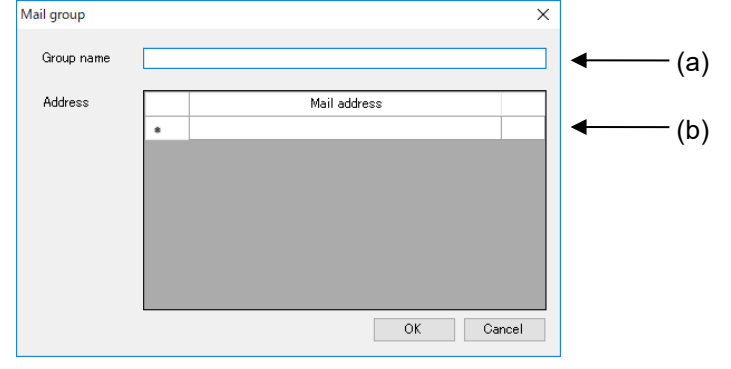

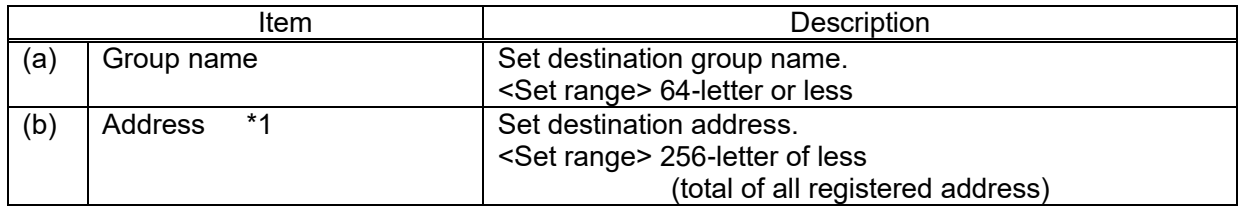

\*1 Enter 1 address for 1 line. After that, new line is added.

Every time you add new address, it uses area for 1-letter. Ex.) Register 1 address: up to 256-letter can be used

 Register 2 addresses: up to 255-letter can be used Register 3 addresses: up to 254-letter can be used

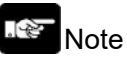

- In order to send mail, it is necessary to setup Ethernet of ELC500. Refer to 5.6.1.2.
- For using this function, set mail sending cycle 5-min or more.
- When attached file name has space, it can't send mail. If there is no attachment, confirm your network administrator.
- When it failed to send file, you can retry by setting. It will retry send mail only attached the first failed file. It can't send files created during the retry period.

# ■**FTP upload**

Set items related to FTP upload logging files.

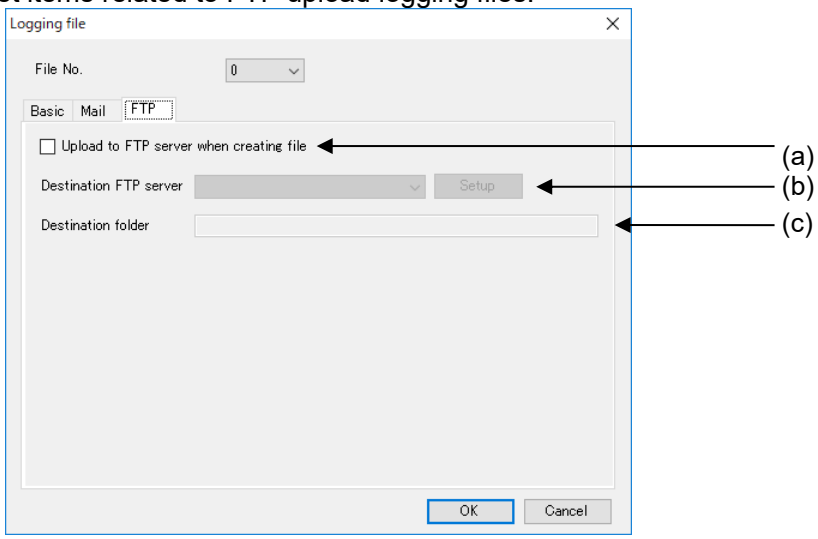

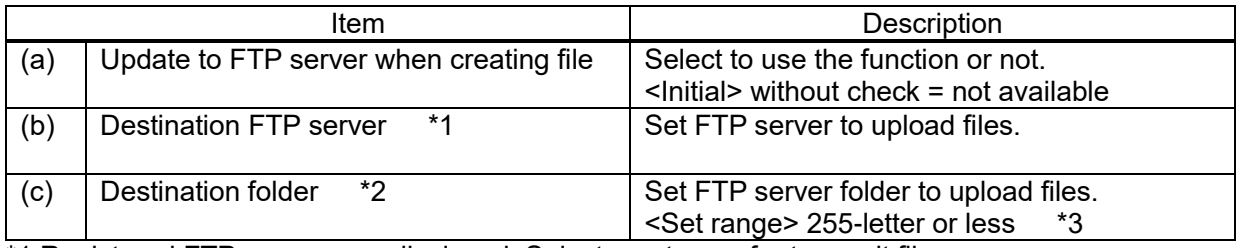

\*1 Registered FTP servers are displayed. Select one to use for transmit file.

\*2 If there is no setting folder, it creates folders up to 8 layers automatically.

When it can't create folders, it will be error and complete the process.

#### \*3 It can't use the below letters.

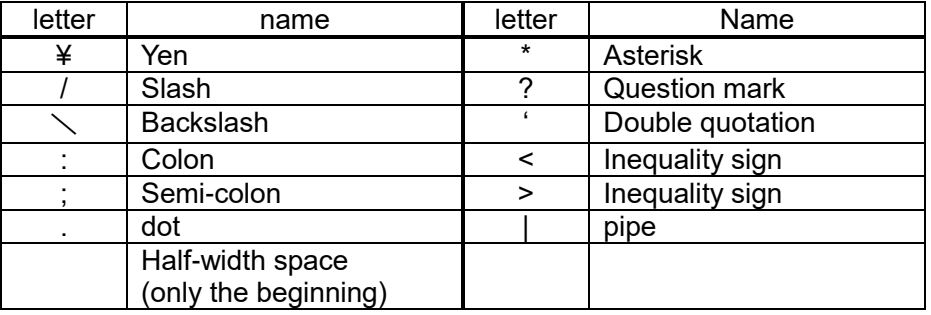

#### $\sim$ Note

- For using this function, set upload cycle to 5-min. or more.
- When attached file name has space, it can't upload by FTP.
- When there is a file with the same name in the specified folder to upload, it works according to FTP server specification.
- When it failed to upload files by FTP, you can retry by setting.
- It will retry to upload the file that is failed. It doesn't have new recorded files during retry period.
- According to FTP server, there is a restriction for using letter for file name and folder name. Set name according to FTP server specifications.
- For using thig function, it is necessary to setup FTP client of ELC500.

# 5.6.5.2 Logging Device Registration

Set logging data type from the connected devices.

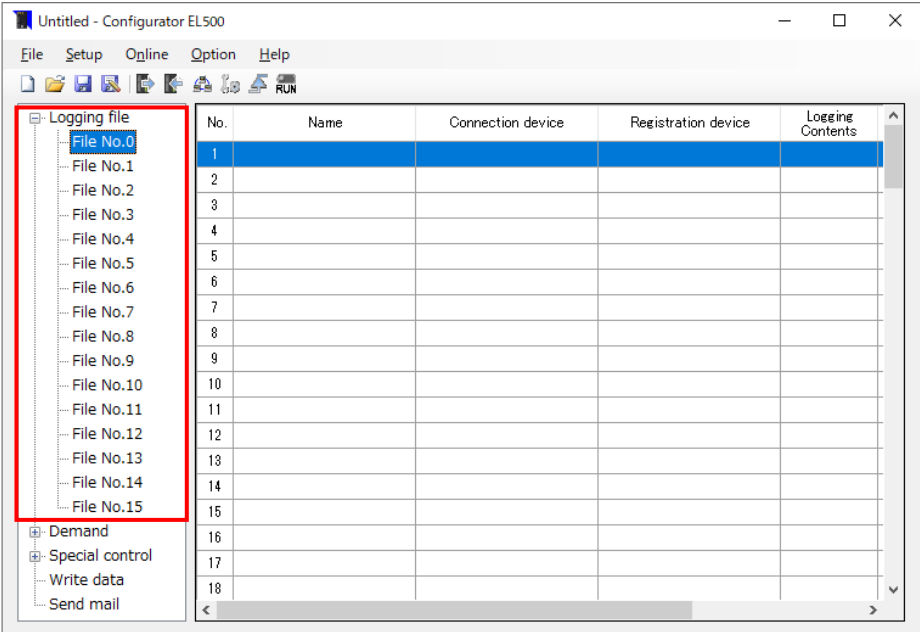

Select one from [File No.0] to [File No.15] on navigator and it displays list of logging device setup window. Double-click the line to setup.

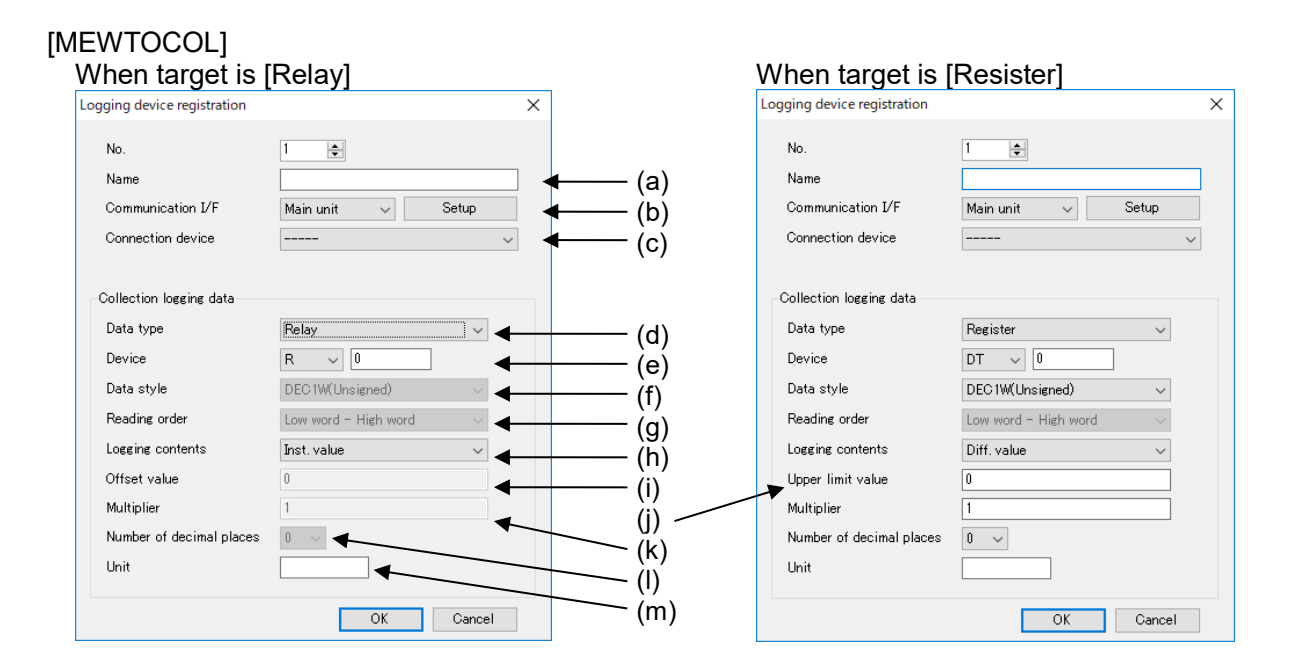

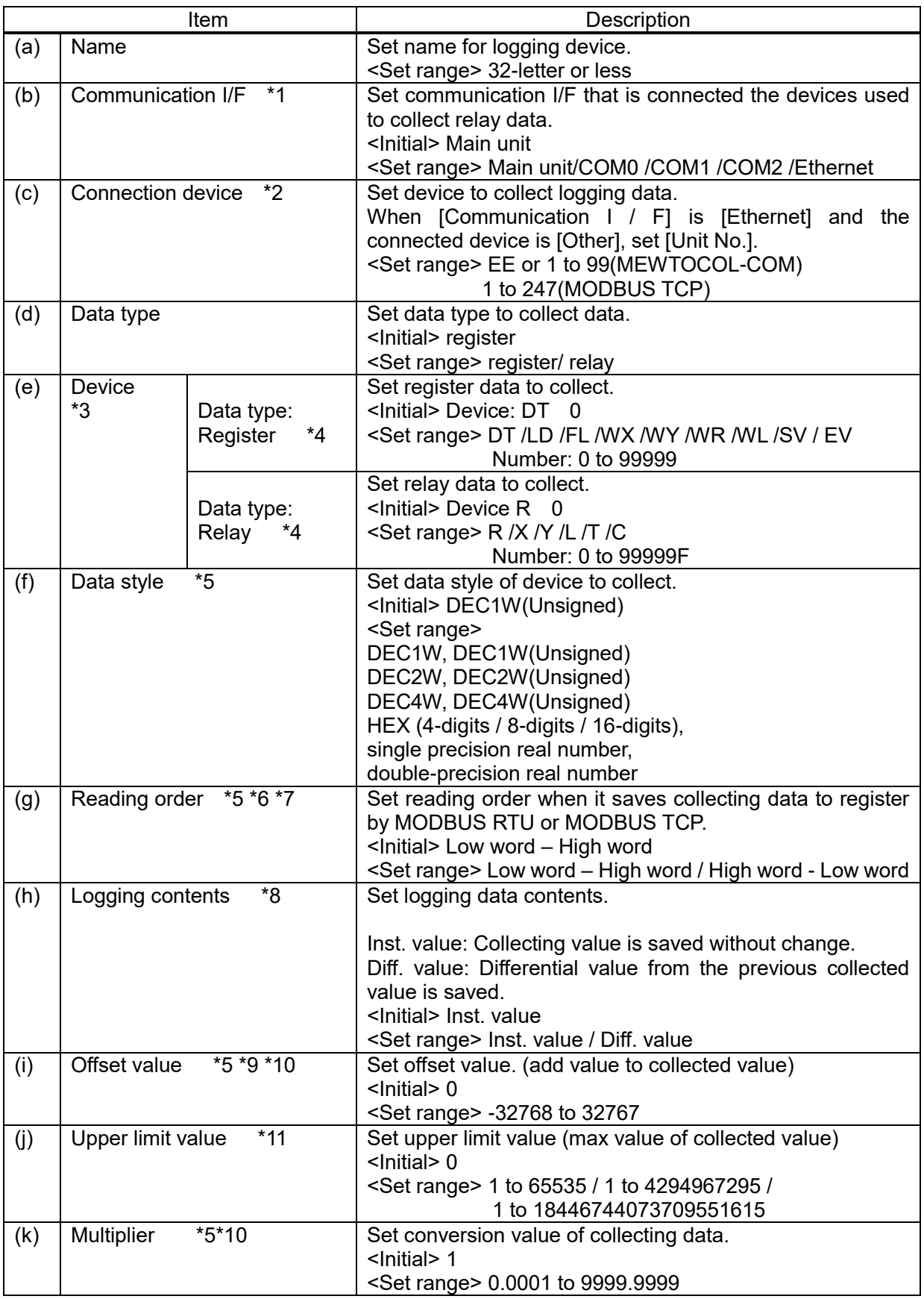

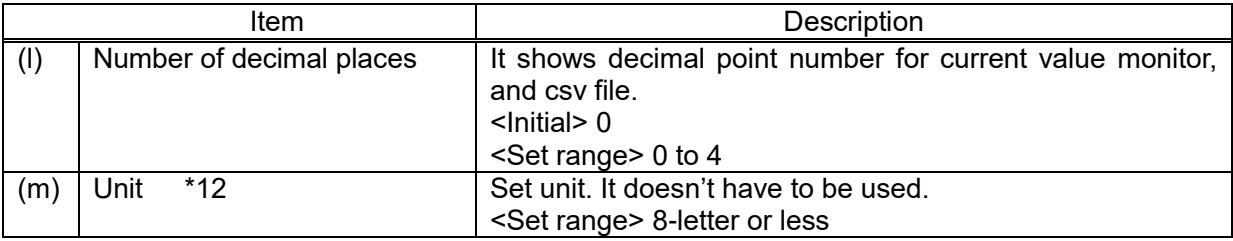

\*1 It displays communication I/F that device is registered.

\*2 It displays registered devices.

\*3 It differs according to communication protocol of connected device.

\*4 It can select FL, SV, EV, T, C only when COM0, COM1, COM2, Ethernet is selected.

\*5 Only when register is selected.

When DEC4W is selected, the number of significant digits of data is 15-digit.

\*6 Only when the following is selected.

DEC2W, DEC2W (Unsigned), DEC4W, DEC4W (Unsigned), HEX (8-digit / 16-digit),

single precision real number, double-precision real number

\*7 It can't set when MEWTOCOL is selected.

\*8 It fixed [Inst.value] when relay is selected.

\*9 Only when [Inst. value] is selected.

\*10 Only when the following is selected.

DEC1W, DEC1W (Unsigned), DEC2W, DEC2W (Unsigned),

DEC4W, DEC4W (Unsigned), single precision real number, double-precision real number

\*11 Only when [Diff.value] is selected.

Set range differs according to data style.

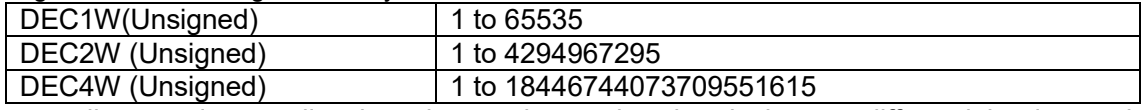

When reading a value smaller than the previous value, it calculates a differential value as it assumes that the value was over the upper limit value and it changed value.

\*12 Do not use double-quotation [ " ] .

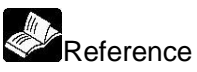

Refer to the manual for each device about upper limit.

#### $\begin{picture}(20,20) \put(0,0){\line(1,0){10}} \put(15,0){\line(1,0){10}} \put(15,0){\line(1,0){10}} \put(15,0){\line(1,0){10}} \put(15,0){\line(1,0){10}} \put(15,0){\line(1,0){10}} \put(15,0){\line(1,0){10}} \put(15,0){\line(1,0){10}} \put(15,0){\line(1,0){10}} \put(15,0){\line(1,0){10}} \put(15,0){\line(1,0){10}} \put(15,0){\line(1$ I Note

- Up to 512 points total for 16 files including demand monitoring device are registered. Max. registered number is 128 points for 1 file.
- .Register logging devices without vacant line. If there is a vacant line, it counts as registration point, e.g. when you register in No.10 next to No.1, it counts total 10-point not 2-point.
- If the read out value is smaller than the previous value, it calculates demand value by assumed that it exceeds the upper limit value. Set the upper limit value correctly.

- It reads out as the below.

Saved value in outside device (N: integer)

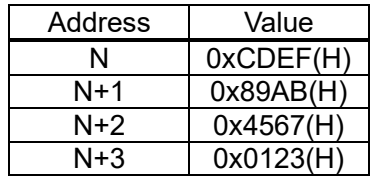

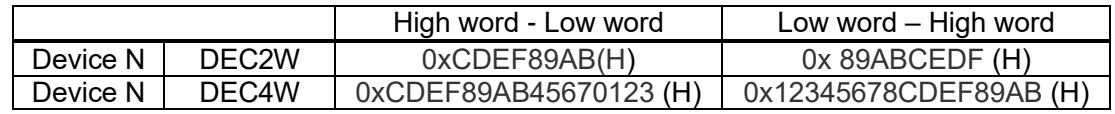

# [MODBUS]

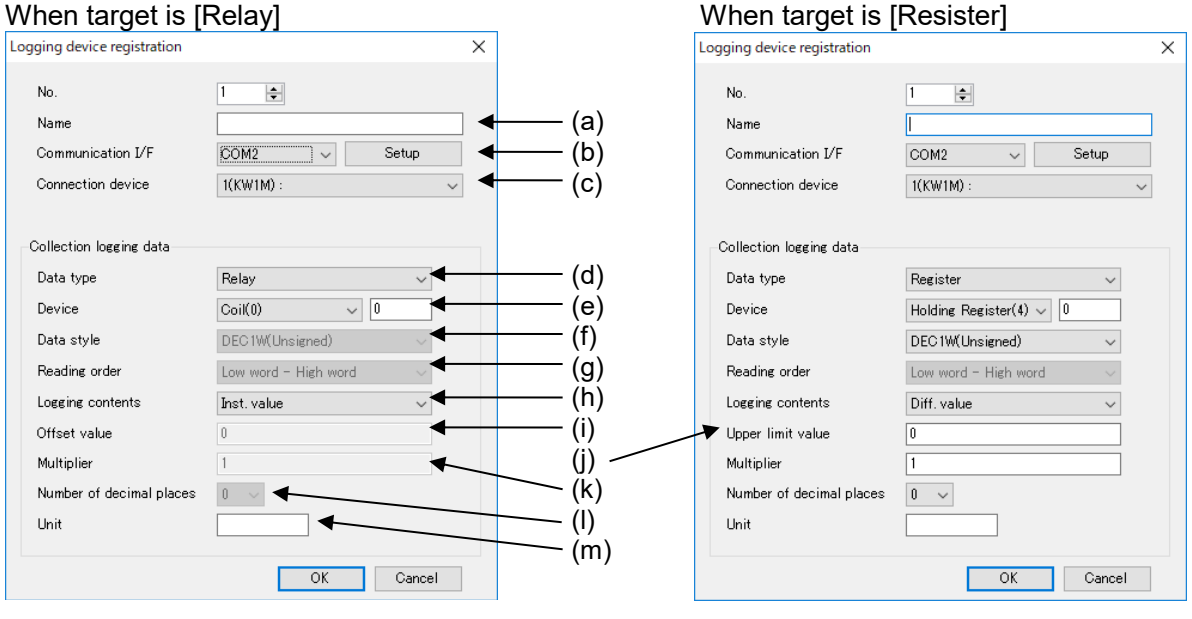

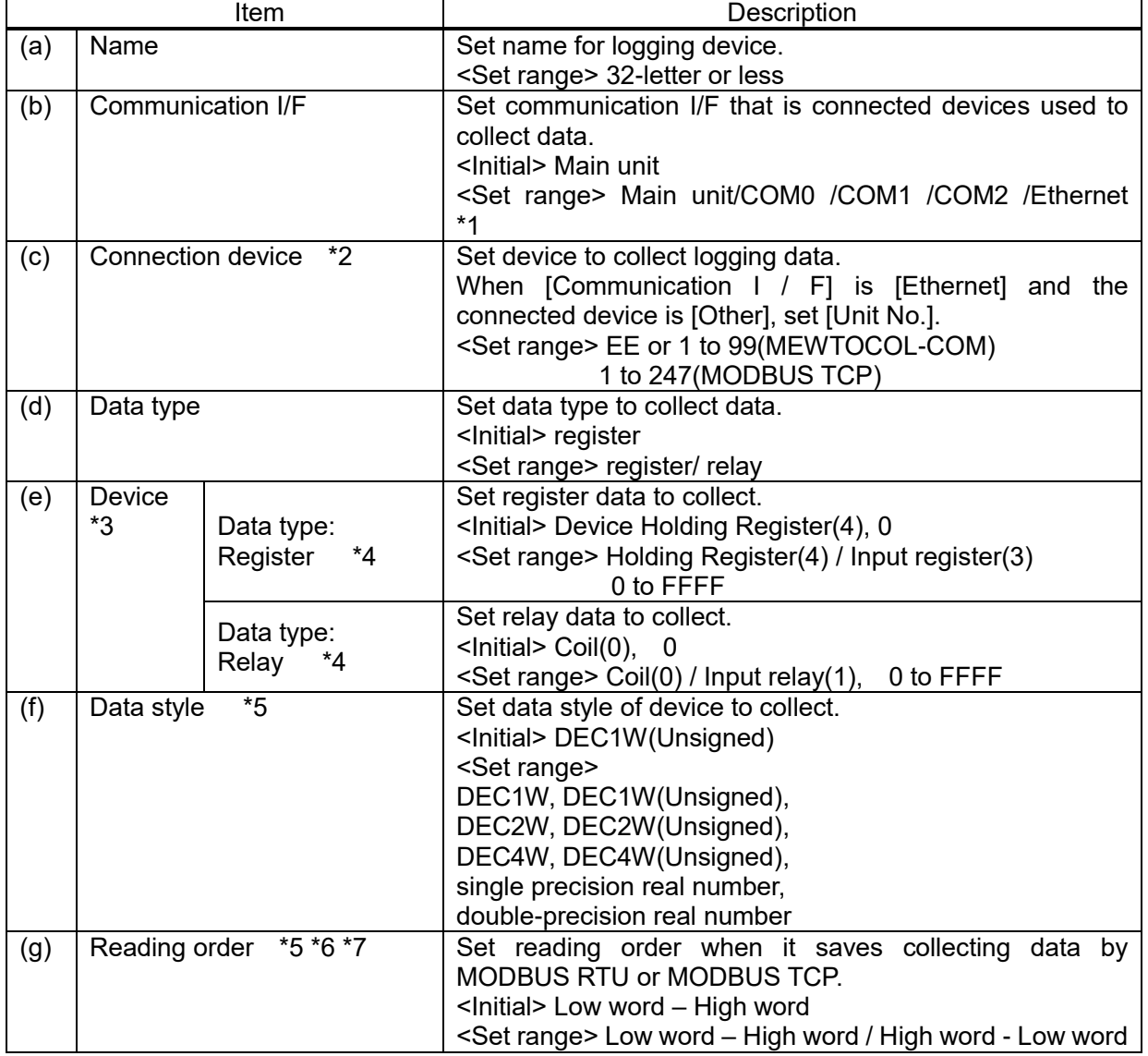

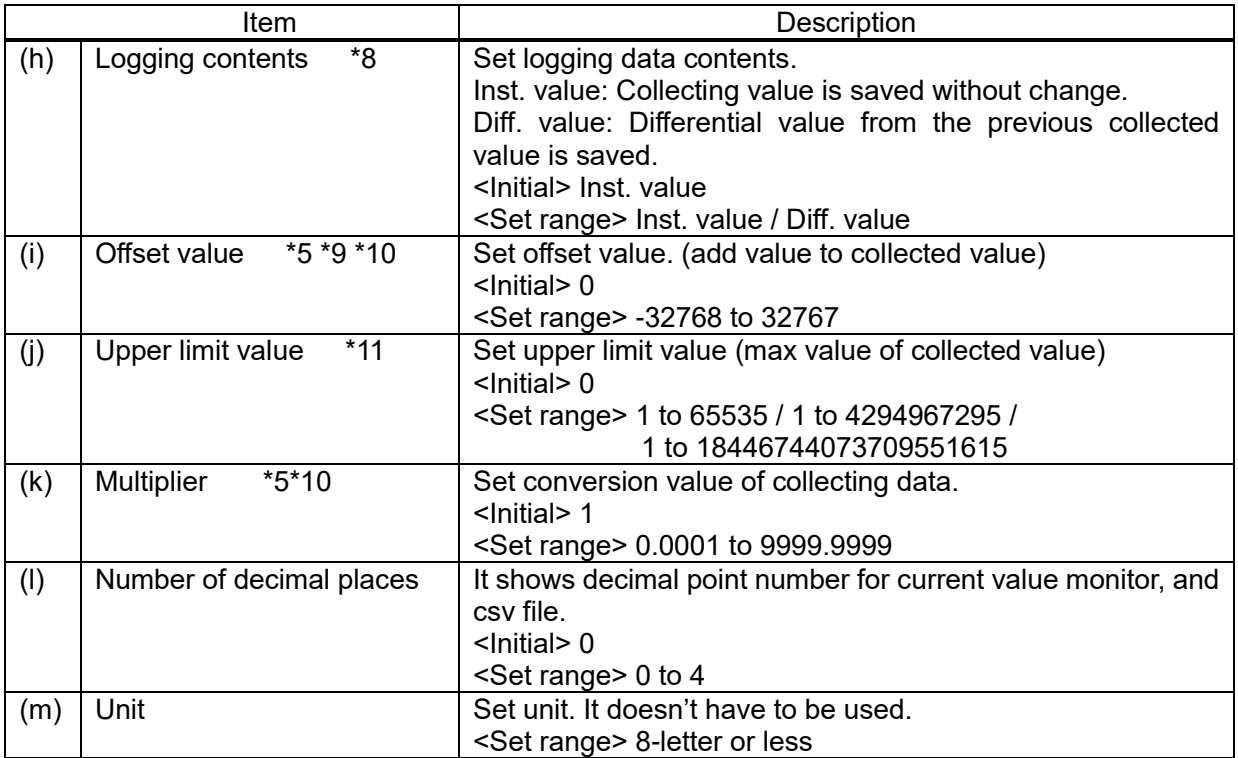

\*1 It displays communication I/F that device is registered.

\*2 It displays registered devices.

\*3 It differs according to data type.

\*4 Set with hex decimal.

\*5 Only when register is selected.

When DEC4W is selected, the number of significant digits of data is 15-digit.

\*6 Only when the following is selected.

DEC2W, DEC2W (Unsigned), DEC4W, DEC4W (Unsigned), HEX (8-digit / 16-digit), single precision real number, double-precision real number

\*7 It can't set when MEWTOCOL is selected.

\*8 It fixed [Inst.value] when relay is selected.

\*9 Only when [Inst. value] is selected.

\*10 Only when the following is selected.

DEC1W, DEC1W (Unsigned), DEC2W, DEC2W (Unsigned),

DEC4W, DEC4W (Unsigned), single precision real number, double-precision real number

\*11 Only when [Diff.value] is selected. Set range differs according to data style.

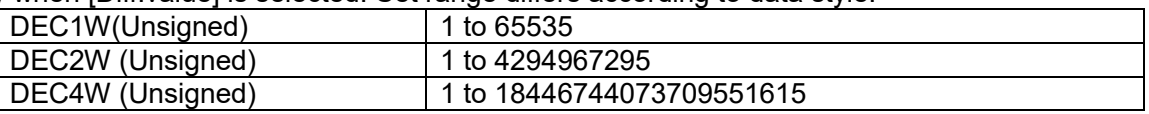

When reading a value smaller than the previous value, it calculates a differential value as it assumes that the value was over the upper limit value and it changed value.

\*12 Do not use comma [,] and double-quotation [ " ] .

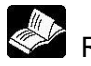

Reference

Refer to the manual for each device about upper limit.

3 Note

- Up to 512 points total for 16 files including demand monitoring device are registered. Max. registered number is 128 points for 1 file.
- .Register logging devices without vacant line. If there is a vacant line, it counts as registration point, e.g. when you register in No.10 next to No.1, it counts total 10-point not 2-point.
- If the read out value is smaller than the previous value, it calculates demand value by assumed that it exceeds the upper limit value. Set the upper limit value correctly.

# ■**Details of Logging Data**

## **[Relay]**

Logging way is fixed to inst. Value.

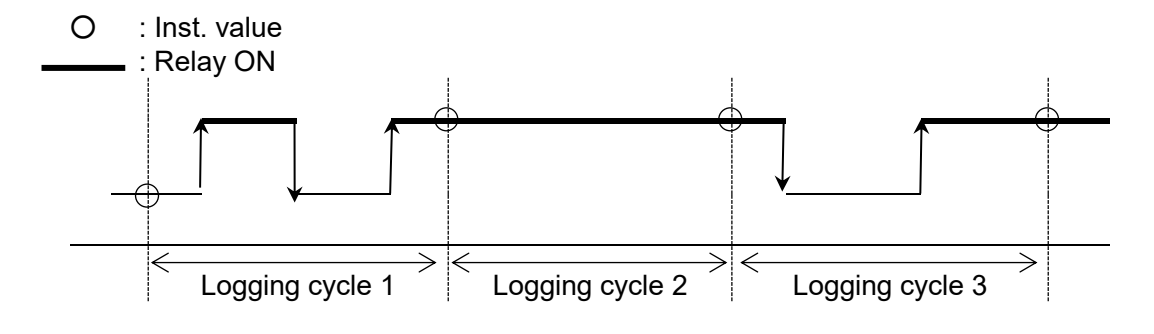

It records ON/OFF status of relay for each logging cycle.

Recorded data  $ON \rightarrow 1$ OFF  $\rightarrow 0$ 

# **[Register]**

Logging ways are selected from the below. 1) Inst.value 2)Diff.value

○:Inst.value

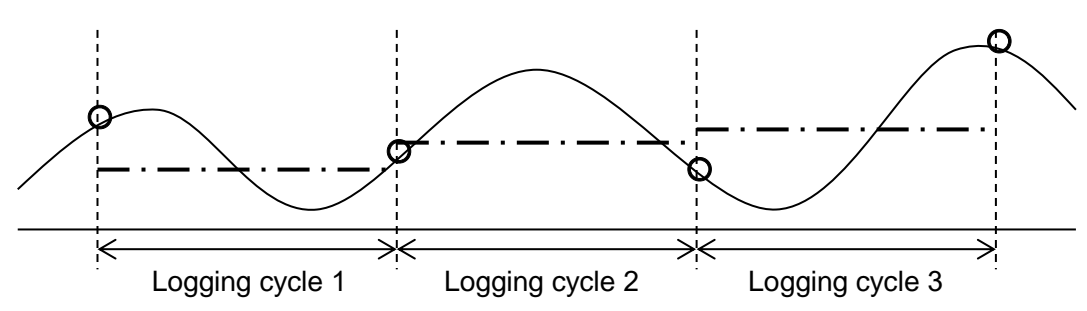

1) Inst.value: Latest value for every logging cycle is recorded.

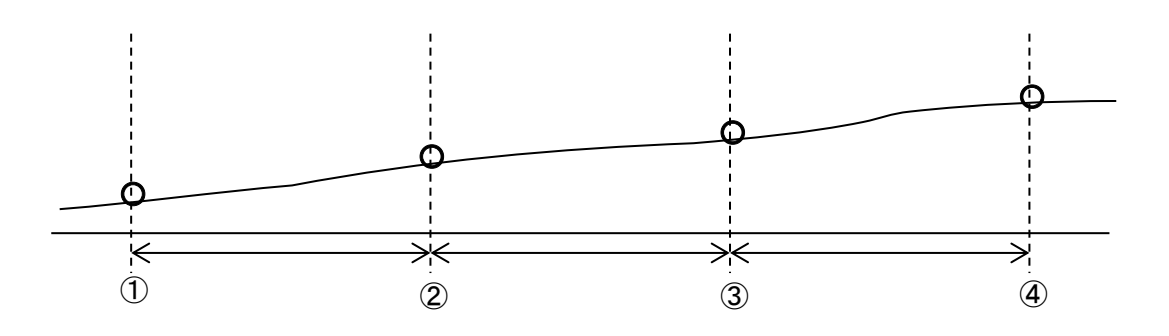

2) Diff.value: Values subtract previous values are recorded for every logging cycle. It can be used for application that collects an integrated electrical power and record using electrical power at a fixed time interval.

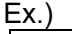

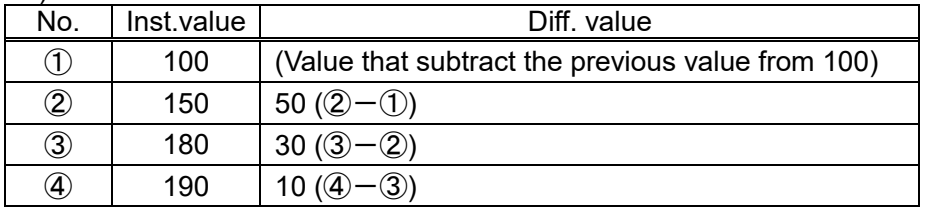

# Note

When it is used with difference value, specify upper limit value. If it is not set, it can't calculate correctly when it reaches max. value.

#### 5.6.5.3 Folder Composition of Logging Files

Point

Logging files are saved with the composition below in SD memory card.

Ex.) When it creates the files in SD memory card.

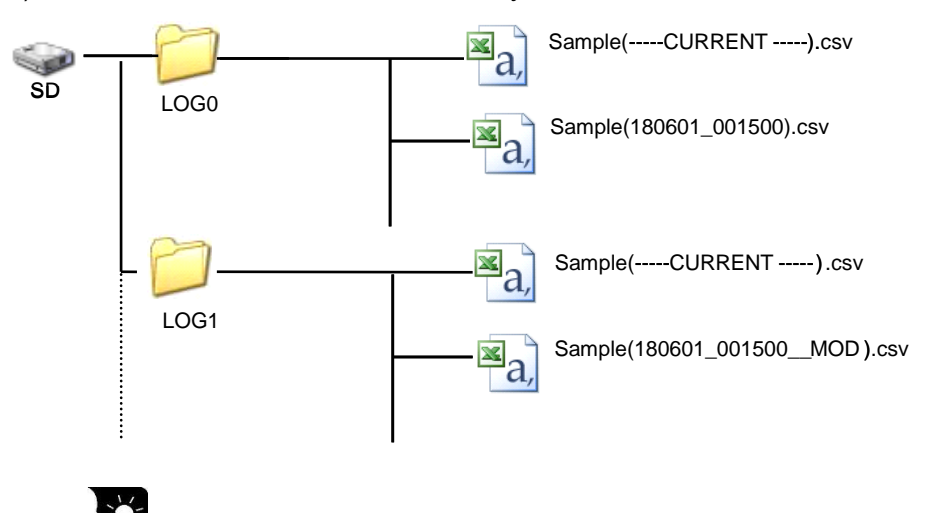

When it set file creating at file No.0, it creates filed under LOG0 folder.

Accumulated files directly under the LOG \* folder are recorded in the following format.

# Example of data

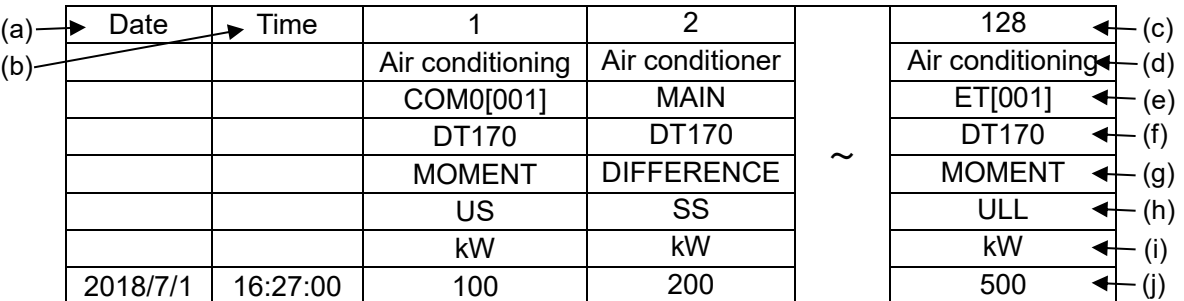

# Details of each item

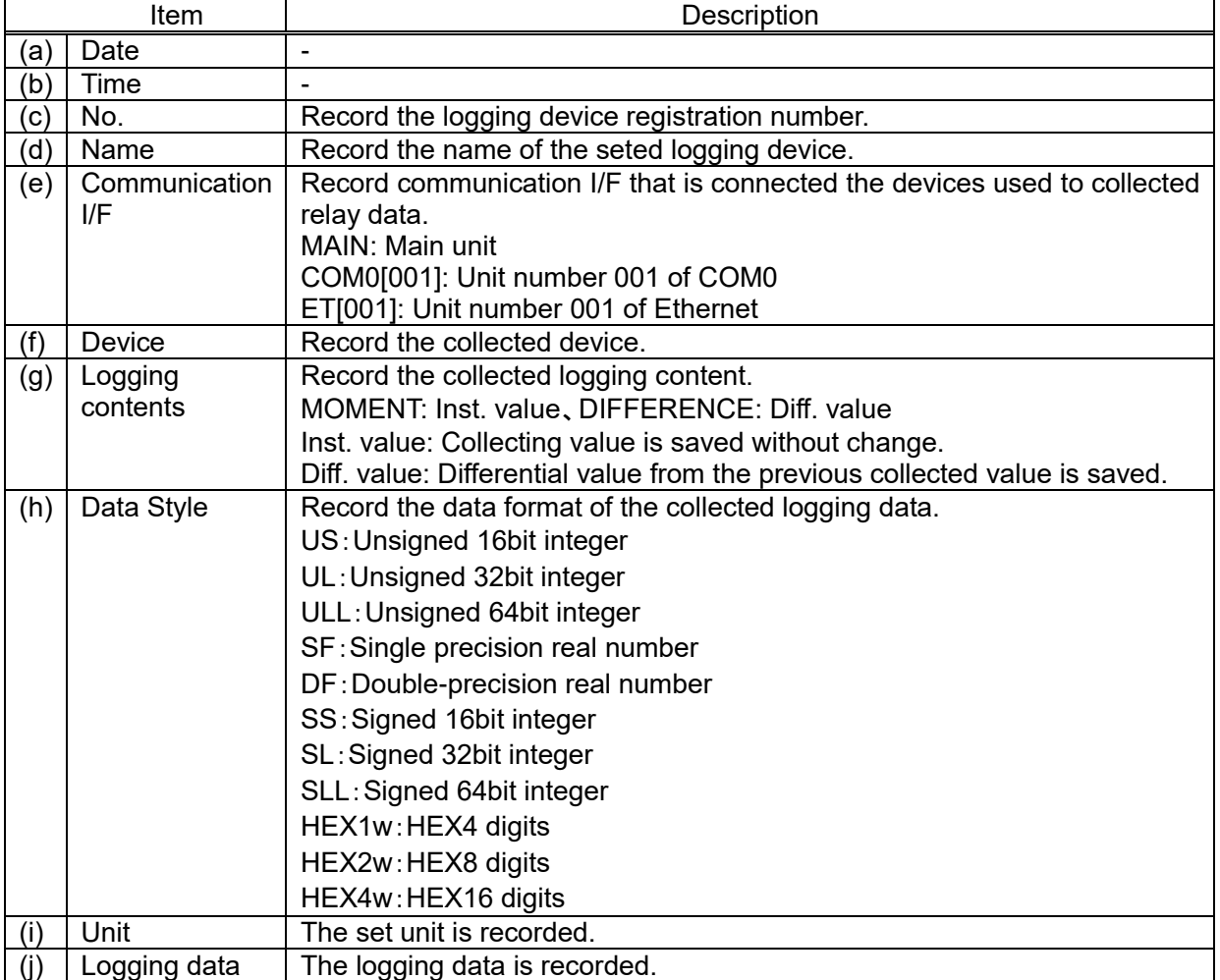

#### Demand Setup

Setup items related to demand control and register devices to monitor demand value.

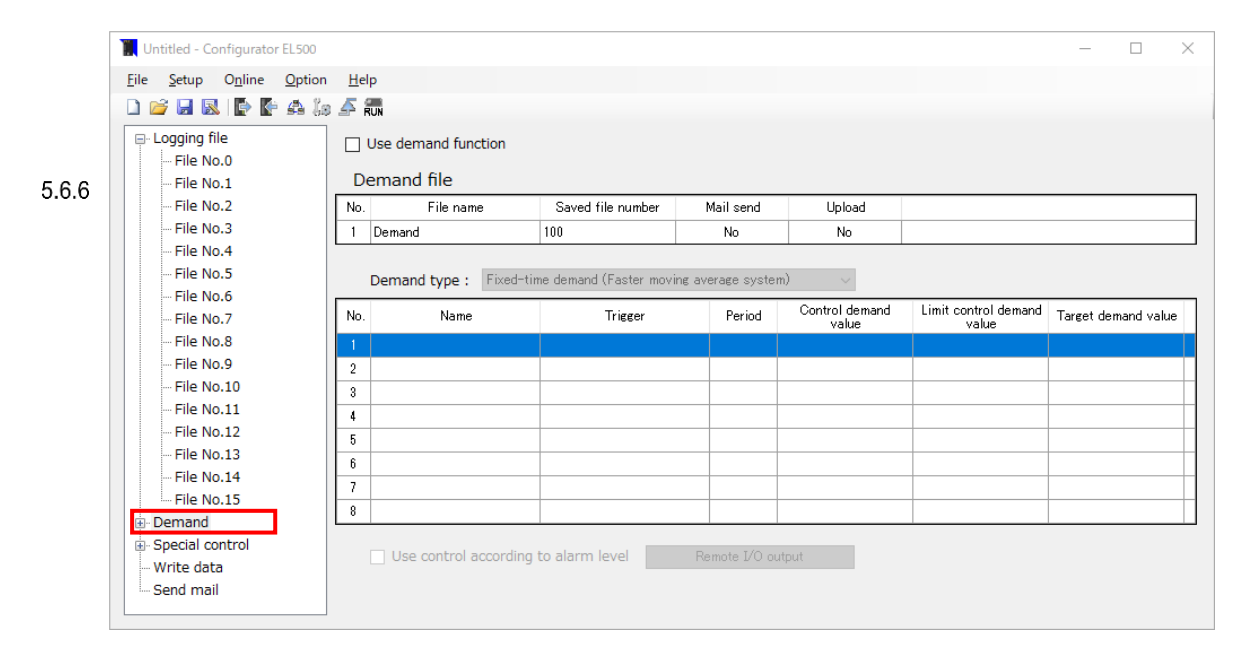

Click [Demand] on navigation view.

# **Demand setting produre**

1) Check [Use demand function].

- 2) Click No.1 line of [Demand file] and set the demand file properties.
- 3) Select the demand method from [Demand type].
- 4) Click the line of No.1~8 and set the demand action properties of the demand value for time limit, alarm judgement, etc.

Demand operation can be switched if you register multiple demand actions.

- 5) Since the demand operation runs only when [Trigger] activates, set [Type] to [Appointed period].
- 6) If you would like to make demand alarm output Remote I/O unit,
- check [Use control according to alarm level] and set the alarm level output for the Remote I/O unit.
#### $\rightarrow$ Note

- While one [Trigger] activates, another [Trigger] is ignored in demand operation.
- No.1 has the highest priority for demand operations and higher value of No has the lower priority.
- Thus as shown the figure below, when No.1 and No.2 [Trigger] activated at the same time, No.1 runs.

After No.1 demand operation ends, then if No.2 triger is already active the No.2 runs.

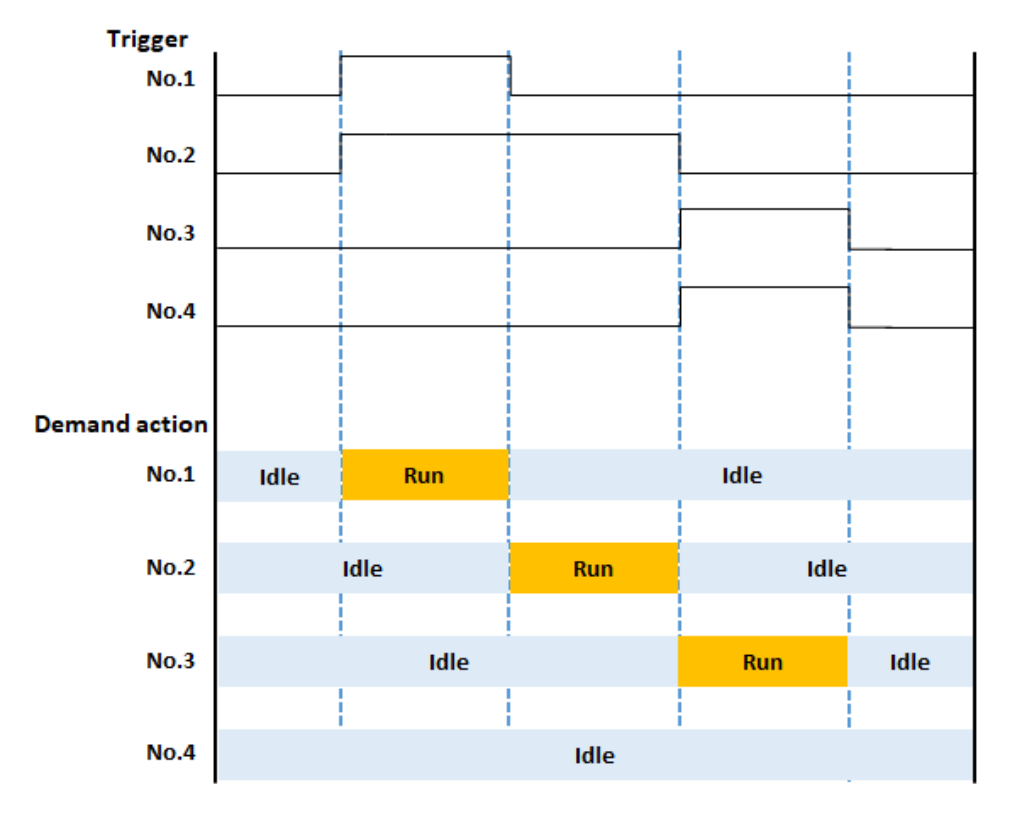

-When No.1 demand action ends and No.2 is swiched, if the time is middle of [Period], the actial No.2 demand operation starts from the next [Period].

If Remote I/O unit are linked to demand alarm with [Use control according to alarm level], these Remote I/O unit will be enable to be controled after next [Period].

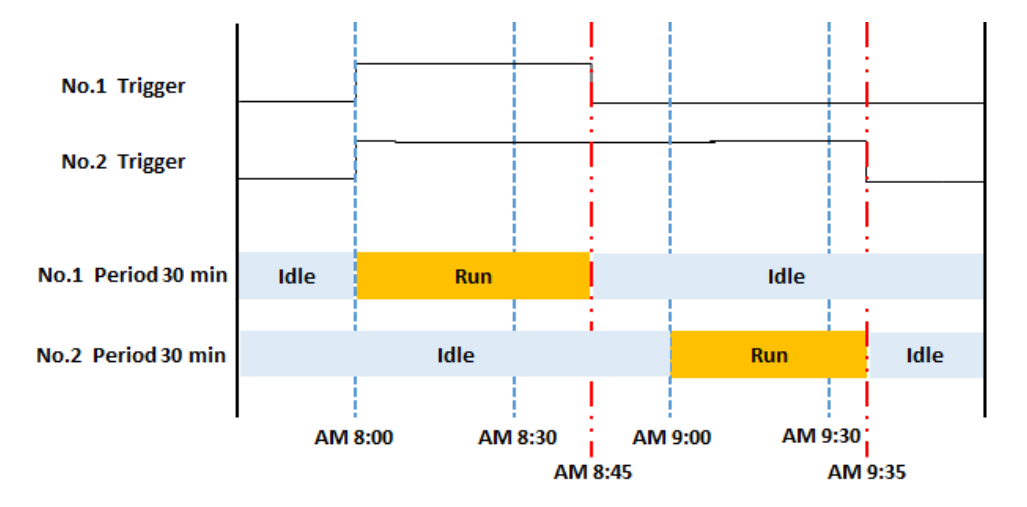

### 5.6.6.1 Demand File Setup items related to demand file. In order to use demand function, check box of 'Use demand function'.

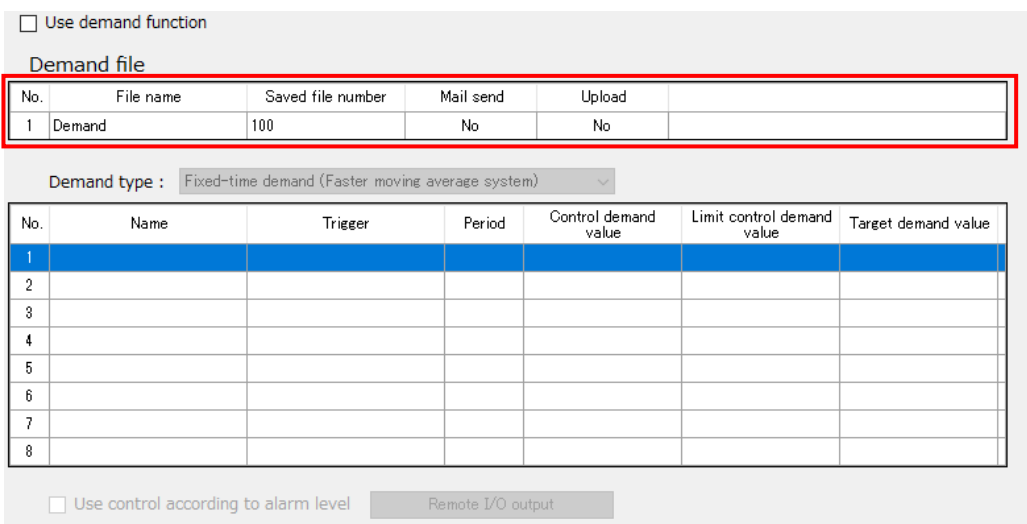

Select and double-click line No.1. Demand setup window is displayed.

### ■**Basic setup**

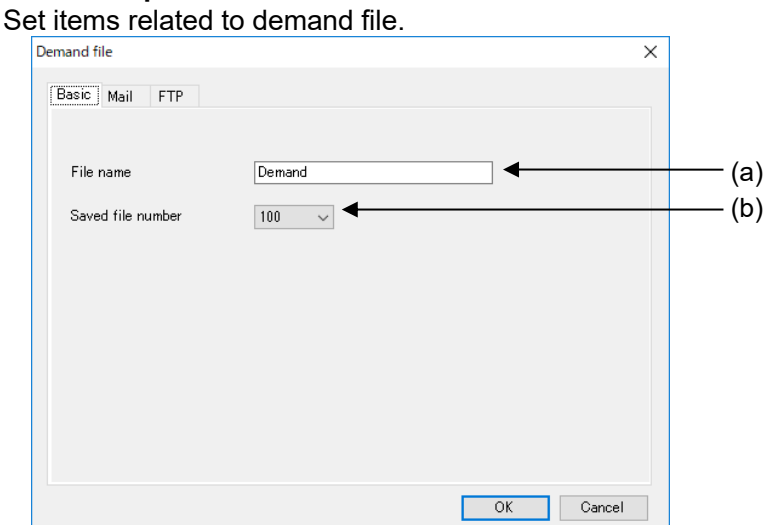

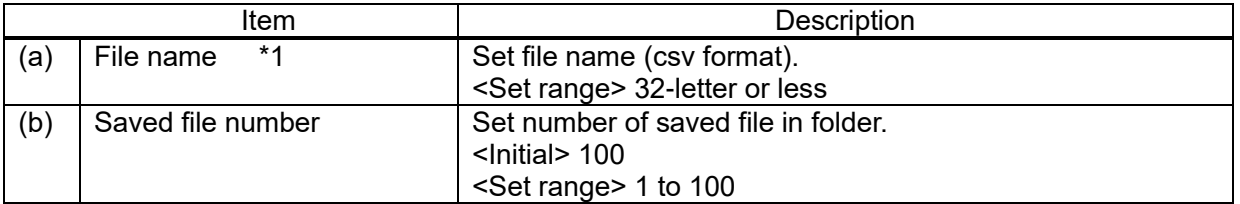

### \*1 It can't use the below letters.

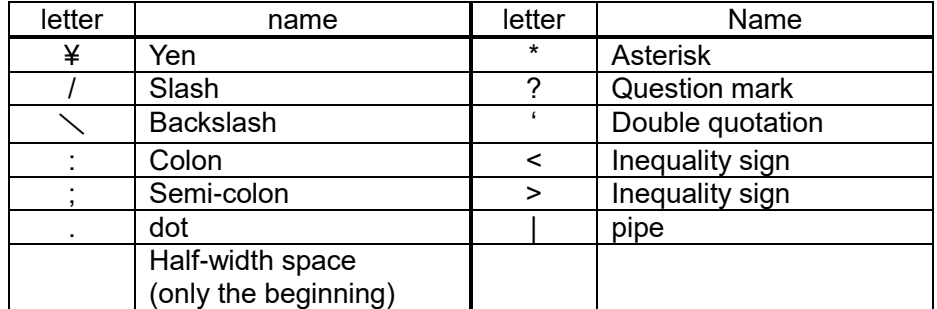

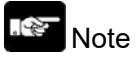

If saved file number is changed to a number smaller than the previous, it deletes files from the older file at the next time when it creates logging file.

### ■**Mail setup**

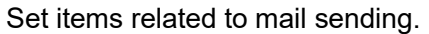

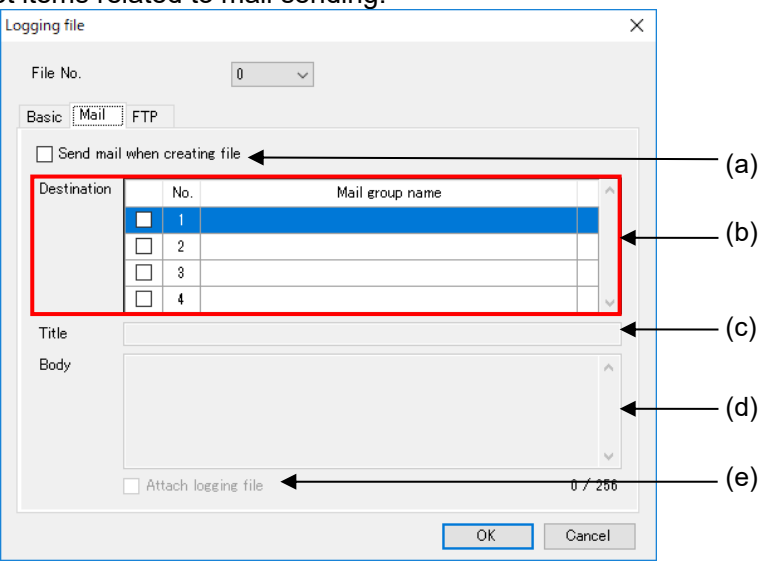

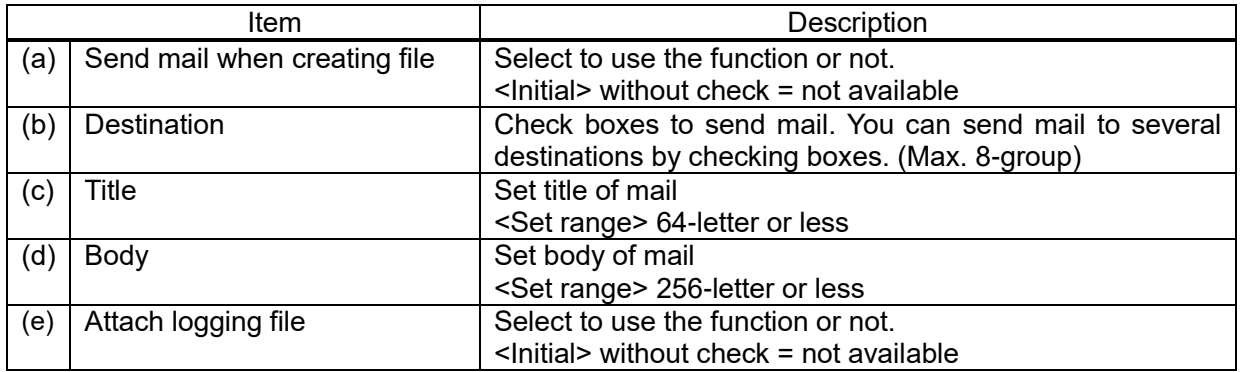

### ■**How to add destinations**

Register destination groups to send mail.

Up to 8 groups can be registered.

Double-click the vacant line (b) at the mail group setup window.

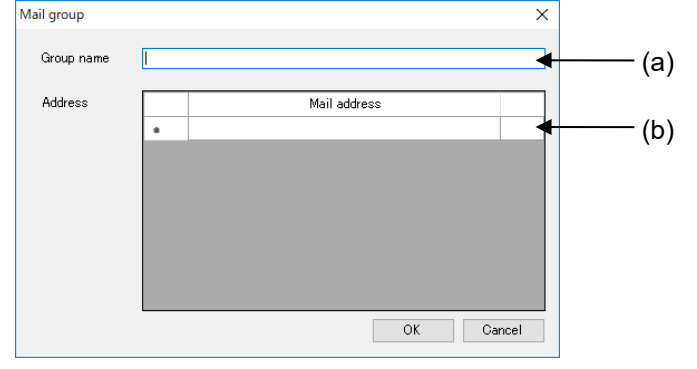

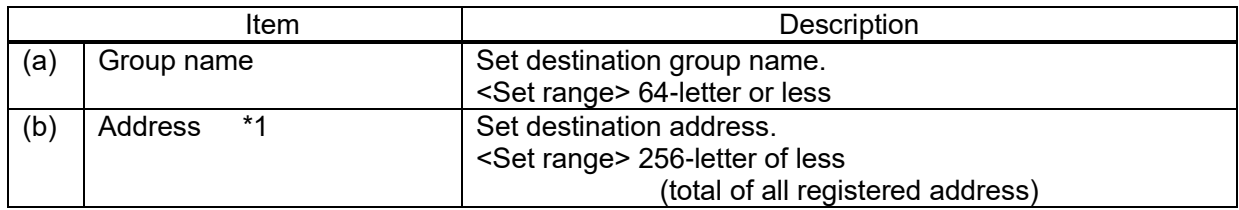

\*1 Enter 1 address for 1 line. After that, new line is added. Every time you add new address, it uses area for 1-letter.

Ex.) Register 1 address: up to 256-letter can be used Register 2 addresses: up to 255-letter can be used Register 3 addresses: up to 254-letter can be used

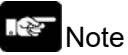

- In order to send mail, it is necessary to setup Ethernet of ELC500. Refer to 5.6.1.2.
- For using this function, set mail sending cycle 5-min or more.
- When attached file name has space, it can't send mail. If there is no attachment, confirm your network administrator.
- When it failed to send file, you can retry by setting. It will retry send mail only attached the first failed file. It can't send files created during the retry period.

### ■**FTP upload**

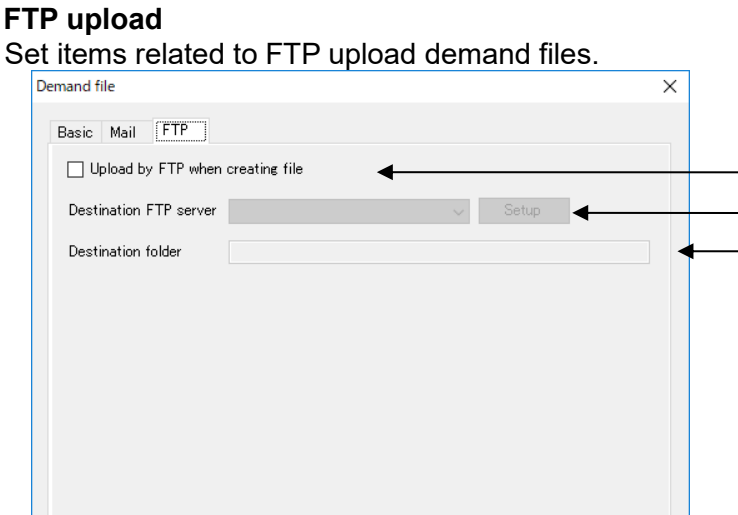

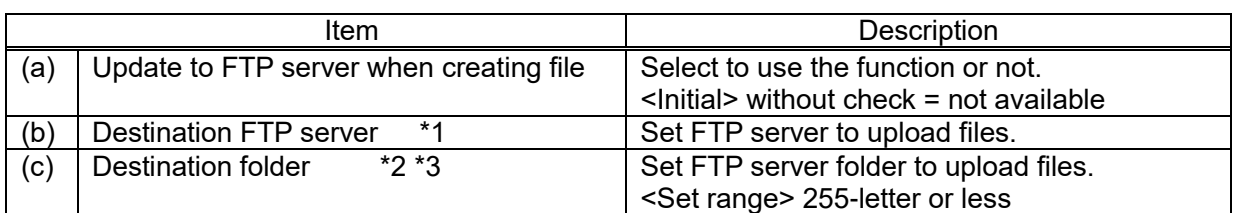

Cancel

(a)  $(b)$ (c)

\*1 Registered FTP servers are displayed. Select one to use for transmit file.

 $\overline{\alpha}$ 

\*2 If there is no setting folder, it creates folders up to 8 layers automatically.

When it can't create folders, it will be error and complete the process.

\*3 It can't use the below letters.

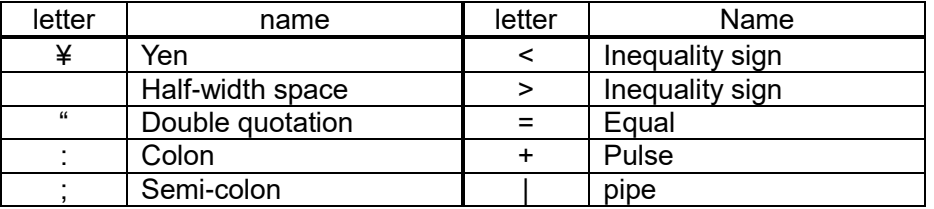

### $\sim$ Note

- For using this function, set mail sending cycle to 5-min. or more.
- When attached file name has space, it can't upload by FTP.
- When there is a file with the same name in the specified folder to upload, it works according to FTP server specification.
- When it failed to upload files by FTP, you can retry by setting.
- It will retry to send the file that is failed. It doesn't have new recorded files during retry period.
- According to FTP server, there is a restriction for using letter for file name and folder name. Set name according to FTP server specifications.
- For using thig function, it is necessary to setup FTP client of ELC500.

### 5.6.6.2 Demand Alarm Setup Set items related to demand alarm.

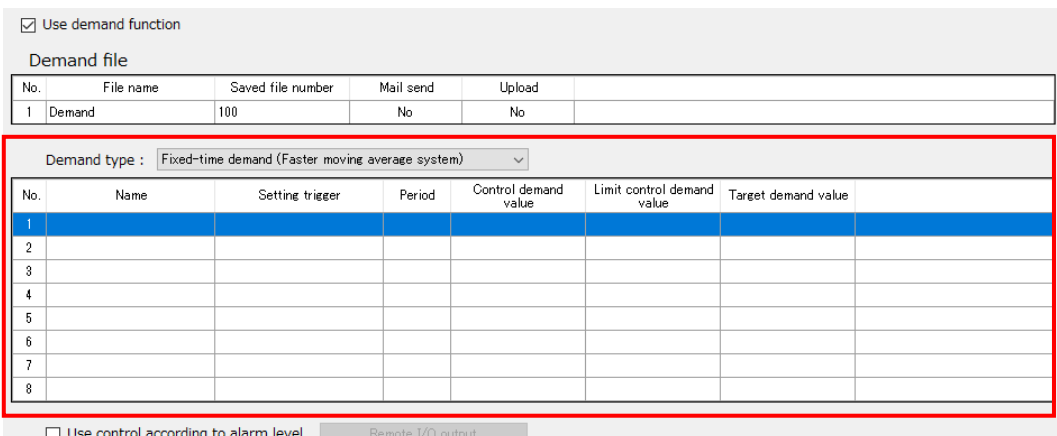

Select demand type and double-click a line from No.1 to No.8. Set items related to demand alarm.

### **[Terms for Demand Function]**

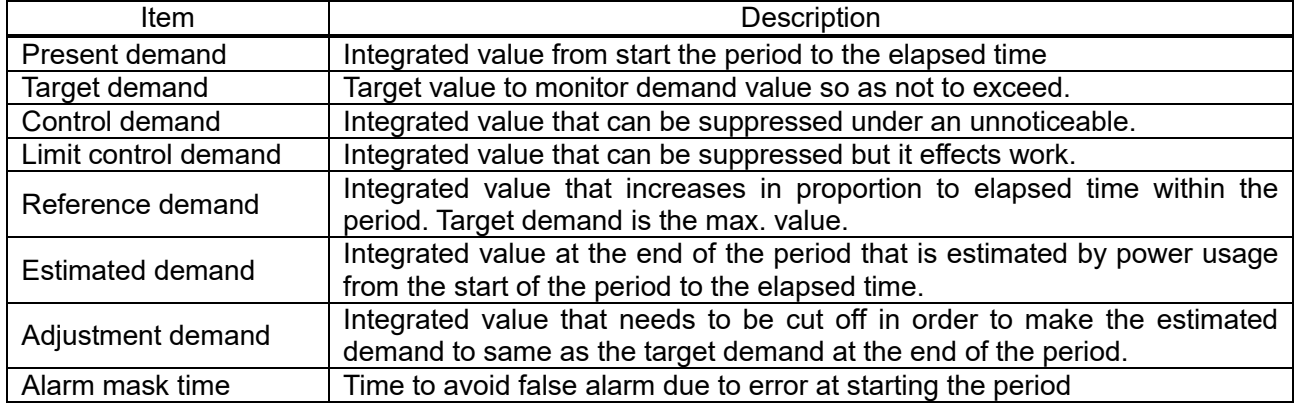

### **[Alarm generation conditions]**

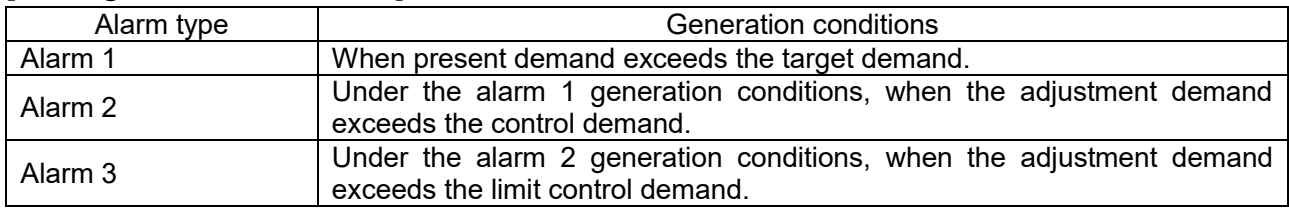

### $\mathscr{L}$

### Note

It reset alarm every time when change the period.

It doesn't hold the alarm generation to the next period.

 It doesn't generate alarm even if it satisfies the alarm generation conditions during alarm mask time.

### Ex.) Alarm mask time: 10 min.

Present demand exceeds Reference demand from 10:00 (period start) to 10:05.  $\rightarrow$  No alarm

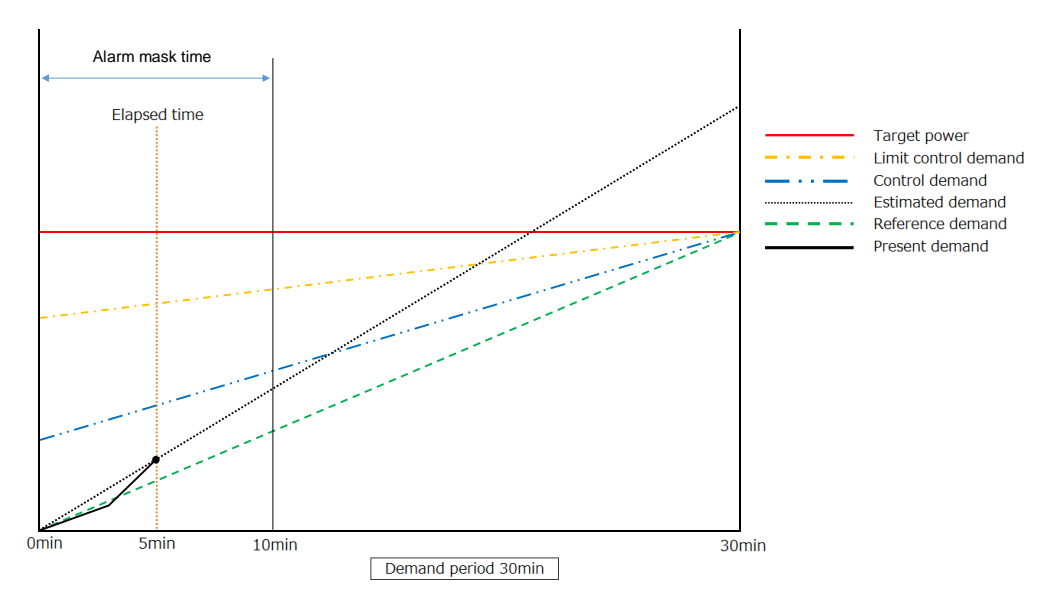

### Present demand exceeds Reference demand at 10:10.  $\rightarrow$  Alarm 1

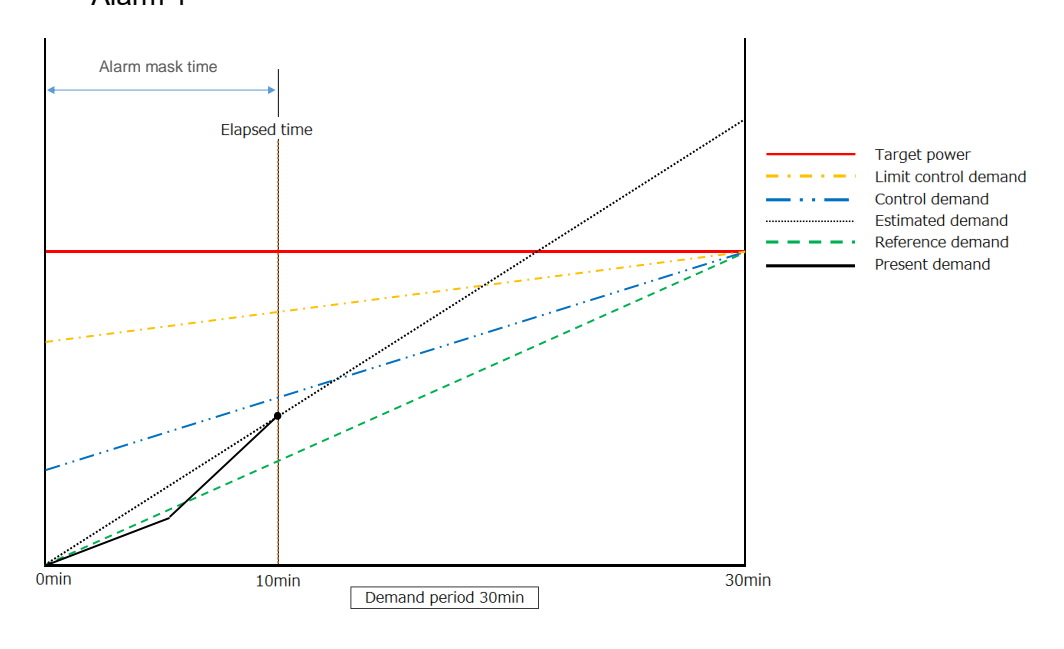

### ■**Fixed-time demand (Average power method)**

This is the method of monitor and control by estimation demand value from the ratio of the demand value increased from the start time to elapsed time.

It monitors every 1-min. When the estimated demand, calculated from average power for the elapsed time, exceeds the target value, it output alarm in 3 stages.

According to the alarm level, you can control equipment power consumption such as air conditioner, and depress peak power.

<Calculation formula> N (min): period

Present demand = Integral power from the start to elapsed time  $x$  (60/ N (min)) Estimated demand = Present demand / Elapsed time x N (min) Adjustment demand = Estimated demand – Target demand

### <Alarm example 1>

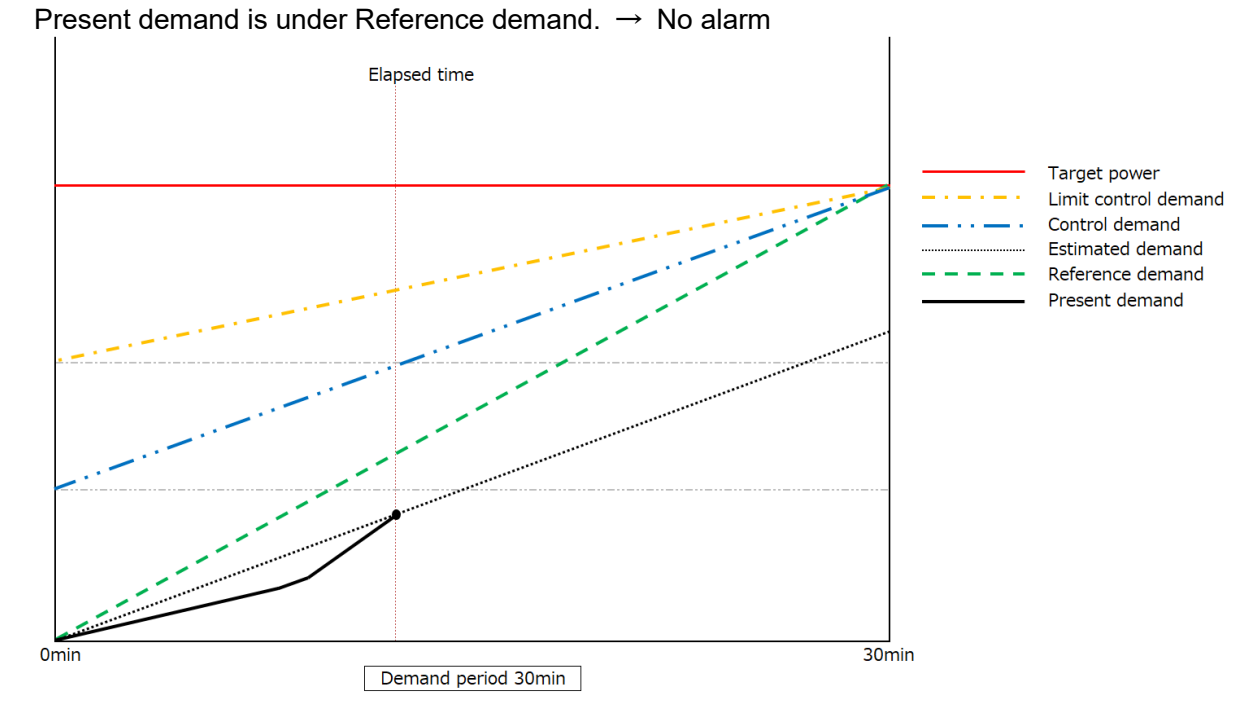

### <Alarm example 2>

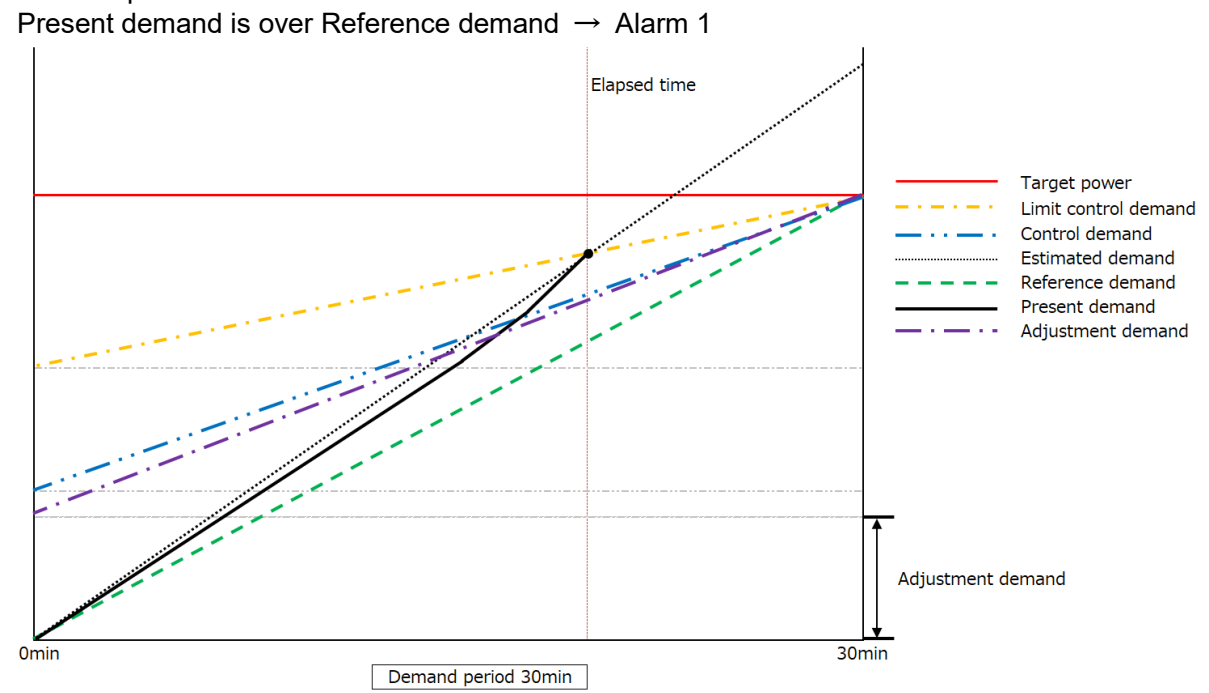

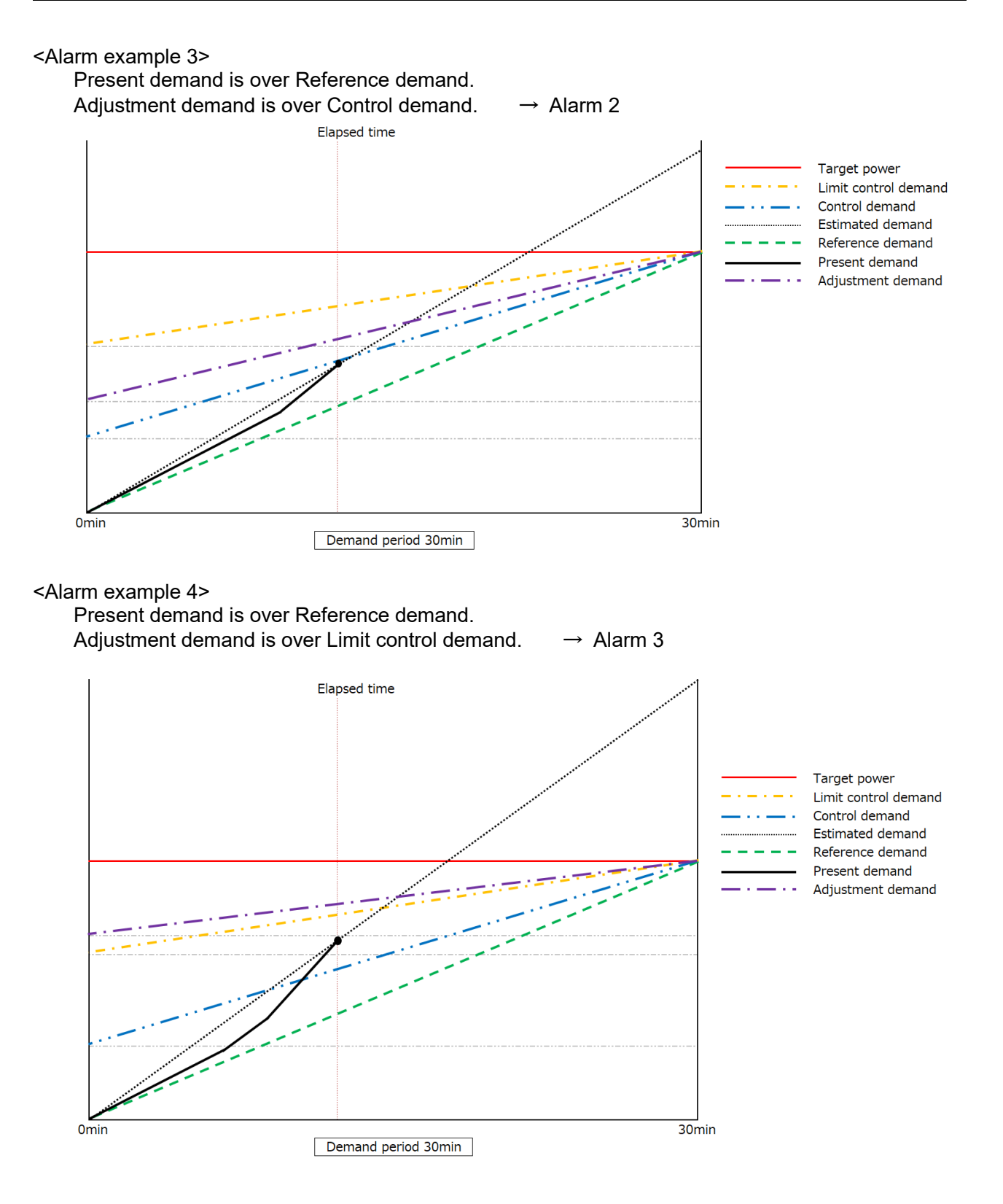

### ■**Setup for Fixed-time demand (Average power method)**

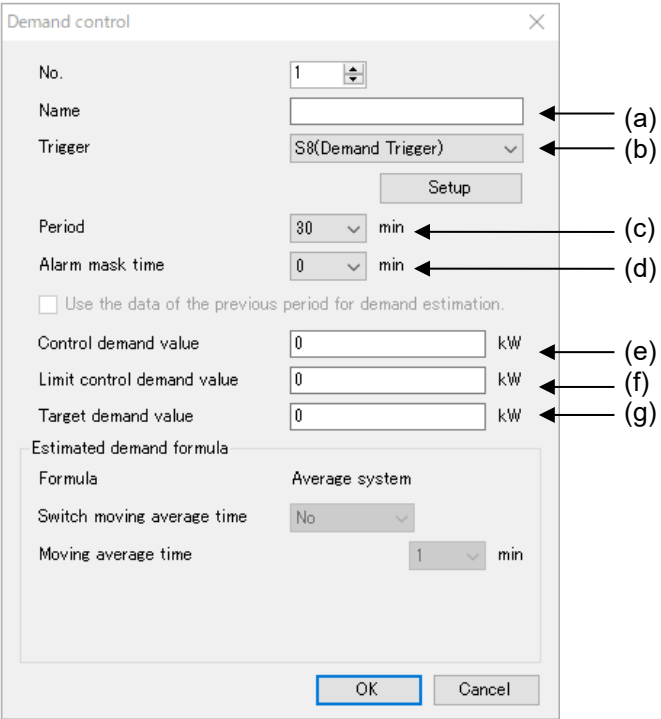

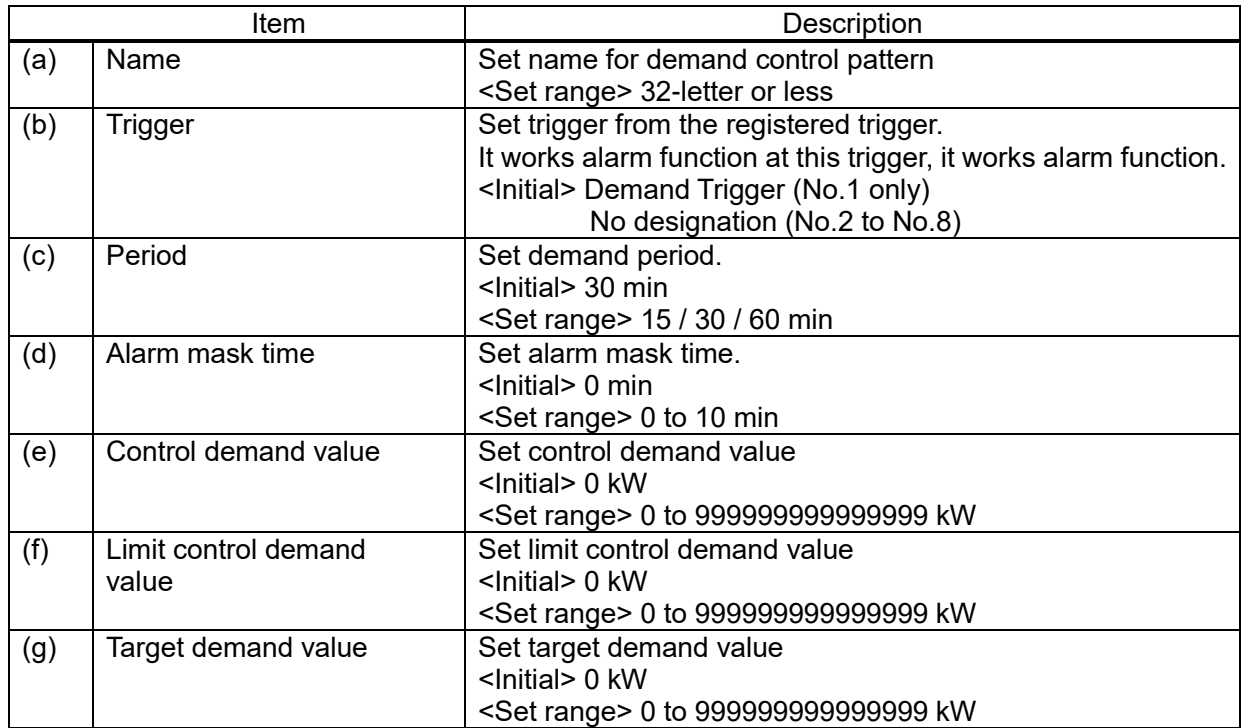

\* Set each value as the followings.

Target demand value ≧ Limit control demand value ≧ Control demand value If it doesn't meet this condition, error message will be appeared.

### ■**Fixed-time demand (Moving average power method)**

This is the method of monitor and control by estimation demand value from the ratio of the demand value increased from the start time to elapsed time.

It monitors every 1-min. When the estimated demand, calculated from average power for the elapsed time, exceeds the target value, it output alarm in 3 stages.

According to the alarm level, you can control equipment power consumption such as air conditioner, and depress peak power.

 $\leq$ Calculation formula> N (min): period n (min): moving average time

Present demand = Integral power from the start to elapsed time x (60/ N (min)) Estimated demand = Present demand + Incline from n-min to elapsed time x remaining time (min) Incline from n-min to elapsed time = (Present demand – Present demand at n-min ago) / n (min) Adjustment demand = Estimated demand – Target demand

<Alarm example1> Moving average time: 5 min.

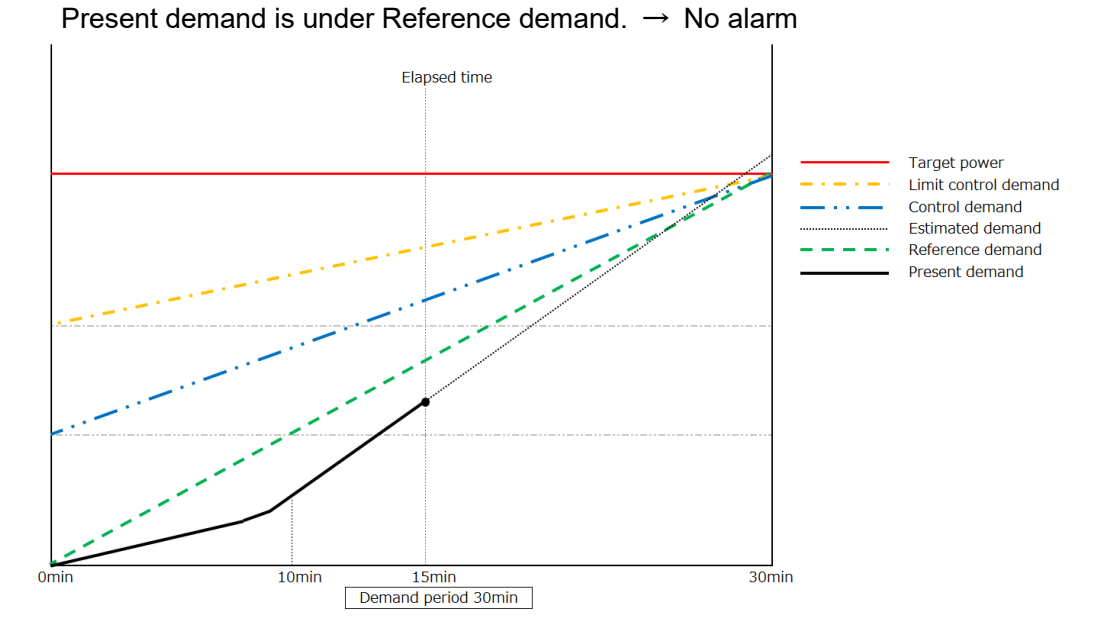

<Alarm example 2> Moving average time: 5 min. Present demand is over Reference demand  $\rightarrow$  Alarm 1

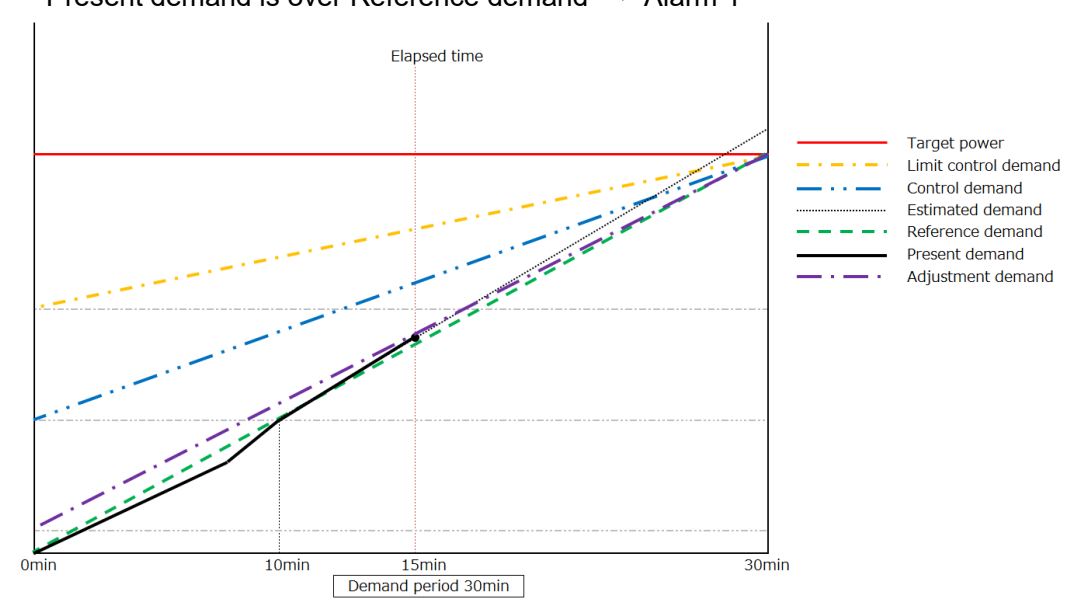

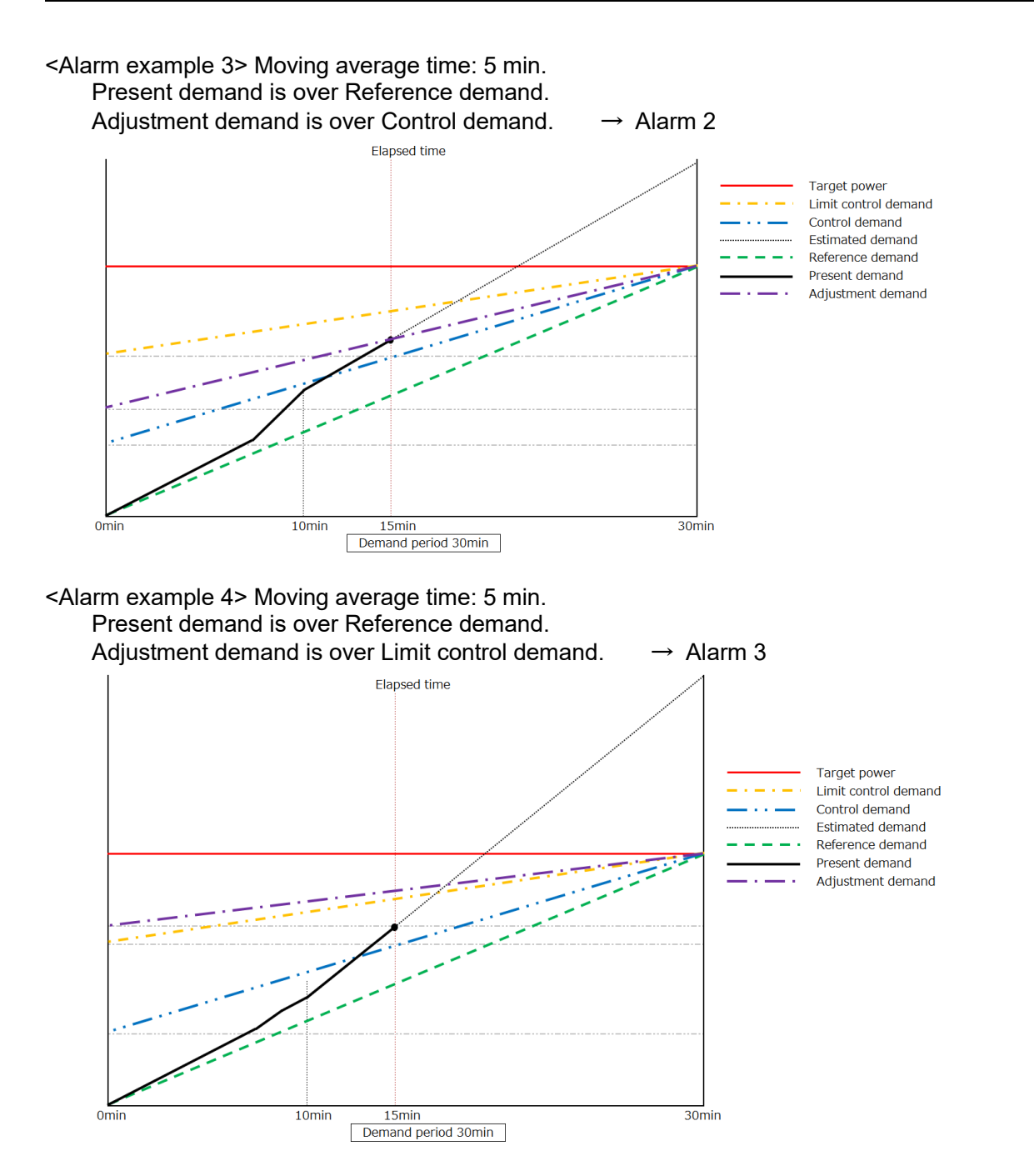

### ■**Setup for Fixed-time demand (Moving average power method)**

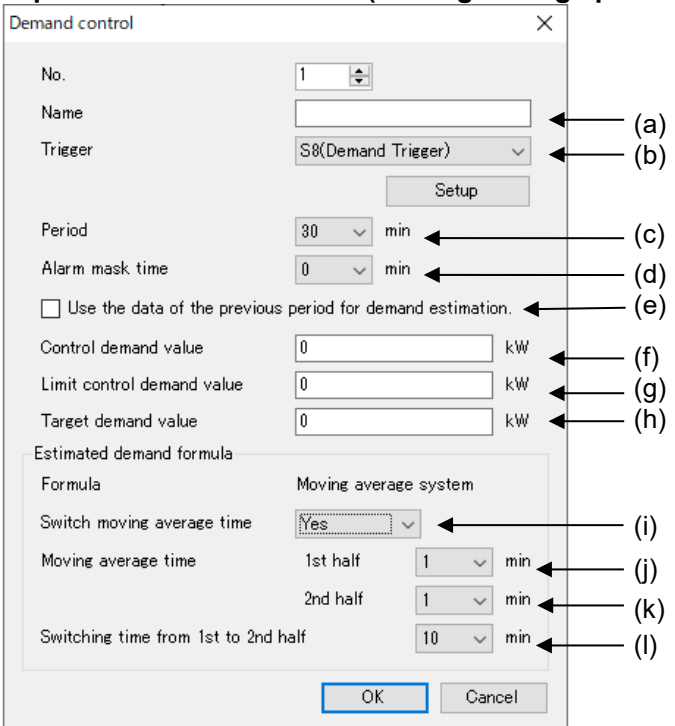

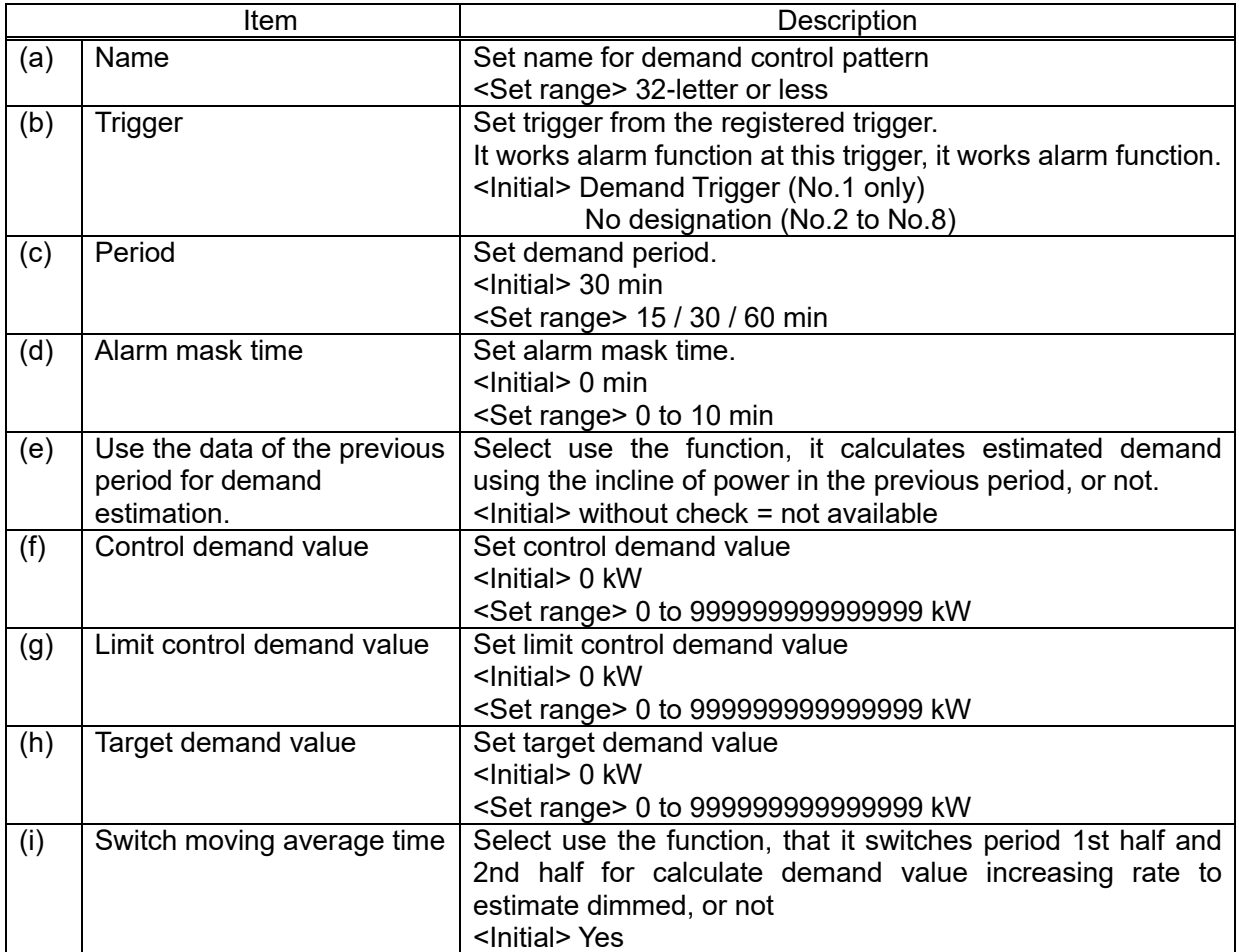

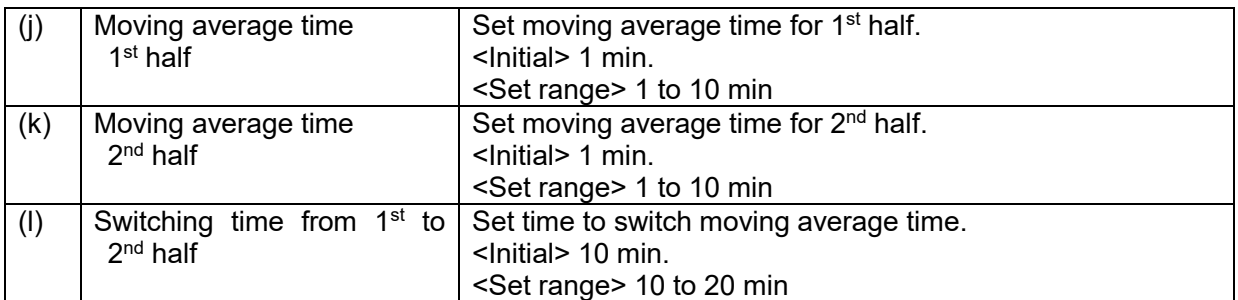

\* Set each value as the followings.

Target demand value ≧ Limit control demand value ≧ Control demand value If it doesn't meet this condition, error message will be appeared.

### ■**Fixed-time demand (Faster moving average system)**

This is the method of monitor and control by estimation demand value from the ratio of the demand value increased from the start time to elapsed time.

It monitors every 1-min. When the estimated demand, calculated from average power for the elapsed time, exceeds the target value, it output alarm in 3 stages.

According to the alarm level, you can control equipment power consumption such as air conditioner, and depress peak power.

Calculation formula and alarm system are the same as [Fixed-time demand (Moving average power method]

 $\leq$  Calculation formula> N (min): period n (min): moving average time

Present demand = Integral power from the start to elapsed time  $x$  (60/ N (min)

Estimated demand = Present demand + Incline from n-min to elapsed time x remaining time (min)

Incline from n-min to elapsed time = (Present demand – Present demand at n-min ago) / n (min)

Adjustment demand = Estimated demand – Target demand

### ■**Setup for Fixed-time demand (Faster moving average power method)**

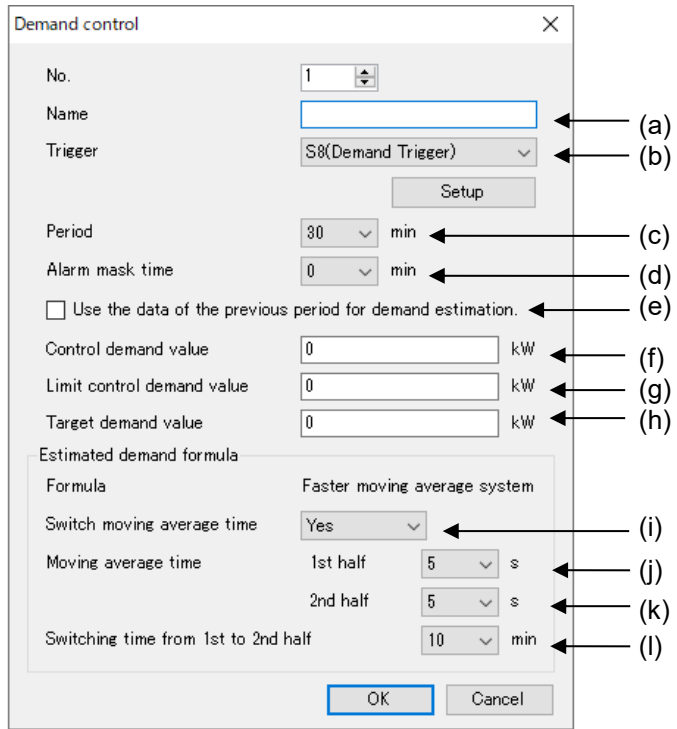

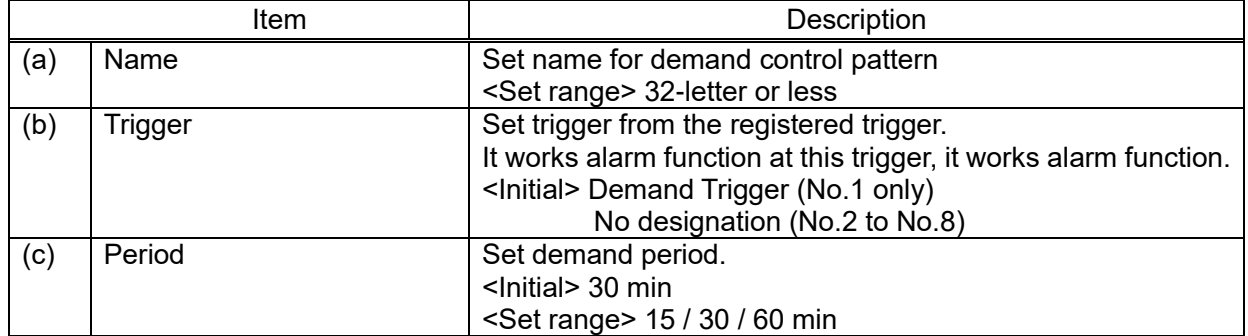

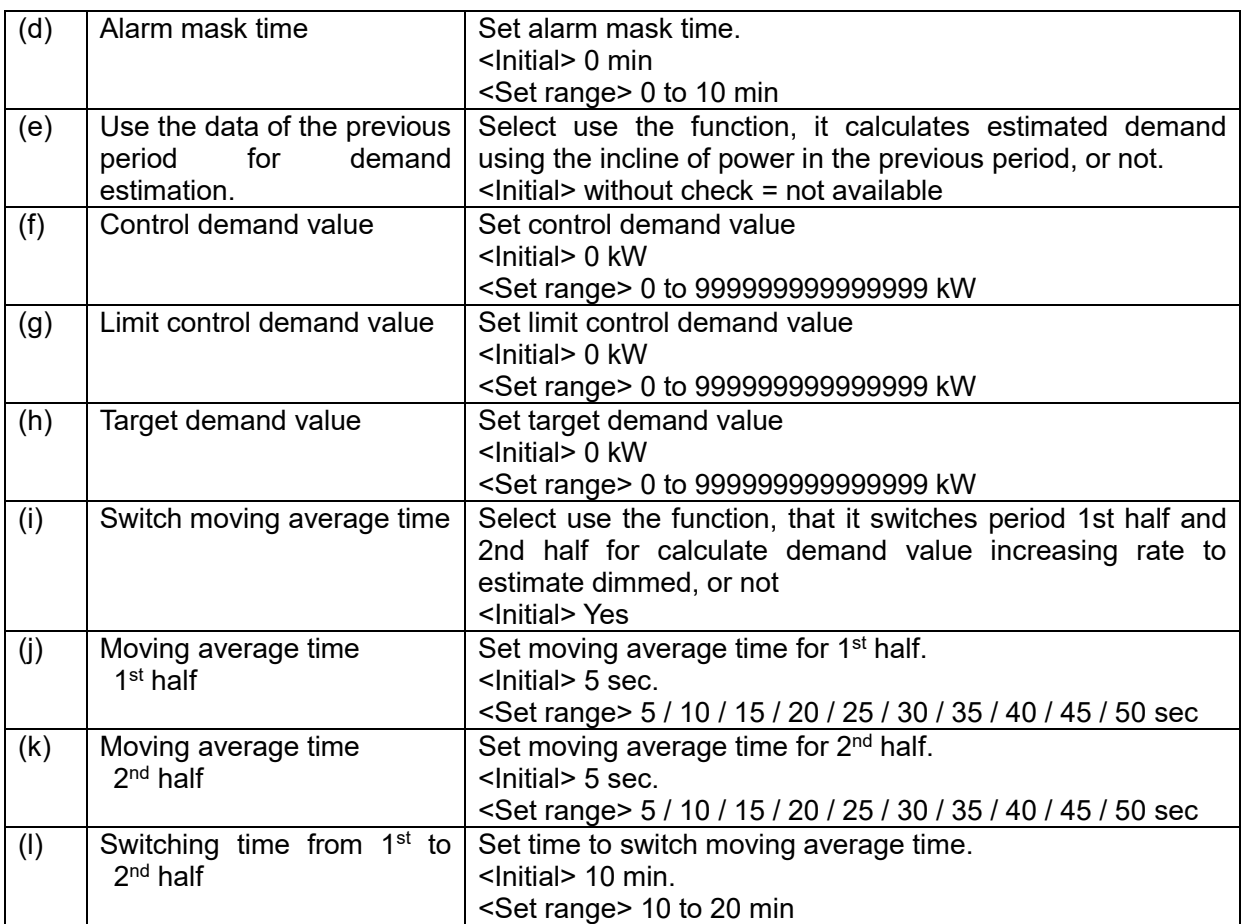

\* Set each value as the followings.

Target demand value ≧ Limit control demand value ≧ Control demand value If it doesn't meet this condition, error message will be appeared.

### ■**IEC demand**

It monitors demand at the setting interval. IEC demand is supported only demand calculation.

<Calculation formula> N (min): period Present demand = Integral power from the start to elapsed time  $x$  (60/ N (min))

### **Sliding block interval demand**

It calculates demand by setting interval.

Set interval 1 to 60(min.)(every 1- min). It calculates demand during latest finished interval. One interval is started every time that set for interval.

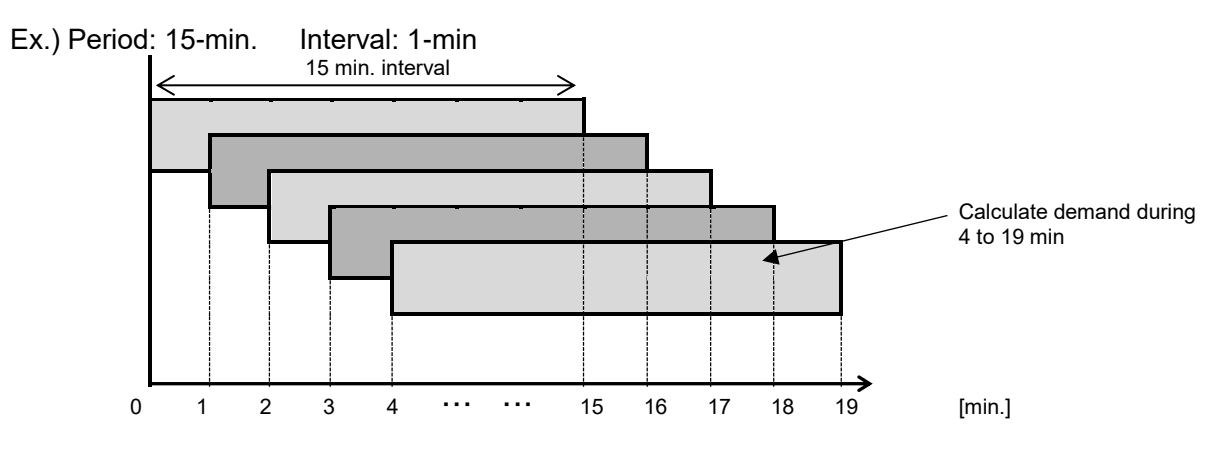

### **Fixed block interval demand**

It calculates demand by setting interval.

Set interval 1 to 60(min.)(every 1- min). It calculates demand during latest finished interval. After one interval finishes, the next interval starts.

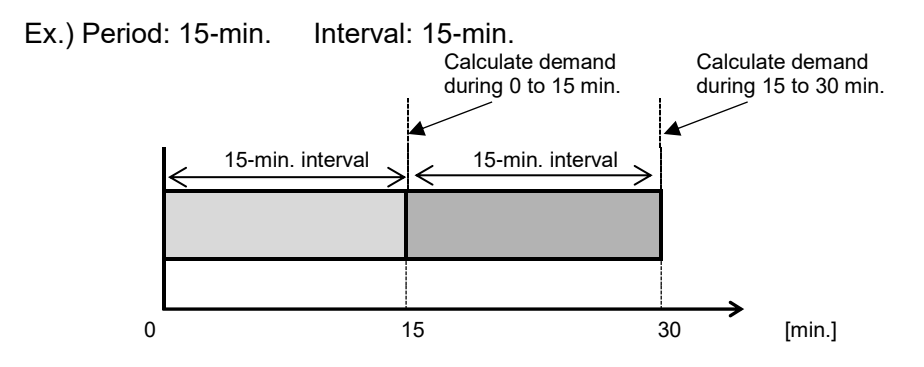

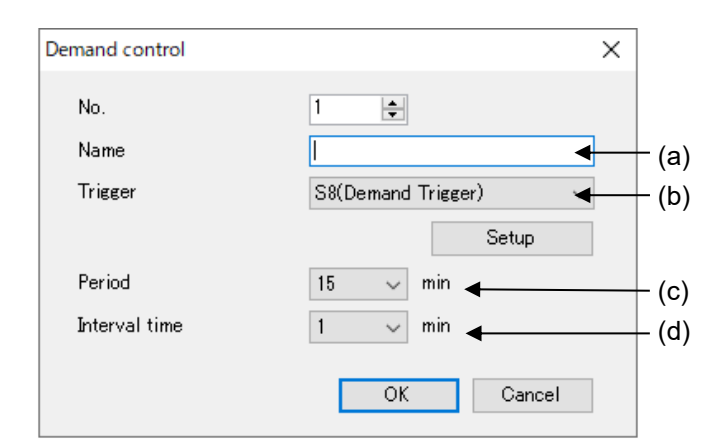

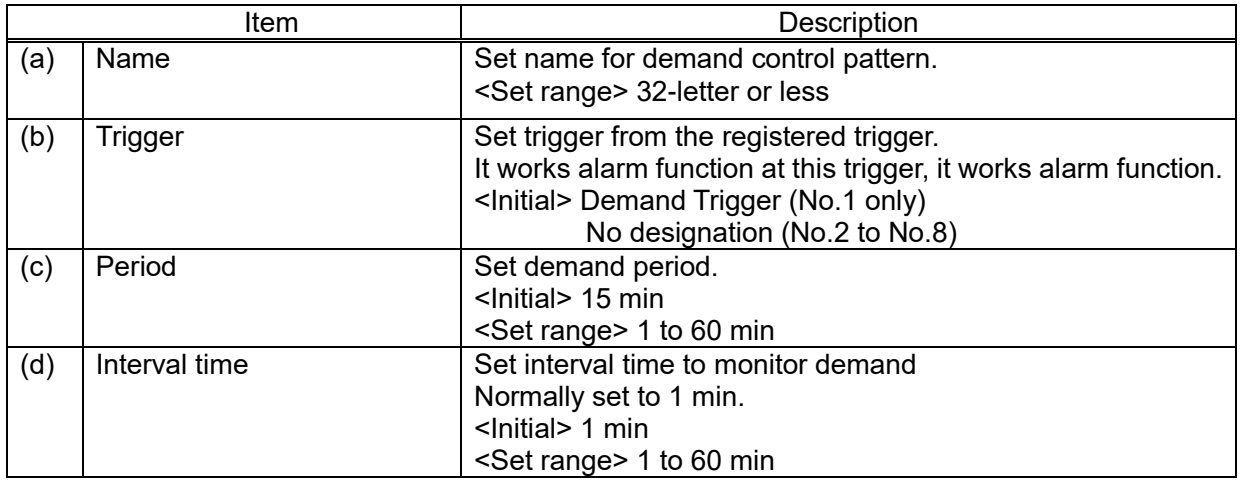

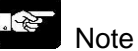

- When the same trigger is selected, a trigger with smaller registered number has a priority.

- If it power off in the same period, demand value will be reset.

### 5.6.6.3 Alarm Link Control

In order to control Remote I/O according to the demand alarm.

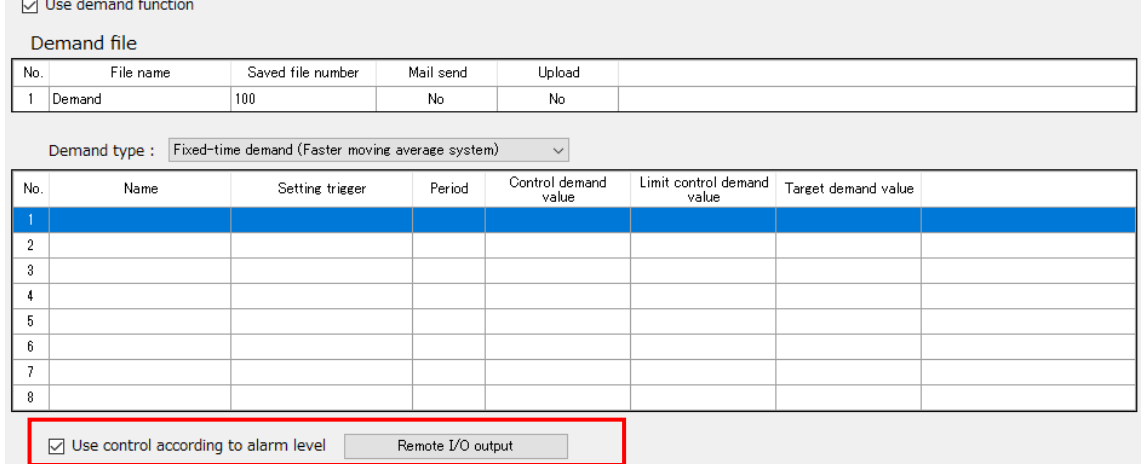

When using the alarm link control function, check box [Use control according to alarm level]. Click [Remote I/O output].

It can't check when IEC demand is selected.

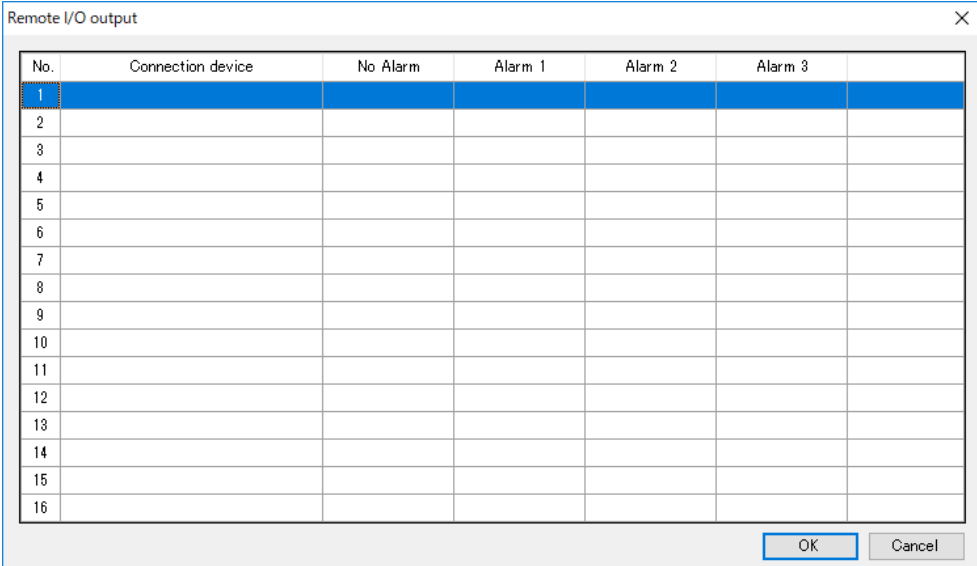

Set Remote I/O unit output working for each alarm level. Up to 16 units can be set.

Double-click the line to setup.

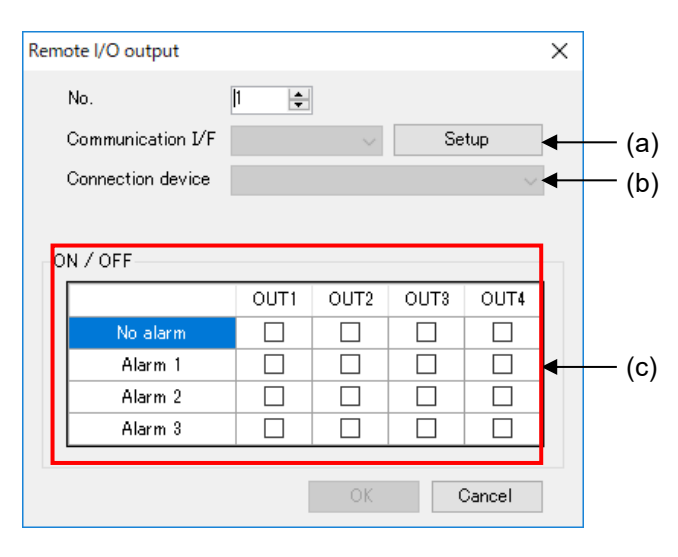

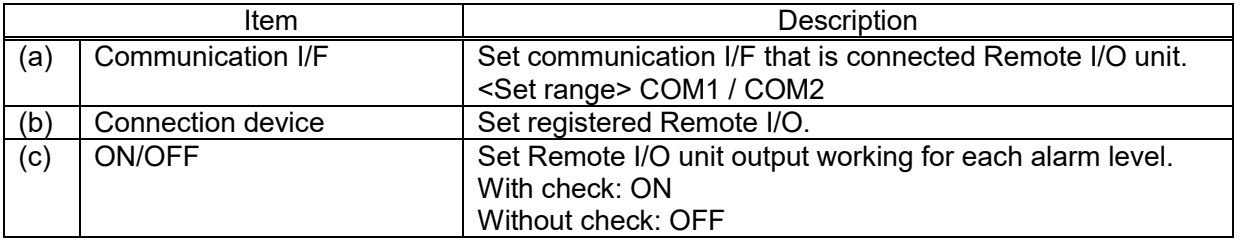

### Ex.)

No alarm: It makes ON all output When alarm 1: It makes ON OUT1 and OUT2 When alarm 2: It makes ON OUT1. When alarm 3: It makes OFF all output

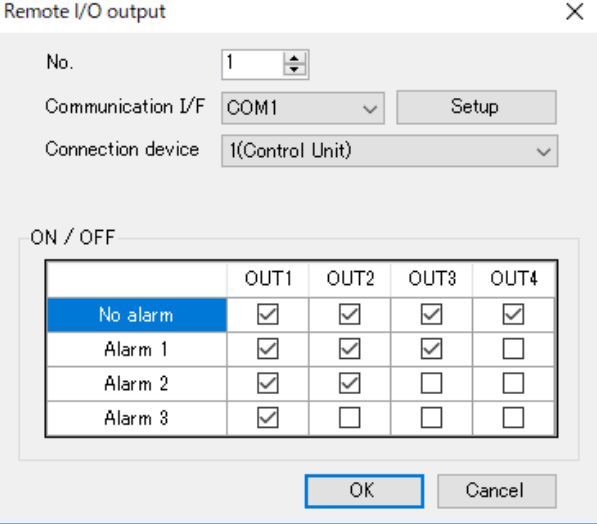

### ý. Note

- It can't set COM0 for communication I/F of Remote I/O unit.
- In case of setting Remote I/O unit to Remote I/O output, when it shifts RUN mode to STOP/PROG mode, ELC500 writes output status with no alarm to the registered Remote I/O unit.

### 5.6.6.4 Demand Monitor Device

Setup items related to demand monitor device.

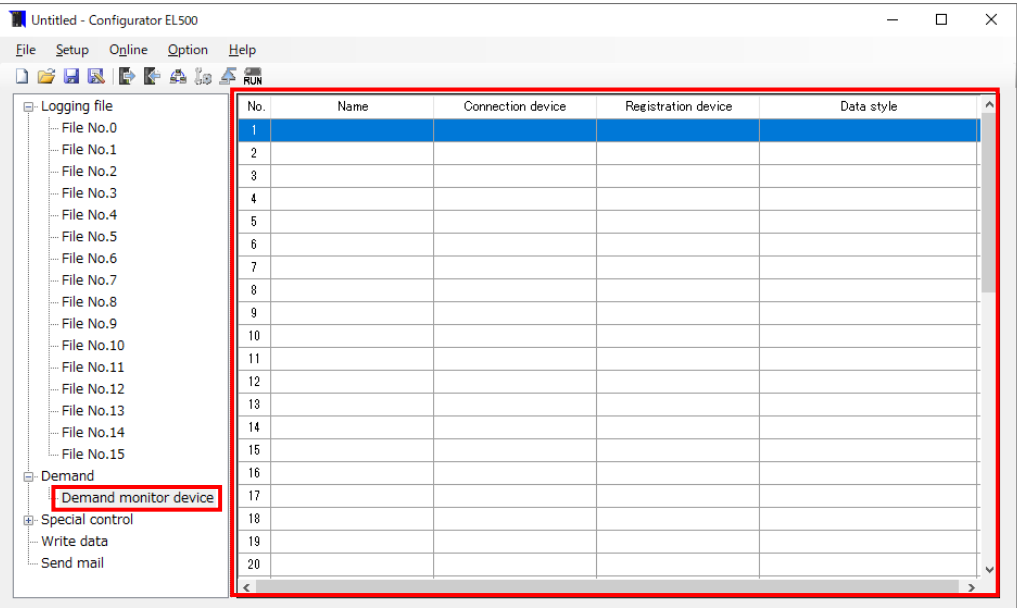

Select [Demand monitor device] on navigator and it displays list for demand monitoring device setup window. Double-click the line to setup.

### 3 Note

- Up to 50 devices are registered.
- Up to 512 points total including logging device are registered.
- .Register logging devices without vacant line. If there is a vacant line, it counts as registration point, e.g. when you register in No.10 next to No.1, it counts total 10-point not 2-point.
- Max. value of demand value is 32-bit (unsigned). It stops the value of 32-bit (unsigned).

### ■**MEWTOCOL**

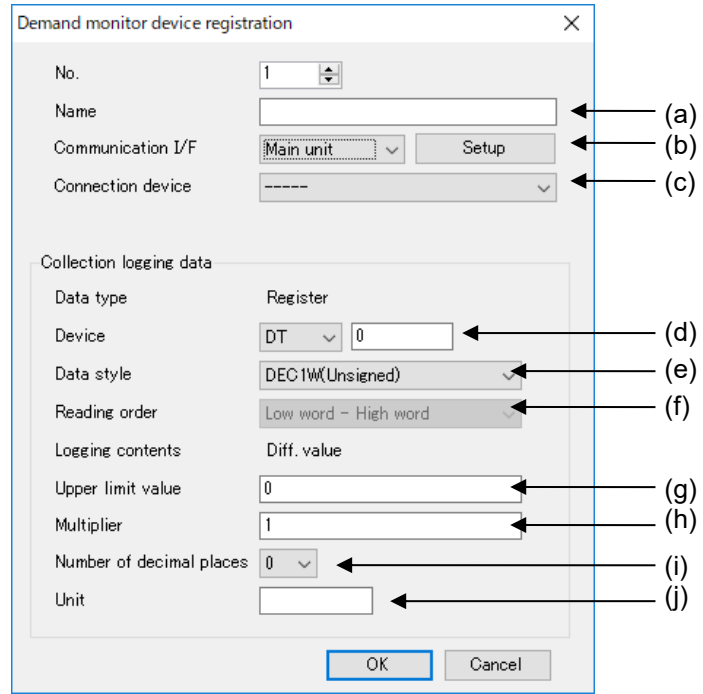

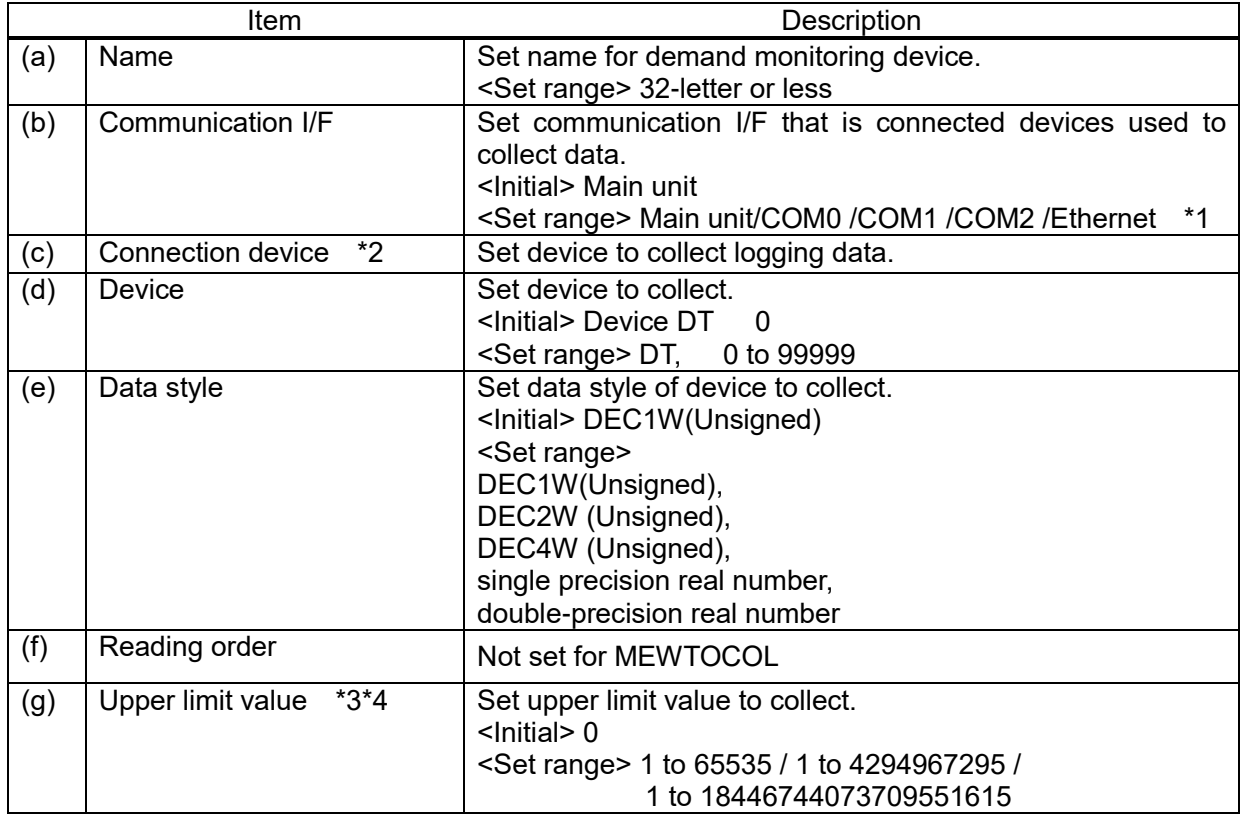

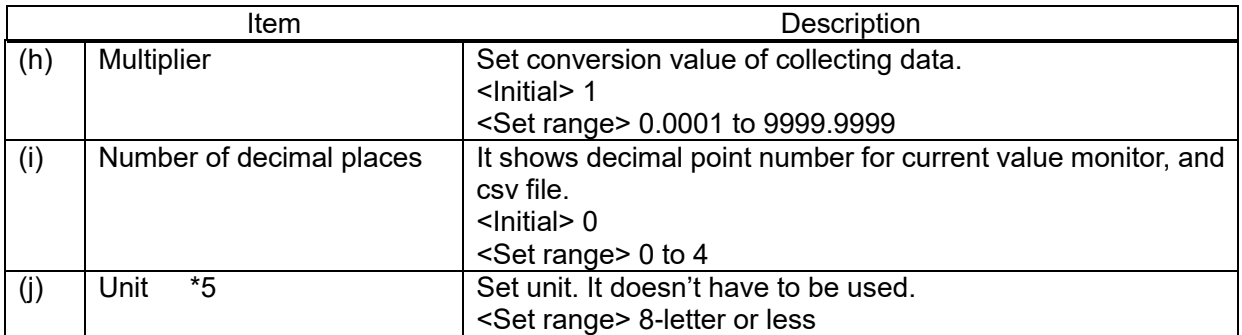

\*1 It displays communication I/F that device is registered.

\*2 It displays registered devices.

\*3 Only when DEC1W (Unsigned), DEC2W (Unsigned), DEC4W (Unsigned) is selected. When DEC4W is selected, the number of significant digits of data is 15-digit.

\*4 Only when [Diff.value] is selected. Set range differs according to data style.

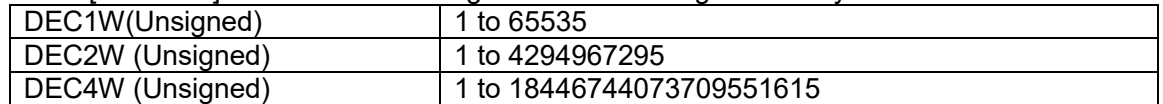

When reading a value smaller than the previous value, it calculates a differential value as it assumes that the value was over the upper limit value and it changed value.

\*5 Do not use double-quotation [ " ] .

**Reference** 

Refer to the manual for each device about upper limit.

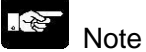

- It the read out value is smaller than the previous value, it calculates demand value by assumed that it exceeds the upper limit value. Set the upper limit correctly.

### ■**MODBUS**

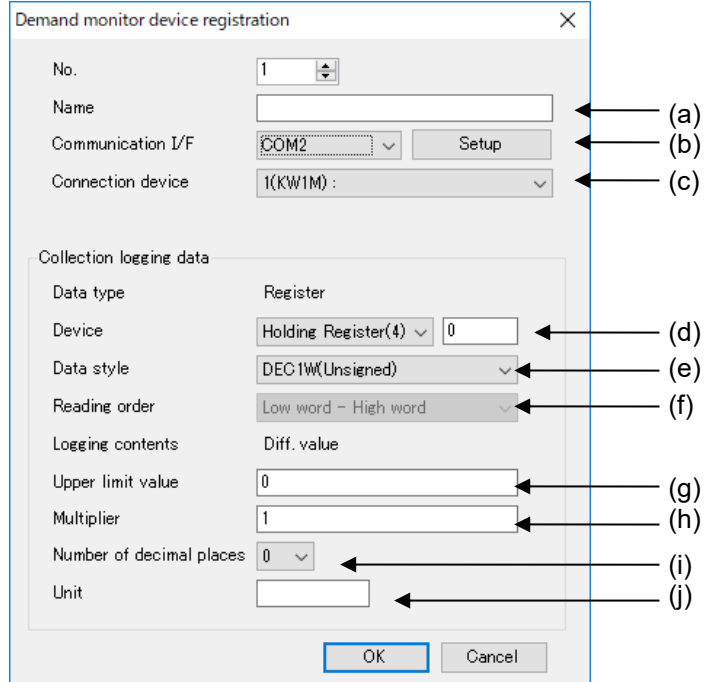

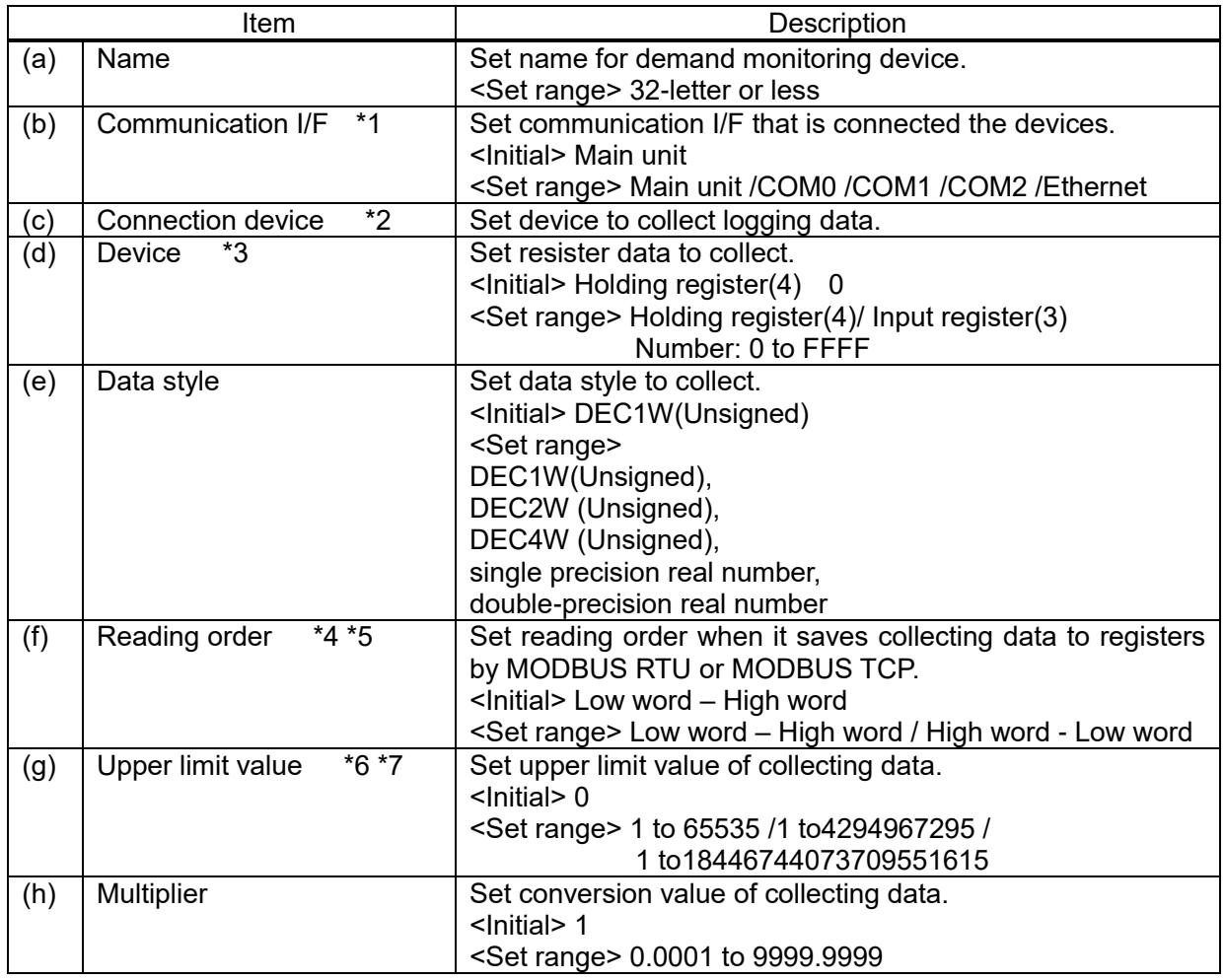

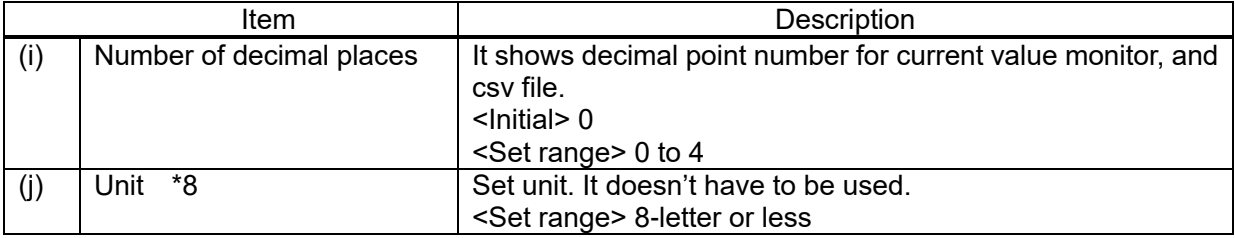

\*1 It displays communication I/F that device is registered.

\*2 It displays registered devices.

\*3 Set with hex decimal.

\*4 Only when DEC2W (Unsigned), DEC4W (Unsigned), single precision real number, double-precision real number is selected.

\*5 It can't set when MEWTOCOL is selected.

\*6 Only when DEC1W (Unsigned), DEC2W (Unsigned), DEC4W (Unsigned) is selected. When DEC4W is selected, the number of significant digits of data is 15-digit.

\*7 Only when [Diff.value] is selected. Set range differs according to data style.

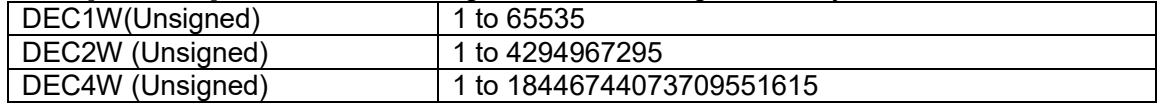

When reading a value smaller than the previous value, it calculates a differential value as it assumes that the value was over the upper limit value and it changed value.

\*8 Do not use comma [,] and double-quotation [ " ].

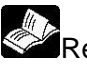

Reference

Refer to the manual for each device about upper limit.

 $\mathscr{L}$ Note

- If the read out value is smaller than the previous value, it calculates demand value by assumed that it exceeds the upper limit value. Set the upper limit correctly.

- It reads out as the below according to the setting.

Saved value in outside device (N: integer)

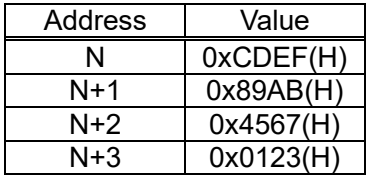

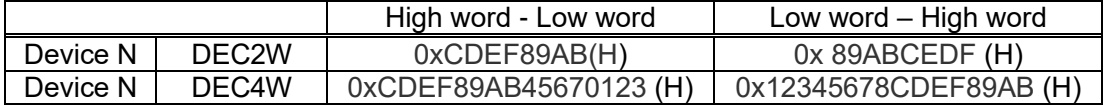

### 5.6.6.5 Folder Composition of Demand Files

Demand files are saved with the composition below in SD memory card.

Ex.) When it creates the files in SD memory card.

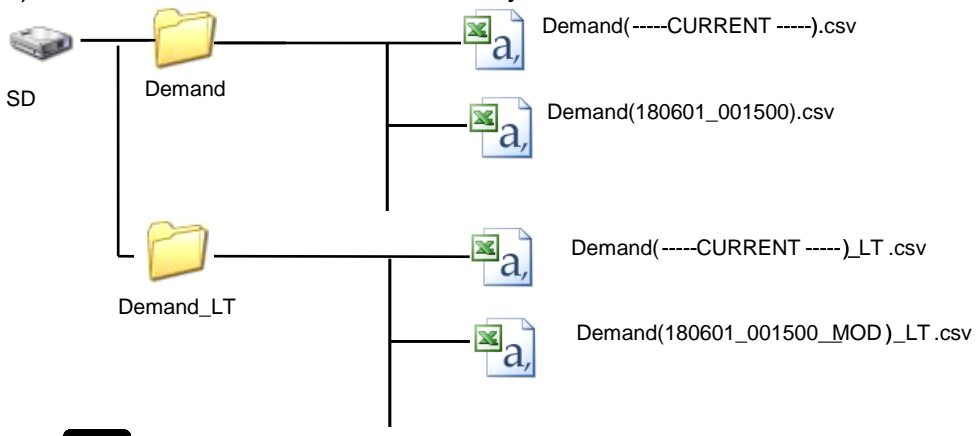

### **人名** Note

KW Watcher doesn't support demand monitoring file.

### ■**Format of demand files under [DEMAND] folder**

<When 'Fixed demand' is selected>

Demand file under [DEMAND] folder is recorded with the format below.

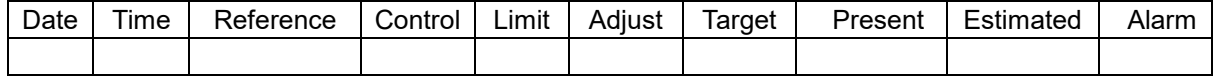

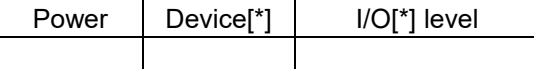

### Example of data

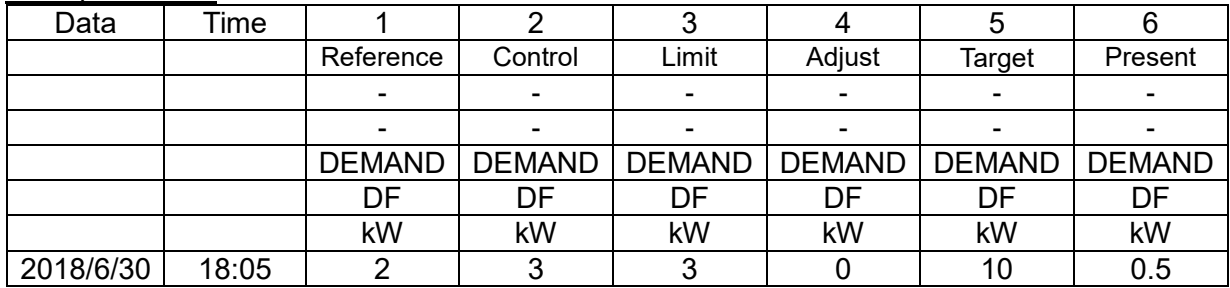

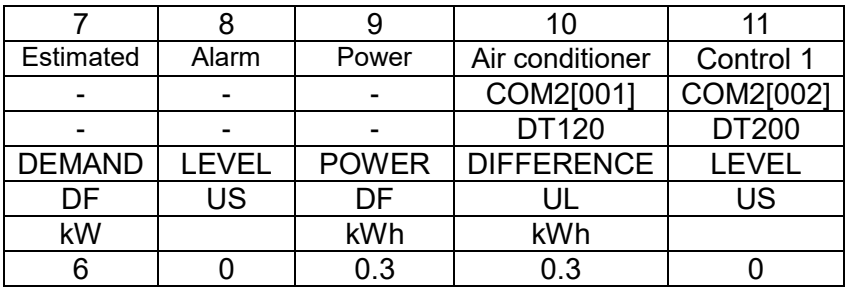

### Details of each item

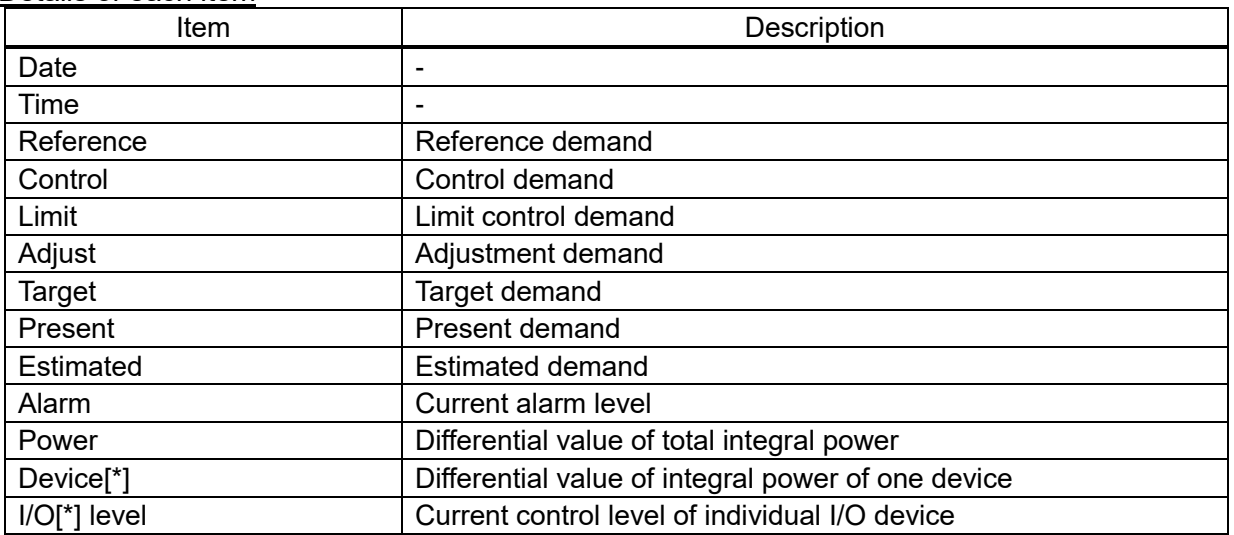

### <When 'IEC demand' is selected>

Demand file under [DEMAND] folder is recorded with the format below.

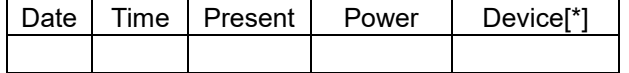

## Example of data

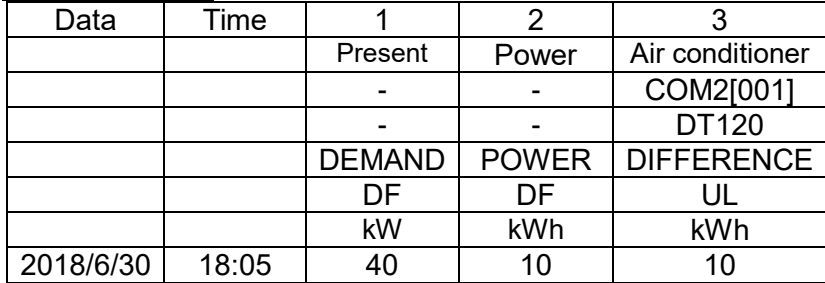

### Details of each item

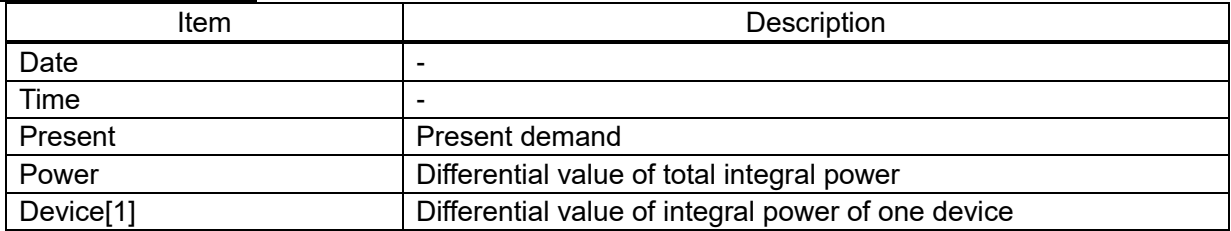

### ■**Format of demand files under [DEMAND\_LT] folder**

Demand file under [DEMAND\_LT] folder is recorded with the format below. It doesn't create file when 'IEC demand' is selected.

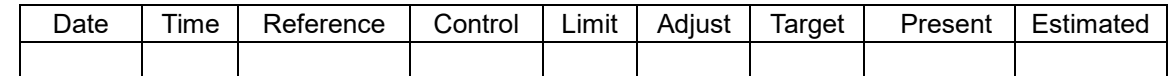

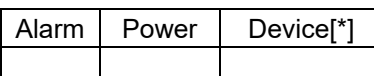

### Example of data

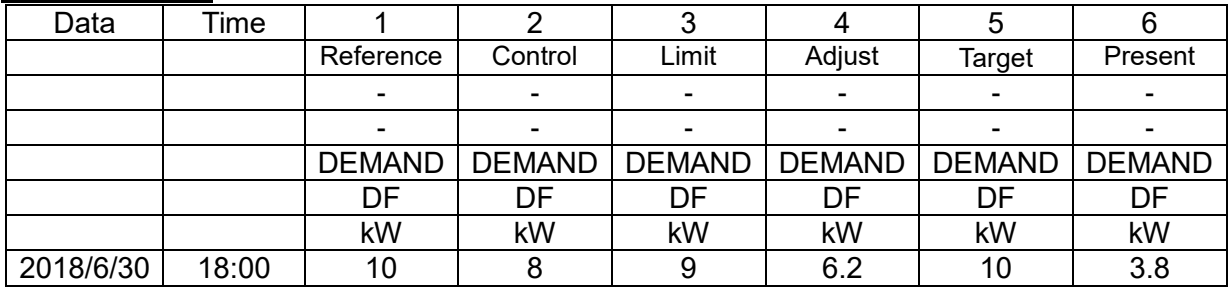

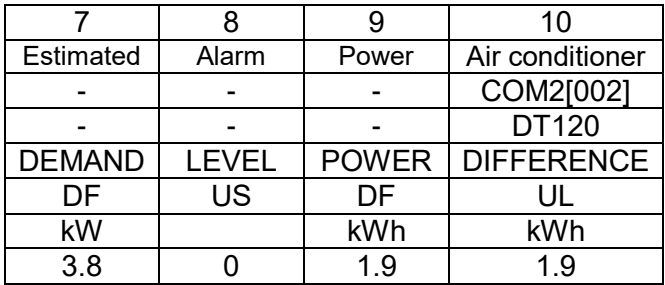

## Details of each item

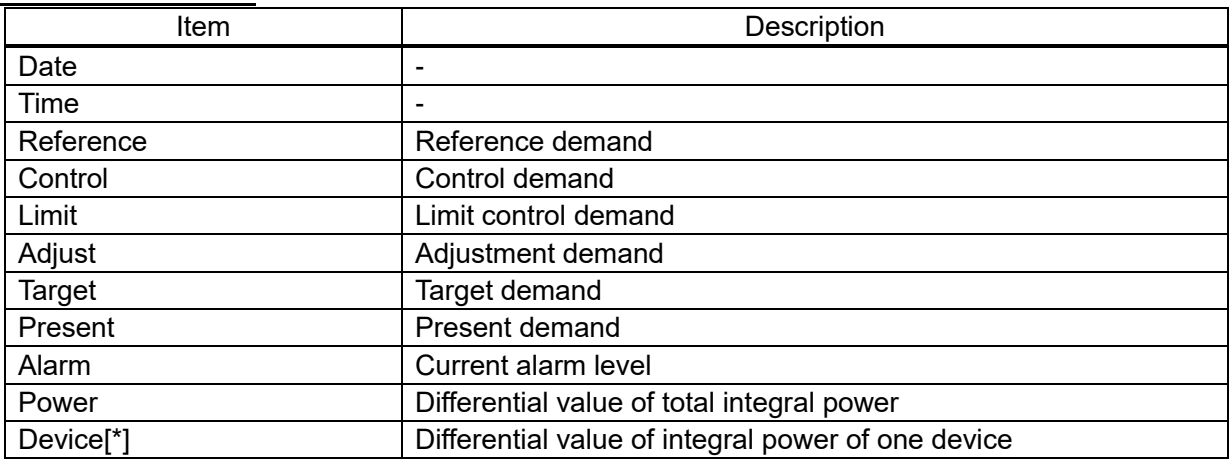

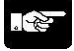

## Note

Be sure to confirm the followings for time adjustment by SNTP.

- It adjusted at the timing of 30-sec. This is a measure to reduce the case of recording in 1 minute or the same record duplication.
- If demand period shifts by time adjustment, it can't calculate demand value in the period correctly. Even if it adjusts in the same demand period, it effects to demand value.

### 5.6.6.6 Present demand graph

You can create demand graphs using Control Web Creator's extended graphs.

- The types of demand that correspond to the [Present Demand Graph] are as follows. - Average system
- Moving average system
- Faster moving average system

Please refer to the Web server function manual for how to use Control Web Creator.

### [How to create a Present Demand Graph]

1. Select the [Extended-graph] from the web part and place it on the screen.

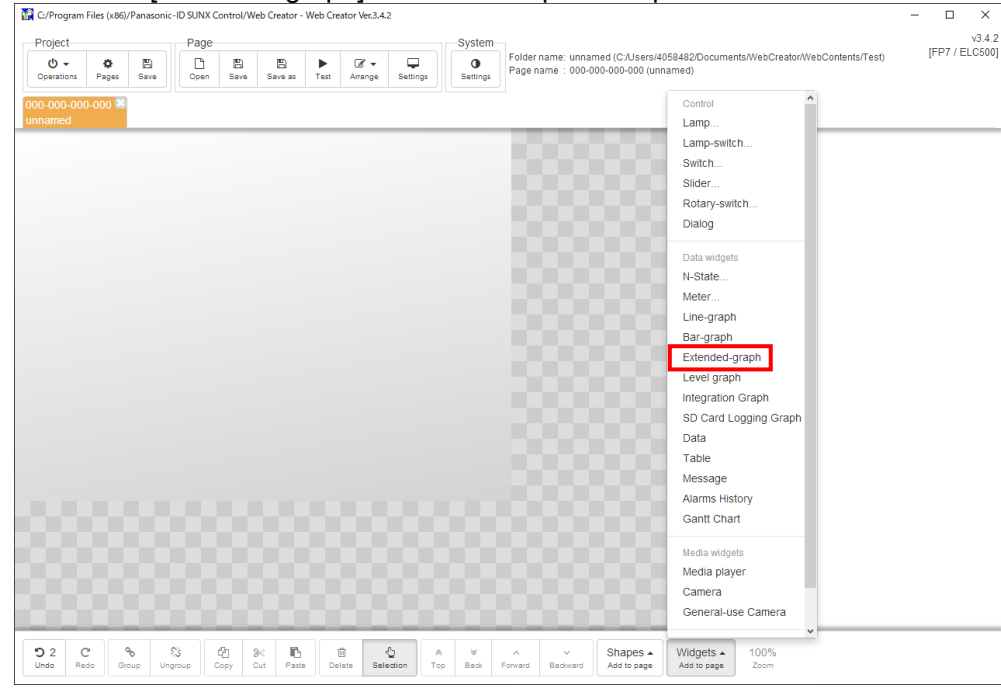

2. Set the extended graph parts as follows.

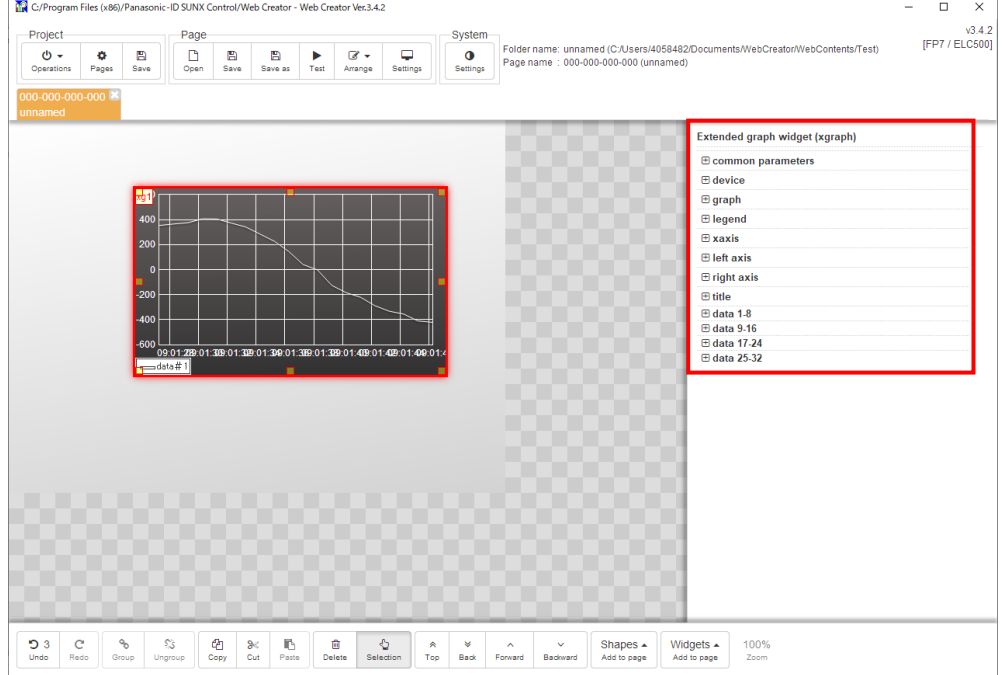

Settings for extended graph parts.

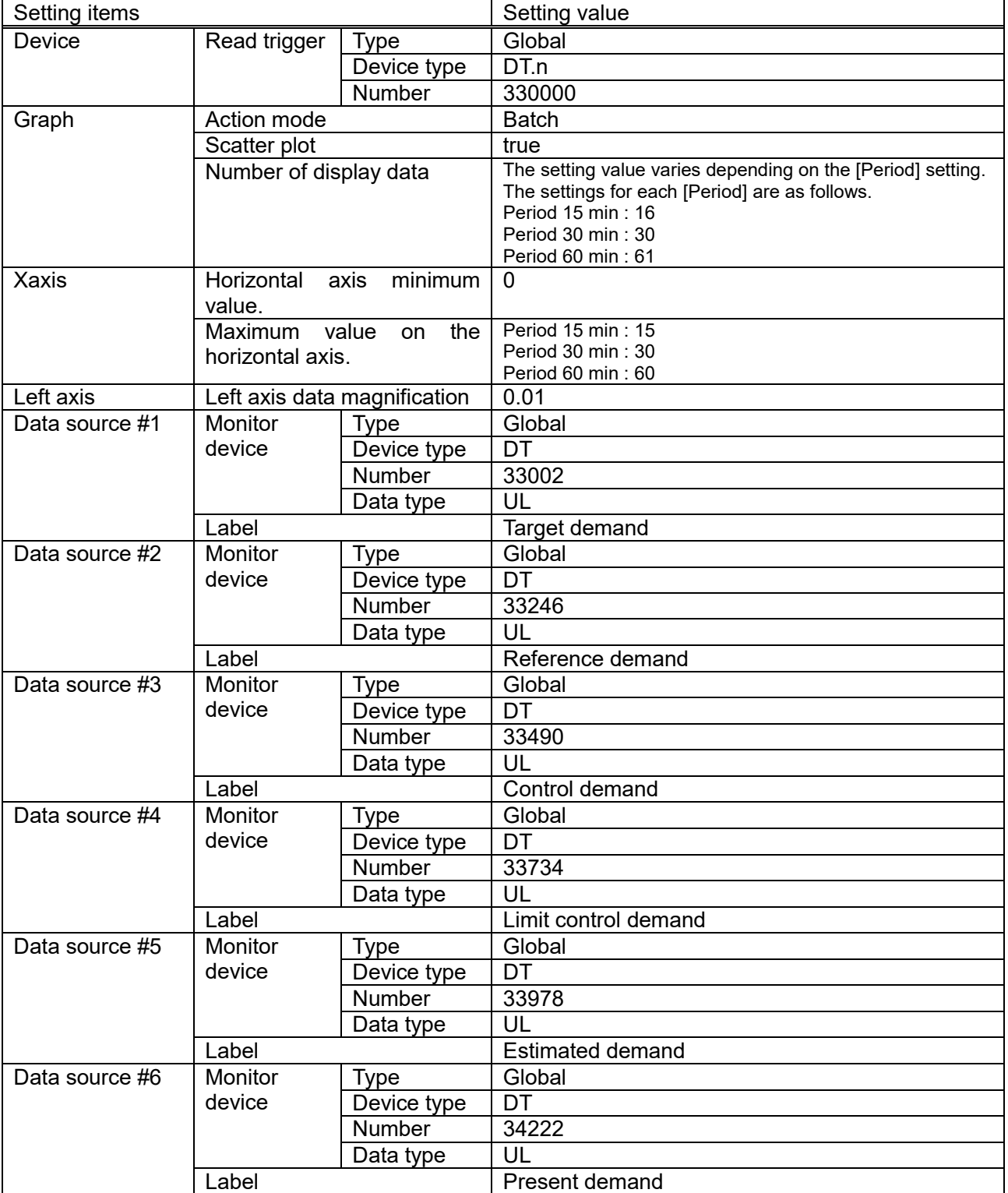

# ା<sup>ହ</sup>ି Note

- The value of DT register used with extended graph part is updated every minute regardless of demand type.
- When demand type is "IEC demand", the value of DT register used with extended graph part is always 0.

### Special Control

Setup items related to start control and cyclic control.

### 5.6.7.1 Start Control

This is the control that shifts start time for each group in order to reduce peak power.

Remote I/O units are divided to 4-group and it controls them to make status at alarm 3 at start. After it passes the set time, it will cancel the control one by one. 5.6. Not a passed are set most manimum will be 'No alarm'.)

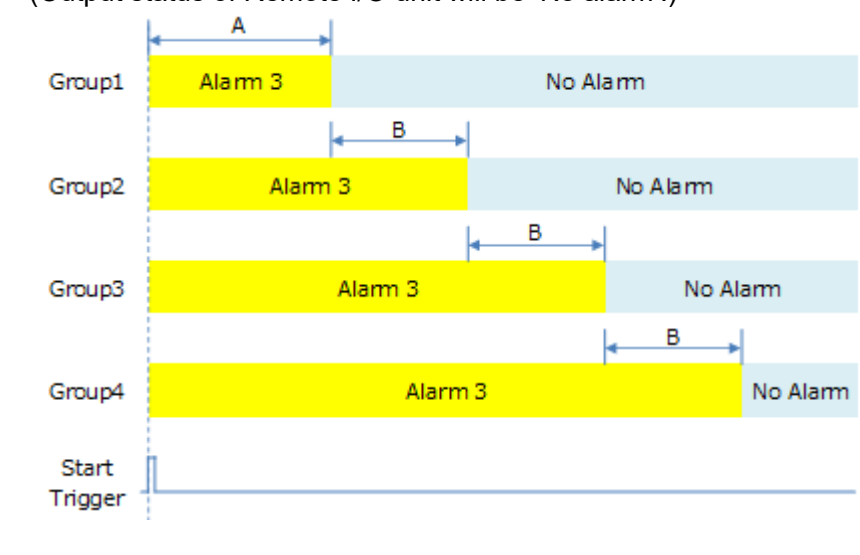

A: time to start at first B: time to start next group

Ex.)

1. When it start 'Start control' (trigger is established.), Remote I/O unit that set to start control will be output state that alarm 3 occurs.

2. After it passes [Time A], it cancels the control of group 1. (No alarm output status)

3. After it passes [Time B], it cancels the control of group 2. (No alarm output status)

4. After that, it will cancel the control of group 3, group 4

#### Untitled - Configurator EL500  $\Box$  $\times$ Eile Setup Online Option Help DCLRIDDALGA **E-Logging file**  $\sqrt{\frac{N_0}{N_0}}$  $Name$ Start trigger Alarm 3 control time Alarm 3 cancel cycle File No.0 File No.1  $\overline{2}$ File No.2  $\overline{\phantom{a}3}$ - File No.3  $\overline{4}$ File No.4 File No.5 - File No.6 - File No.7 File No.8 File No.9 File No.10 - File No.11 File No.12 File No.13 - File No.14 - File No.15  $\mathbf{E}$  Demand Special control Start contro Cyclic control Write data Send mail

### ■**Setup for Start control**

Select [Start control] on navigator and it changes to the window. Double-click the line and setup window will be displayed.

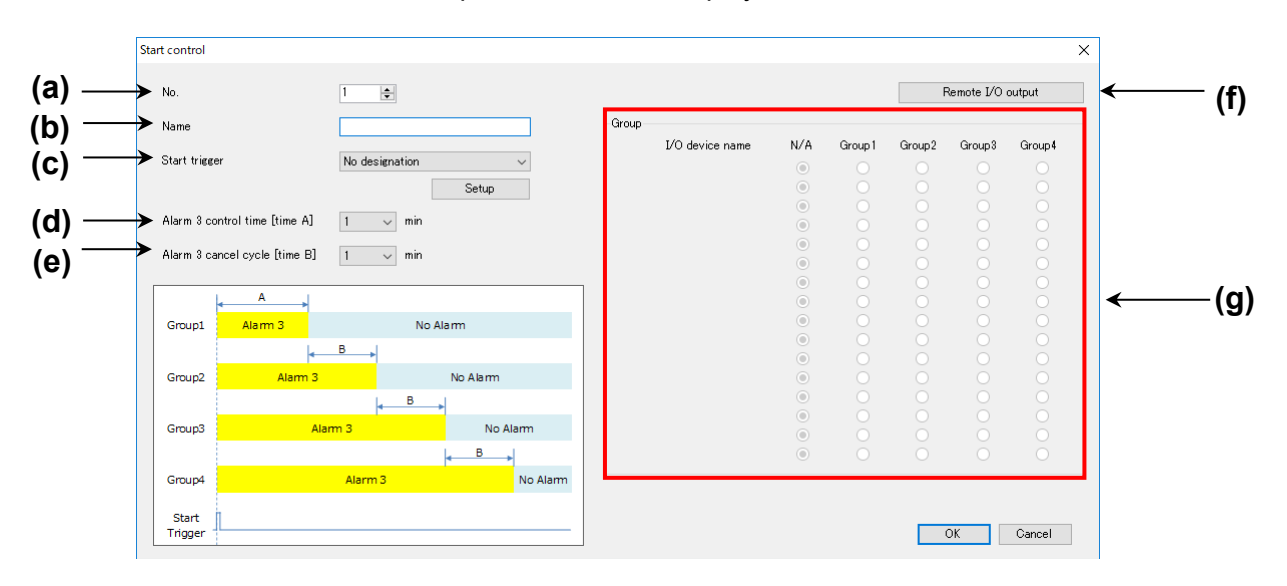

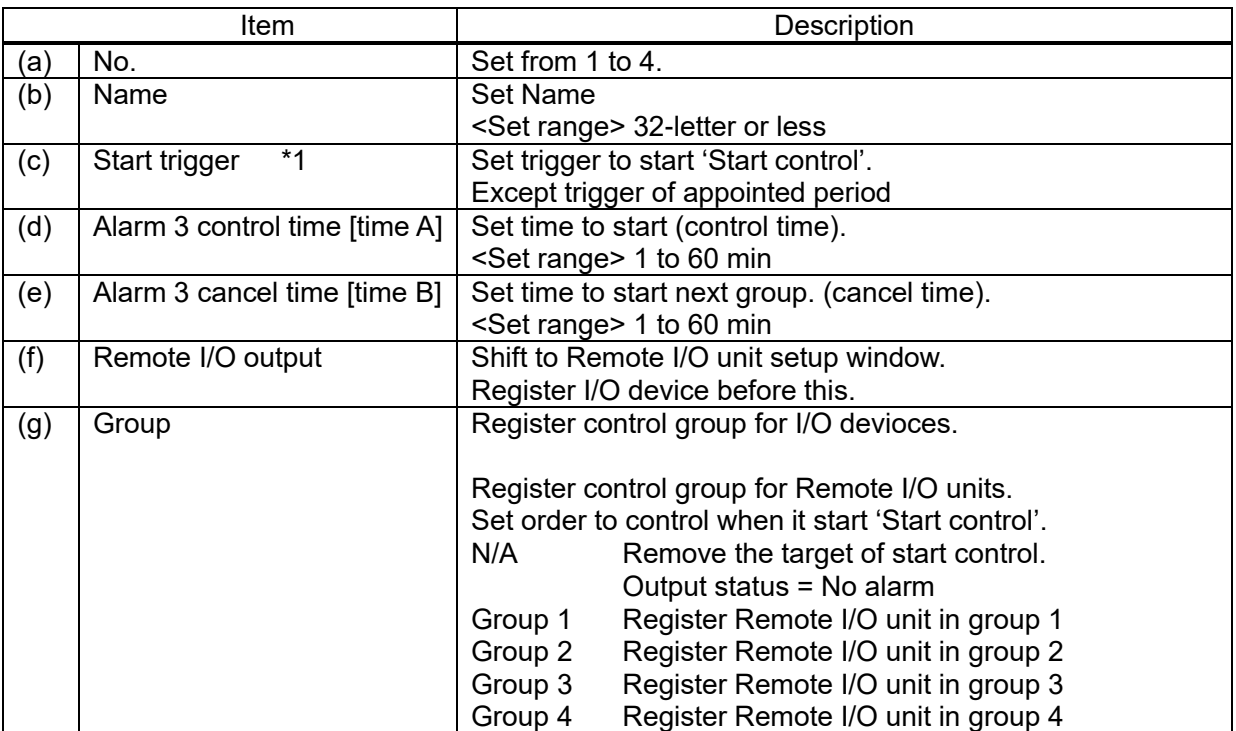

\*1 It doesn't start 'Start control' without the trigger.

Point

- Start control is controlled by output pattern of Remoter I/O unit for alarm 3 and no alarm. In order to use start control, set Remote I/O unit so that it power off at alarm 3 and it power on at no alarm.

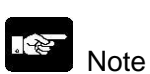

- When the same trigger is selected, a trigger with smaller registered number has a priority. - In case of setting Remote I/O unit to Remote I/O output, when it shifts RUN mode to STOP/PROG mode, ELC500 writes output status with no alarm to the registered Remote I/O unit.

### 5.6.7.2 Cyclic Control

This is control that stops each group at the setting cycle to reduce peak power.

Remote I/O units are divided to 4-group and it controls them to make status at alarm 3 for during establishment the trigger, one by one sequentially.

After it passes the set time, it will cancel the control group 1 and control to make status at alarm 3 for next group.

When the trigger is not established, it will cancel control at alarm 3 immediately.

(Output status of Remote I/O unit will be 'No alarm'.)

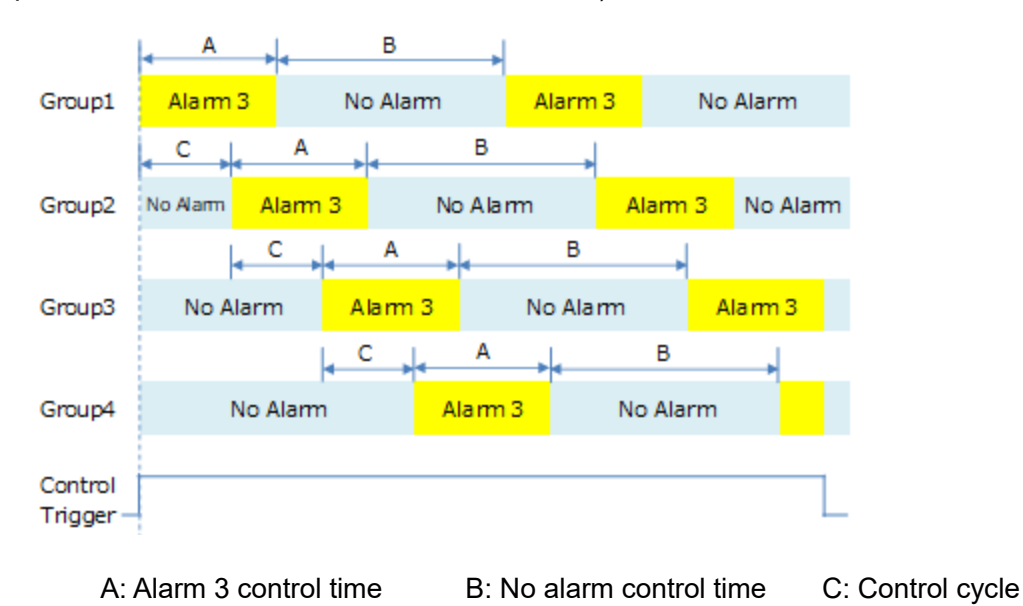

- Ex.) 1. When it start 'Cyclic control' (trigger is established), group 1 will be output status that alarm 3 occurs.
- 2, After it passes [Time A], it cancels the control of group 1. (No alarm output status)
- After it passes [Time C], group 2 will be output status that alarm 3 occurs.
- 3. After that, it will control group 3 and group 4 in order.
- 4. After it passes [Time B] at cancel control to group 1, group 1 will be output status that alarm 3 occurs again. (Same as the other group)

It will repeat this operation during trigger is established.

#### Untitled - Configurator EL500  $\Box$  $\times$ Eile Setup Online Option Help **E-Logging file**  $\sqrt{\frac{N_0}{N_0}}$  $Name$ Control trigger Alarm 3 control time No alarm control time Control cycle - File No.0 File No.1  $\overline{2}$ .<br>File No.2  $\overline{\phantom{a}3}$ - File No.3  $\overline{4}$ File No.4 File No.5 - File No.6 File No.7 File No.8 File No.9 -<br>File No.10 File No.11 File No.12 File No.13 ..<br>File No.14 - File No.15  $\mathbf{E}$  Demand  $\overline{\mathbb{B}}$  Special control Start control Cyclic control Write data Send mail

### ■**Setup for Cyclic control**

Select [Cyclic control] on navigator and it changes to the window. Double-click the line and setup window will be displayed.

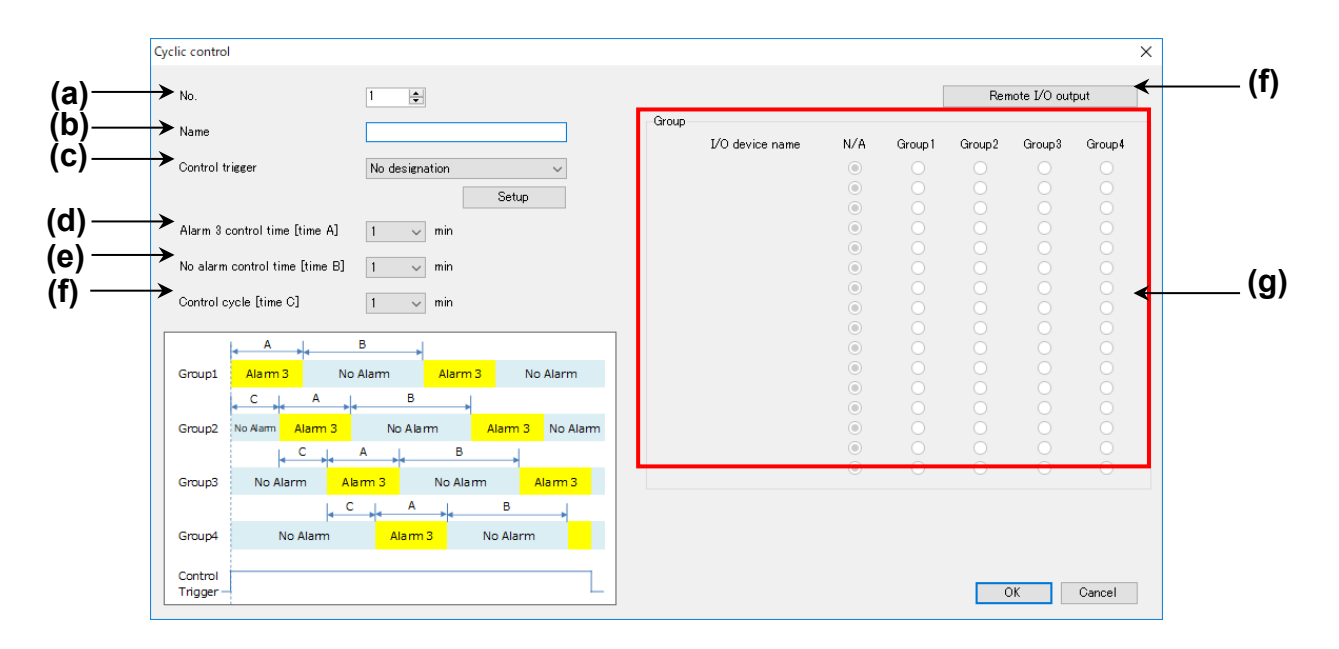
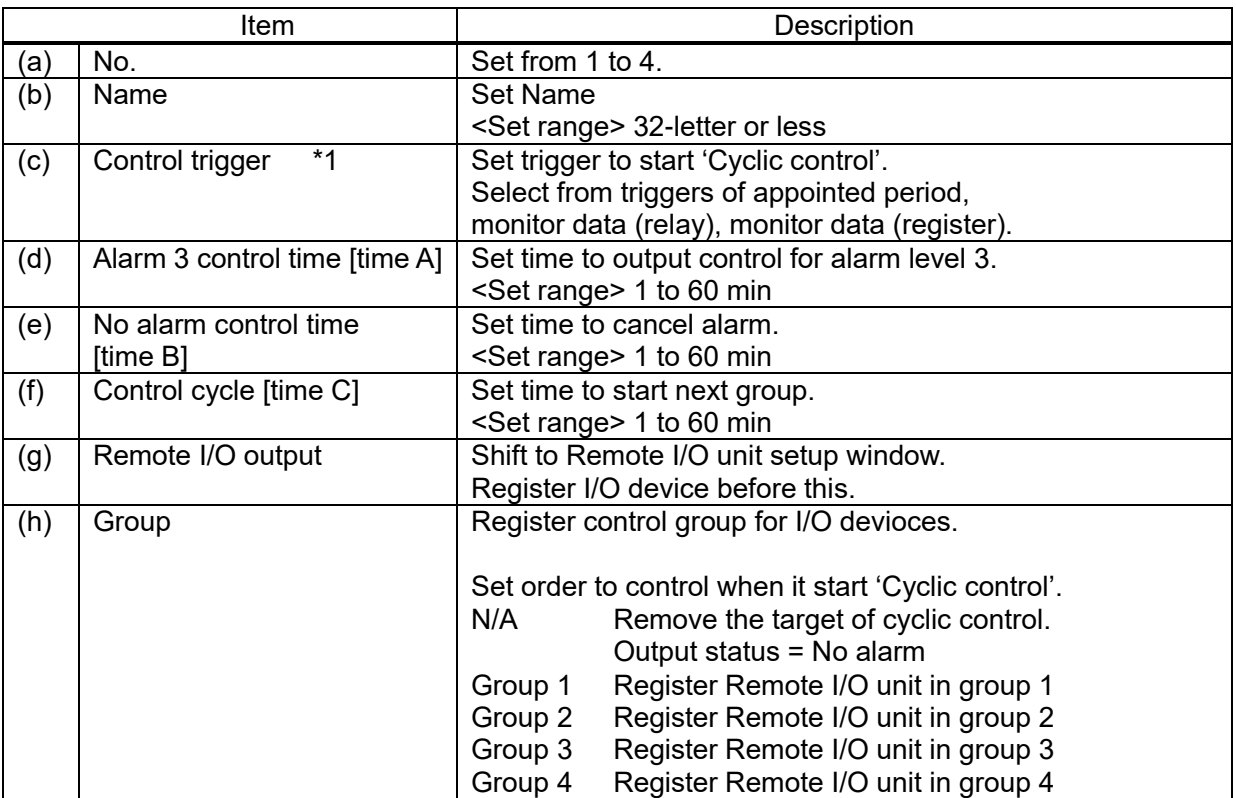

\*1 It doesn't start 'Cyclic control' without the trigger.

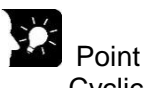

- Cyclic control is controlled by output pattern of Remoter I/O unit for alarm 3 and no alarm. In order to use start control, set Remote I/O unit so that it power off at alarm 3 and it power on at no alarm.

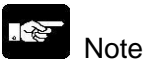

- When the same trigger is selected, a trigger with smaller registered number has a priority.
- In case of setting Remote I/O unit to Remote I/O output, when it shifts RUN mode to STOP/PROG mode, ELC500 writes output status with no alarm to the registered Remote I/O unit.

#### Write data

ELC 500 can write data such as relay status, registers by setting trigger. For example, when trigger condition is established, it can initialize some registers.

Select and double-click line of No to setup, setup window is displayed.

Set items to required and click [OK] to register.

After registration, it displays the lists with registration information.<br>5.6.8

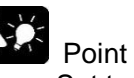

- Set to [Data collection (ELC)] for usage of COM port setup When it set to [Program control (PLC)], it is impossible to use this function.

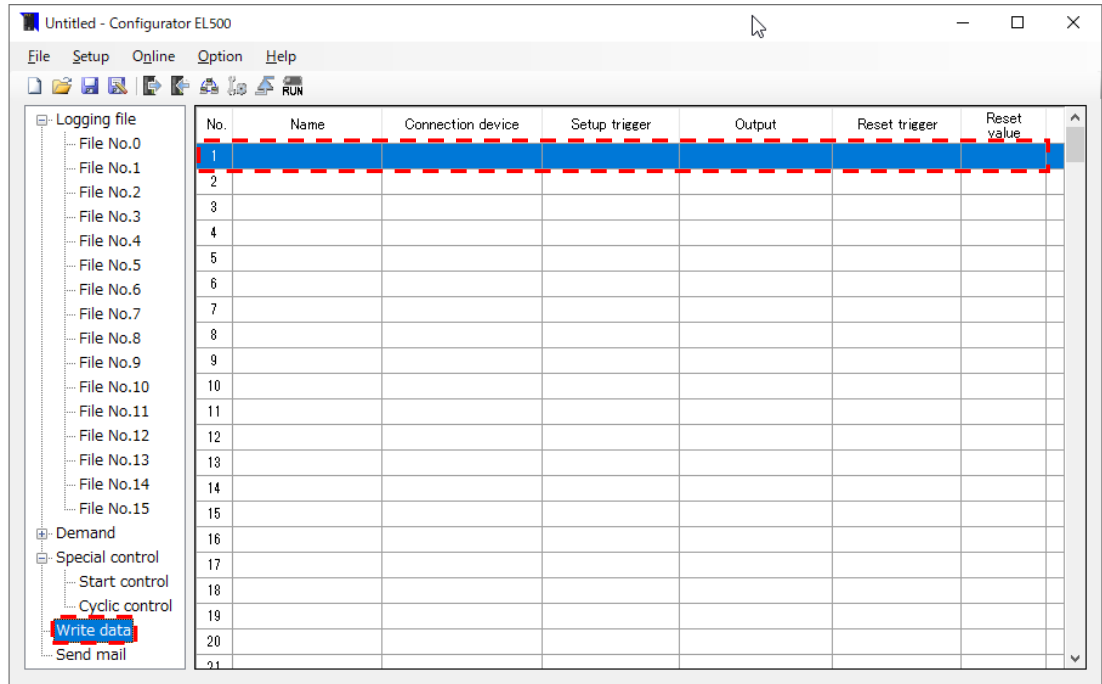

**(a)**

**(b)**

**(e)**

**(i)**

**(j)**

**(o)**

**(n)**

# [MEWTOCOL-COM]

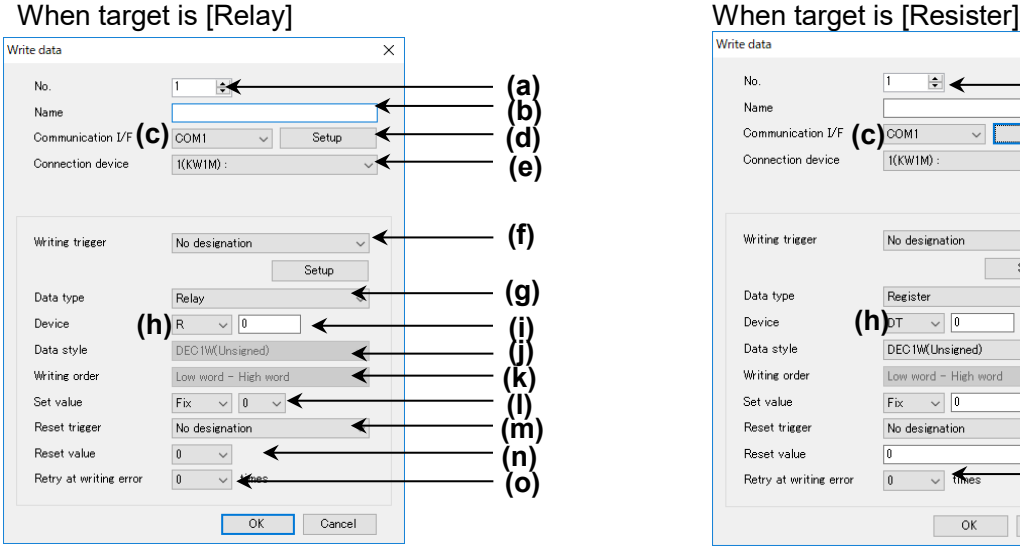

#### $\overline{\mathbf{x}}$  $\mathbf{N}_0$  $\overline{1}$ ⊌ Name ¥ Communication  $V$ F **(C)** COM1<br>Connection device  $\frac{1}{100}$  $\overline{\mathbb{R}}$ Setup k **(d)** Connection device  $\overline{\mathbf{v}}$ **(f)** Writing trigger No designation  $\blacktriangleleft$ -<br>Setup **(g)** .<br>Data type Register Device  $(h)$ <sup>DT  $\vee$  0<br>DEC1W(Unsigned)</sup> Data style é Writing order Low word - High word ◢ **(k)** Set value ∢  $Fix - \sqrt{0}$ **(l) (m)** Reset trigger No designation Ż Reset value  $\sqrt{0}$ ∢

 $\boxed{0 \qquad \sim \qquad \text{times}$ 

OK Cancel

Retry at writing error

# [MEWTOCOL]

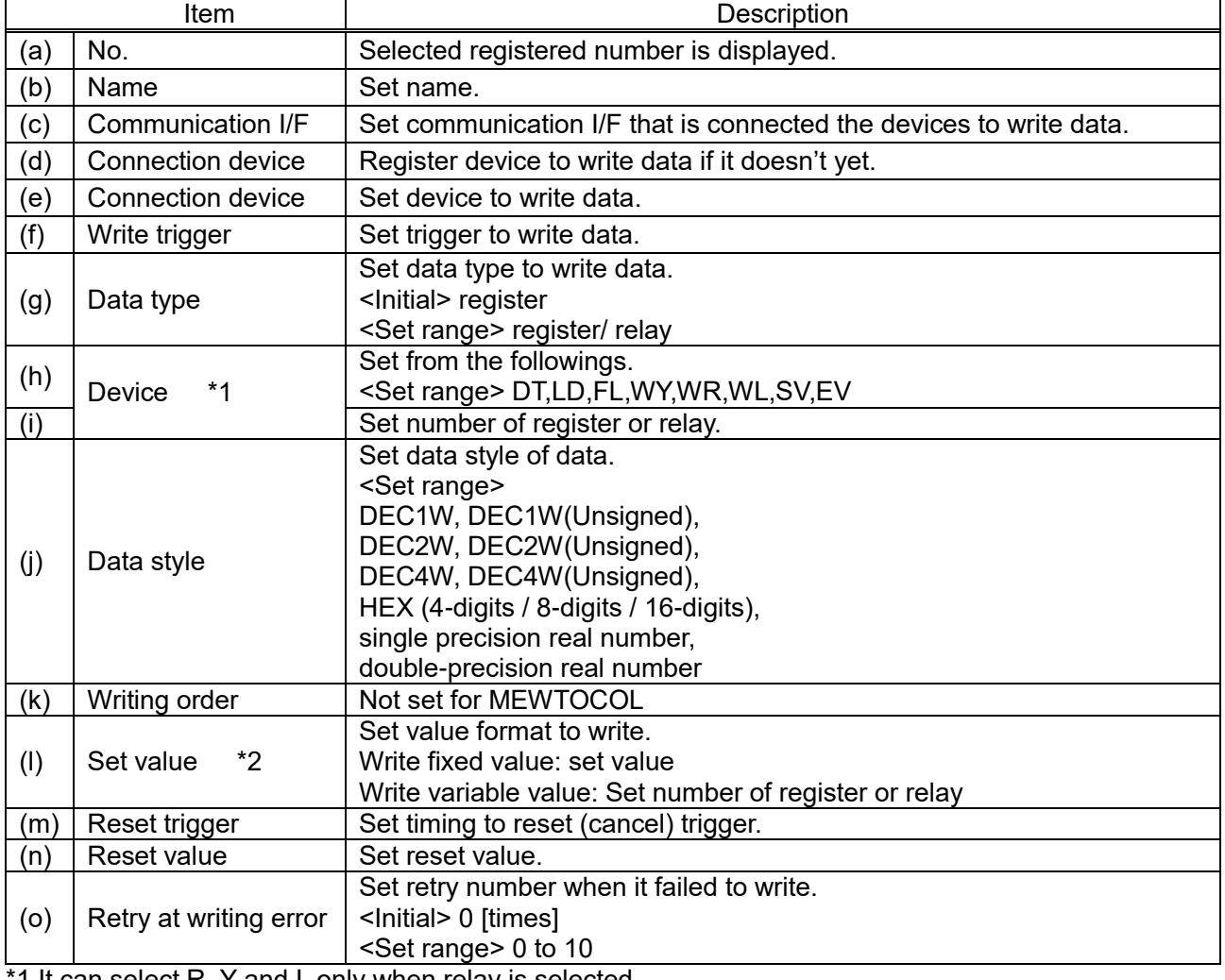

1 It can select R, Y and L only when relay is selected.

\*2 It can select R, X, Y and L only when relay is selected.

# [MODBUS RTU]

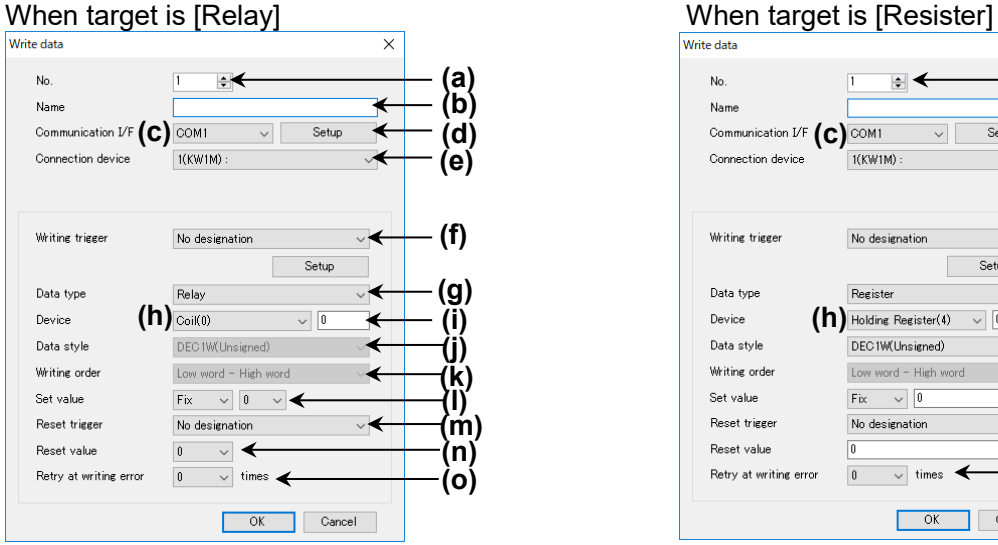

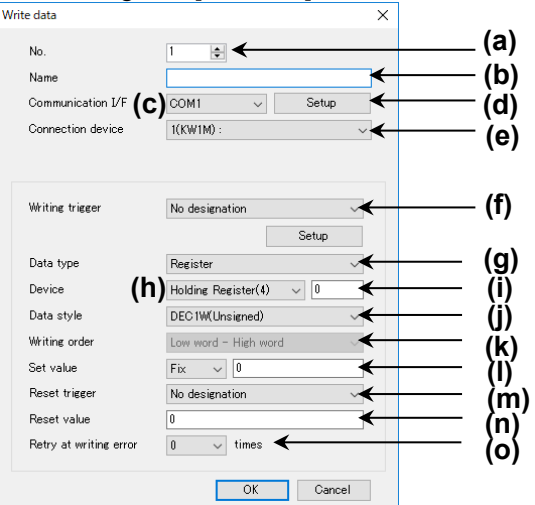

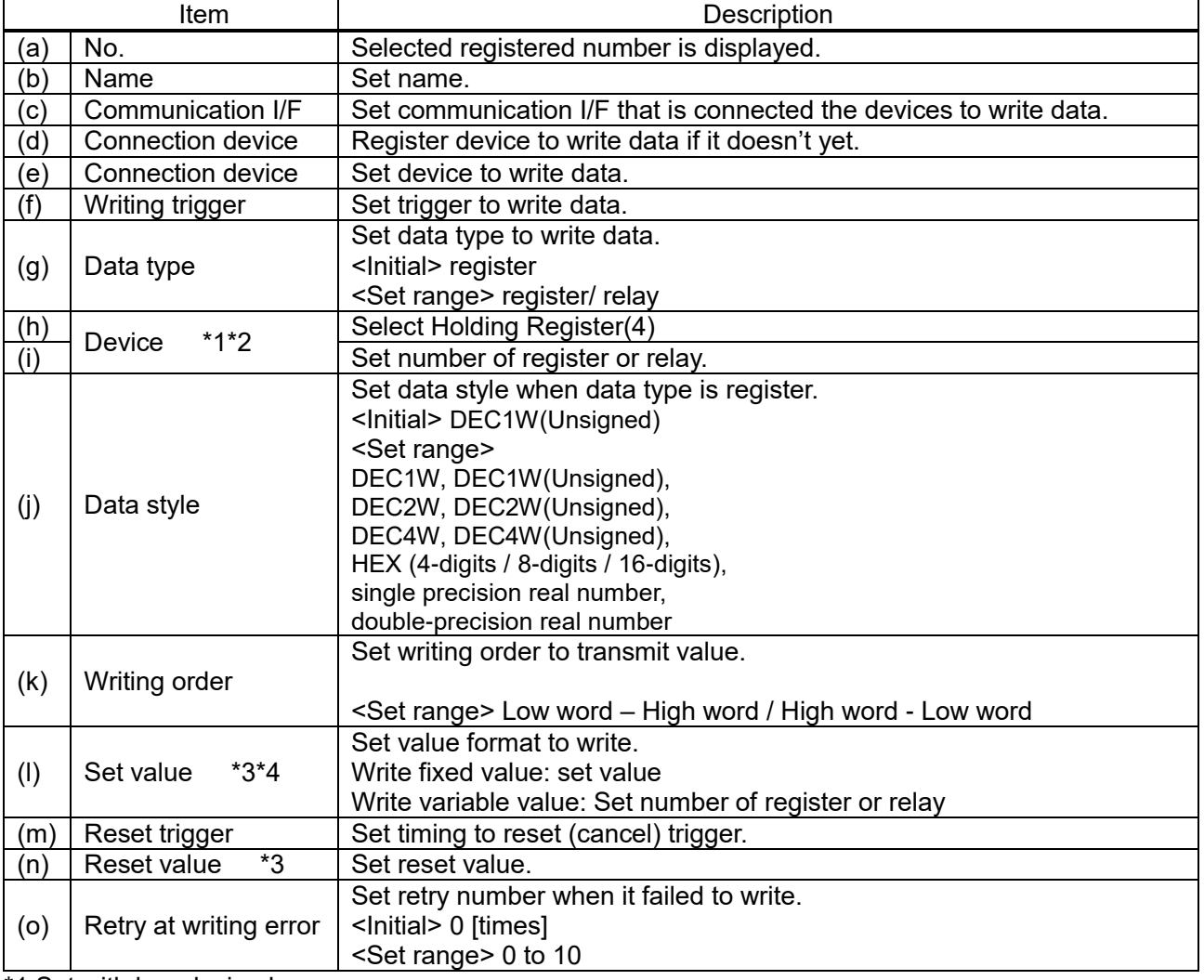

\*1 Set with hex decimal.

\*2 It can select Coil (0) only when relay is selected.

\*3 Set with decimal.

\*4 It can select R, X, Y and L only when relay is selected.

# Note

- It write as the below according to setting. [Device N DEC2W 0x01234567(H), DEC4W 0x0123456789ABCDEF(H)

# Writing order in outside device (N: integer)

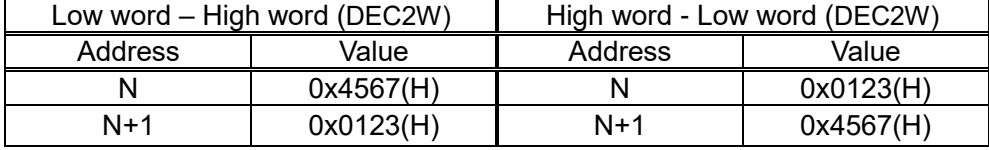

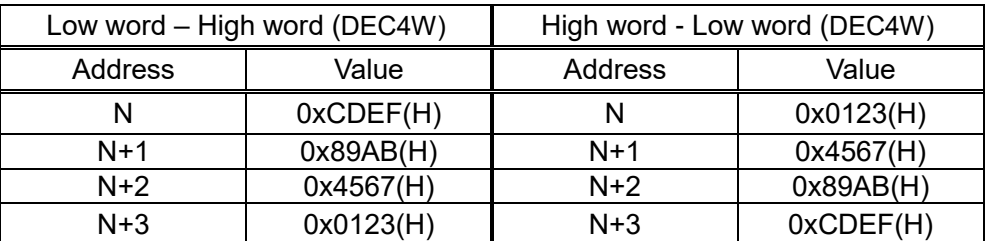

#### Send mail

ELC500 can send mail to designated address (mail address) by setting trigger. For example, you can receive mail when it detects an abnormal value by setting.

Select and double-click line of No to setup.

Set items to required and click [OK] to register.

After registration, it displays the lists with registration information.<br>5.6.9

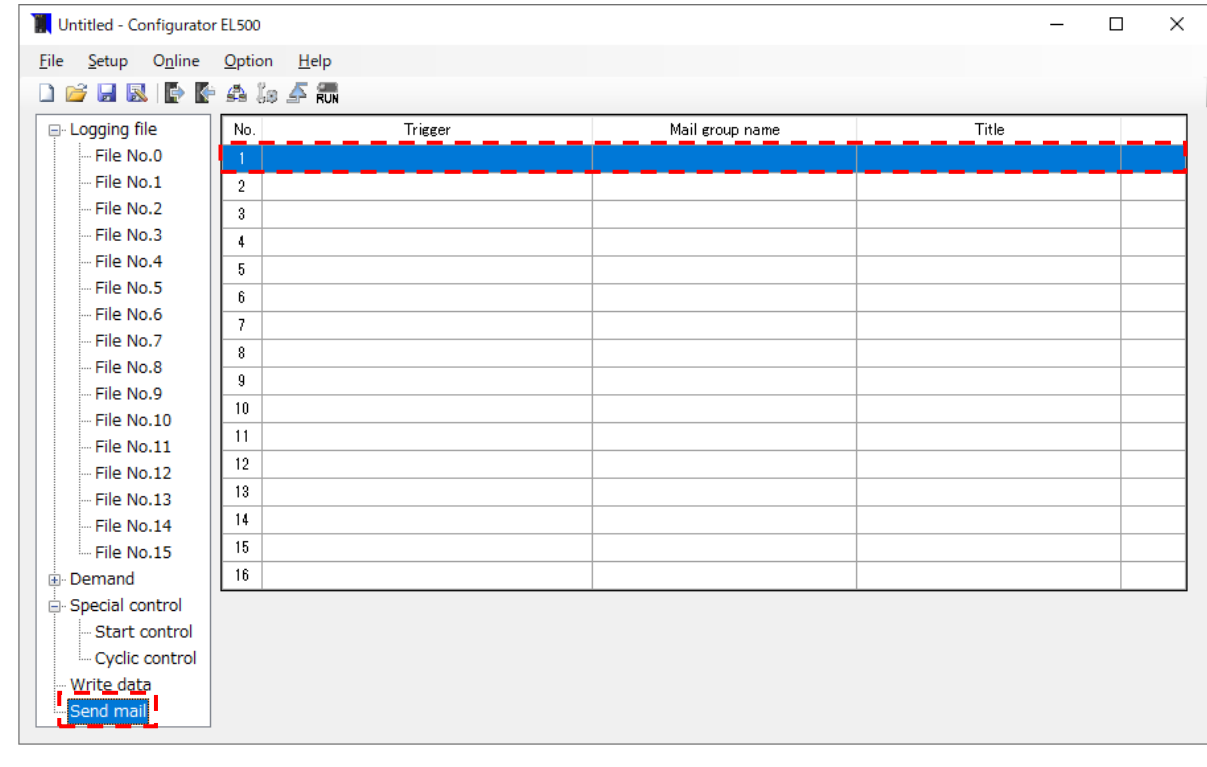

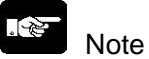

- If Time zone in Basic Configuration is not set correctly, mail will be sent at the wrong time.

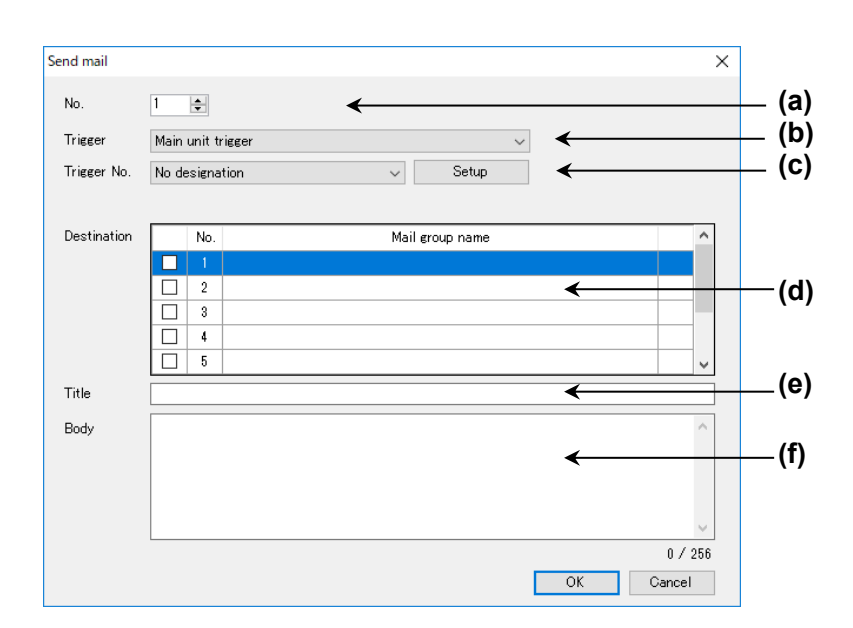

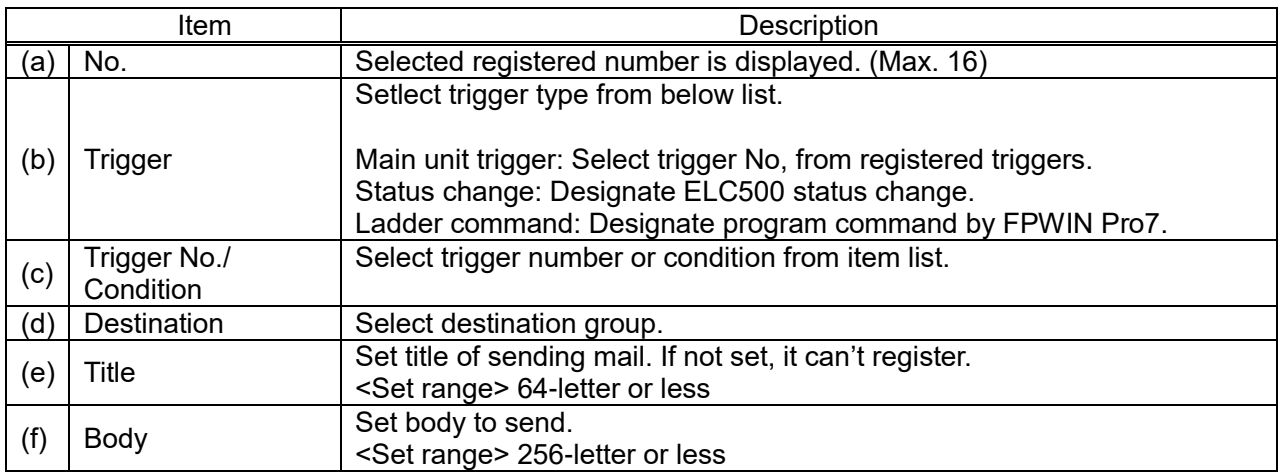

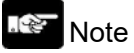

- Up to 256-letter can be used for mail address in group.

Every time you add new address, it uses area for 1-letter.

- Ex.) Register 1 address: up to 256-letter can be used
	- Register 2 addresses: up to 255-letter can be used
	- Register 3 addresses: up to 254-letter can be used
- In order to send mail, it is necessary to setup items related to send mail.

#### <Main unit trigger>

Send an email using [System Trigger] and [User Trigger] in [Trigger]. For details on [Trigger], refer to '5.6.3 Trigger Setup'.

An email is sent when the conditions of [System Trigger] and [User Trigger] set in [Trigger No.] are met.

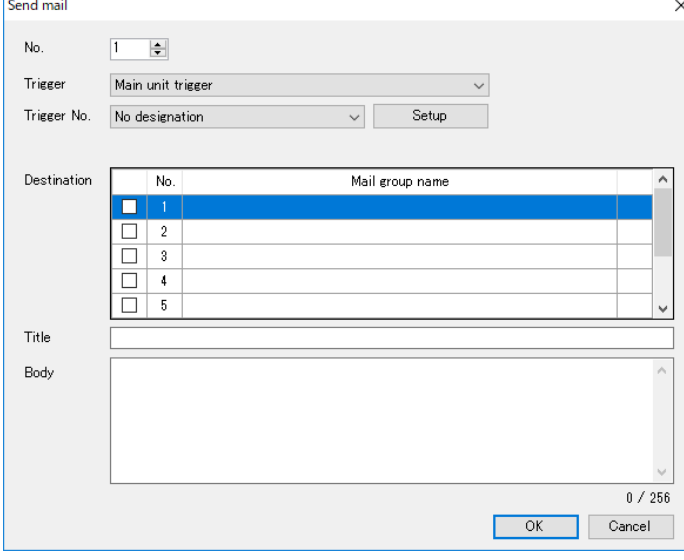

#### $\mathscr{L}$ Note

When Trigger type is [Fixed cycle] or [Appointed time], [Trigger No.] can't be set.

#### <Status change>

An email is sent when the status of the machine changes.

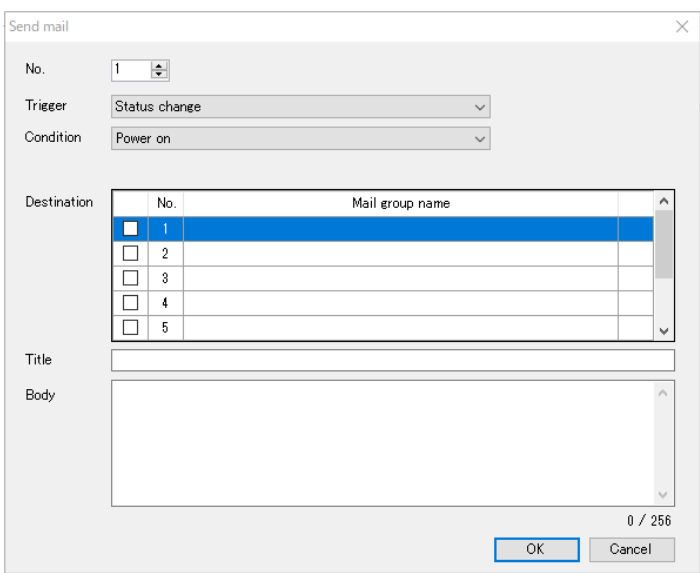

The operating conditions at the time of status change are as follows.

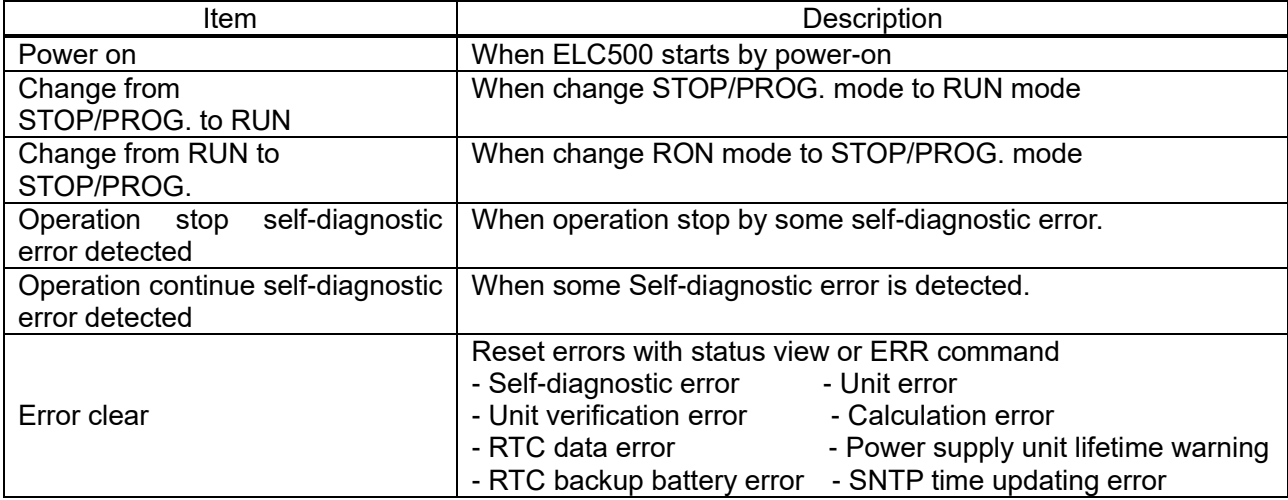

#### <Ladder instruction>

[Ladder instruction] sends mail using SMTP transfer request (FP\_SMTP\_TRANSFER\_REQUEST). For details, refer to the help in the tool software 'Control FPWIN Pro7'.

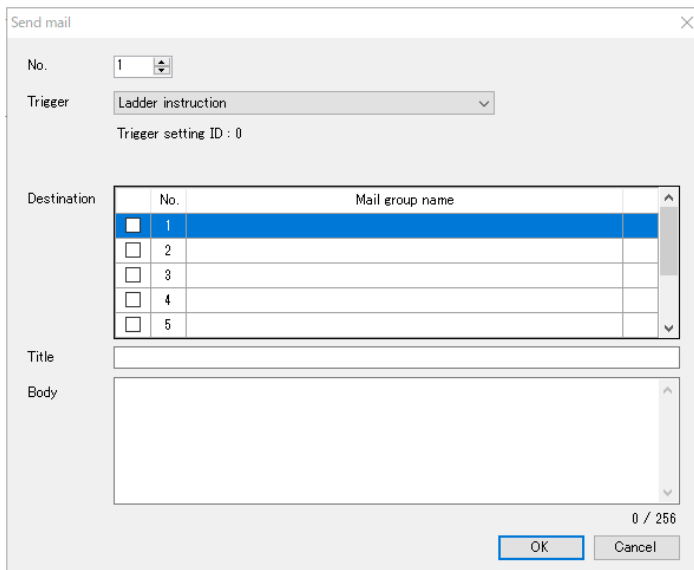

Ex.) Notify mail setting of [Trigger setting ID: 0]

If [bTransferRequest] changes from FALSE to [TRUE] while [sys\_bIsEthernetSMTPClientReady] is TRUE, an e-mail is issued.

if DF(bTransferRequest) AND sys\_bIsEthernetSMTPClientReady then FP\_SMTP\_TRANSFER\_REQUEST(nTransferID :=  $0$ , bError => bTransferRequestError);

End\_if;

#### **R Note**

Confirm that the system variable [sys\_blsEthernetSMTPClientReady] is TRUE before executing the instruction.

# **Maintenace**

**Communication** Setup communication I/F of PC to connect ELC500. It differs setup items according to the communication I/F. Select [Online] and click [Communication] to open the window.

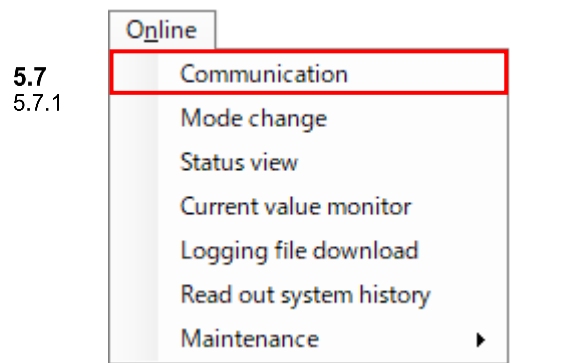

#### ■**USB port**

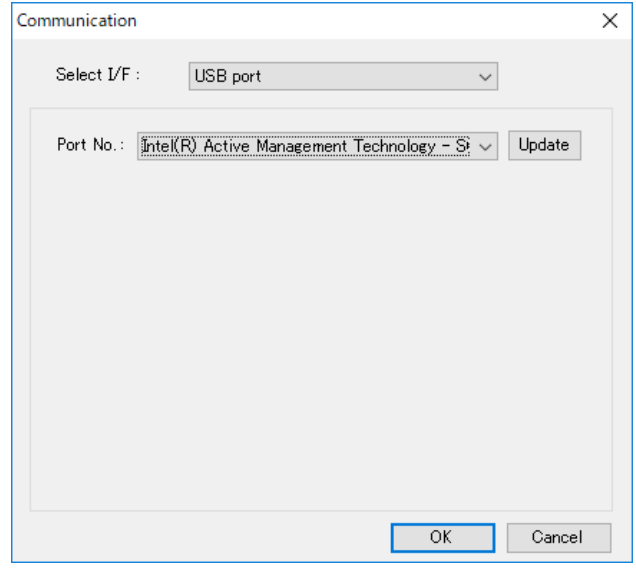

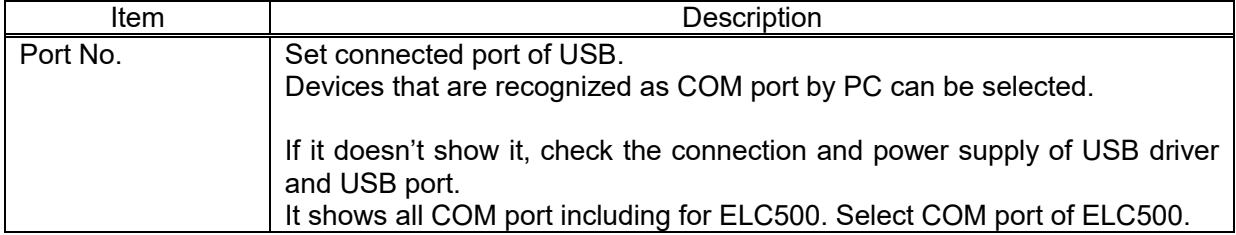

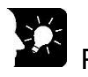

Point

- You can confirm the COM port by Device Manager in Control panel.
- It automatically installs USB driver when Configurator EL500 is installed.

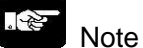

- Be sure to install the specified driver to correct working, even though it is recognized as a USB driver without installing for Windows10.

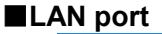

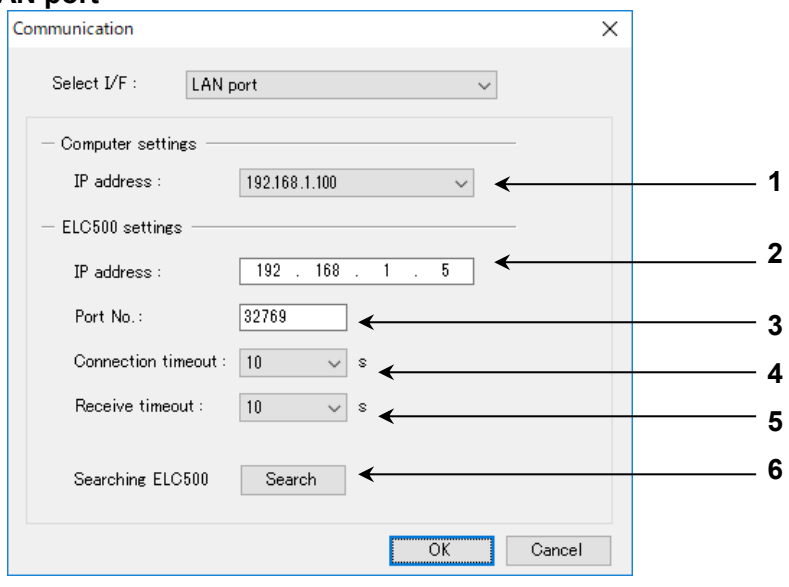

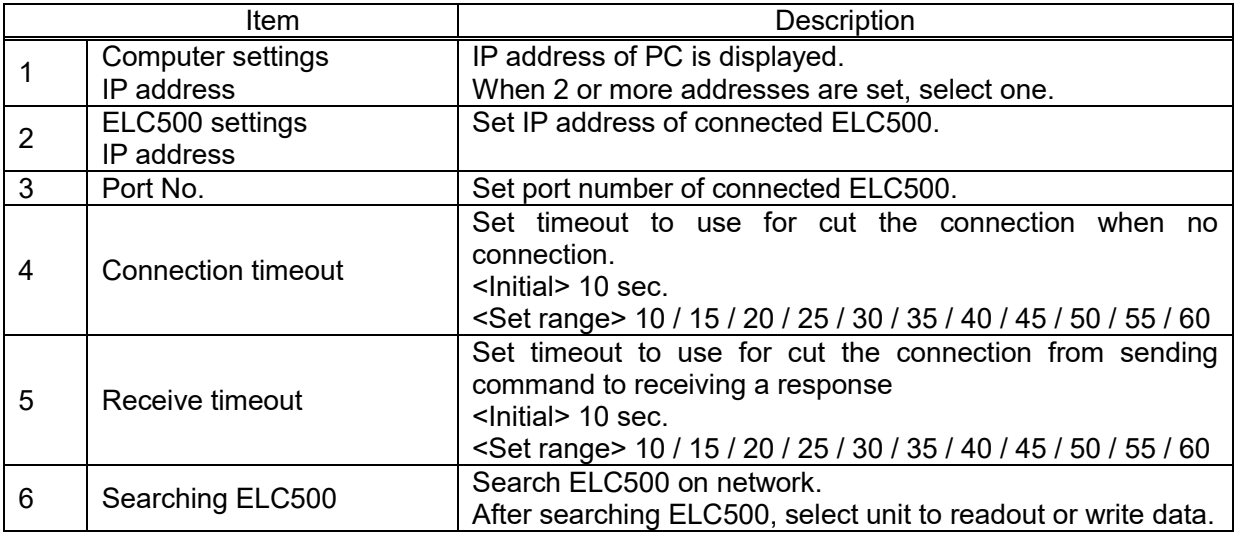

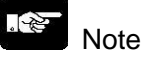

- Set ELC500 to STP/PROG mode when it transmits data.
- When ELC500 and PC are on a different network group, it can be searched but it can't be set. It is necessary to change IP address of ELC500 or PC.
- Set port No. to the same as setting port No. at Ethernet system connection.
- Refer to 5.6.1 Basic Configuration.

### Mode change

It changes operation mode of ELC500.

Select [Online] and click [Mode change] to open the window.

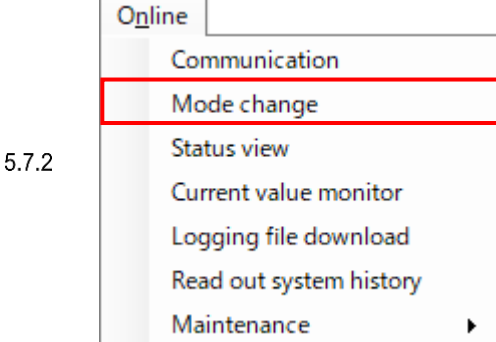

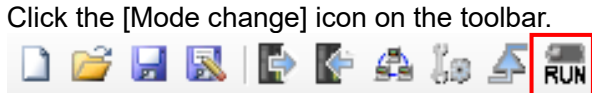

 $\mathscr{L}.$ Note

During stop operation for ELC500, it doesn't shift to RUN mode.

#### Status View

It displays the information of ELC500. Select [Online] and click [Status view] to open the window.. Click [Update] to update the information.

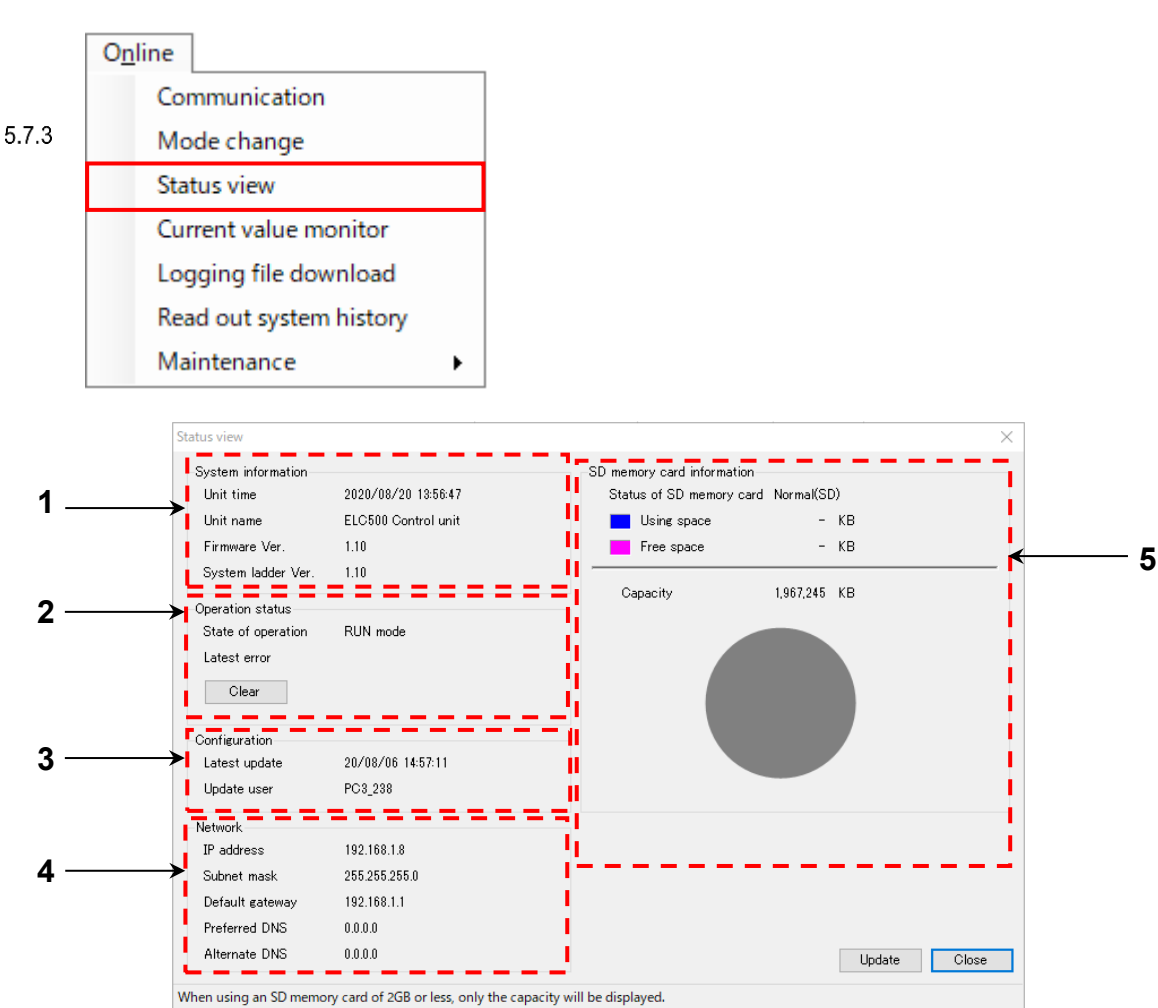

1. System information

You can confirm the time, name and firmware version, system ladder version of ELC500. The system ladder version will be displayed when the operating status is switched to RUN mode after startup.

2. Operation status

You can confirm the current operation status. Click 'Clear' and clear errors displayed at the moment and ERROR LED turns off.

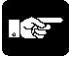

**Note** 

'Clear' is used only for clear error display and ERROR LED. It cannot used to solve an error source.

3. Configuration

You can confirm the updated time to set to ELC500.

4. Network

You can confirm the setup conditions for Ethernet.

5. SD memory card information (byte) You can confirm the capacity of inserted SD memory card.

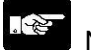

Note

- It can show a remaining capacity of SD memory card only when it is using Panasonic industrial SD memory card 4GB or more. It doesn't show it of SD memory card with 4GB or less.
- Logging files and demand files are saved in SD memory card.

#### Current Value Monitor

It displays the values of logging devices, demand monitoring devices that are registered and communication information.

Select [Online] and click [Current value monitor] to open the window.

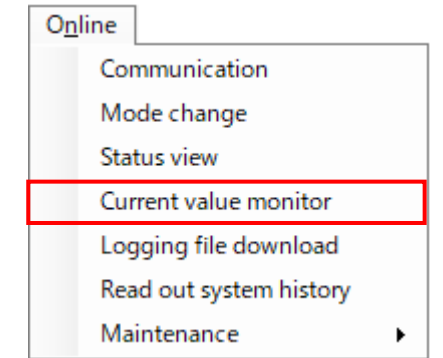

#### ●File No.0 to 15

5.7.4

The instantaneous value of the data set in [Logging file] is displayed.

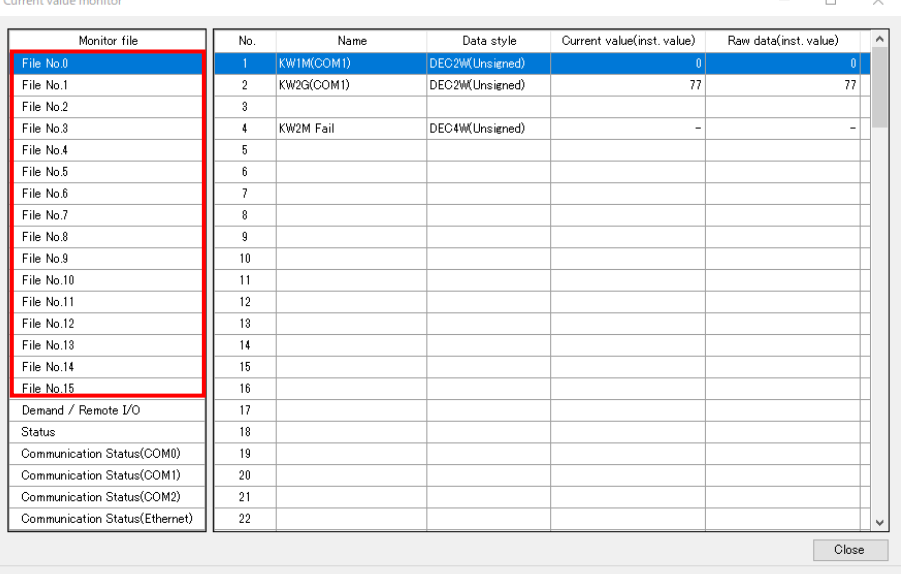

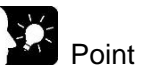

- For device in which communication error occurs, '-' is displayed in Current value.
- Display of current value monitor is updated by 1 sec cycle.
- During STOP/PROG. mode, data are displayed by '0'.

## ●Demand / Remote I/O

Displays the demand value or remote I/O output status.

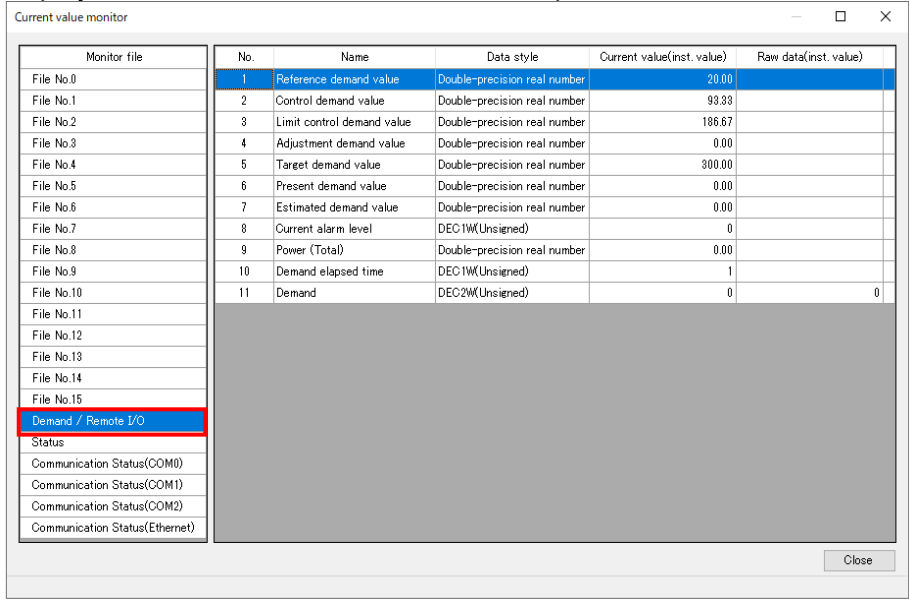

#### ●**Status**

 Displays the operation mode of ELC500, clock status, SD memory card information, and scan time of communication.  $\overline{\mathbf{v}}$ 

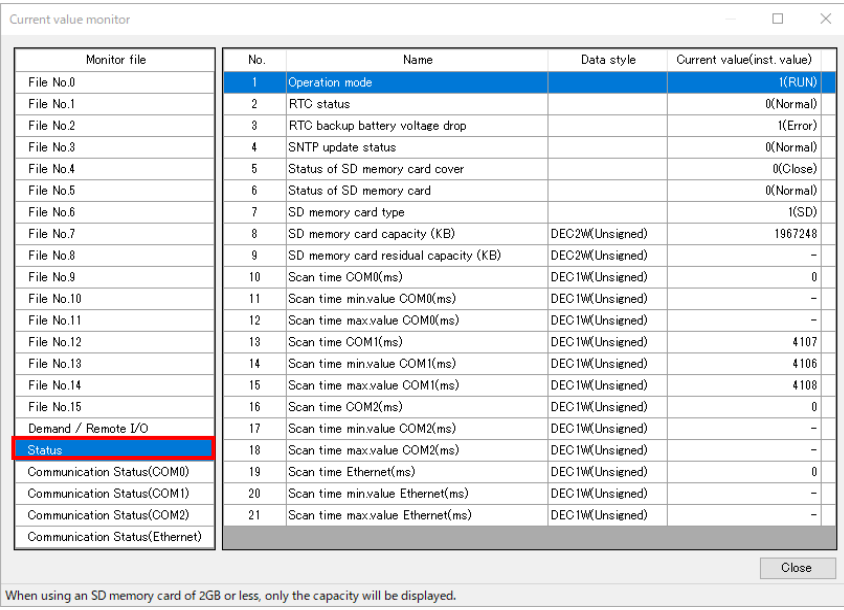

# ●Communication status (COM0 to 2, Ethernet)

Display the communication status of each device connected to each communication port.

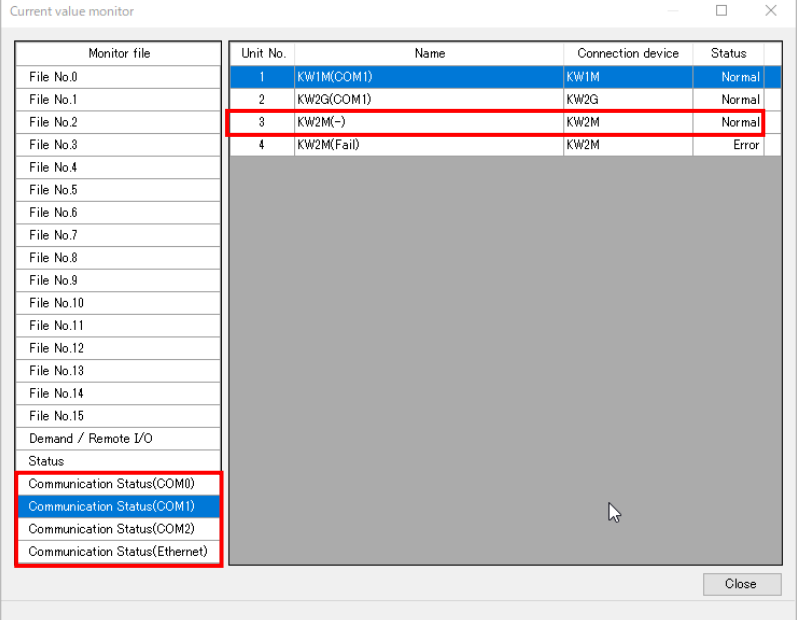

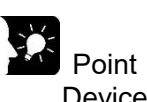

 Devices that have never communicated with will be displayed as "Normal" in the status item.

#### Logging File Download

5.7.5

It displays the logging file list in SD memory card and downloads them. Select [Online] and click [Logging file download] to open the window.

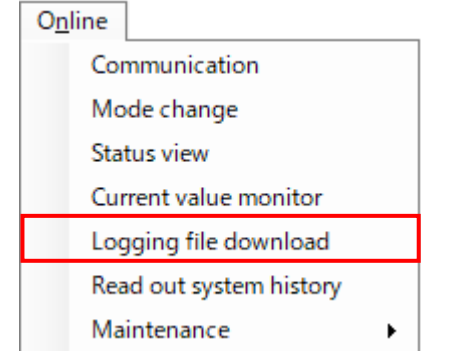

#### Click [Connect] after input required information for connection.

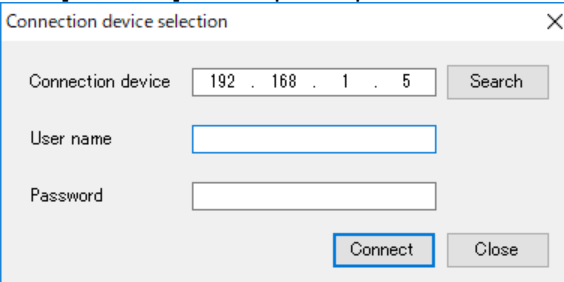

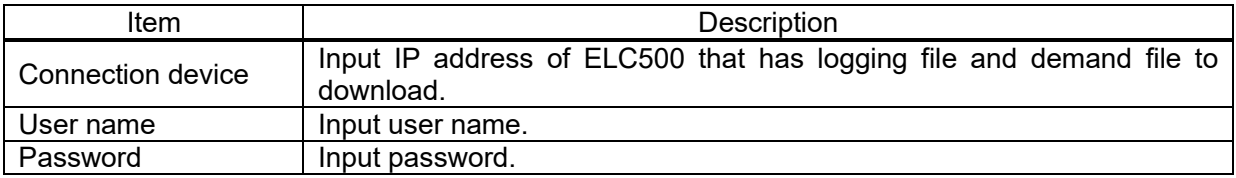

It displays a list of files saved in SD memory card. Double-click folders to move. Check boxes of folder name and file name and click [Download], it downloads data of the folder or the file.

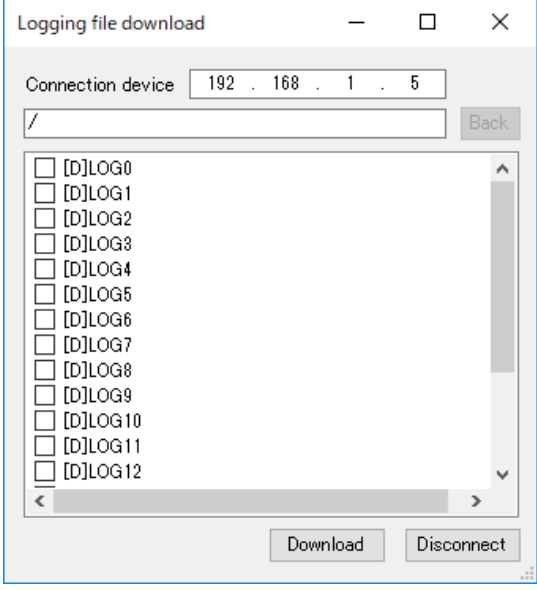

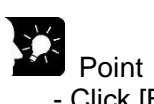

- Click [Back] to move the upper folder.
- It uses FTP command to display list and download data. It works with PASV mode, it passes firewall.

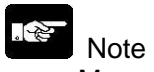

- Max. connection number is 4. It can't access when the connection number is 5 or more.
- By using this function, it can't delete folders.

# Read Out System History

5.7.6

ELC500 records history such as power on time, error time and so on. Read out the system history and output files. Select [Online] and click [Read out system history] to open the window.

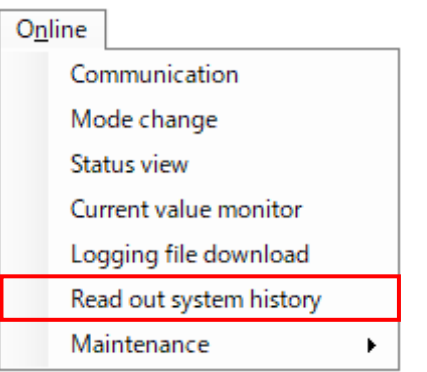

#### ■ System history file is recorded with the format below.

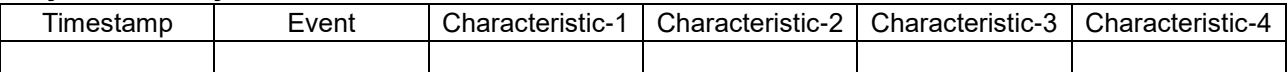

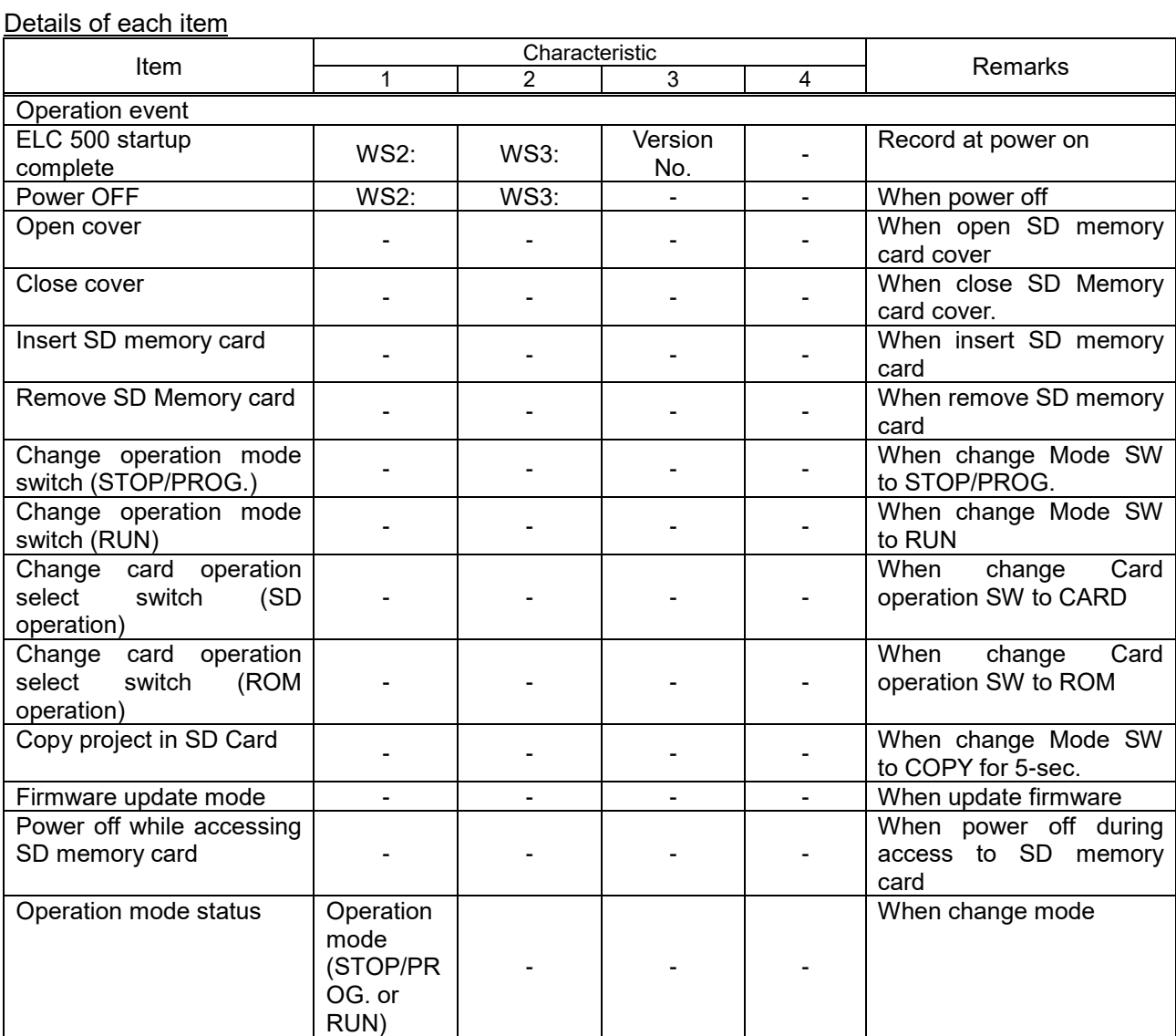

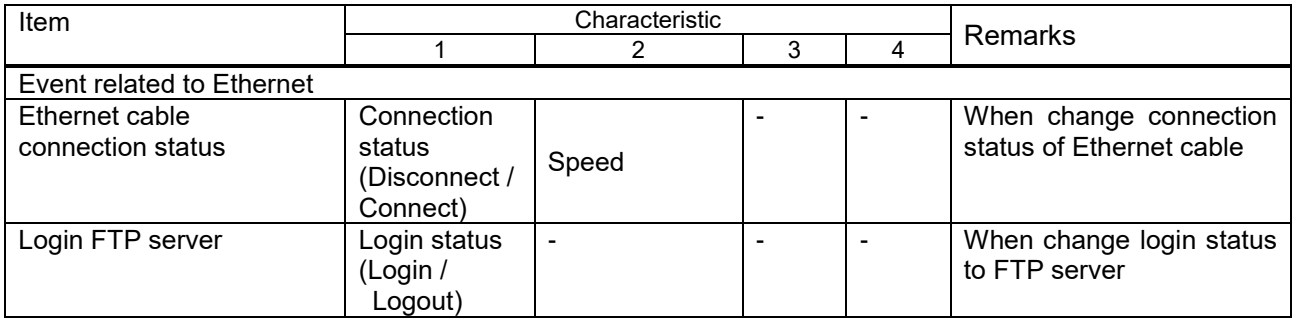

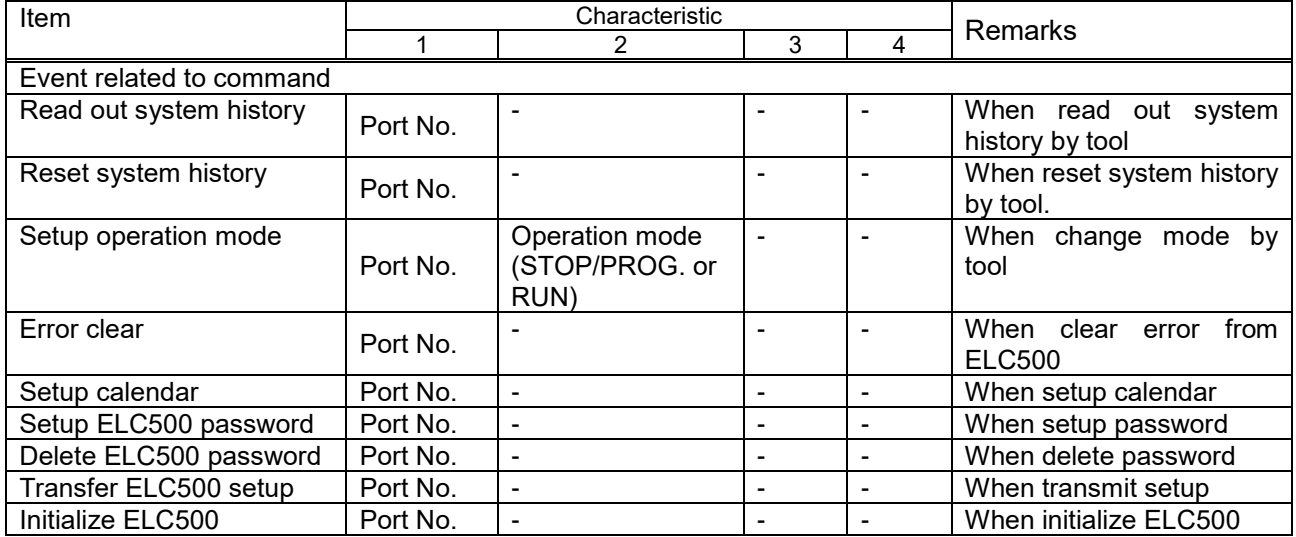

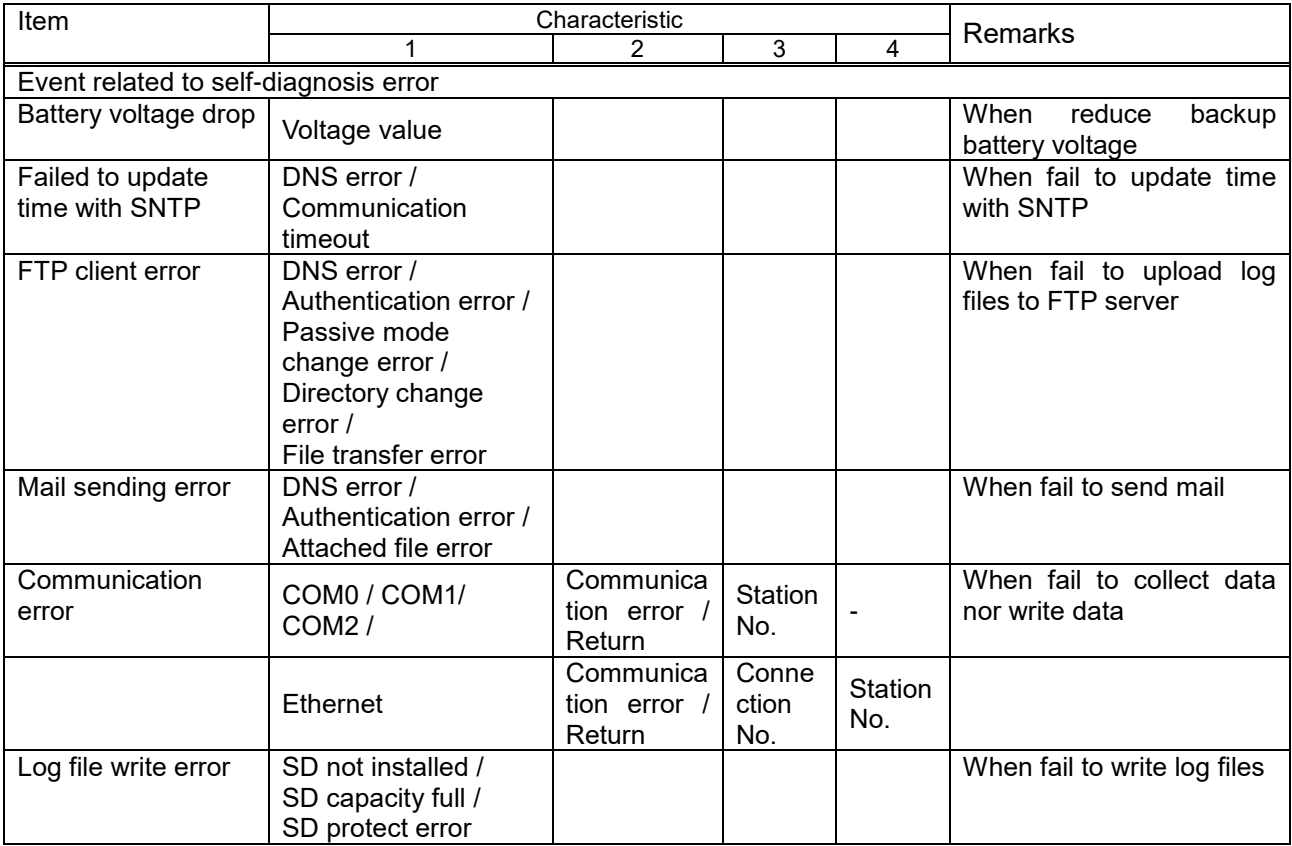

Ex.) Communication error when it read DT100 of No.1 at June 1st, 2018 12:00

| ⊓mestamp          | Event               | Characteristic |                     |  |  |
|-------------------|---------------------|----------------|---------------------|--|--|
|                   |                     |                |                     |  |  |
| 2018/6/1<br>12:00 | Communication error | COM1           | Communication error |  |  |

# Ex.) Return communication error when it read DT100 of No.1 at June 1<sup>st</sup>, 2018 12:05

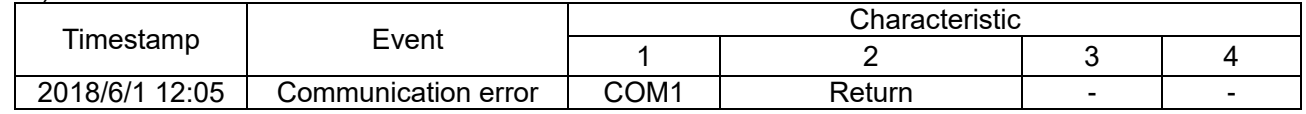

# Note

- It doesn't record that when ELC500 transmit setup data to Remote I/O unit.

- Up to 200 records for system history can be saved.

When it reaches 200 records, it deletes record from the older record and save new record.

### Remote I/O Setup

Setup items related to connected Remote I/O unit You can output control pattern of alarm or set to initial settings. Select [Online] and [Maintenance], [Remote I/O] to open the window.

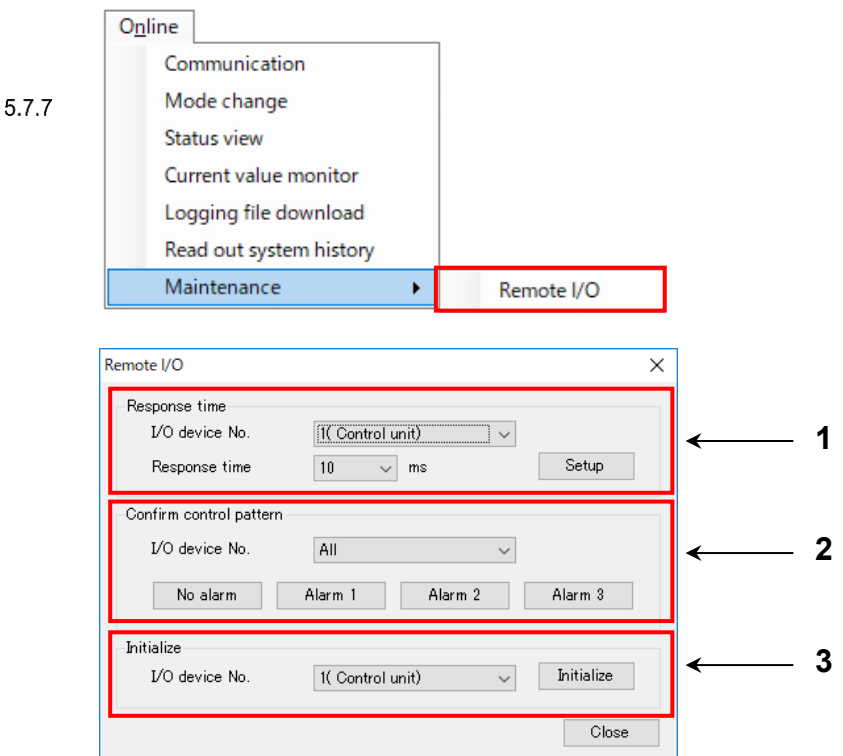

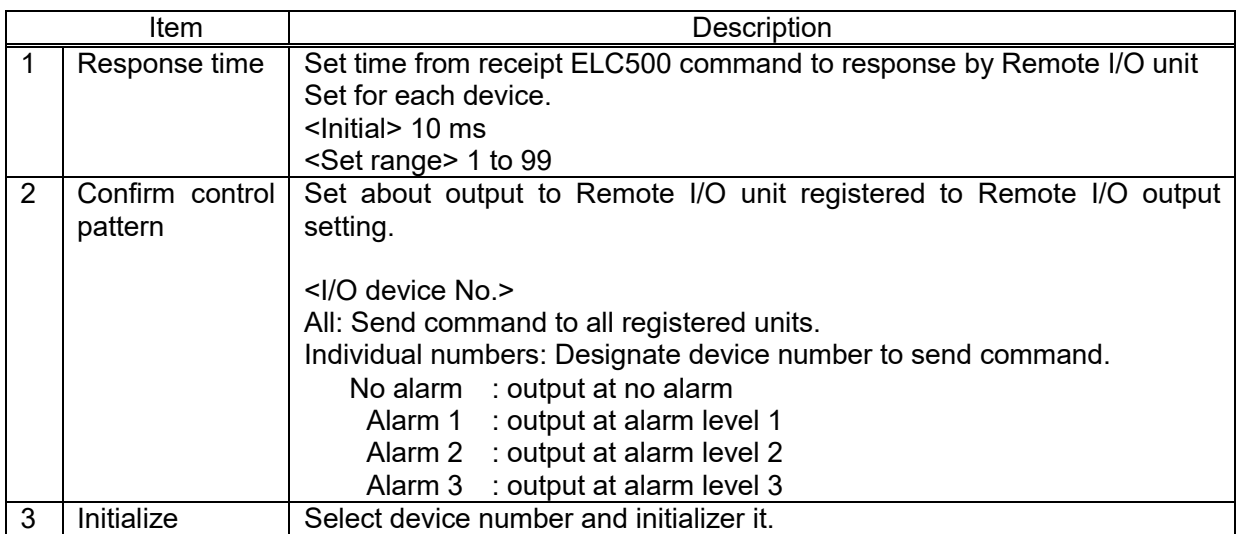

Note

- This function can't be used with Remote I/O unit version 1.10 or earlier.
- It is necessary to read out the settings of ELC500 via Configurator 500 before using this function.

# Password Setup / Password Delete

Set items related to password to be used for transfer and read out setup data. It will be possible to prevent changing setup.

#### ■**Password setup**

Option Help

Select [Option] and [Password setup] to open the window.

5.7.8

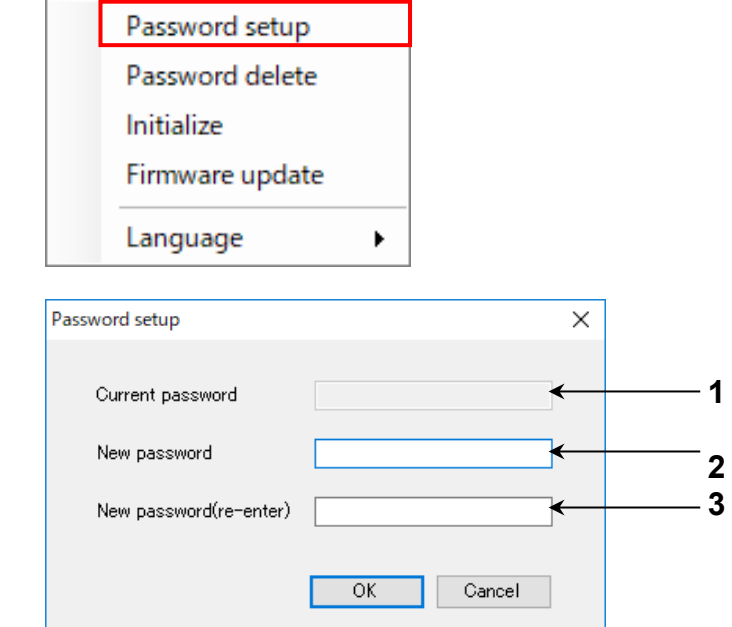

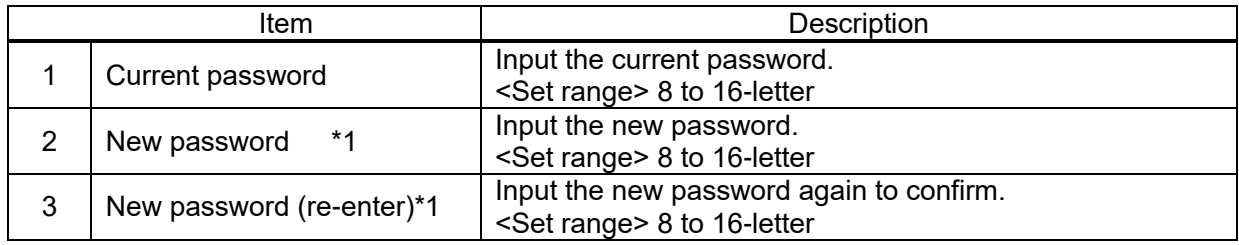

\*1 It is necessary to use at least one large-letter, one small-letter, one number for password.

#### ■**When you set password first**

When you set password first, doesn't enter in [Current password] and enter password in [New password] and [Password (re-enter)].

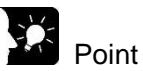

- ・Password setup in this point is different from the password to access FTP server. This password is used when it updates setup data.
- ・After password is set, it will request the password at the time when the menus below are executed.
- Read out
- **Transfer**
- Status view

Current value monitor

- ・When you forget the password, it can be cancelled by initializing ELC500. In this case, setup data are initialized.
- Take care for the operation and handling password.

#### 1 **Note**

・Password setting is designed to avoid setups being accidentally changed. If the password is forgotten, however, it will be impossible to change the setup data even if you want to. When specifying password, note it in the safe place in case that it is forgotten at some point.

It is impossible to crack the password by our company.

- ・ELC500 should be set to STOP/PROG mode in order to set password. You can't set password during RUN mode.
- ・Once you enter wrong password 3 times, you can't access until it power on again.

#### ■**Password delete**

Click 'Option' at menu and 'Password delete' to open 'Password delete' window.

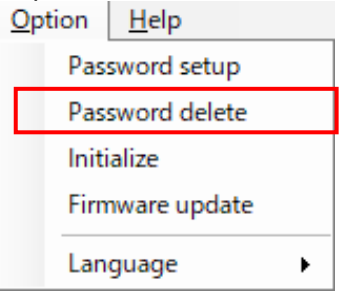

Input the current password and click [OK] to delete the password.

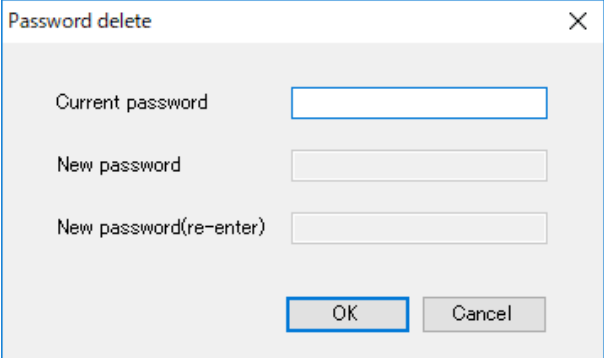

#### Initialize It setup ELC500 to the initial settings.

# Select [Option] and click [Initialize] to initialize ELC500.

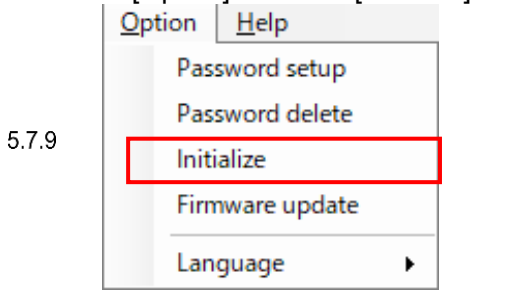

### Confirmation widow is displayed and click [OK].

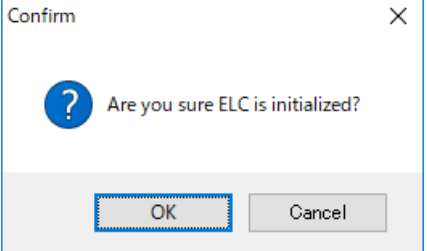

Complete window will be displayed and it completes initialization.

#### $\mathbb{R}$ Note

Setup the password during STOP/PROG mode.

- Do not turn off ELC500 during updating the firmware. It may break data or unit.

#### Firmware Update

Update the firmware of ELC500. When updating the firmware, change to STOP/PROG. mode. Select [Option] and click [Firmware update] to open the window.  $Q$ ption  $H$ elp

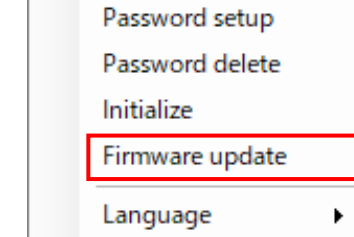

5.7.10

It will acquire the current version and USB port No. automatically and display them.

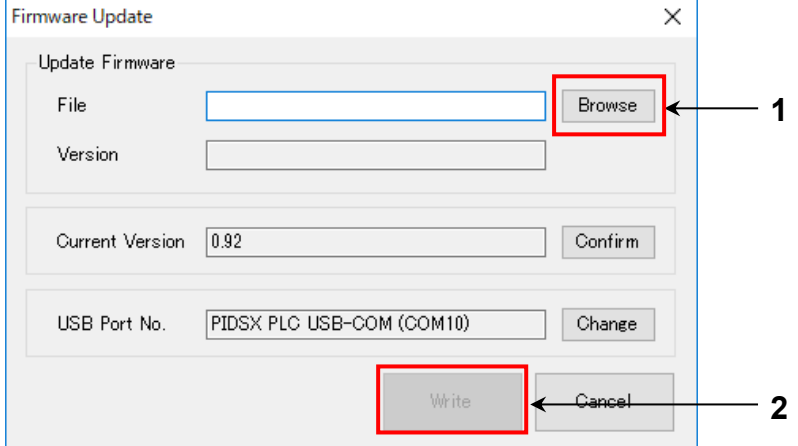

- 1) Click [Browse] to select files to update.
- 2) Confirm USB port number and click [Write].
- 3) The confirmation window is displayed, if there is no problem, click [OK].

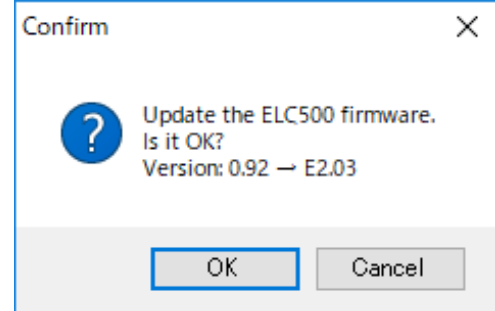

4) It starts preparation.

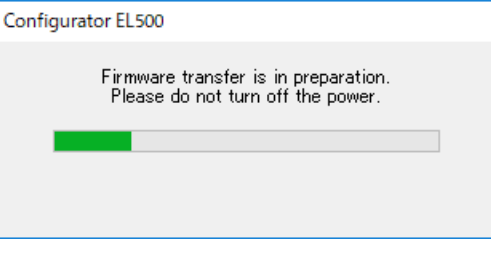

### 5) The confirmation window is displayed.

Confirm that RUN and STOP/PROG. LED are flashing and click [OK].

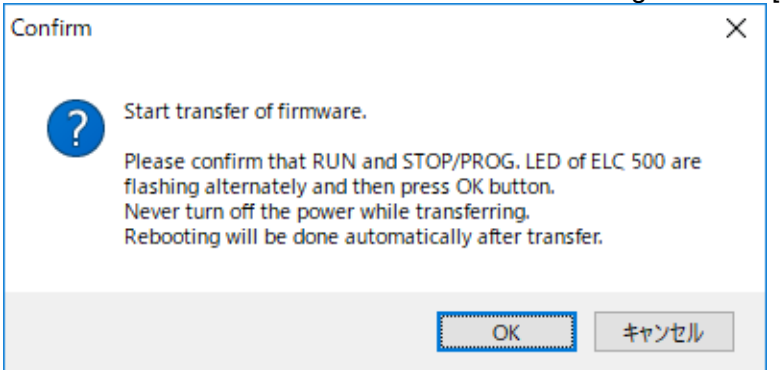

6) It starts updating the firmware. Do not turn off the power.

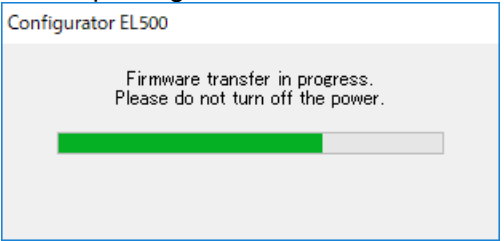

7) When it completes updating, ELC500 will be restarted automatically. Confirm that error LED isn't lit, click [OK].

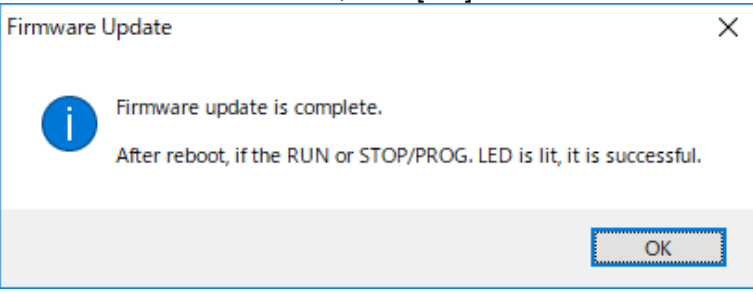

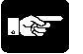

**Note** 

-Do not turn off ELC500 during updating the firmware.

-Do not rename the firmware that is downloaded from our website.

# **Overlap of each Control**

5.8

ELC500 performs alarm link control, start control, cyclic control simultaneously. This is the explanation about working when several controls are overlapped

# ■ When start control overlaps with alarm link control

During executing start control (under control alarm 3), start control has a priority. During start control is canceled (cancel alarm 3), alarm link control has a priority.

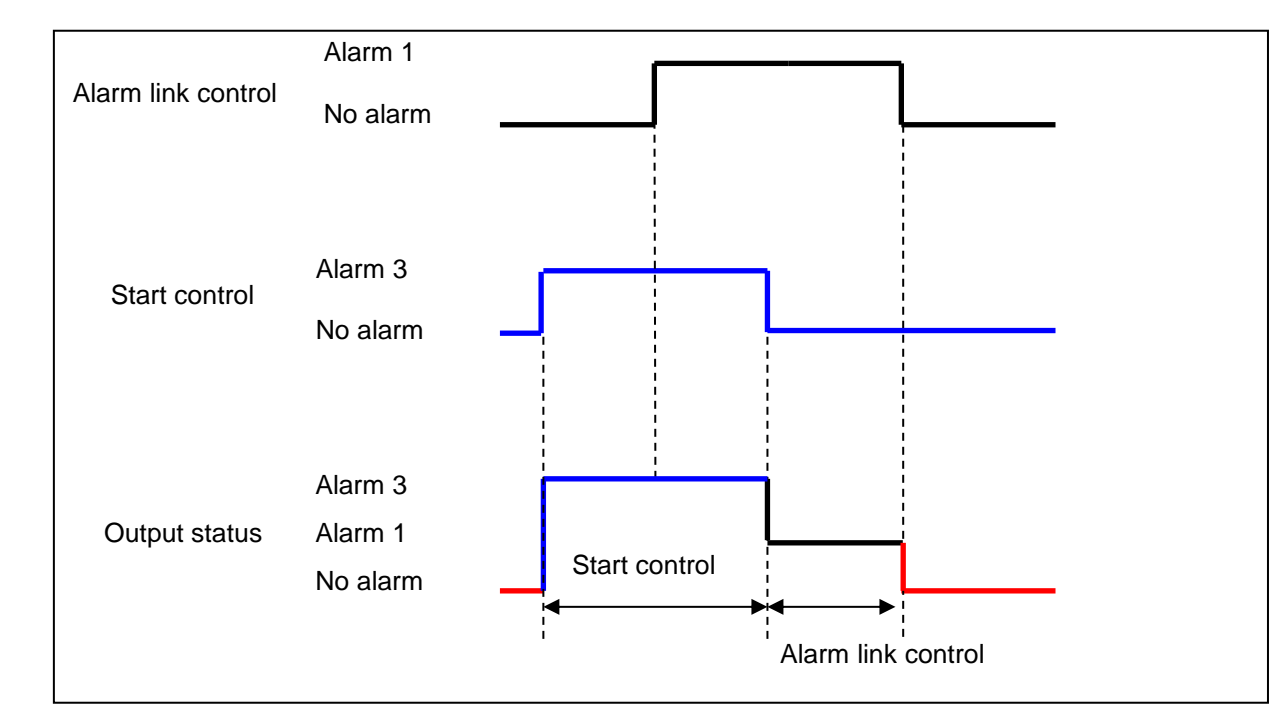

#### ■**When 2 or more start control overlap**

You can set 4 pattern of No.1 to No.4 for start control. When the controls overlap, start control that occurs first has a priority.

(The below shows that during it executes start control No.1, No.2 trigger occurs.)

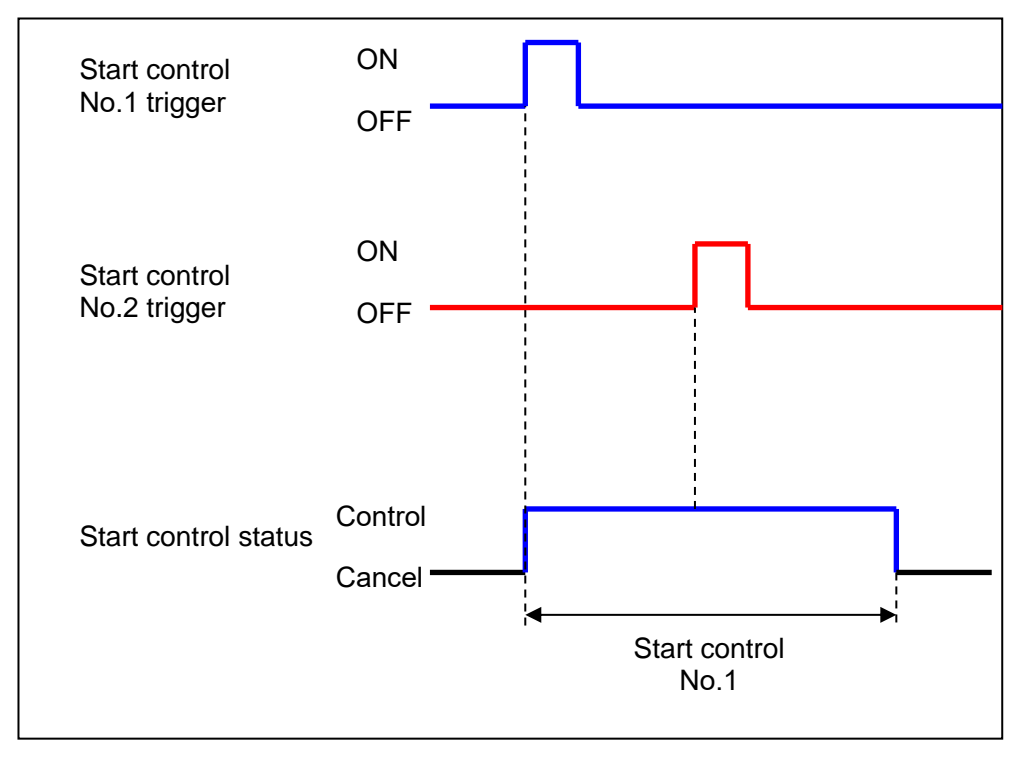

# ■**When start control overlaps with cyclic control**

Higher alarm level control has a priority.

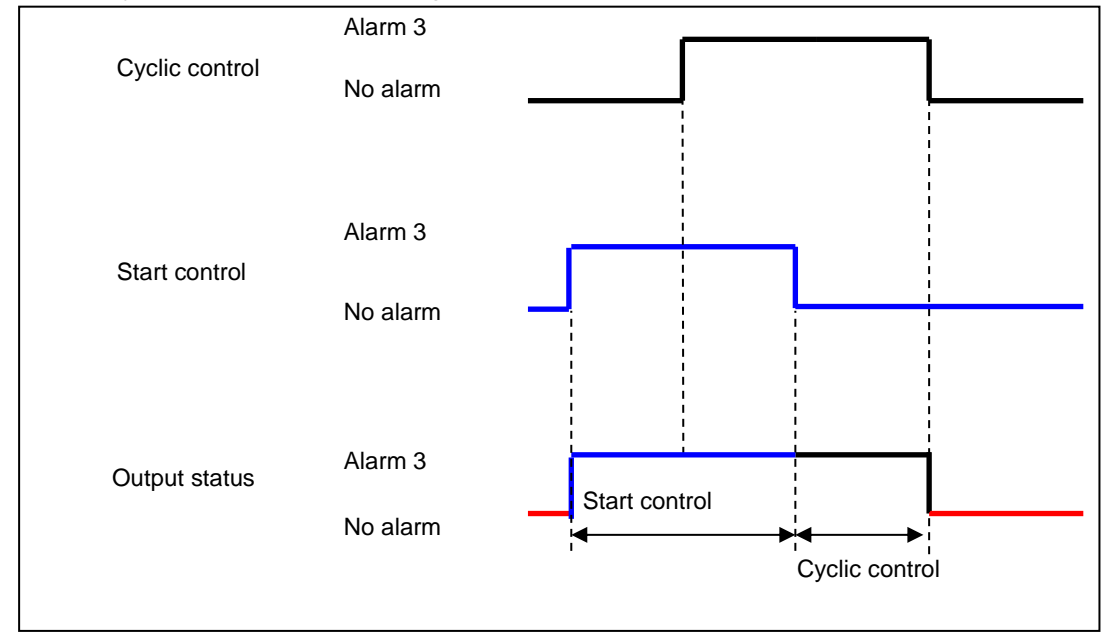

・When cyclic control occurs during start control is executed

#### ・When start control occurs during cyclic control is executed

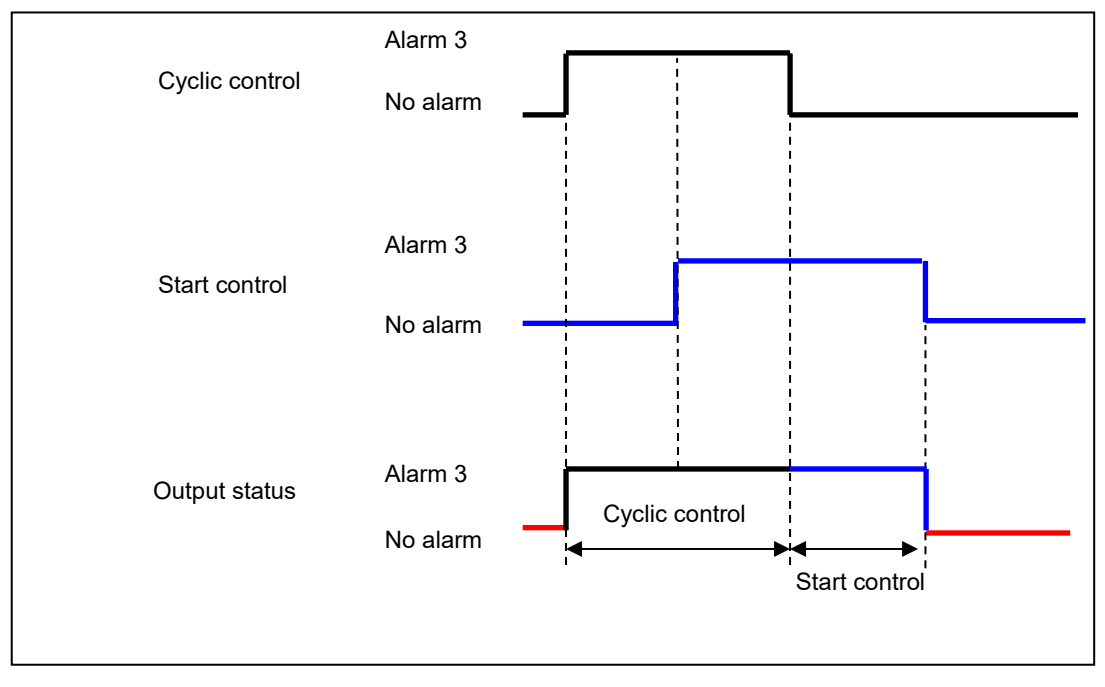

#### ■**When 2 or more cyclic control overlap**

You can set 4 patterns of No.1 to No.4 for cyclic control. When the controls overlap, cyclic control that occurs first has a priority.

(The below shows that during it executes cyclic control No.1, No.2 trigger occurs.)

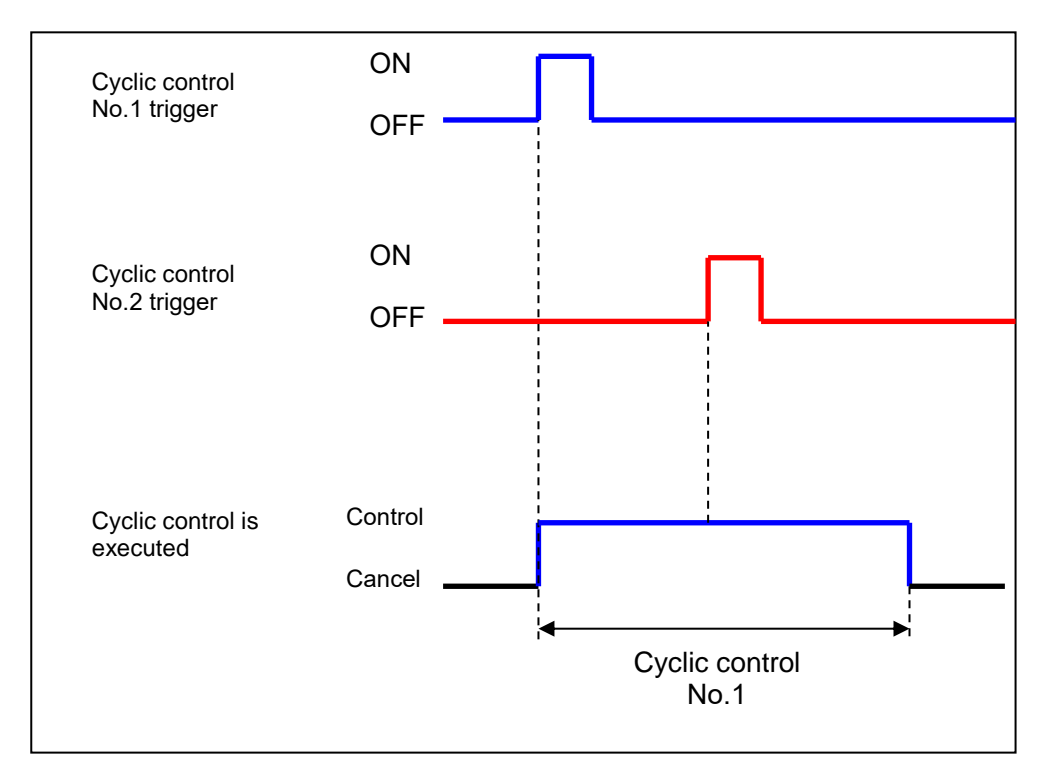

#### ■**When cyclic control overlaps alarm link control**

During it executes cyclic control (Alarm 3 control), cyclic control has a priority. During it cancels cyclic control (No alarm control), alarm link control has a priority.

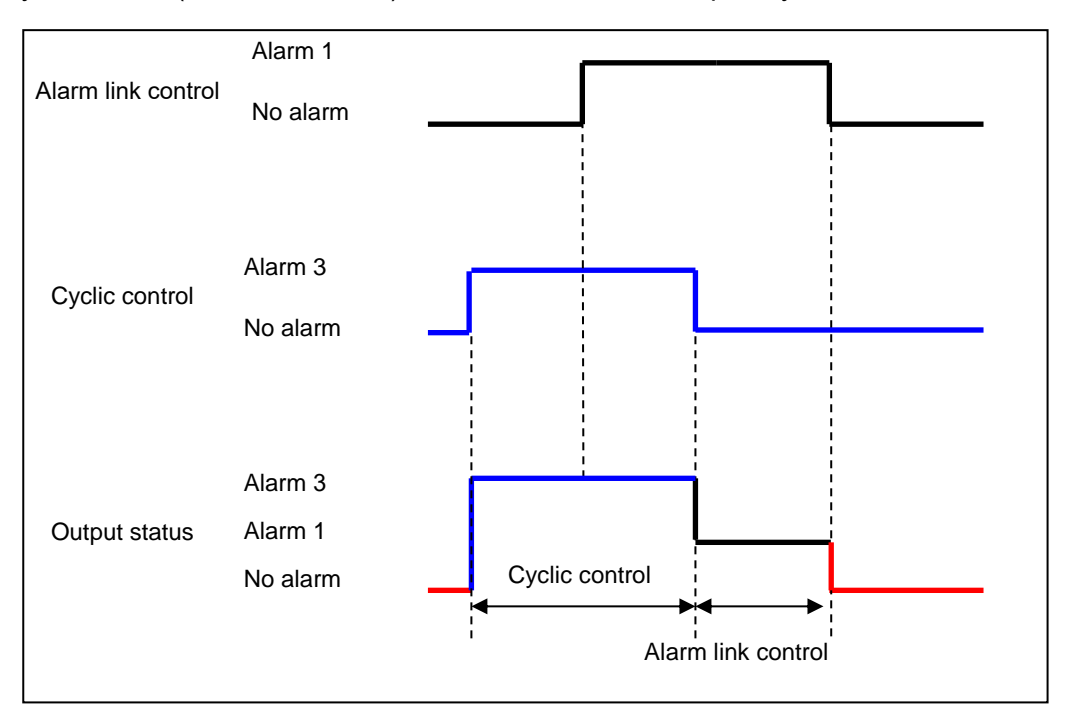

# **Note**

Setting relay is the target for start control and cyclic control.

### **System ladder program update**

In this machine, some functions are realized by the system ladder program written at the time of shipment.

The system ladder program can be updated by the following two procedures.

- Update using SD memory card
- 1. Please download the SD version upgrade system ladder (elc500 sd verup system ladder  $v^{***}$ .zip) from our website.
- 5.9 2. If you unzip elc500\_sd\_verup\_system\_ladder\_v\*\*\*.zip, AUTO folder will be created. ([AUTOEXEC.FP7] and [COMMENT.FP7] are stored in the AUTO folder) Save the AUTO folder directly under the SD memory card.
	- 3. Set the mode selector switch of this unit to STOP/PROG.
	- 4. Insert the SD memory card into this unit and close the SD memory card cover.
	- 5. Push the mode switch to the COPY side until the COPY LED lights up.

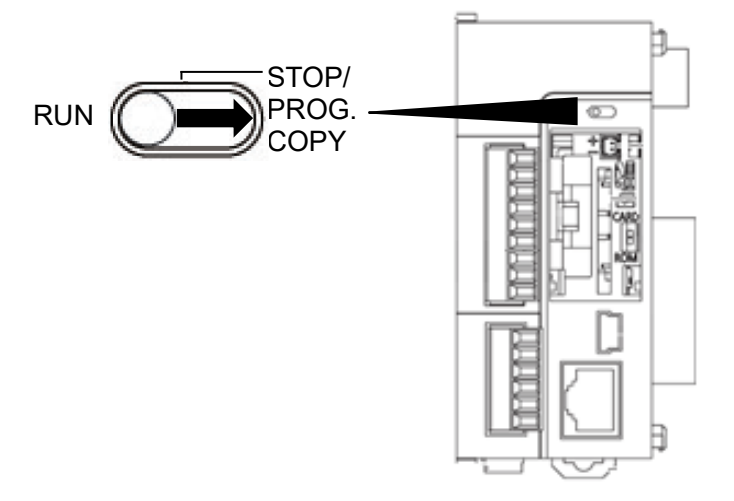

6. When the COPY LED goes off, the system ladder program update is complete.

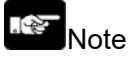

- When creating a user program with FPWIN Pro7, do not update using an SD memory card. The user program will be erased if you update using the SD memory card.
- The system ladder version of the status display will be updated when the operating status is changed to RUN mode after updating the system ladder program.

#### Update using FPWIN Pro 7

1. Download the Control FPWIN Pro7 project file (elc500\_system\_ladder\_v\*\*\*.zip) from our website and unzip.

- 2. Double-click ELC500SystemLadder V\*\*\*.pce to open the project file.
- 3. Execute [Complete compilation].

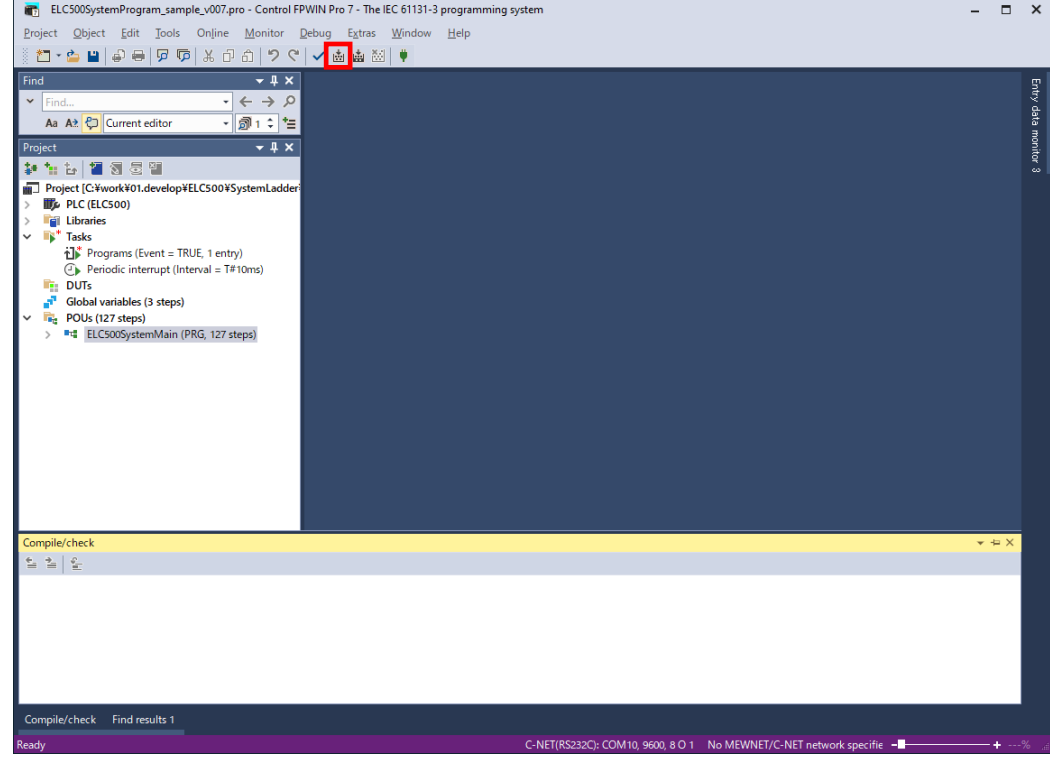

4. The update is completed when the mode is changed to [Online mode], [Download program code and PLC configuration to PLC] is executed, and the program download is completed.

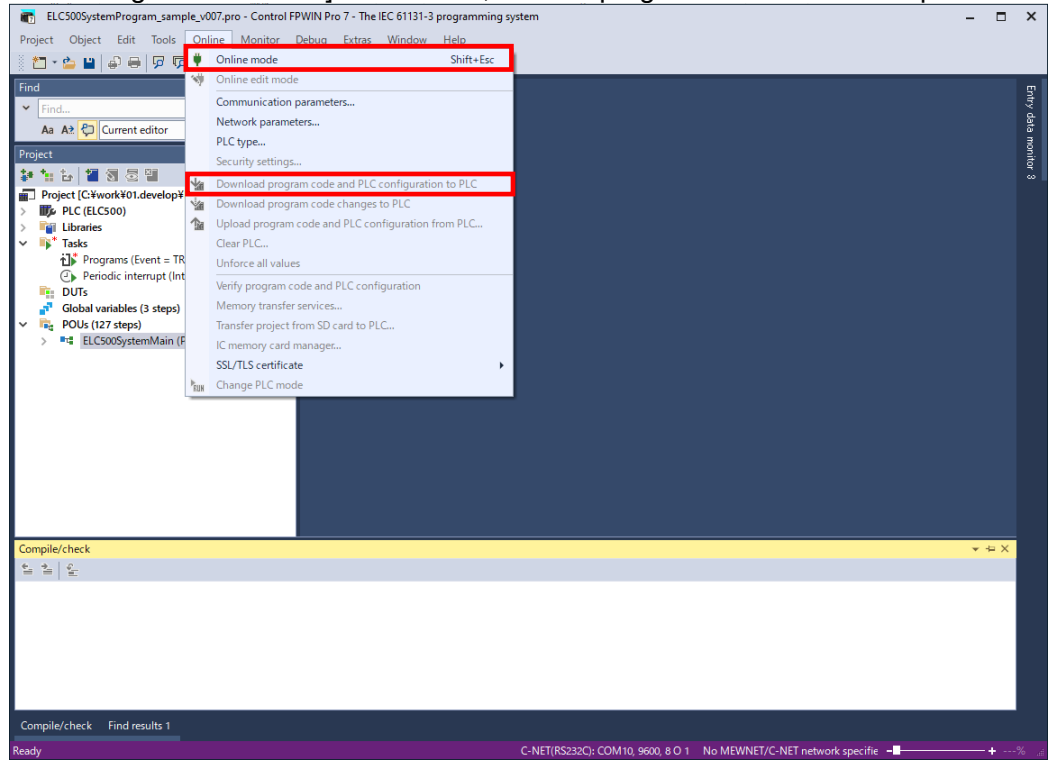

# **.**ା<sup>ହ</sup>ି≊ Note

- If you have created a user program with FPWIN Pro7, copy the user program before compiling.
- The system ladder version of the status display will be updated when the operating status is changed to RUN mode after updating the system ladder program.
- Updating the system ladder program with FPWIN Pro7 initializes the hold type variable and the Monthly max. demand value by default.

If you do not initialize the hold type variable and the monthly maximum demand value, perform the following.

[Extras] -> [Options] -> [Code generation] -> [Keep values of global retain variables which have been assigned an explicit address initialize all other retain variables by program code.]

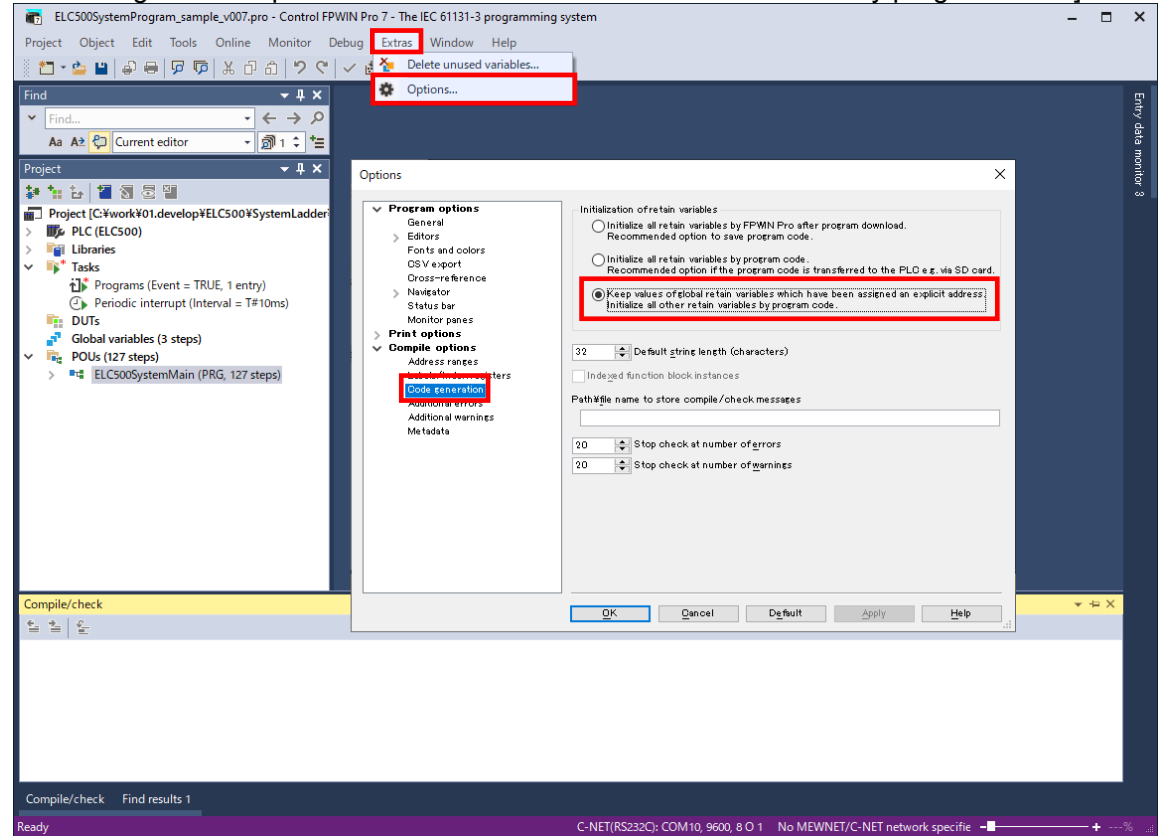

# **I/O Number Allocation**

When FP7 expansion units are connected, you can set each unit by using FPWIN Pro7.

# **Base of I/O Allocation**

How to Count I/O Numbers

I/O number is counted in units of 16-point, and it is shown by a combination of device type code, decimal chauteber and the last digit of hexadecimal number.

Ex.) External input, it shows X0 to X9 and XA to XF.

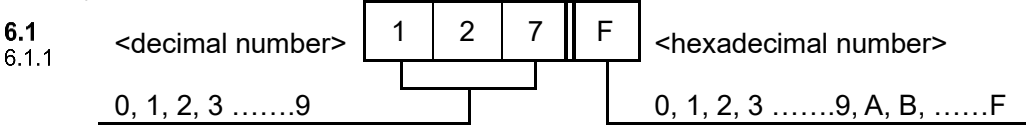

# Concept of I/O Number Allocation

#### ■**Example of I/O number allocation**

 $6.1.2$ 

I/O numbers are determined by status of unit connection and occupied I/O points allocated to each unit.

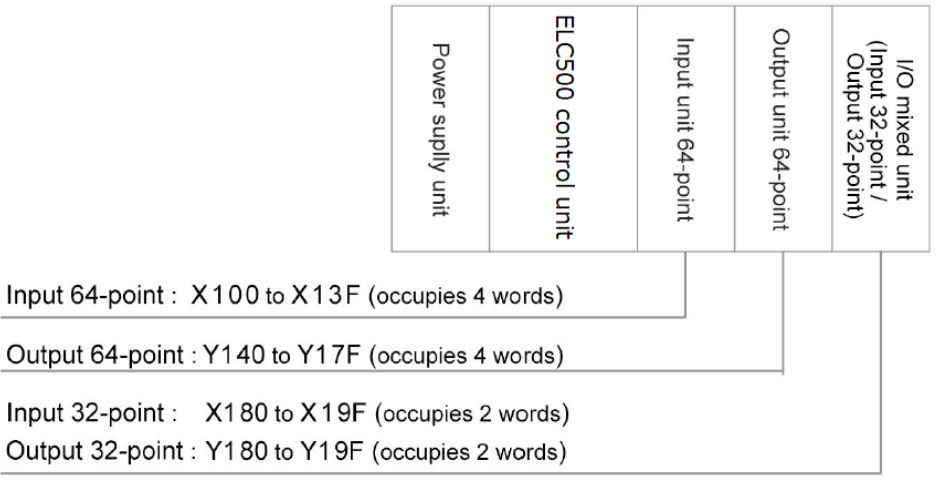

# ■**Starting word number of input/output unit, high-function unit**

By default setting, the starting word number for the unit connected next to ELC500 is set to '10'. And the I/O numbers start with X100 or Y100.

The starting word number for each unit can be changed by using FPWIN Pro7.

# ■**How to count I/O numbers for units that have both of input and output**

For a unit that has both input and output (e.g. I/O unit, high-function unit), input numbers and output numbers start with the same value.

Ex.) If input numbers for I/O unit are X100 to X11F, the unit's output numbers are set at Y100 to Y11F.

# ■**I/O numbers allocated to ELC500**

Fixed area is allocated to COM port ant LAN port.

# Point

- When number of occupied input words is different from number of occupied output words, the larger number is allocated to the unit.
- You can change the starting word numbers for each unit by using FPWIN Pro7.
List of Occupied I/O Points for each Unit

## ■**ELC500 Control unit**

 $6.1.3$ 

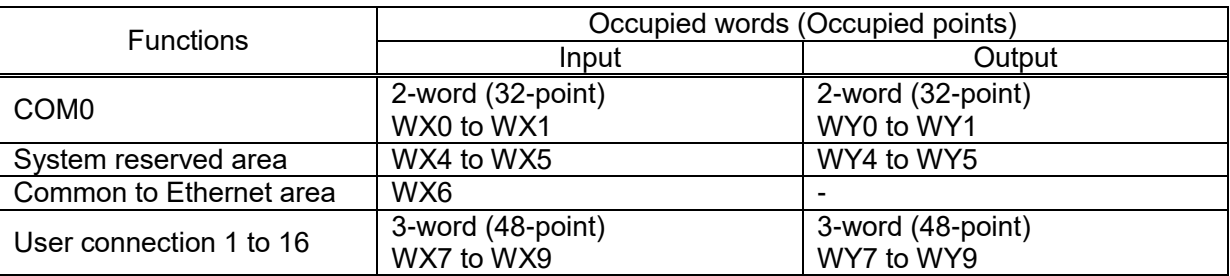

Input/output contacts of ELC500 are allocated for using the functions of each unit. Regardless of use of the functions, it occupies 10 words (160 points, WX0 to WX9) for input and 10 words (160 words, WY0 to WY9) for output.

You can change the starting word number for each unit by using FPWIN Pro7.

# **Reference**

For occupied points for each unit, refer to User's manual of FP7 CUP unit.

## **Optional Allocation Using FPWIN Pro7**

Registration of Unit to be Used and Starting Word Number Setup I/O allocation for ELC500 and the connected unis by using FPWIN Pro7. Select [Open project……] Download the project from our website and use it to programming.

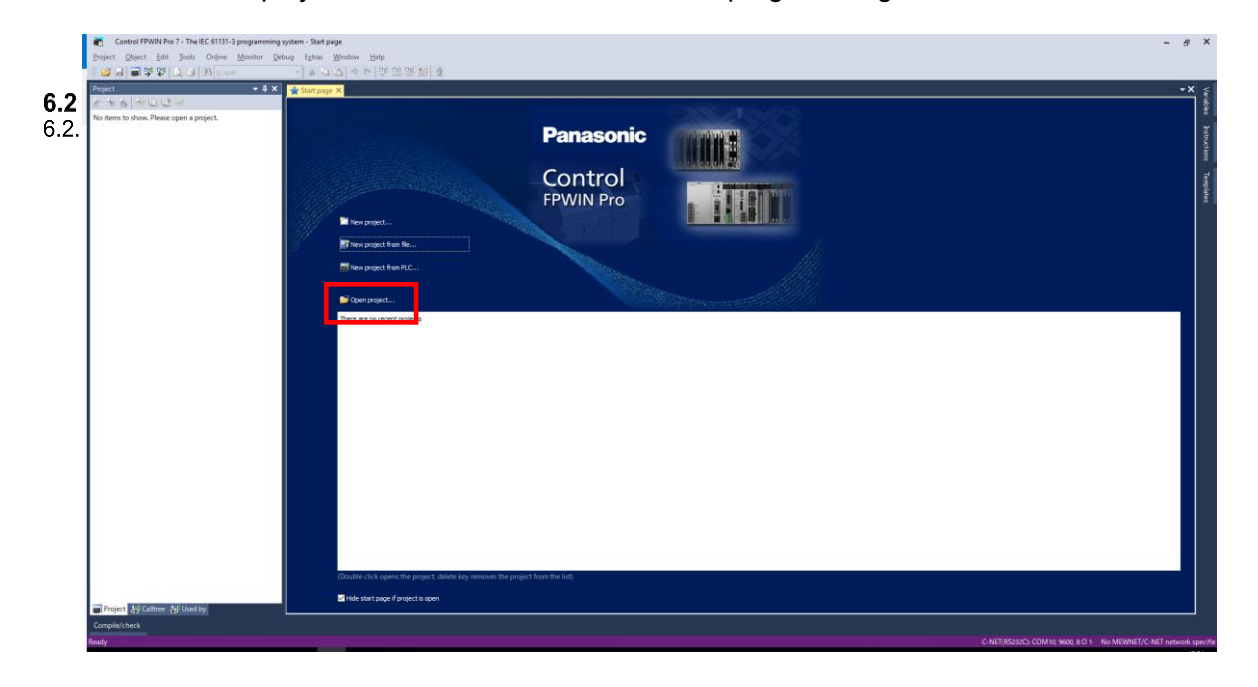

[Would you like to change the current project security level?] is displayed. Click [No].

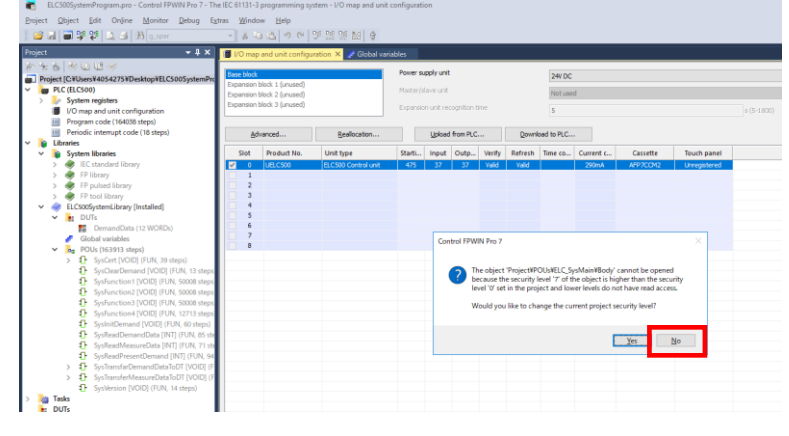

[Would you like to open the user library?] is displayed. Click [No].

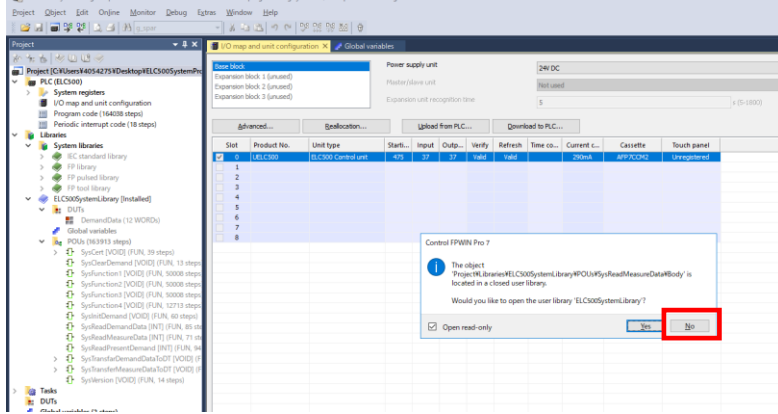

100 94 94 š Listed from PLC. .<br>Kale  $\overline{N}$  $\frac{1}{2}$ ī. Adapt the path to<br>
The file<br>
CHUsers<br>
that the u<br>
cannot be .<br>ktop¥ELC5005ystemLibrary.s<br>C%005vstemLibrary'.nefers.to  $Y_{\text{ES}}$ No **Ga** Tasks<br>**B** DUTs<br>**Globa** 

[Would you like to change the path to the user library?] Click [No].

From the tree view, select [PLC (ELC500)] and [I/O map and unit configuration].

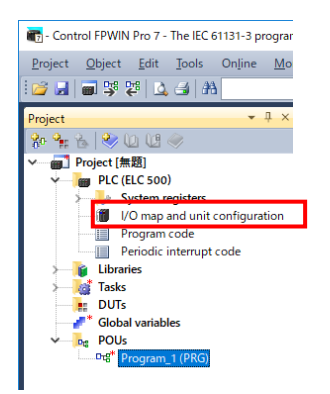

I/O Allocation setup window is displayed at the main window. Select and double-click slot No.0.

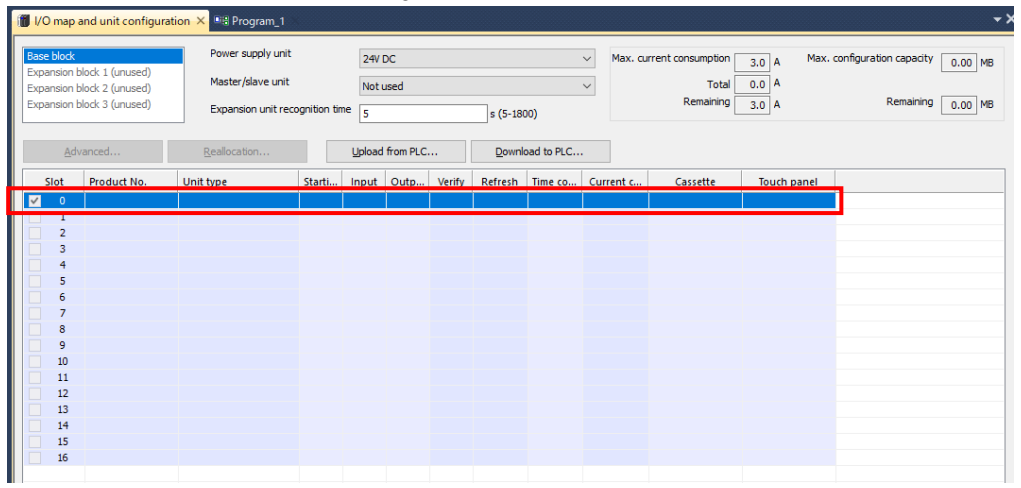

#### Unit selection window is displayed.

Confirm Starting word address, Number of input words and Number of output words.

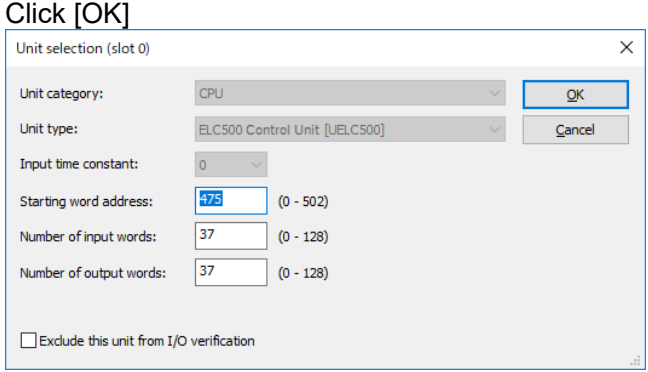

## Select and double-click slot No.1. Unit selection window is displayed.

Select unit category and select unit type.

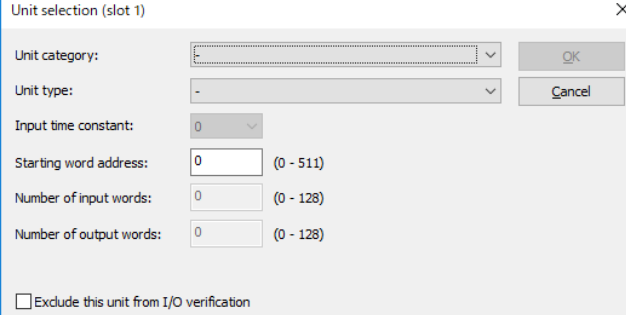

Number of input words and number of output words are input automatically. Set starting word address, if you need, and click [OK]. After completing the setup, transmit setting by Online mode.

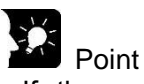

- If there are some differences about connected units during power on or operating, self-diagnosis error is occurred.
- When a starting word address is not input, system input it automatically.
- Based on the starting word address allocated to each unit, I/O numbers are allocated.
- Starting word address of I/O number allocated to the internal functions of ELC500 can be changed to another number.

#### ■**Input time constant**

Input time constant for input unit or I/O unit can be changed if necessary. Select from the followings and set to each unit.

0 / 0.1 / 0.5 / 1.0 / 5.0 / 10.0 / 20.0 / 70.0 [ms]

Setting time constant is added to the hardware response time of each unit.

#### ■**Exclude this unit from I/O verification**

In general, this check box should be unchecked.

If you want to exclude this unit from the scope of verification error temporarily for unit replacement or adjustment, check this box.

## **SD Memory Card Operation**

In this chapter, it explains about writing project files.

It is useful when you write the same project for several times.

If you saved project files in SD memory card, you can copy the files to ELC500.

## **Preparing SD Memory Card**

## ■**Usable SD memory cards**

**<u>anasonic SD</u>** memory card for industrial use is recommended.

https://panasonic.net/cns/sdcard/industrial\_sd\_j/lineup.html

\* We don't guarantee the operation with another company's SD memory card.

#### $7.1$

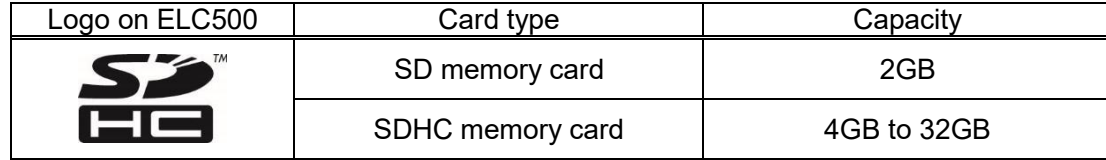

#### ■**Cautions on handling SD memory card**

The data saved in SD memory card may be lost in the following cases.

- We assume no responsibility whatsoever for the loss of saved data.
- The user or a third party has misused SD memory card.
- SD memory card has been affected by static electricity or electric noise.
- SD memory card was removed, or ELC500 was power off, while the card was being accessed. (e.g. saving data into the card, deleting data from the card).

#### ■**Format of SD memory card**

Initially SD memory card has been formatted, and it is not necessary to format by the user. If you need to format, download the format software for SD memory cards on the following website.

#### ं के **Note**

-File system of SD memory card formatted by PC's software is not supported SD memory card standard generally.

- -We recommend that you always save an important data in other media to backup.
- -Do not remove nor power off during accessing to SD memory card. It may be damaged the data.
- -Do not use SD memory card that capacity is more the specified capacity. It may be damaged the data.

## **How to Insert SD Memory Card**

Insert SD memory card according to the following procedure.

#### ■**Procedure**

 $7.2$ 

- 1. Open card cover.
- 2. Insert SD (SDHC) memory card to SD (SDHC) memory card slot.
- 3. Close card cover.

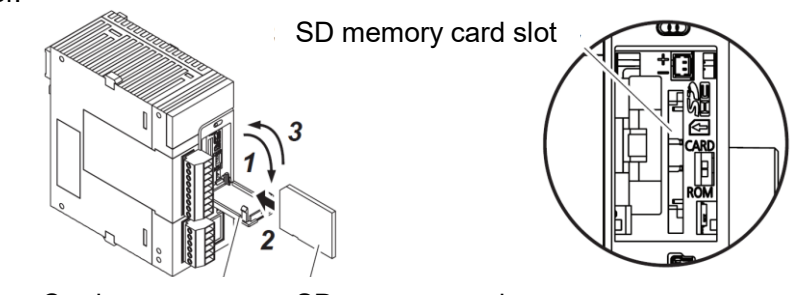

Card cover SD memory card

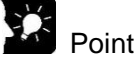

- -If card cover is opened during access to SD memory card while ELC500 is operating, a self-diagnosis error is detected and operation is stopped. Access to SD memory card is also stopped.
- -Before removing an SD memory card, confirm that LED [SD] on ELC500 has been turned off.

## **Save Execution File for SD Memoru Card Operation**

The Torio of the individual of the intervention of the intervalsance of the created project into an In order to enable operation by SD memory card, it is necessary to convert the created project into an auto execution file. Take the following procedure.

## ■**Procedure**

- 1. Create an 'AUTO' folder in SD memory card.
- 2. With FPWIN Pro7, select 'Project'  $\rightarrow$  'Save As'  $\rightarrow$  Save Project in SD memory card'
- 3. Select 'AUTO' folder created in step1 and click [OK].
	- Auto execution file 'autoexec.fp7' and comment file 'comment.fp7' are created.

## **Operation by SD Memory Card**

## ■**Operation of a project saved in SD memory card**

Insert SD memory card, set Mode switch to 'RUN', set Card operation switch to 'CARD' to enable the operation of a project saved in SD memory card.

### ■**Switch setup**

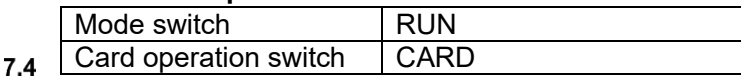

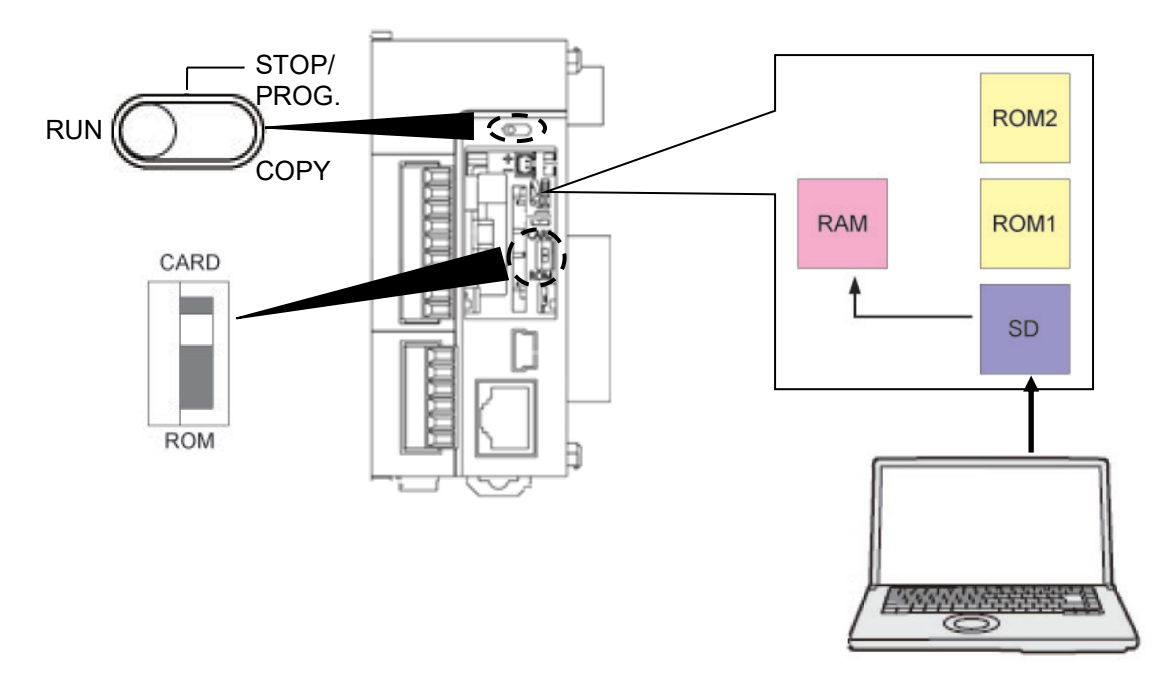

## ■**Procedure**

- 1. Power off ELC500.
- 2. Insert SD memory card that it saves auto execution file 'autoexec.fp7' and comment file 'comment.fp7' of a project to be used for operation.
- 3. Set Card operation switch to 'CARD'.
- 4. Close Cover and power on ELC500.

Auto execution file 'autoexec.fp7' and comment file 'comment.fp7' of a project saved in SD memory card, are transmitted to the execution memory RAM.

It transmits the project when ELC500 powered on or it change mode to 'RUN'.

#### <u> 1955 - 1955 - 1955 - 1955 - 1955 - 1955 - 1955 - 1955 - 1955 - 1955 - 1955 - 1955 - 1955 - 1955 - 1955 - 195</u> Note

During it operates by SD memory card, it is impossible to RAM/ROM operation until power off ELC500.

## **Transmission from SD Memory Card to Execution Memory**

Insert SD memory card and set Mode switch to 'COPY', it transmit project in SD memory card to ROM1 and write it in as an execution project.

### ■**Switch setup**

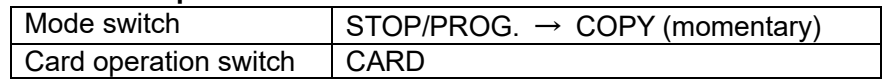

 $7.5$ 

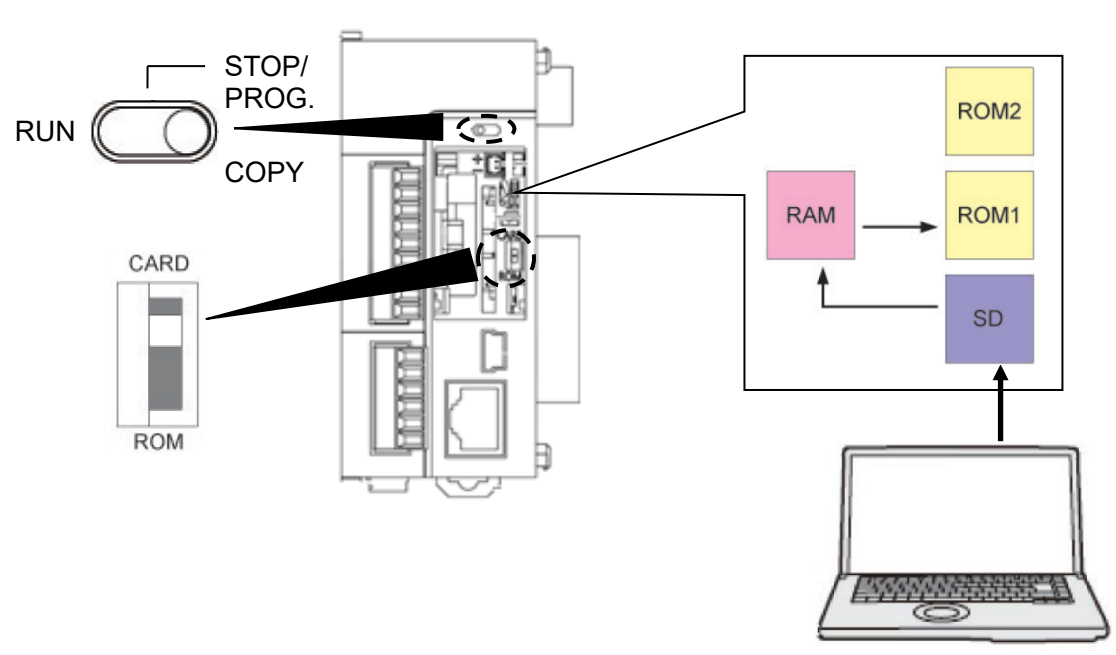

#### ■**When power off**

- 1. Insert SD memory card that it saves auto execution file 'autoexec.fp7' and comment file 'comment.fp7' of a project.
- 2. Close Cover and power on.
- 3. Set Mode switch to 'COPY' for 5-sec until COPY LED flashes, it starts to transmit the project data. Once it starts flashing COPY LED, it continues the transmission even if Mode switch return. When it completes the transmission, COPY LED turns off.

## ■**When power on**

- 1. Set Mode switch to 'STOP/PROG'.
- 2. Insert SD memory card that it saves auto execution file 'autoexec.fp7' and comment file 'comment.fp7' of a project.
- 3. Close Cover.
- 4. Set Mode switch to 'COPY' for 5-sec until COPY LED flashes, it starts to transmit the project data. Once it starts flashing COPY LED, it continues the transmission even if Mode switch return. When it completes the transmission, COPY LED turns off.
- 7.6

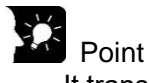

-It transmits a project by using COPY switch regardless Card operation switch setting.

## **Cautions for SD Memory Card Operation**

- In SD memory card, create AUTO folder and save auto execution file 'autoexec.fp7' and comment file 'comment.fp7'.
- During transmitting, do not remove SD memory card. It may cause damages to the project.
- If Card operation switch set to CARD when SD memory card is not inserted, self-diagnosis error is occurred.
- If it can't access to a project in SD memory card after Card operation switch set to CARD, self-diagnosis error is occurred.

## **Communication**

## **MEWTOCOL communication**

◆Command and response functions

ELC500 sends commands (instructions) to the connected devices, and receives responses in return. This enables ELC500 and the connected devices to converse with each other, so that various kinds of information can be obtained and provided.

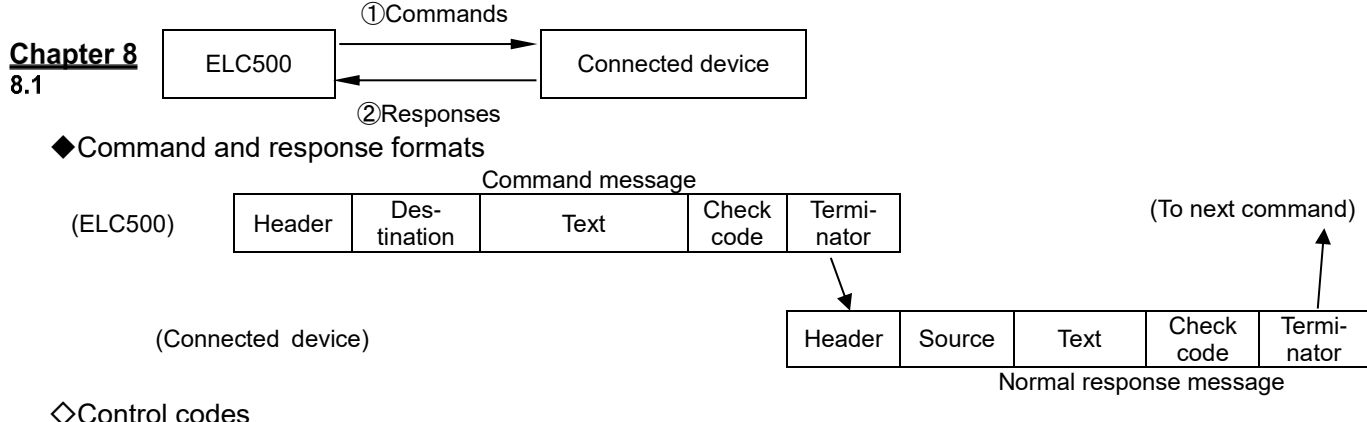

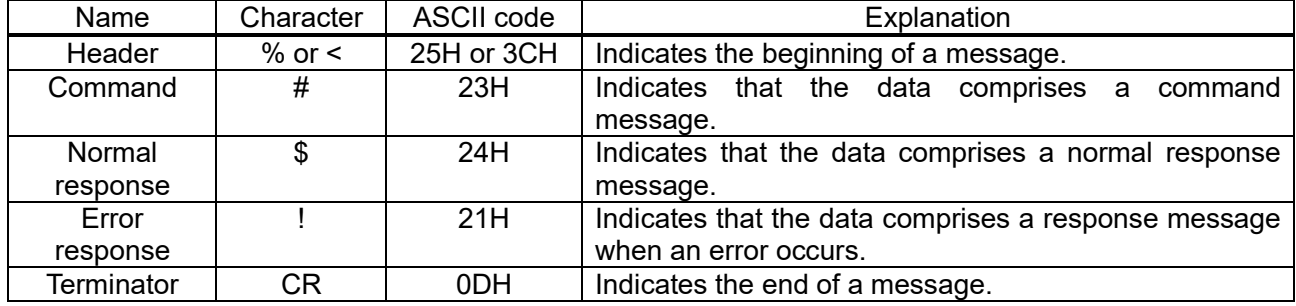

◇According to header character, max message length is limited.

% (header): 118-letter < (expansion header): 2048-letter

 $\Diamond$  Destination and source AD (H), (L)

Two-digit decimal 01 to 99 (ASCII codes)

Command messages contain a station number for connected device that receives the message.

When FF (ASCII code table) is used, however, the transmission is a global transmission (sent to all stations at once).

Note) When a global transmission is sent, no response to the command message is returned.

◇Block check code Bcc (H), (L)

Two- digit hexadecimal 00 to FF (ASCII codes)

These are codes (horizontal parity) that are used to detect errors in the transmitted data.

If '\*\*' is entered instead of 'Bcc', however, messages can be transmitted without the Bcc. In this case, the Bcc is included with the response

◇Error code Err (H), (L)

Two- digit hexadecimal 00 to FF (ASCII codes). These indicate the content if an error occurs.

◆Bcc (Block Check Code)

-The Bcc is a code that carries out an error check using horizontal parity, to improve the reliability of the data being sent.

-The Bcc uses an exclusive OR from the header (%) to the final character of the text, and converts the 8-bit data into a 2-character ASCII code.

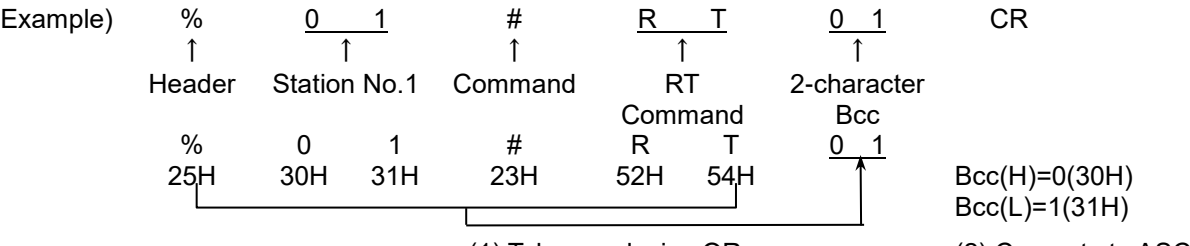

(1) Takes exclusive OR (2) Converts to ASCII format

### **MODBUS(RTU) Communication**

MODBUS(RTU) is serial communication protocol designed for programmable logic controller (PLC) by Modicon in 1979.

●Sends 8-bit binary data in command as is.

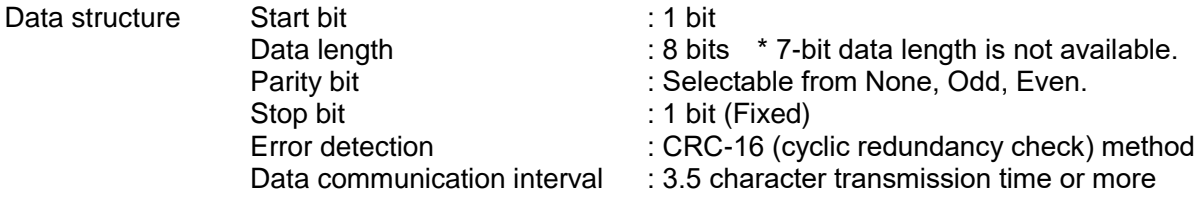

#### ●Message construction

 $8.2$ 

Message in RTU mode is constructed to be started from silent interval of at least 3.5 characters and finished after silent interval of at least 3.5 characters.

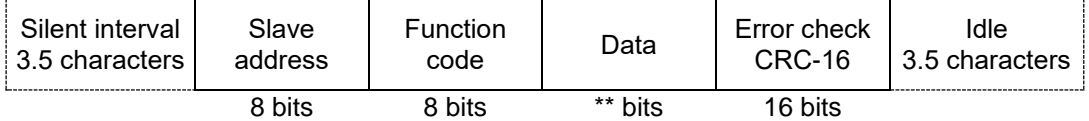

Data reception will be considered complete when no more data is received for the time of 4 characters, and command processing will be performed.

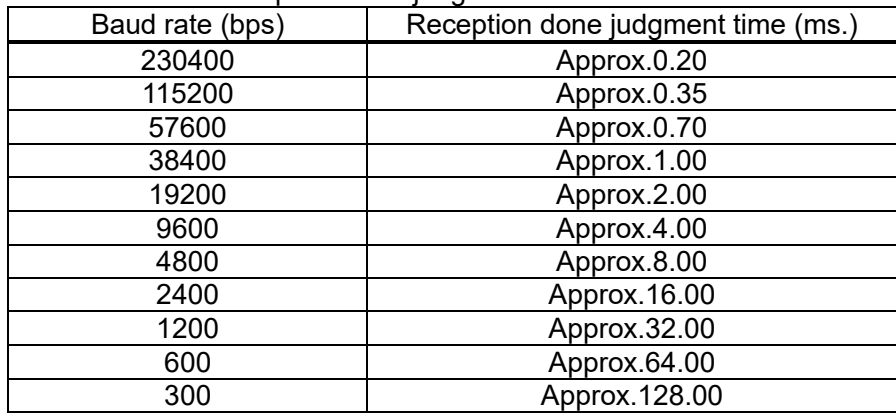

#### \* Baud rate and Reception done judgment time

#### ●Slave address

Slave addresses are device numbers for each slave unit. The setting range is 1 to 247 (01H to F7H).

Master unit specifies slave units using each slave address of request messages.

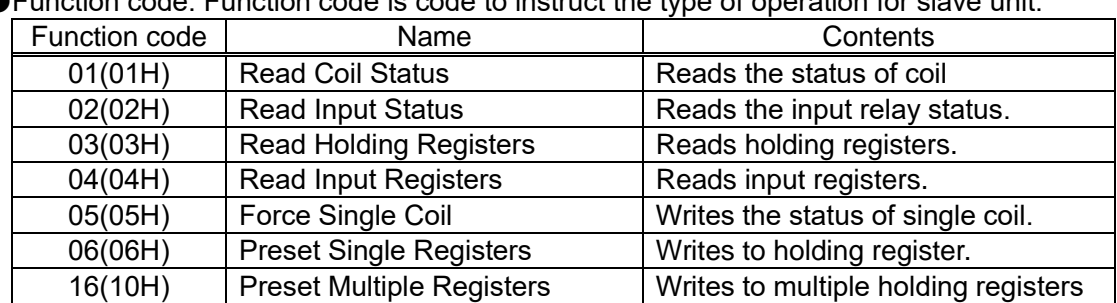

●Function code: Function code is code to instruct the type of operation for slave unit.

Master unit sends an instruction (function code) to slave unit, and the slave unit responds according to the instruction.

In case of acknowledgment, the original function code is set and returned.

In case of negative acknowledgment, 1 is set in the most significant bit of the original function code and returned.

In case of negative acknowledgment, error codes as below are set in response message data to inform master unit which type of error occurred.

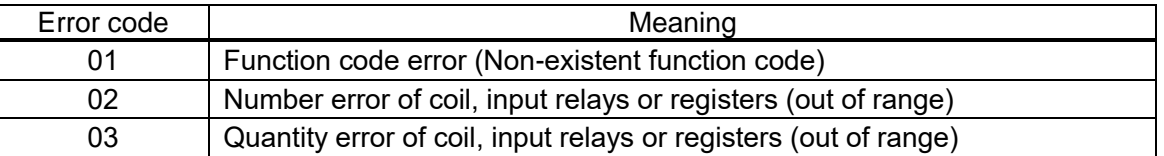

● Error check: 16-bit data for detecting communication error (Refer to the next section.)

●Response in normal status:

The same message as a command is returned for single write command.

●Correspondence table between MODBUS command reference numbers and device numbers

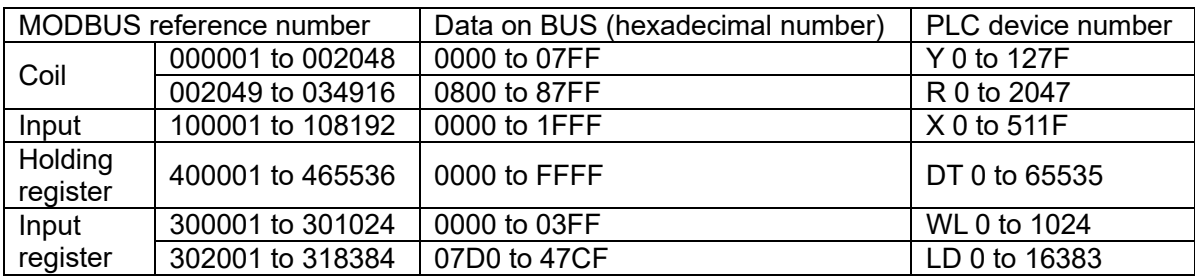

## **Data collection behavior**

Data collection is performed independently for each communication port (COM0, COM1, COM2, Ethernet).

If data collection for all devices complete within 1 second, the collection is repeated every 1 second. If data collection for all devices takes over 1 second, the collection is repeated continuously. See the example below.

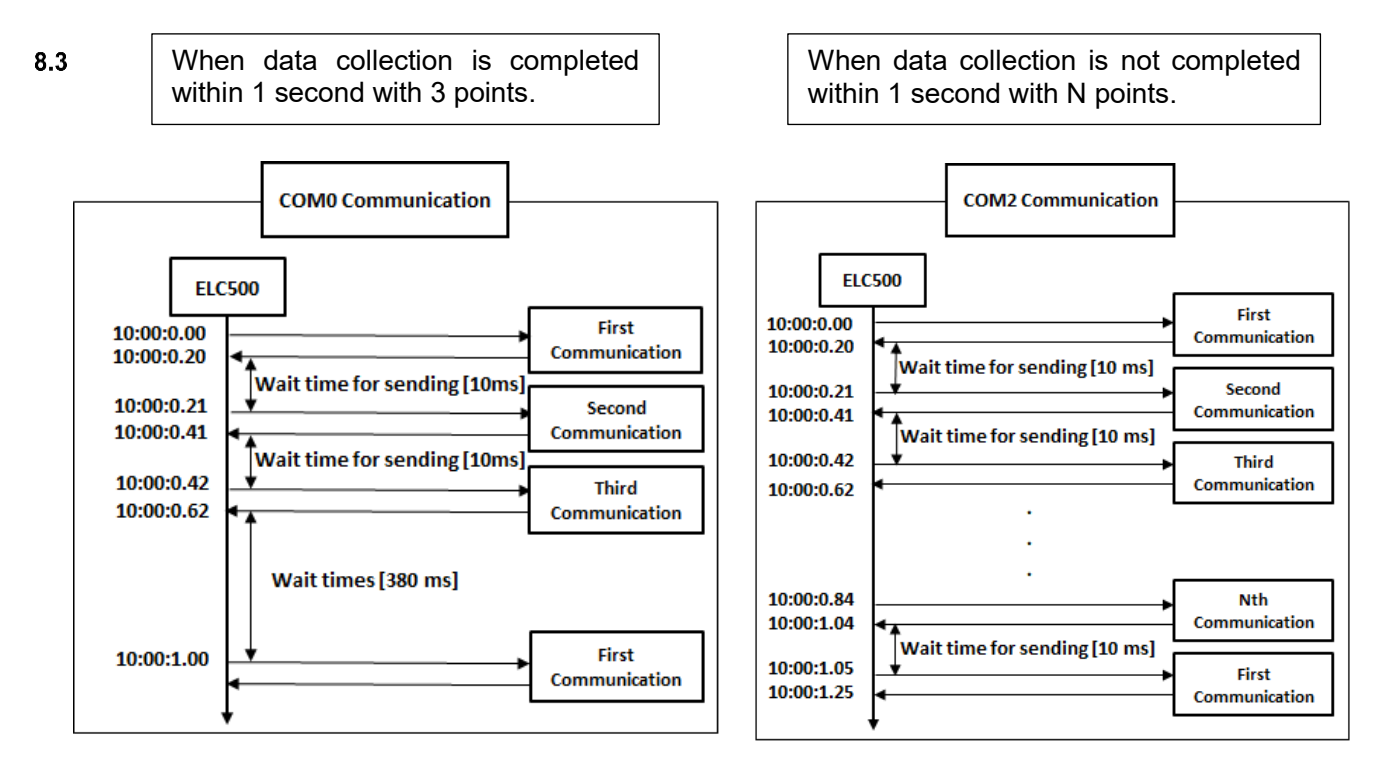

[Wait time for sending] shows the time from reciving to next command sending the next command can be set in Basic configuration.

## **Registers Operation Memory Area**

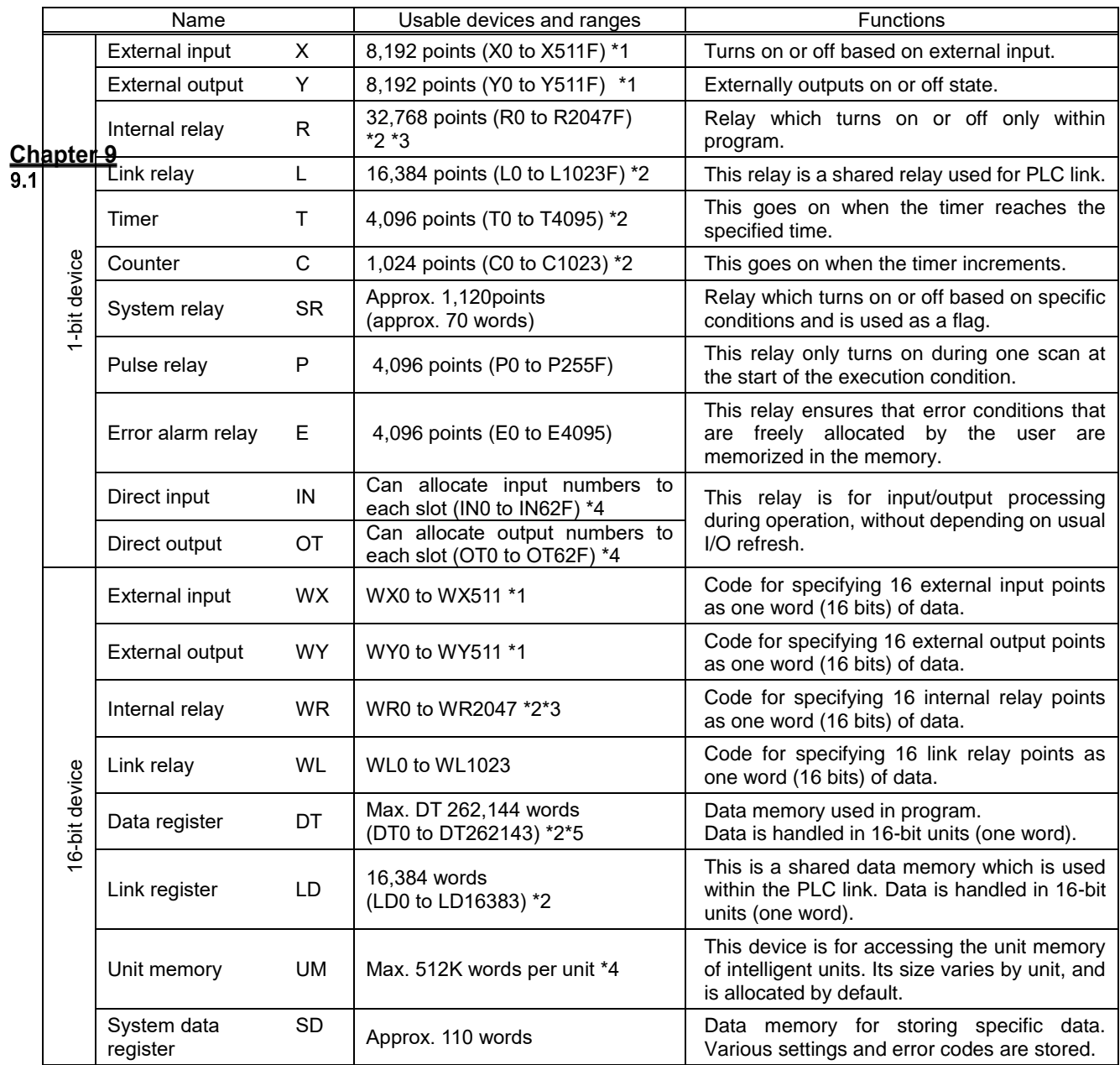

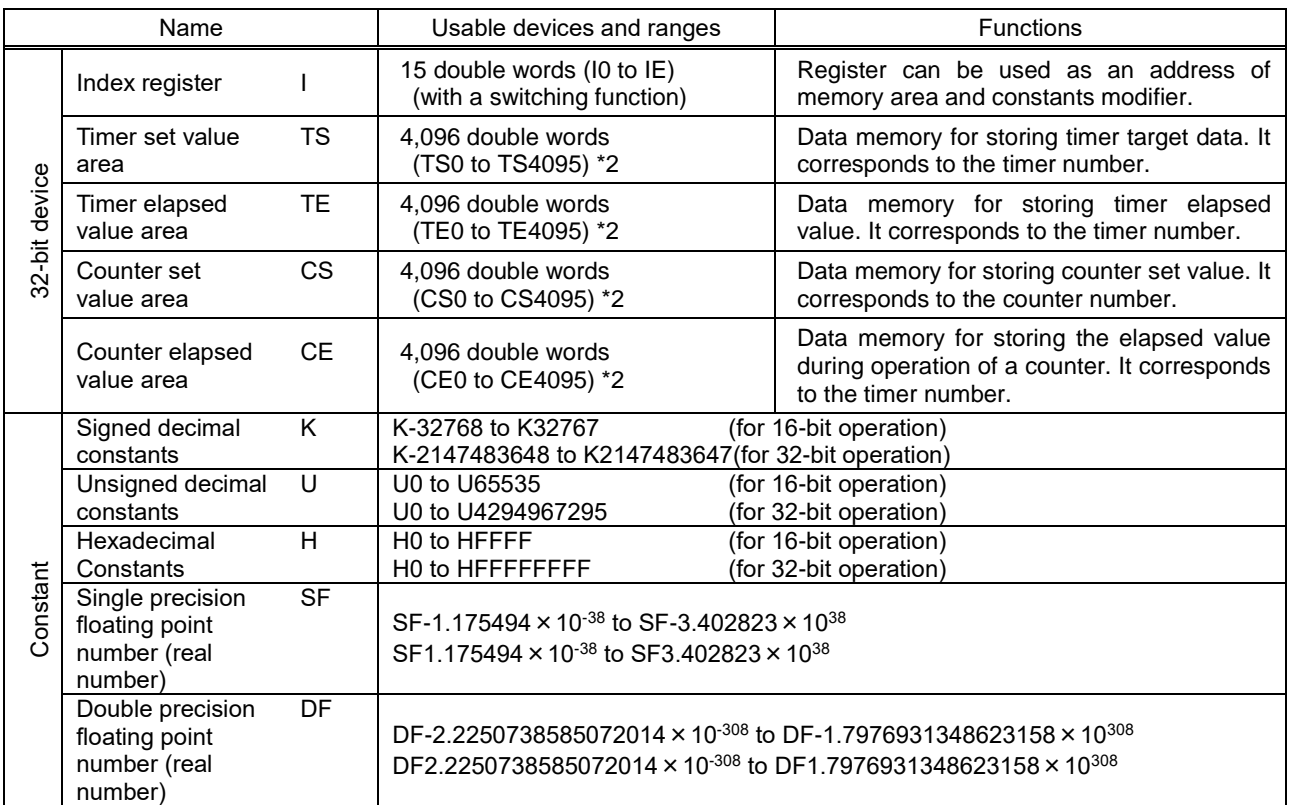

\*1 Figures in the table indicate the number of devices that can be used in the program. The actual inputs and outputs that can be used vary by configuration.

\*2 Operation memory area are categorized into [hold type], which memorizes the status immediately before power failure or switch to the STOP/PROG. mode, and [non-hold type], which resets such status. Non-hold area is cleared to zero when the unit is powered on or the mode is switched between STOP/PROG. mode and RUN mode.

\*3 Some internal relay is used. When using internal relays, use unused area. Refer to 9.5 Special Internal Relay(R).

\*4 Direct inputs (IN), direct outputs (OT), and unit memories (UM) are used by specifying unit slot numbers and memory addresses to be controlled by instructions.

\*5 Some DT register is used. When using DT registers, use unused area. Refer to 9.3 Data Registers for Data Collection, 9.4 Data Registers for Demand.

186

## **Data Registers Map**

ELC500 uses the following data registers (DT). The area that can be used arbitrarily is the [user area]. Values cannot be written to other areas.

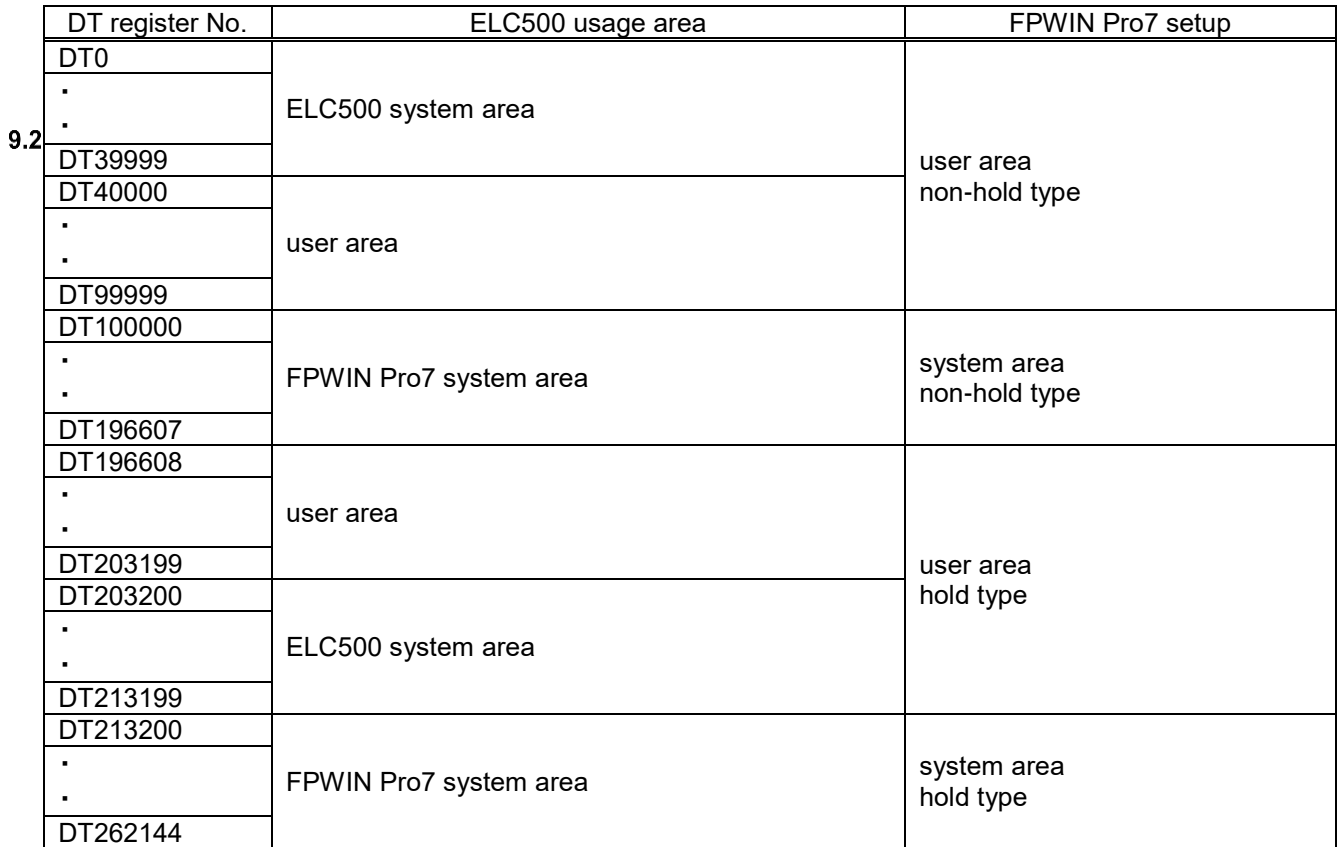

You can adjust memory area by FPWIN Pro7.

 $[Extras] \rightarrow [Options] \rightarrow [Compile options] \rightarrow [Address ranges]$ 

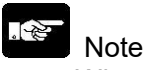

- When you adjust memory area or ELC500 system area, it doesn't work correctly.

## **Data Registerd for Data Collection**

The below data registers are used for data collection. Using DT0 to 15999, it display current value monitor of ELC500 logging data.

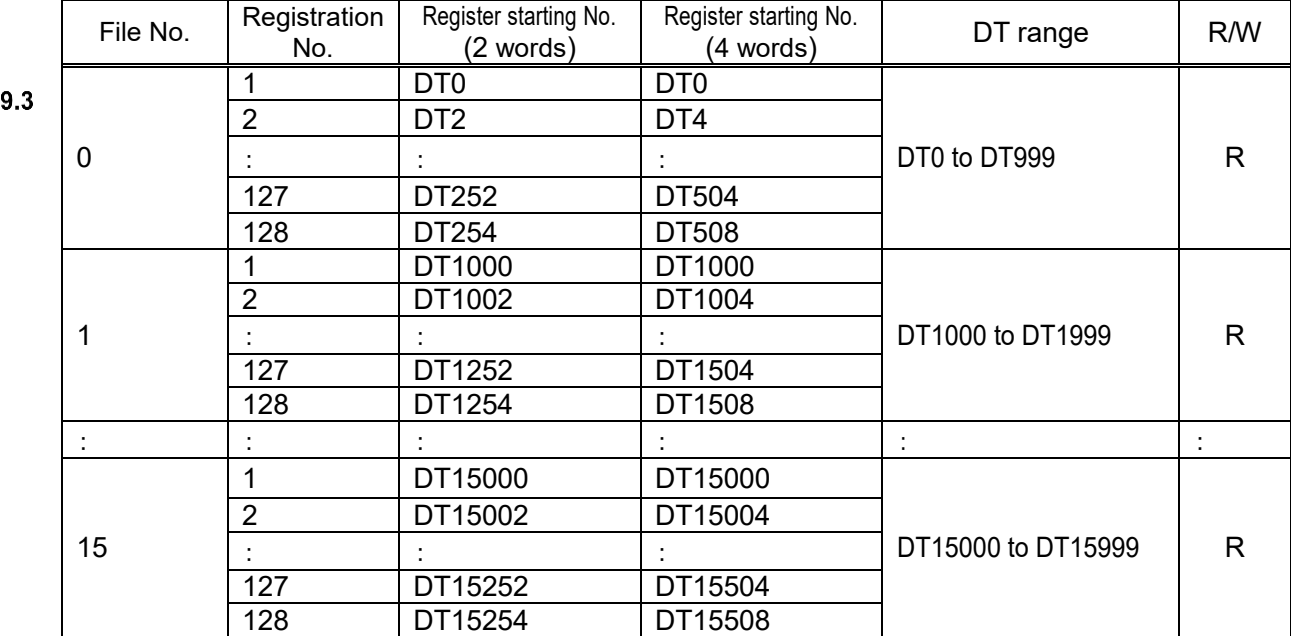

## $\mathscr{E}$

#### Note

 -The data register occupies 2 words or 4 words regardless of the data format of the device to be stored.

Set the number of words to be used from the following.

[Setup] -> [Basic configuration] -> [Option] -> [Transfer logging data to registers] For two words, enable [Transfer logging data to registers.].

 For four words, enable [Transfer logging data to registers.] and file No. checkboxes. -The data register for data collection is read-only.

-When ELC500 is in STOP / PROG. Mode, 0 is stored.

## **Data Registers for Demand**

ELC500 uses data for demand information on DT3xxxx, these registeres support only MEWTOCOL.

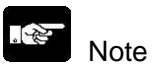

-To use the following demand information, the following functions must be enabled. [Setup] -> [Basic configuration] -> [Option] -> [Transfer demand data to registers] -MODBUS RTU is not supported.

 $9.4$ 

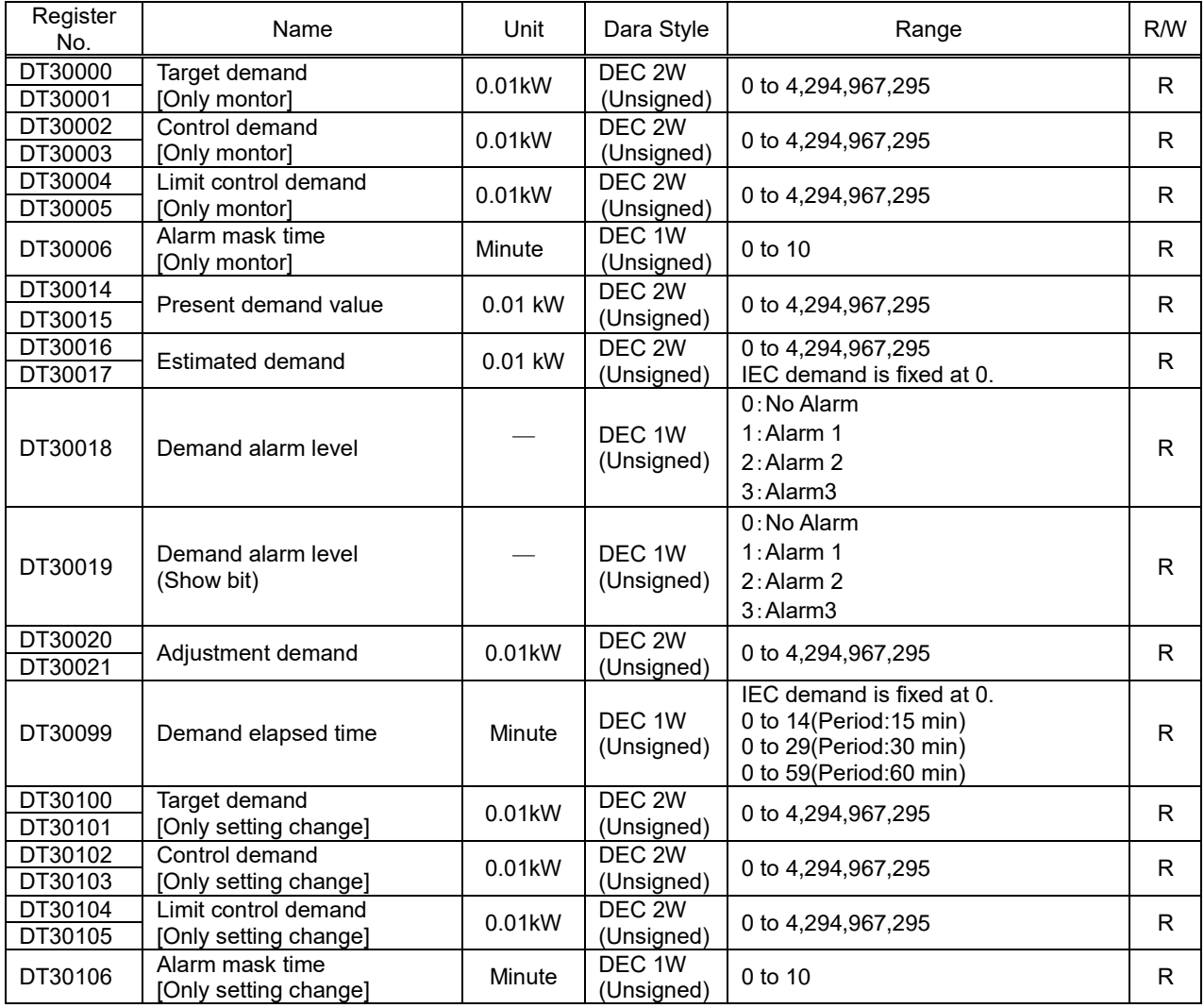

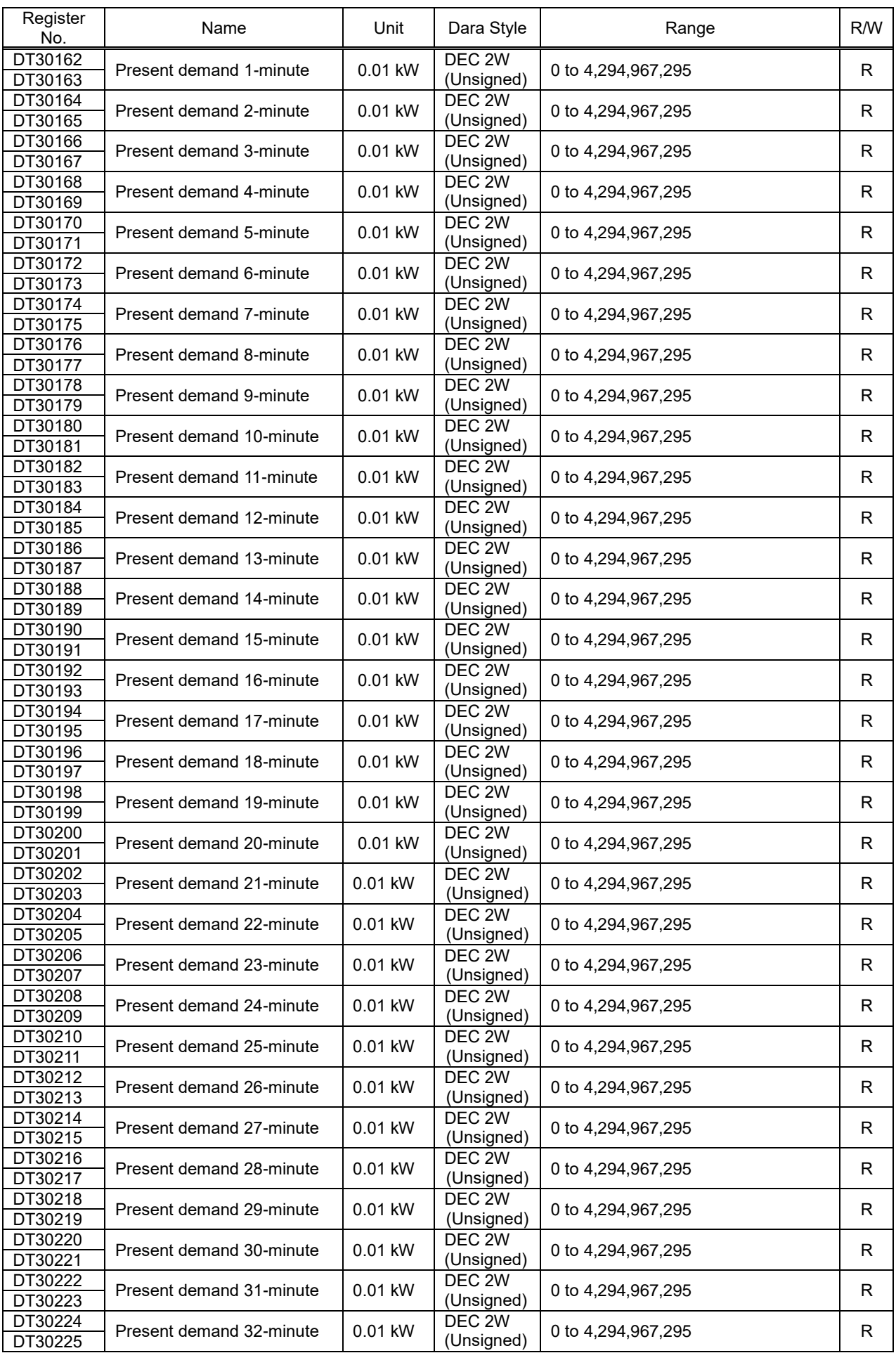

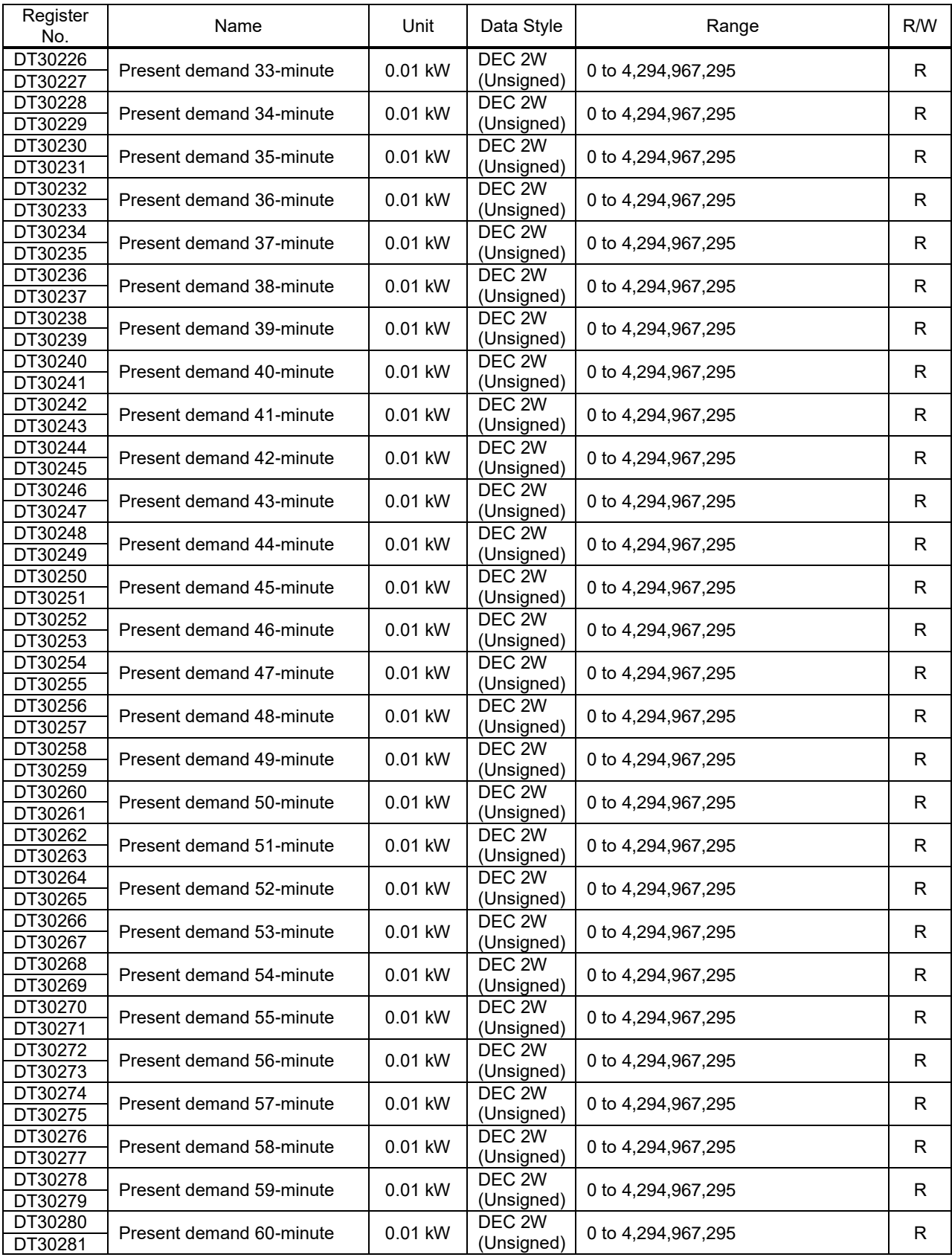

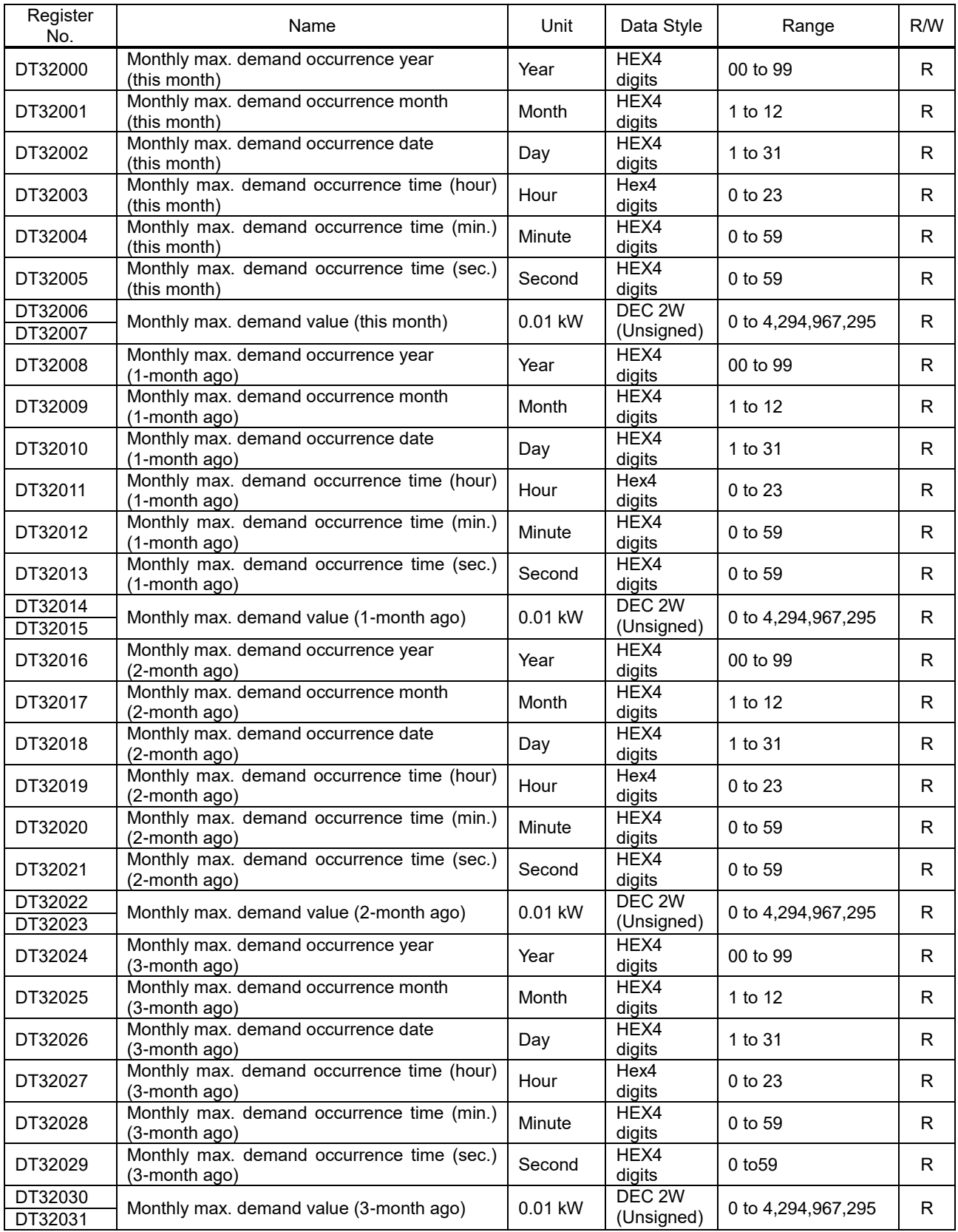

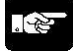

Note

 The occurrence date and time of the maximum monthly demand value is saved as BCD. Example) When the value of 10 (decimal number) is stored in DT32000, it is stored as 0010.

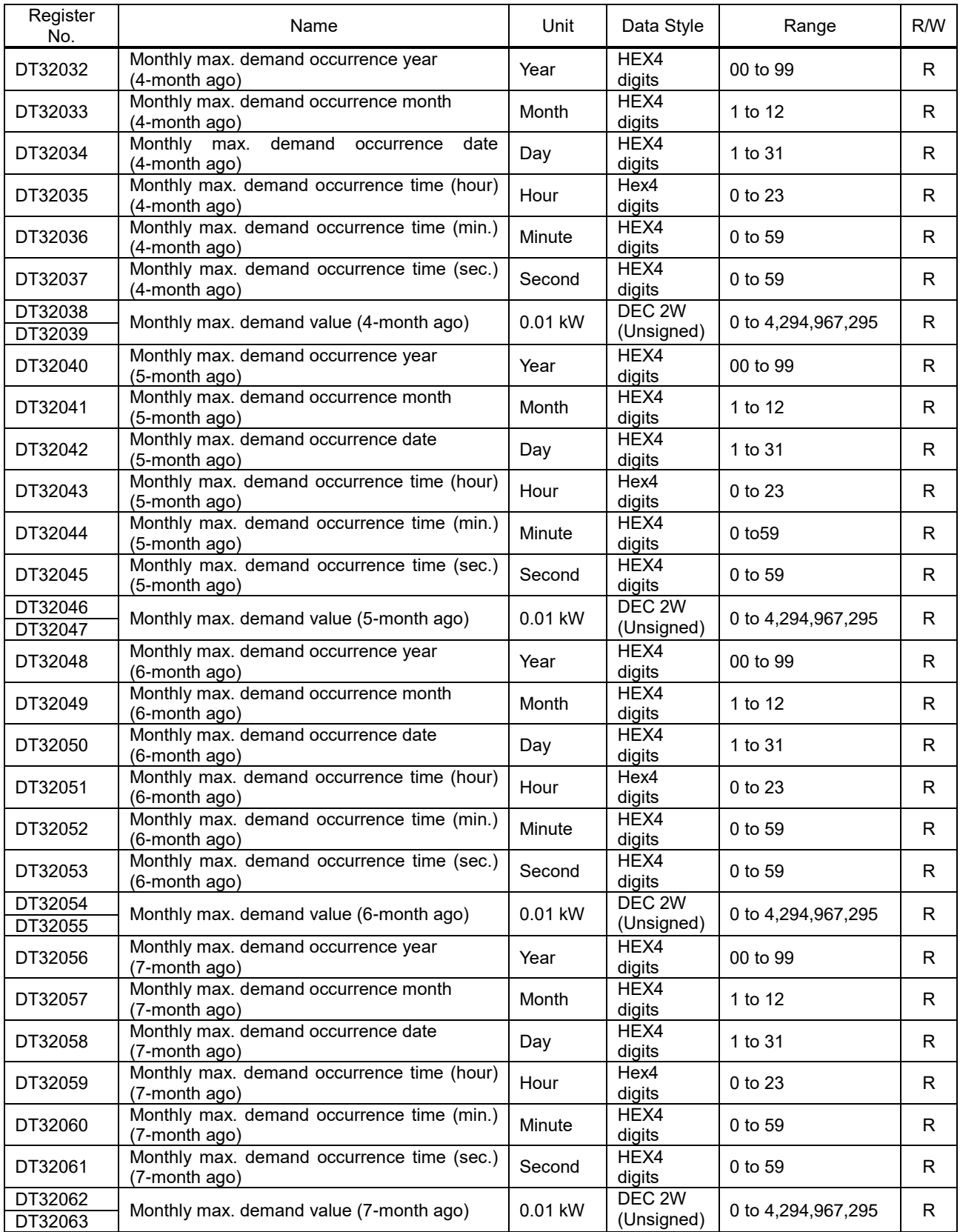

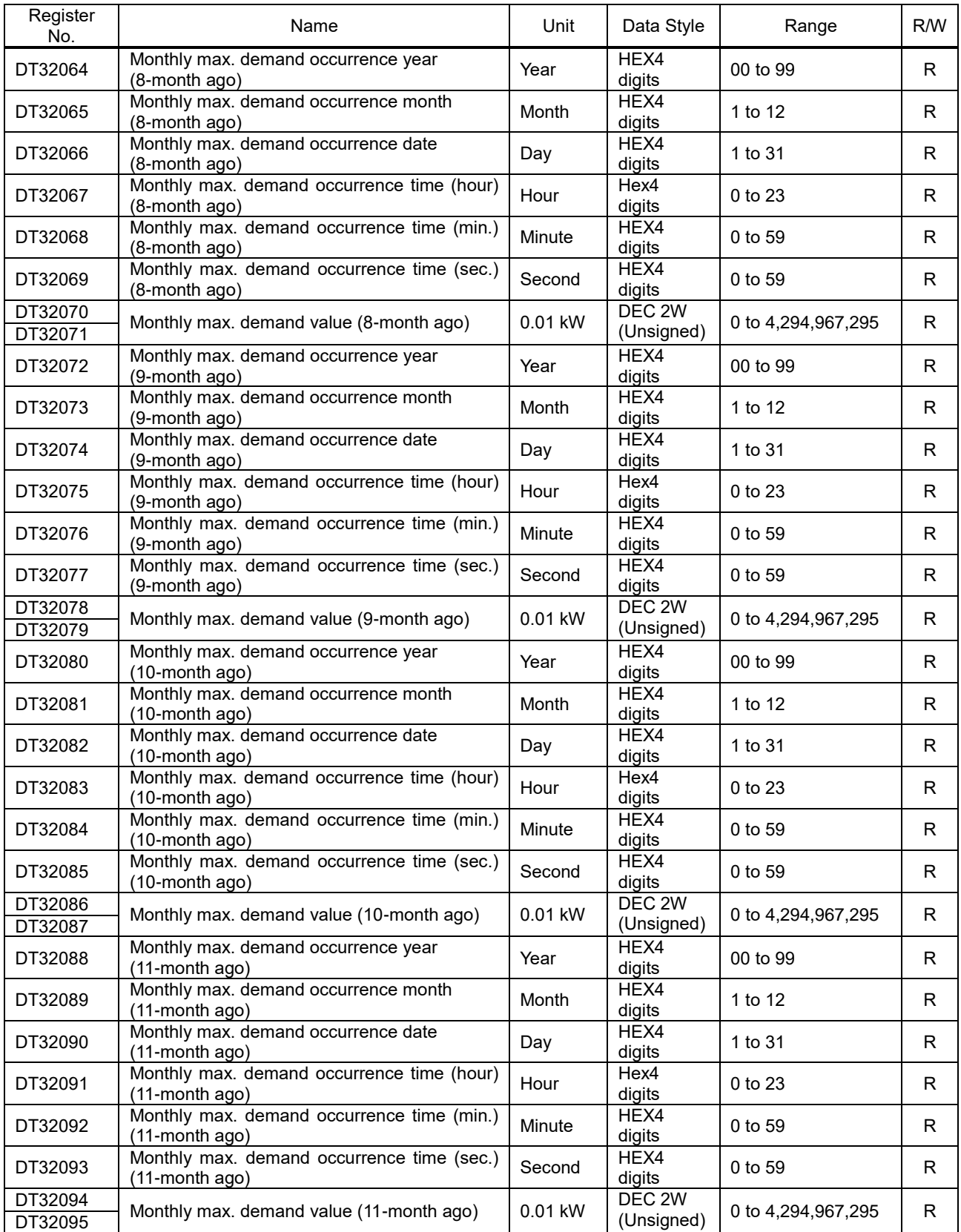

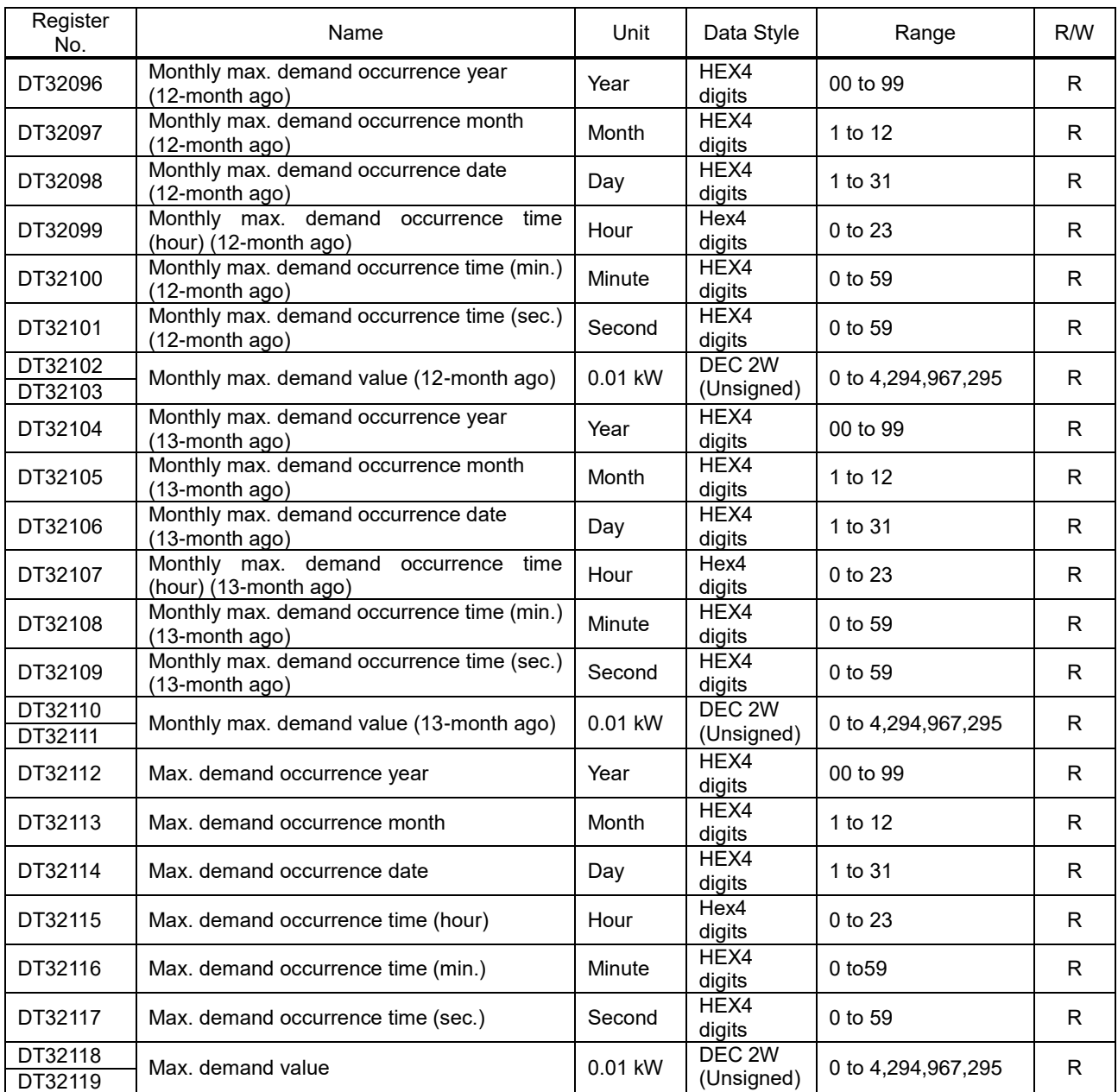

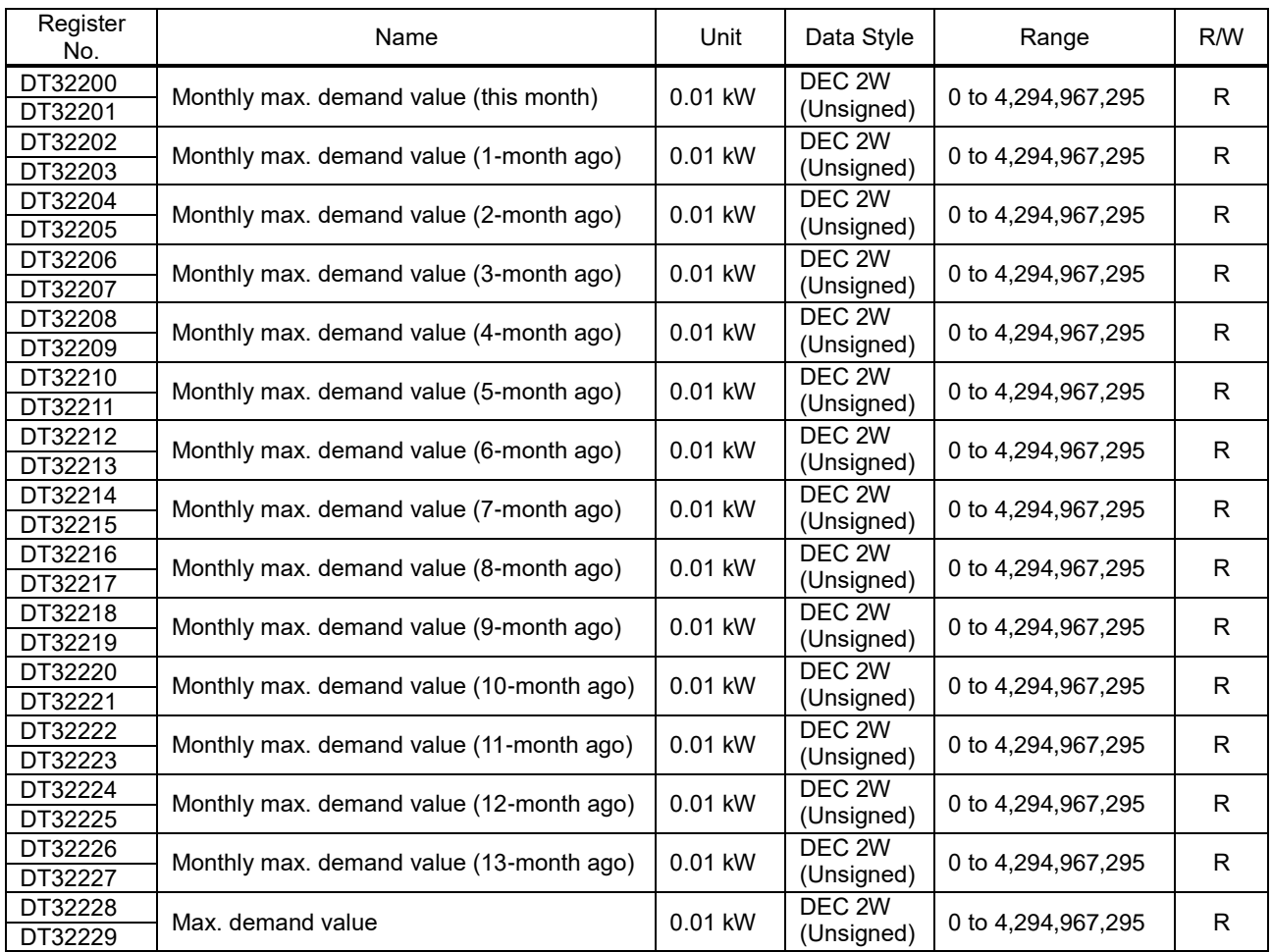

## **Special Internal Relay(R)**

ELC500 uses the following special interenal relays. Do not use them and do not write to the relay number not listed.

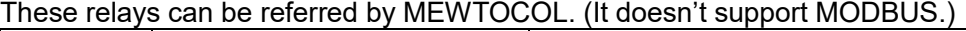

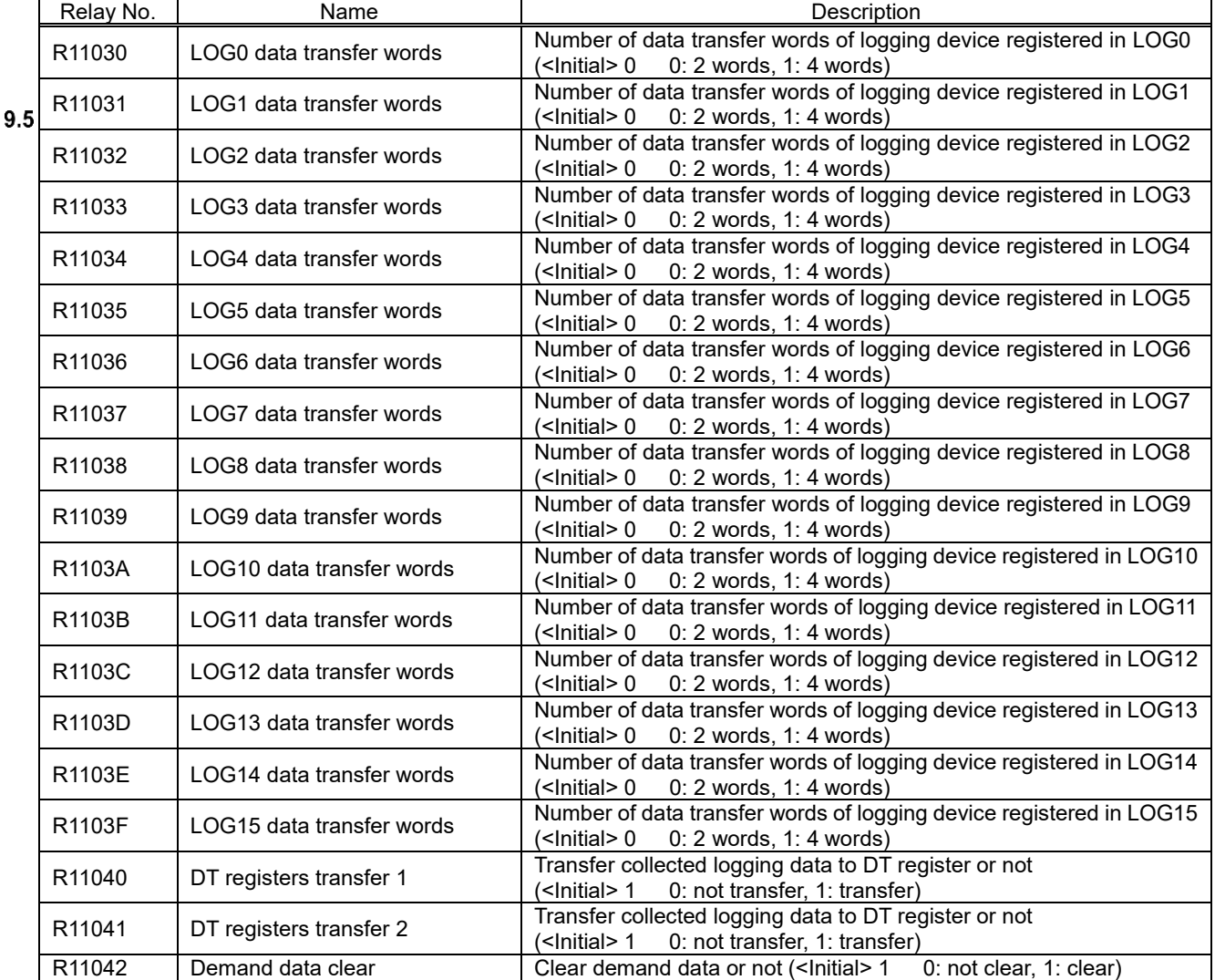

## **System Relays (SR)**

ELC500 uses the following system relays (SR). These system relays can be used in programs.

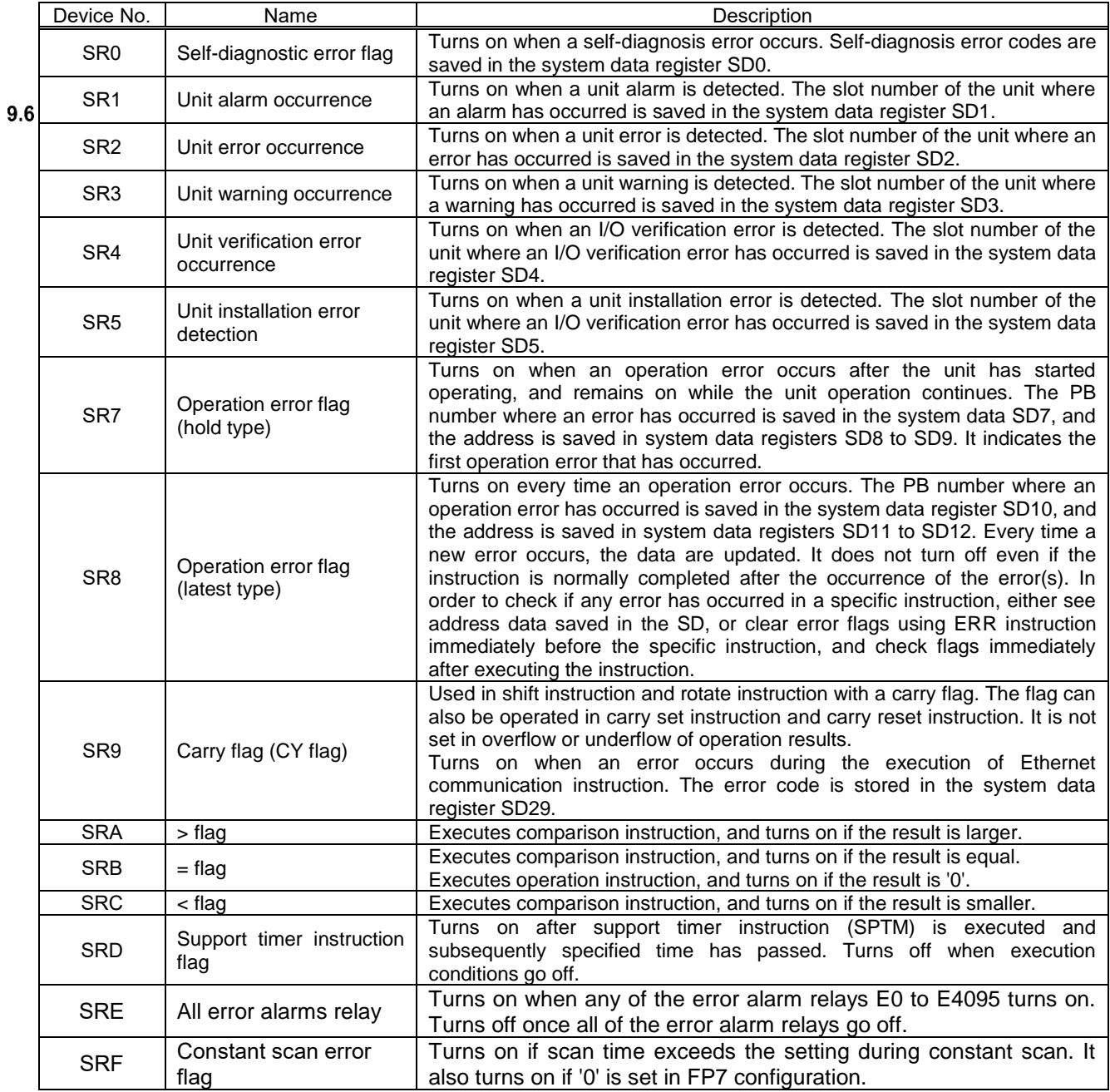

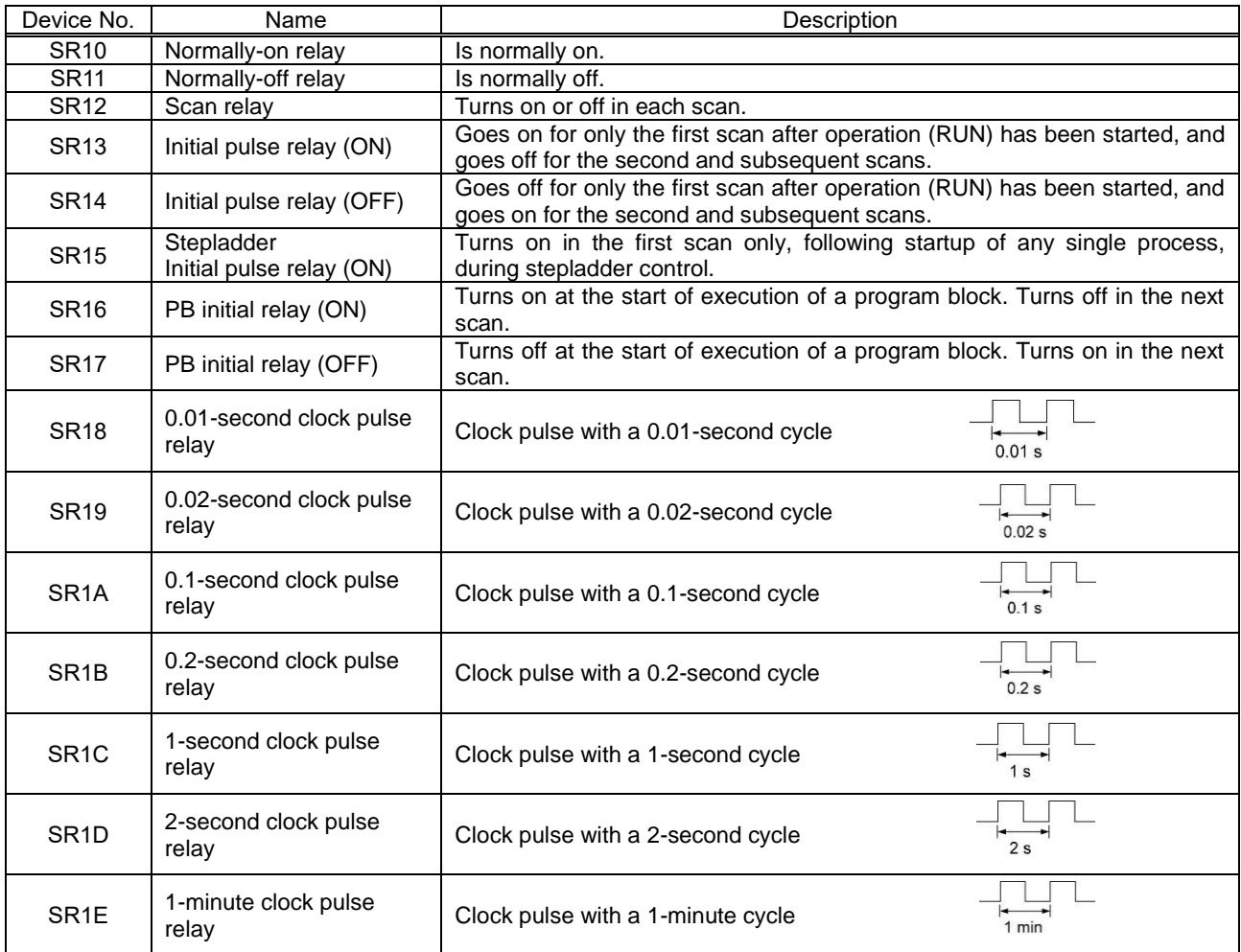

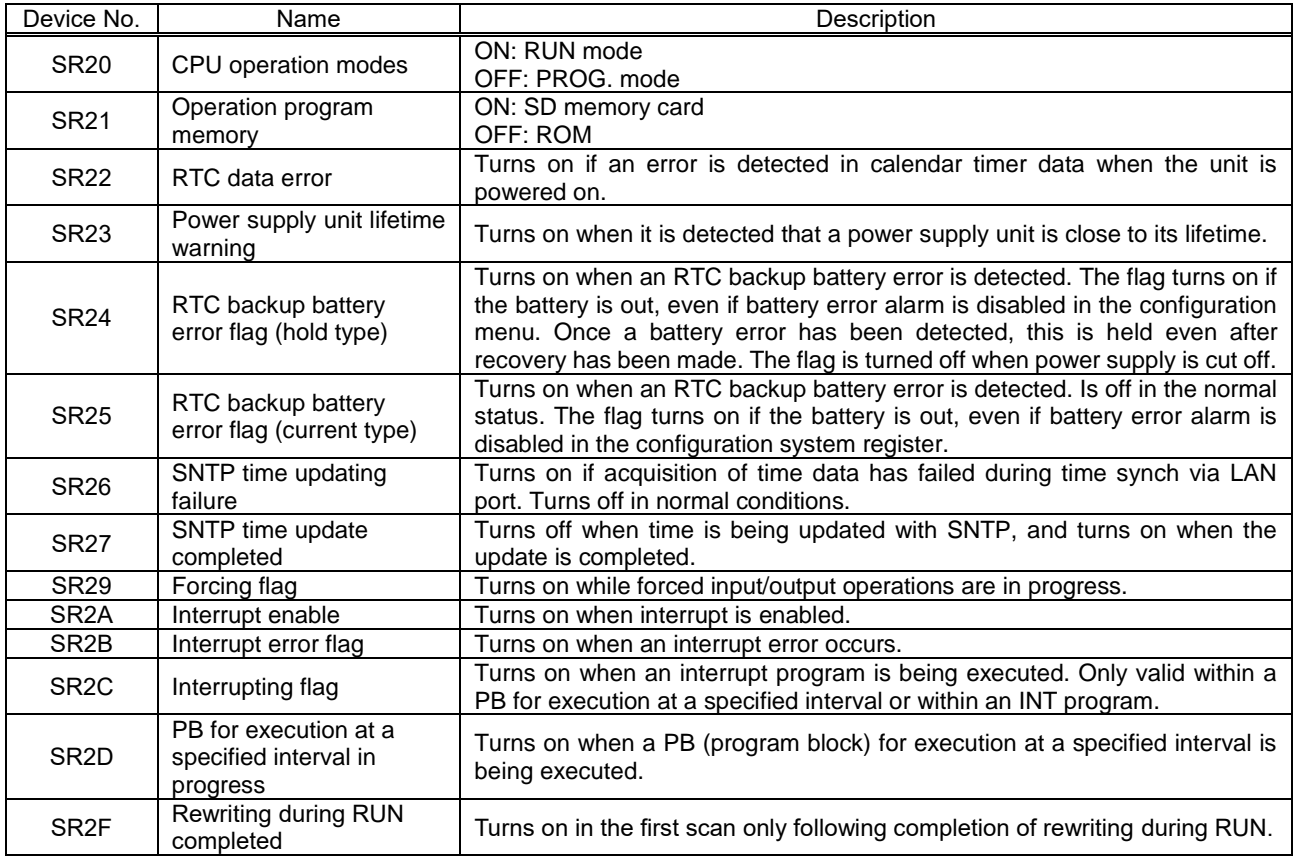

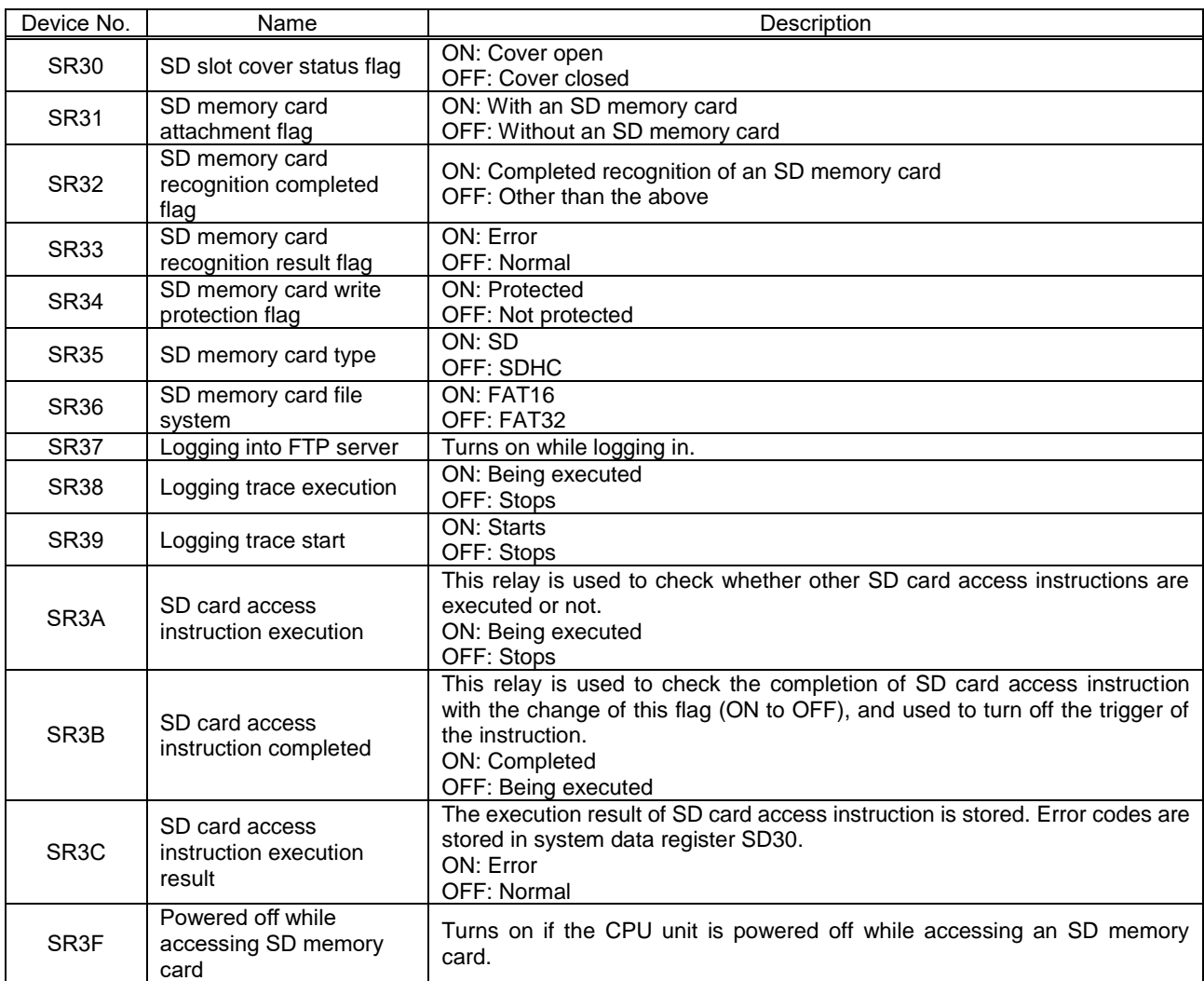

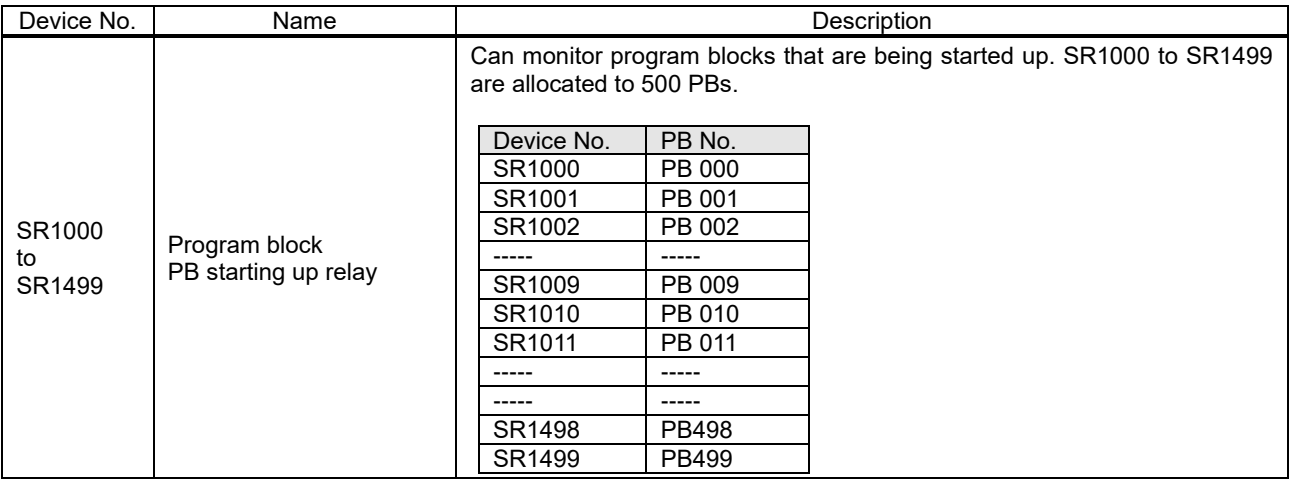

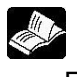

Reference

FP7 User's manual (command)

## **System Data Registers (SD)**

ELC500 uses the following system data registers (SD). These system data registers can be used in programs.

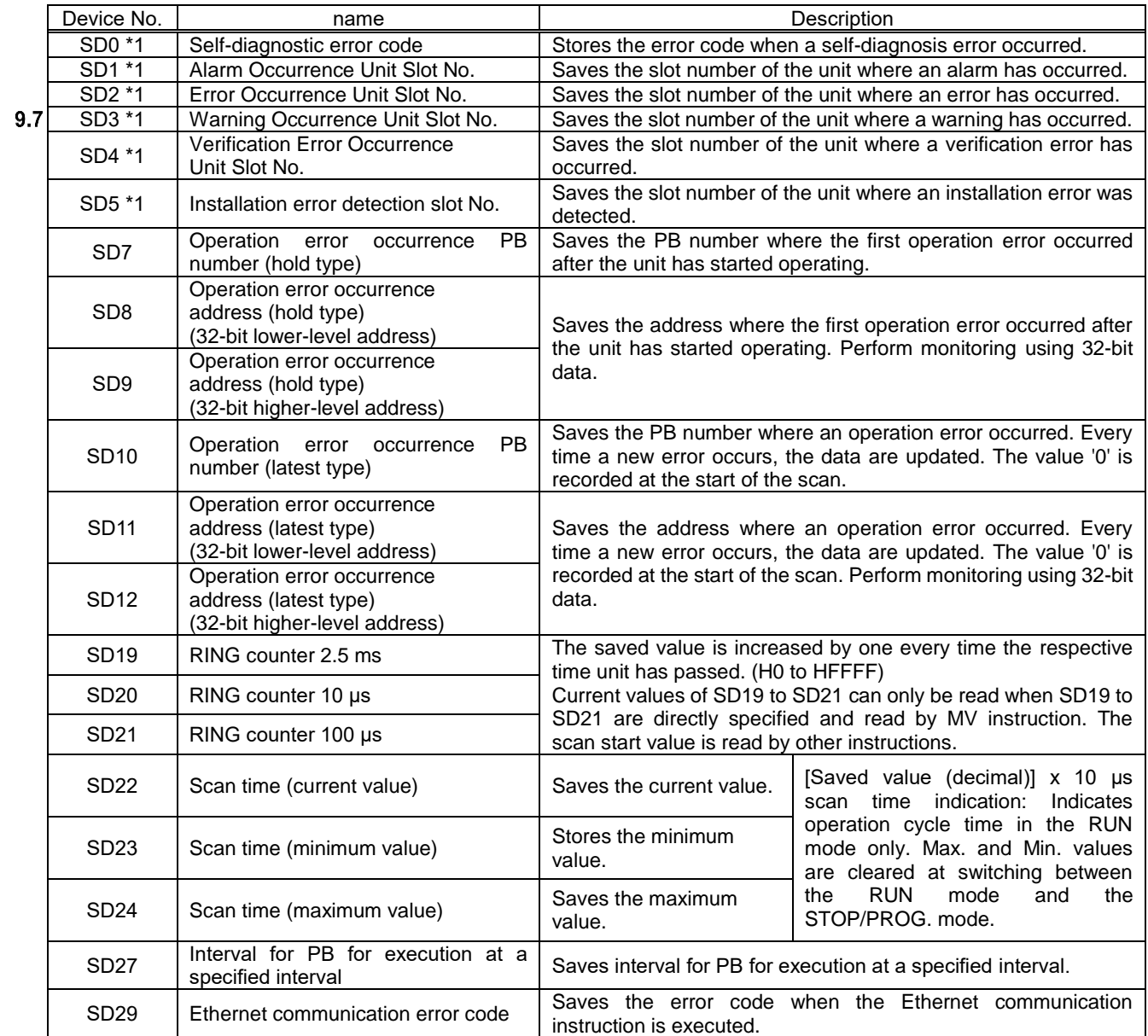

\*1 SD0 to SD5 are available only when the corresponding system relays SR0 to SR5 are on.

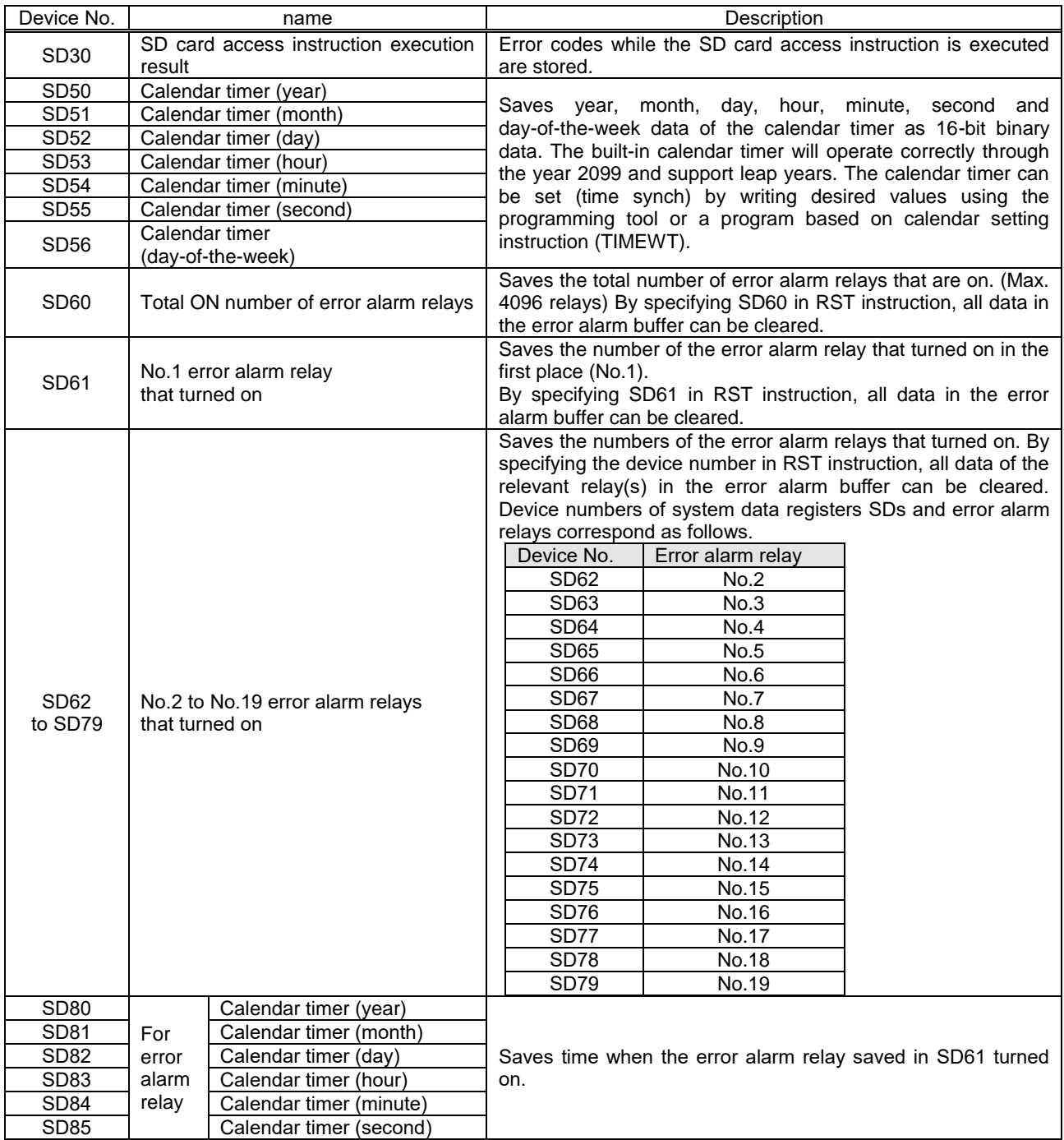

## **Self-diagnostic and Trouble shooting Self-diagnostic**

#### Status indicator of LED

ELC500 has the self-diagnostic function that identifies errors and stops operation if necessary. When an error occurs, the status indicator LED shows as below.

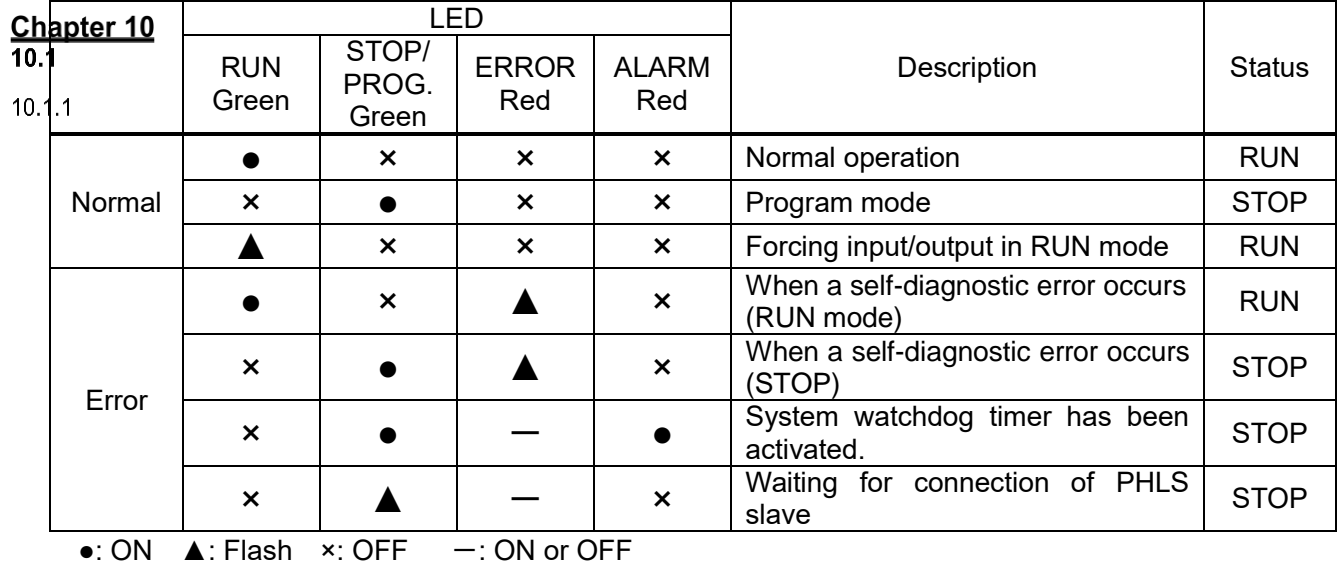

#### **Procedures at Error**  $10.2$

#### If ERROR LED is flashed.  $10.2.1$

■**Condition** Self-diagnostic error occurs.

■**Solution** Confirm the status in the following procedure.

<Procedure>

- 1. Select [Online] and click [Status View] in Configurator EL500, and check the contents of error.
- 2. Change to STOP/PROG. mode.
- 3. If the error is not syntax error, cancel the situation in accordance with error code.
- 4. It the error is syntax error, use FPWIN Pro7, select  $[Object] \rightarrow [Check]$  to identify the syntax error and correct it if necessary.

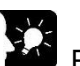

## Point

- In case of an operation error, check the address where the error occurred before performing error clearance.
- In case of that the error code is 80 or higher, the error can be cleared by click [Clear] with [Status view].
- In STOP/PROG mode, turn off power supply can clear error but all of the operation memory except hold type data is cleared.
- Self-diagnostic error set command (ERR) can clear error.

### Not change to RUN mode

■**Condition** A syntax error or a self-diagnosis error that caused operation to stop has occurred. ■**Solution** Confirm the status in the following procedure.

<Procedure>

- 1. Confirm that ERROR or ALARM LED doesn't turn on.
- 2. Use FPWIN Pro7, select [Object]  $\rightarrow$  [Check] to identify the syntax error and correct it if necessary.

#### $10.2.2$

#### ALARM LED turns ON

- ■**Condition** System watchdog timer has been activated and the operation of controller has been stopped.
- ■**Solution** Confirm the status in the following procedure.

#### <Procedure>

10.2.3. Change to STP/PROG. mode and power off ELC500 and then turn on again.

- If ALARM LED is ON again, it may be a problem with ELC500.
- If ALARM LED is OFF, it may have been caused by noise or another temporary phenomenon.
- 2. Change to RUN mode.If ALARM LED in ON, the program is taking excessive time. Review and modify the program.
- 3. Check ambient environment for influence of noise.

If there is no problem with the program, there may be a problem in the ambient environment. Check the wiring including the grounding. Especially check if RS-232C wiring is not close to power cables, and if it uses shielded wire.

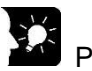

Point

- When the program is to be reviewed, check the following points.

- Ex.1) Is there any infinite loop in the program, by JP command, LOOP command or other command that controls program flow?
- Ex. 2) Are there multiple interrupt commands that are being consecutively executed?

## POWER LED does not turn ON

■**Condition** There is not sufficient power supply..

■**Solution** Confirm the status in the following procedure.

<Procedure>

- 1. Power off ELC500 and double-check the wiring status (e.g. loose terminal?)
- 2. Check if output of the power supply unit exceeds the rating.
- If the internal power supply capacity is not sufficient, examine the combination of the units.
- 10.2.<sup>3</sup>. Disconnect the power supply to the other devices if the power supply is shared with other device. If LED on power supply unit turns on, it is assumed that the power supply is not sufficient. Review the power supply design.

Protect error message appears

■**Condition** It is locked by password.

■**Solution** Confirm the status in the following procedure.

<Procedure>

10.2.5. Power off ELC500 and power on again.

Point

- If you forget the password, initialize the setting.

## **Troubleshooting**

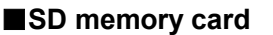

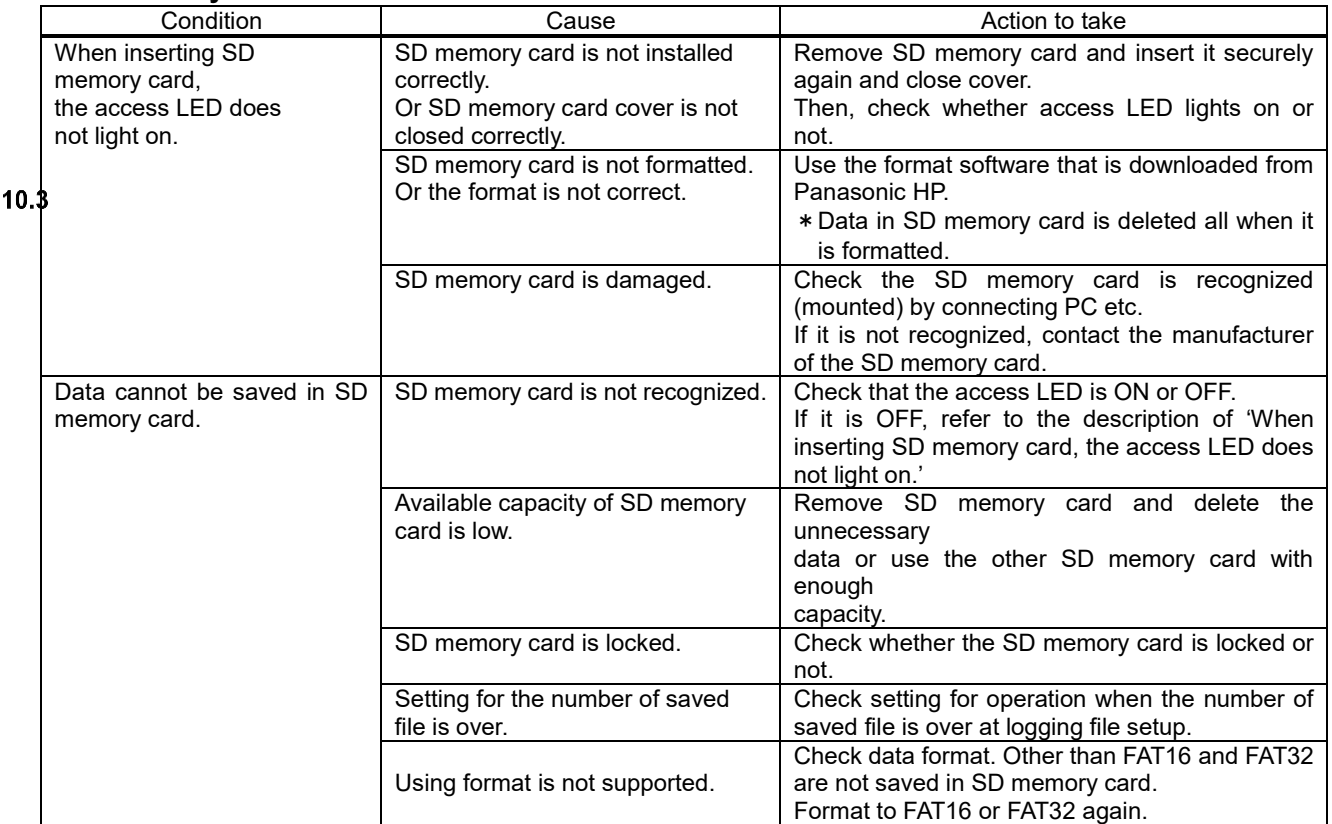

## ■**Time adjustment**

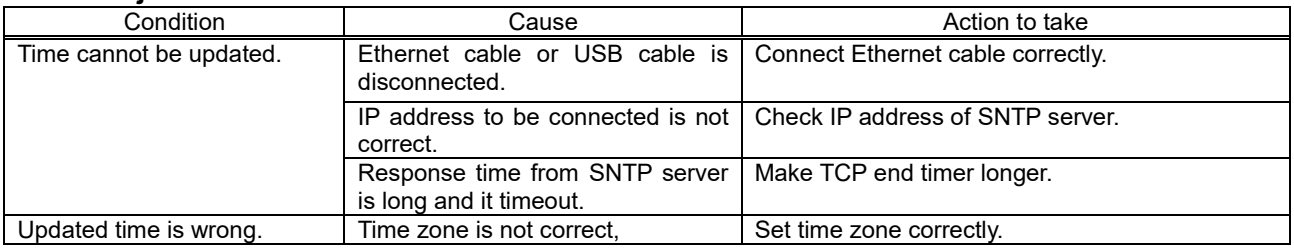

## ■**Mail**

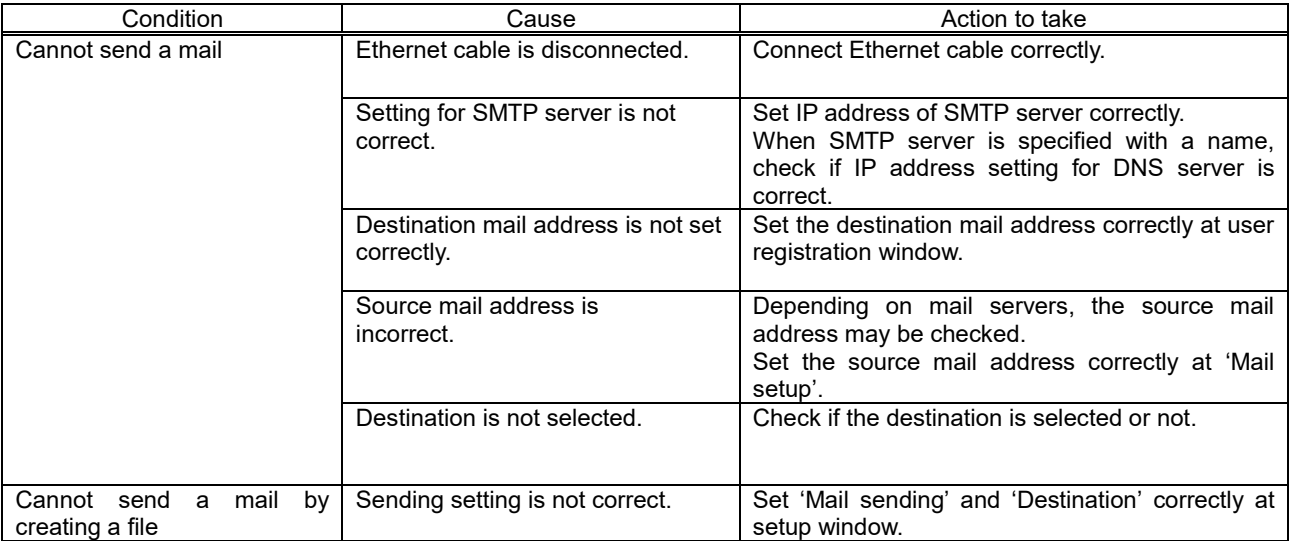

## ■**Low-level communication**

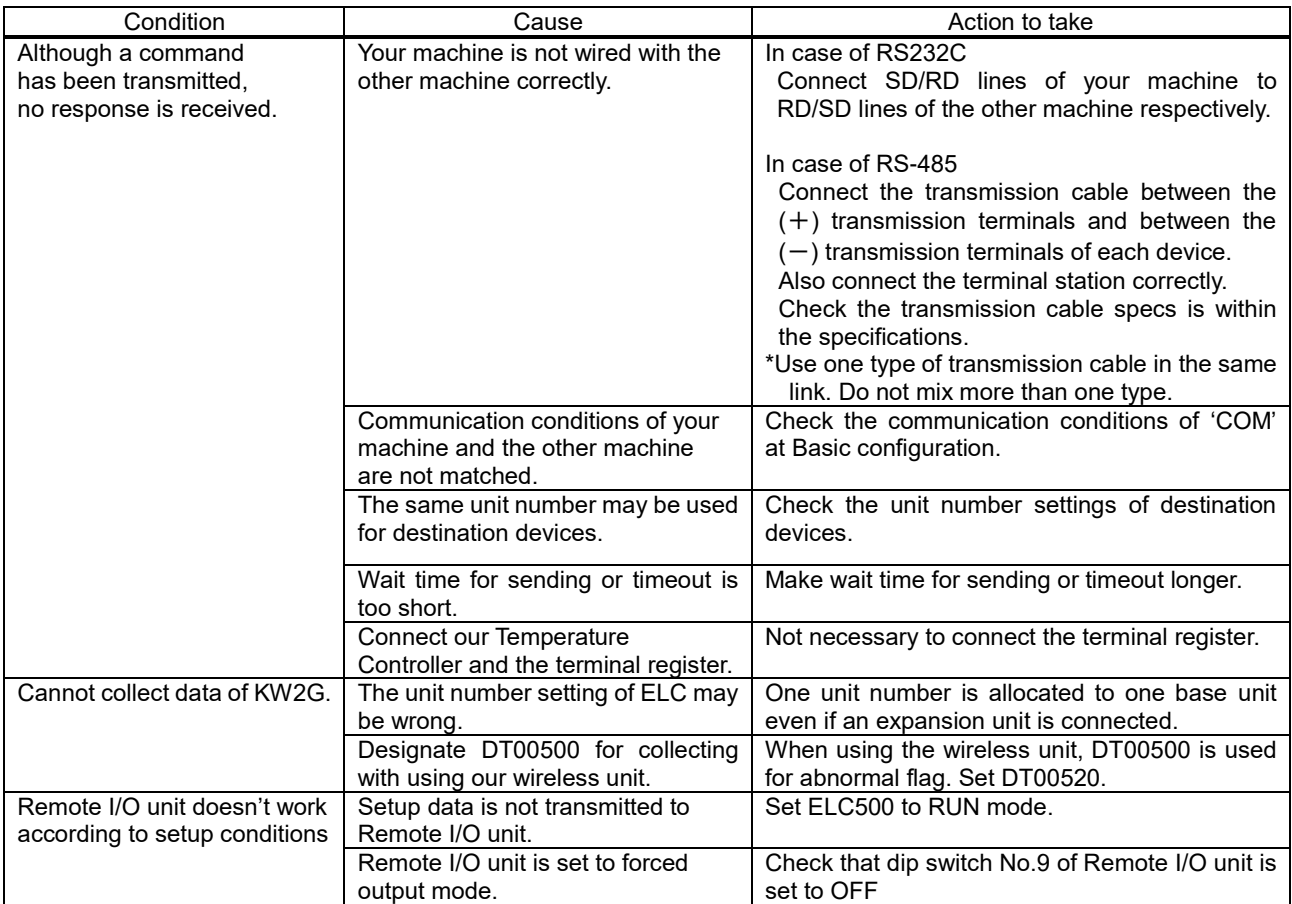

## ■**Demand control by using wireless device**

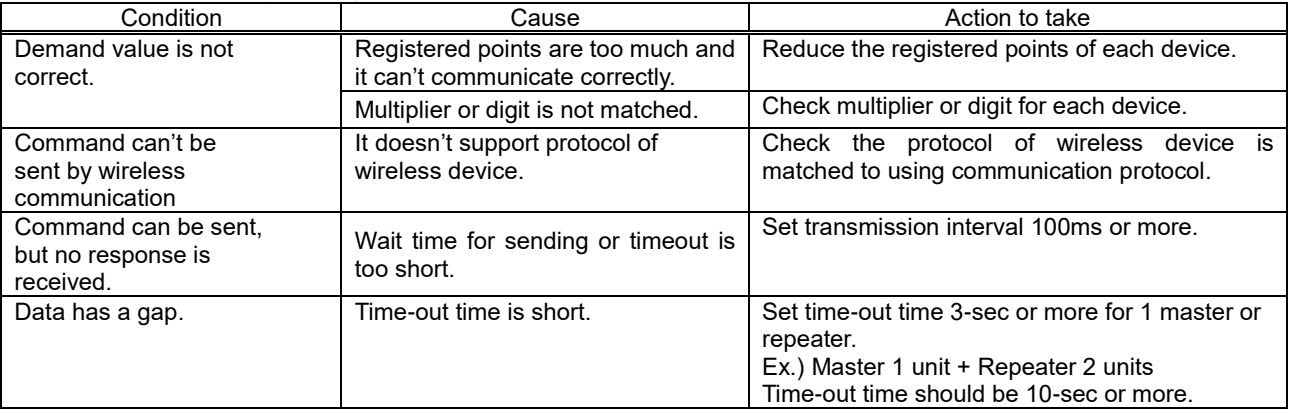

#### ■**FTP**

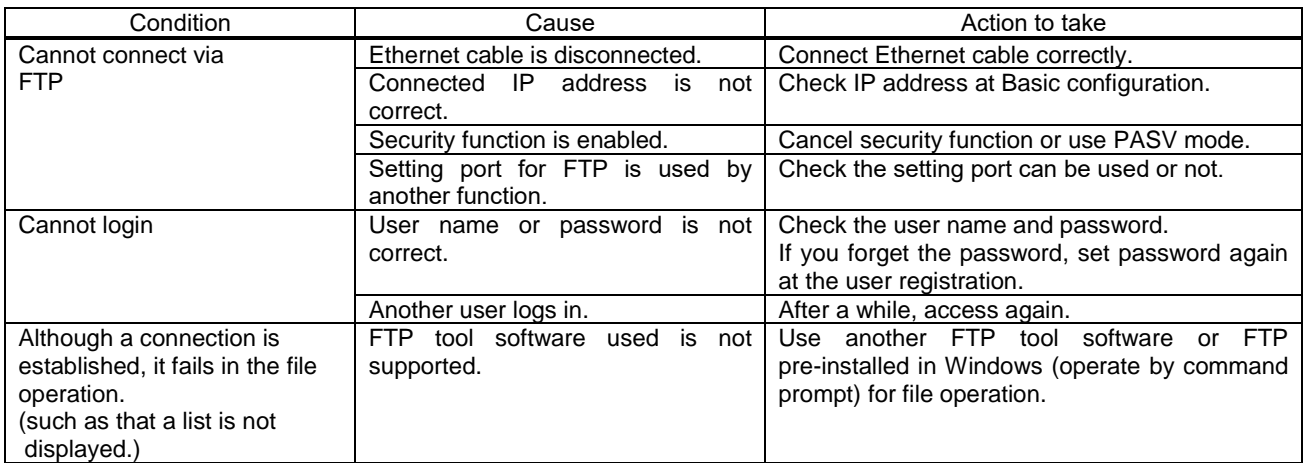
#### ■**USB cable**

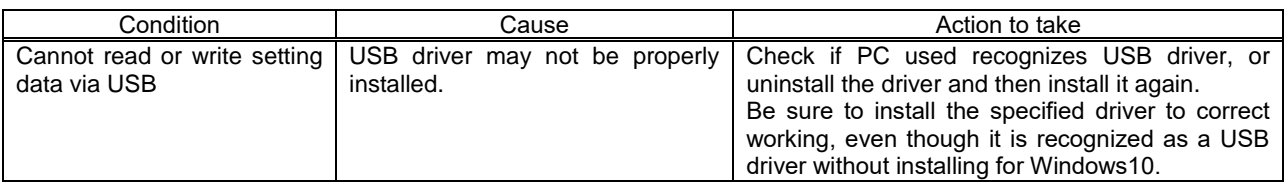

#### ■**Others**

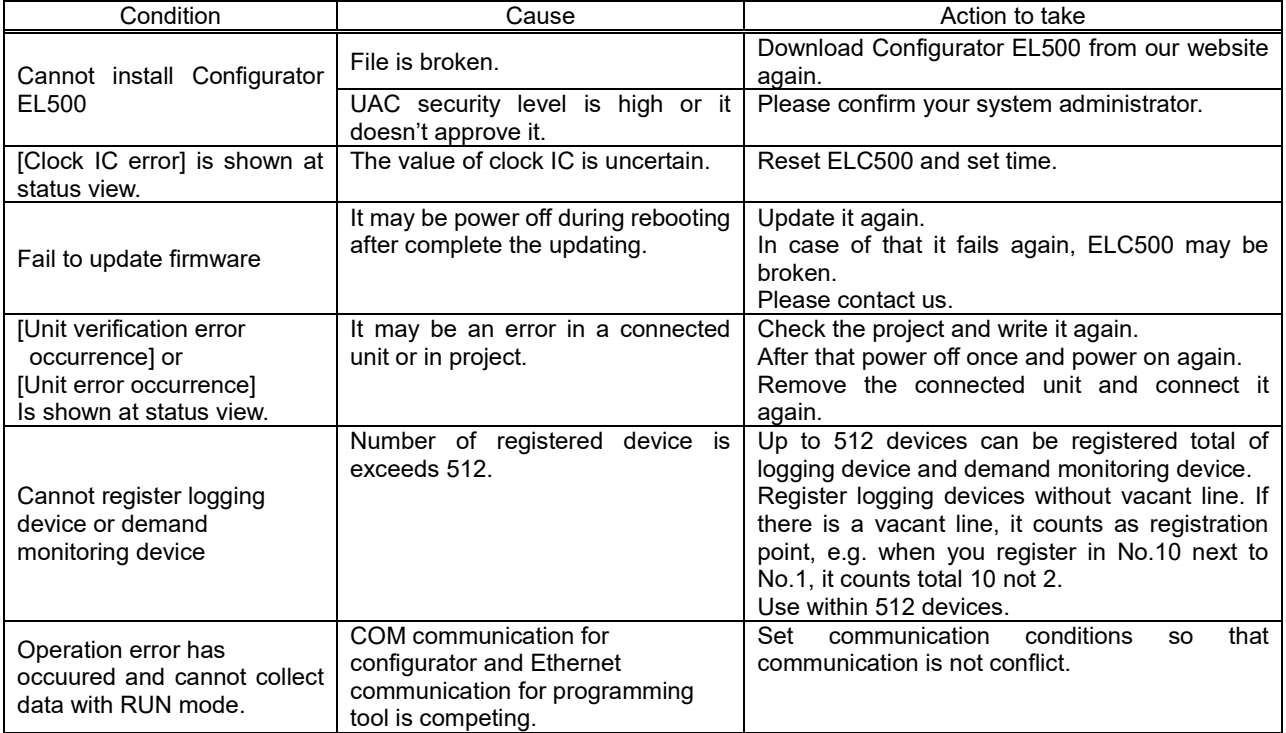

### **Error Code**

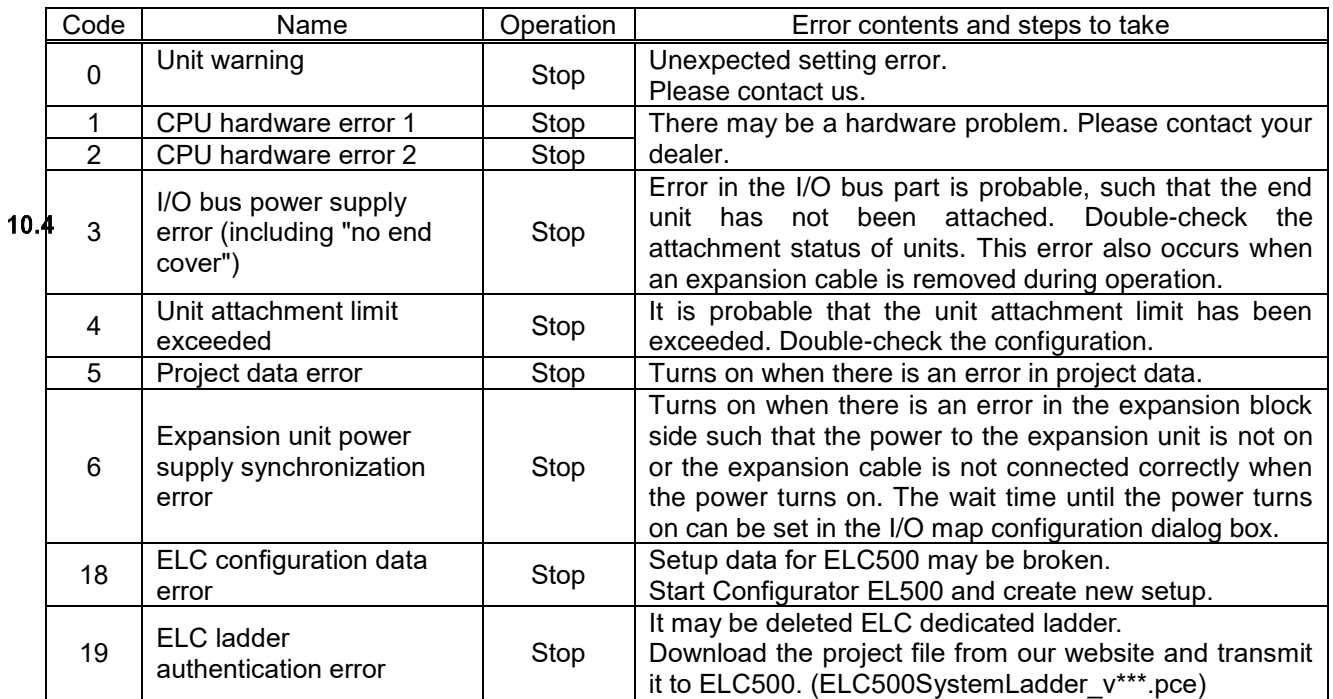

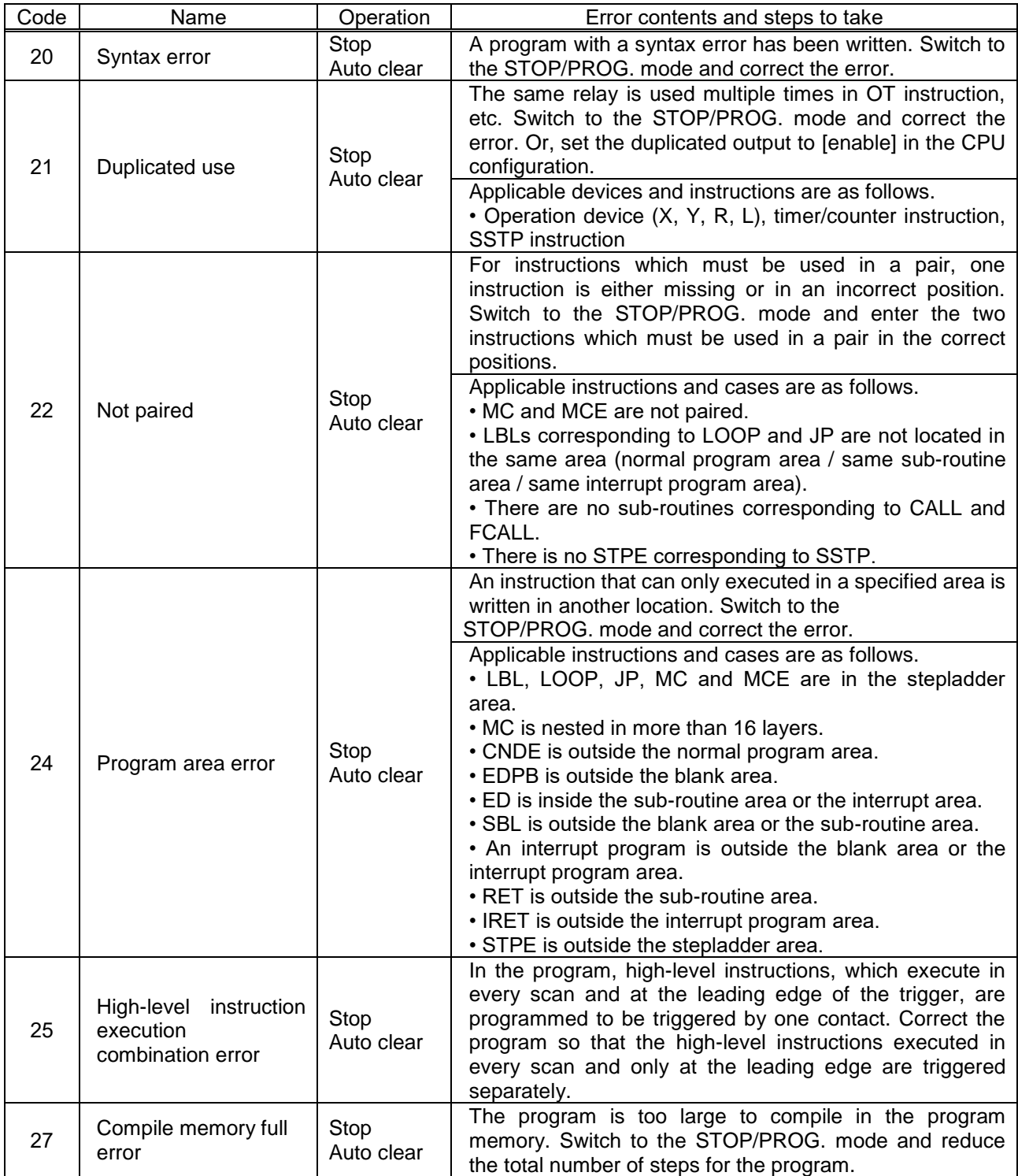

(Note) For errors where [Auto clear] is indicated in the 'Operation' column, error clearance is executed when power supply is cut off, or when the unit is set to the RUN mode again after the status has been corrected.

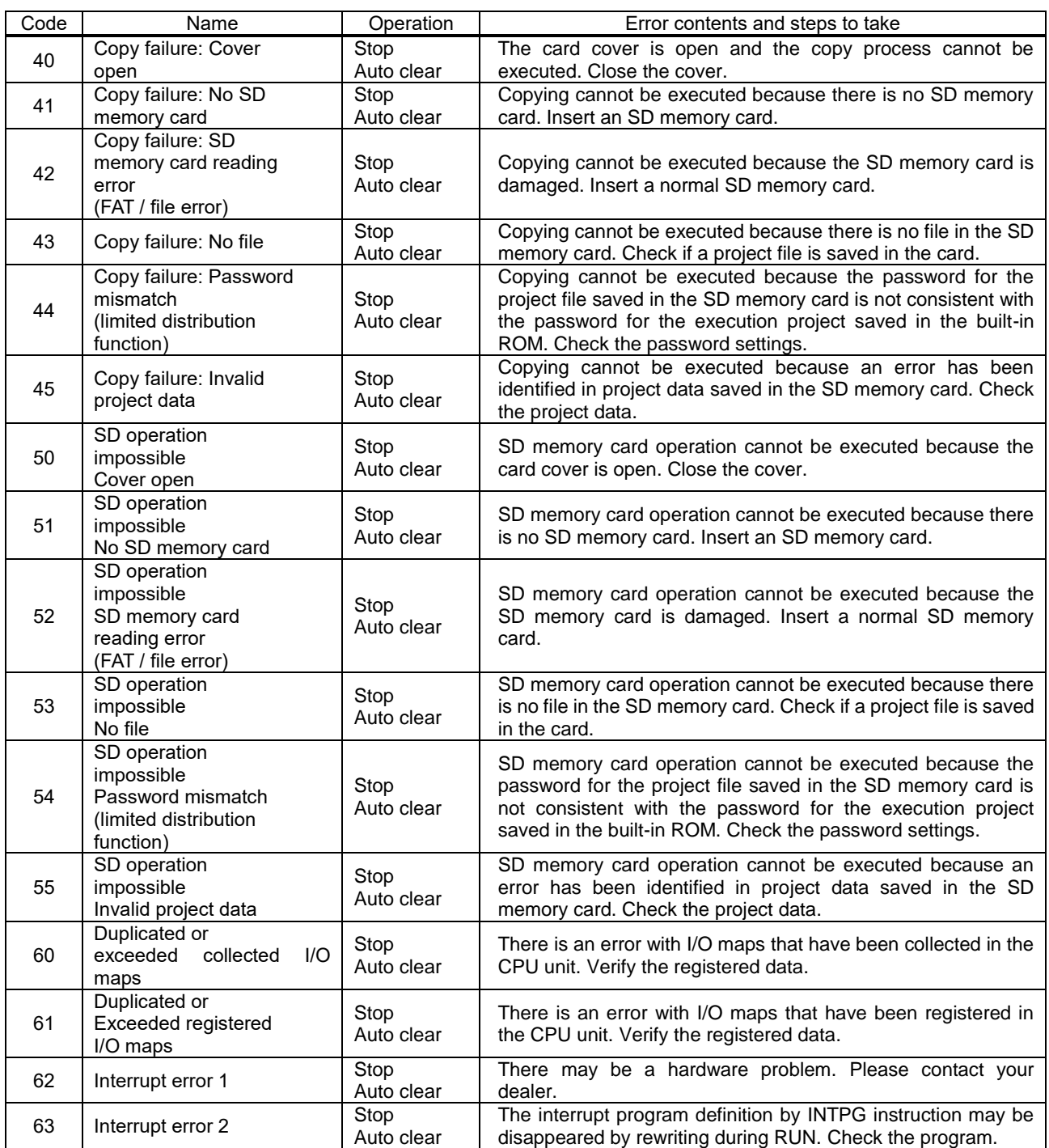

(Note) For errors where [Auto clear] is indicated in the 'Operation' column, error clearance is executed when power supply is cut off, or when the same operation is executed again after the status has been corrected.

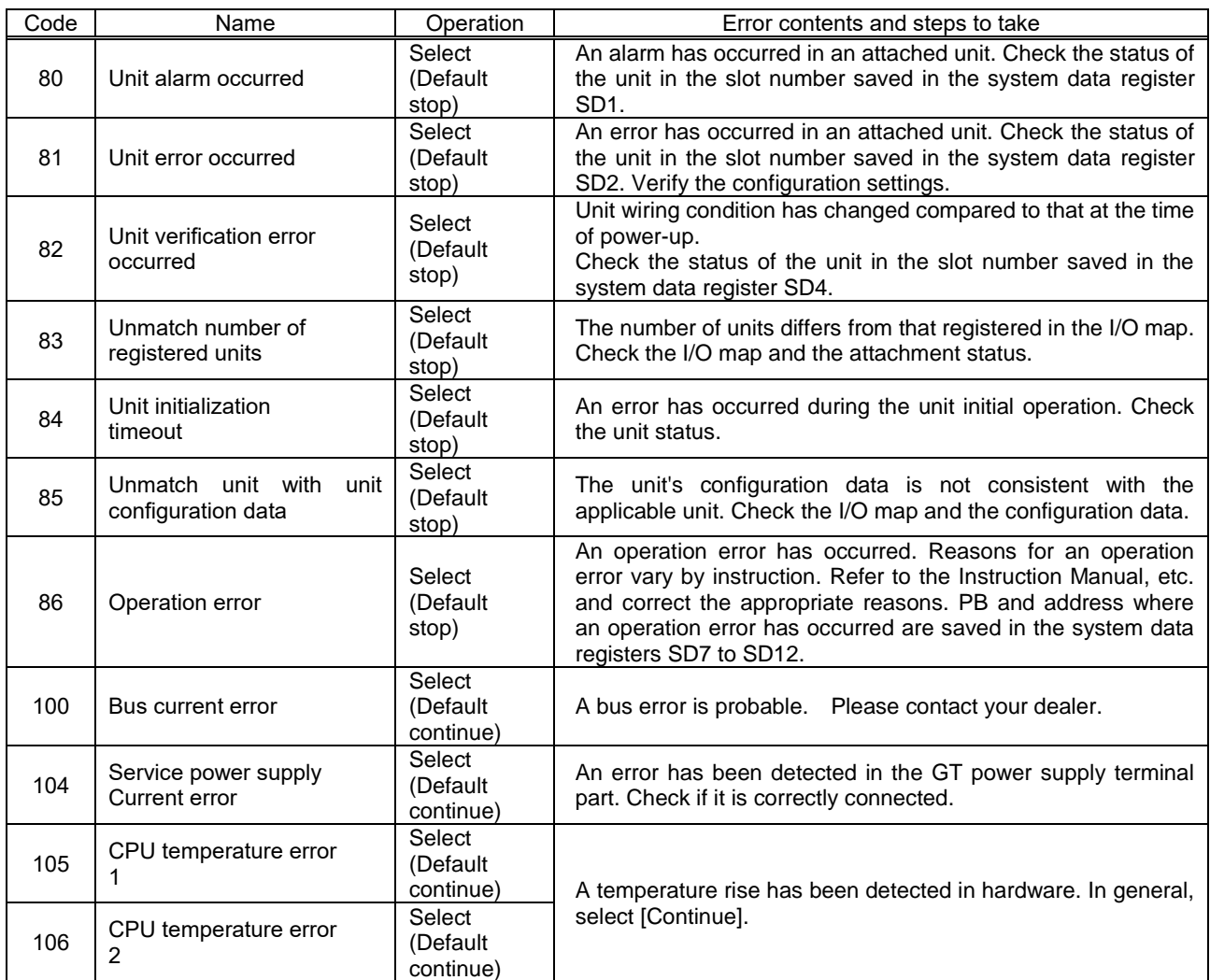

(Note) For errors where [Select] is indicated in the 'Operation' column, either [Stop] or [Continue] can be selected in the configuration menu.

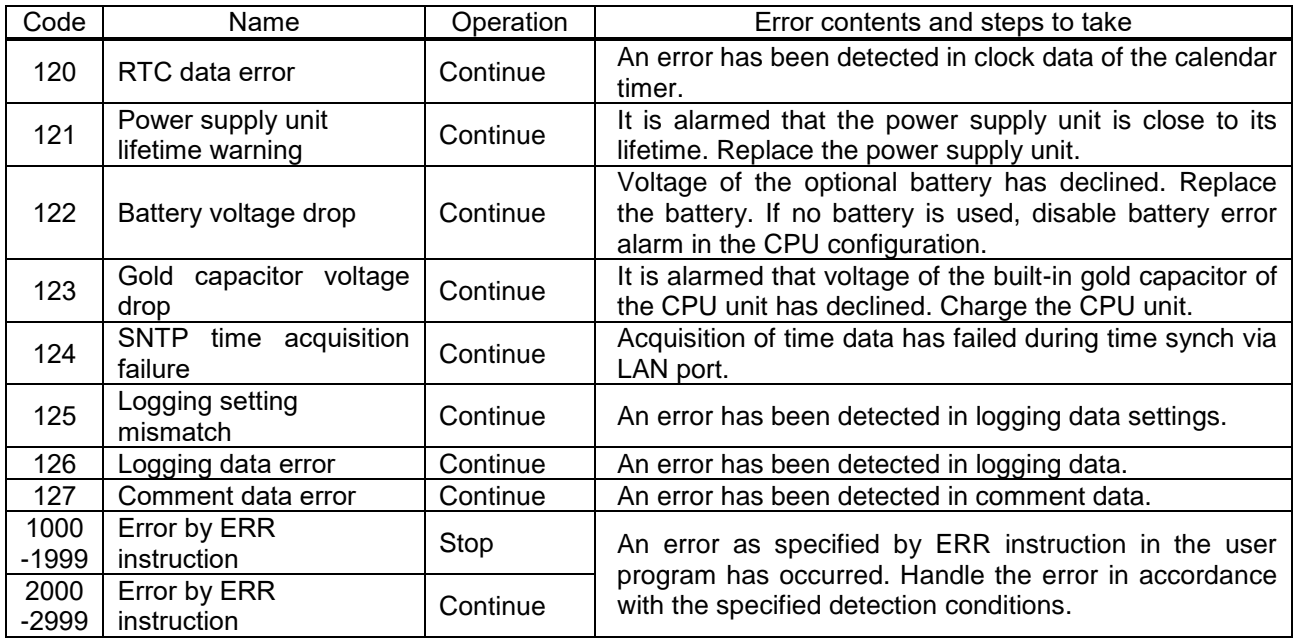

(Note) If an RTC data error is detected, the date is set to "April 1, 2012".

# **Specifications**

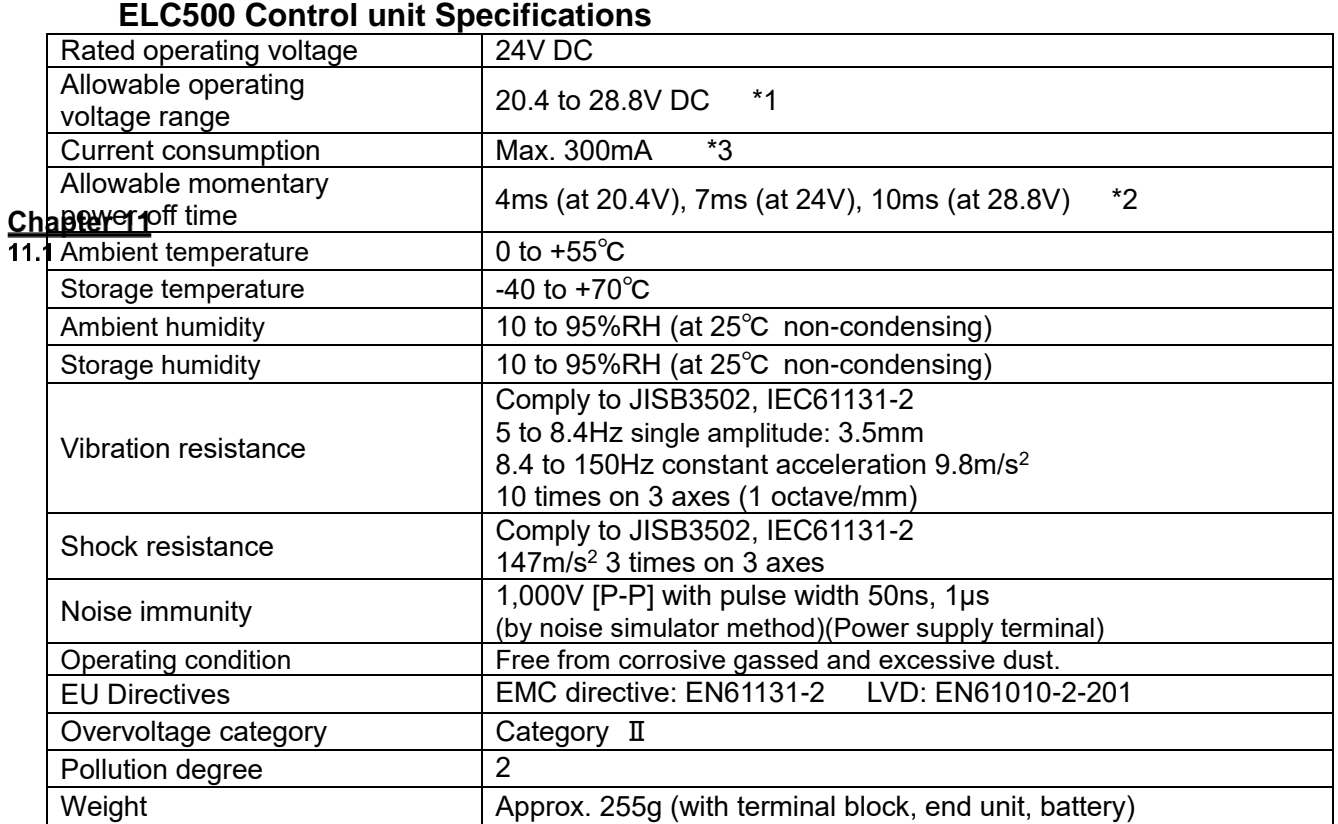

\*1 When GT series display is connected to GT power supply terminal (24V), use in the range of 21.6 to 26.4V DC.

\*2 10ms when AC power supply unit (Model No. AFP7PSA1, AFP7PAS2) is used.

\*3 For details of current consumption of a system refer to FP7 user's manual.

\*4 Select a power supply with the capacity of equal to or larger than the capacity of the unit. In addition, select a power supply of 24 W or more even in the minimum configuration. However, ELC500 supplies current max 3A (2A for 50 to 55℃), select the connected unit not exceed the rating.

\*Max. allowable current = ELC500 (300mA) + current consumption of connected unit

+ use for GT power supply output port

 $11.2$ 

#### **Power supply for GT specifications**

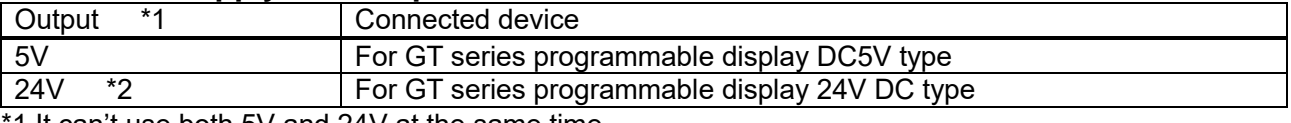

1 It can't use both 5V and 24V at the same time.

\*2 Use in the range of 21.6 to 26.4V DC.

\*3 Refer to GT series manual in details.

\*4 Do not short output terminals.

# **Data Logging / Damand Specifications**

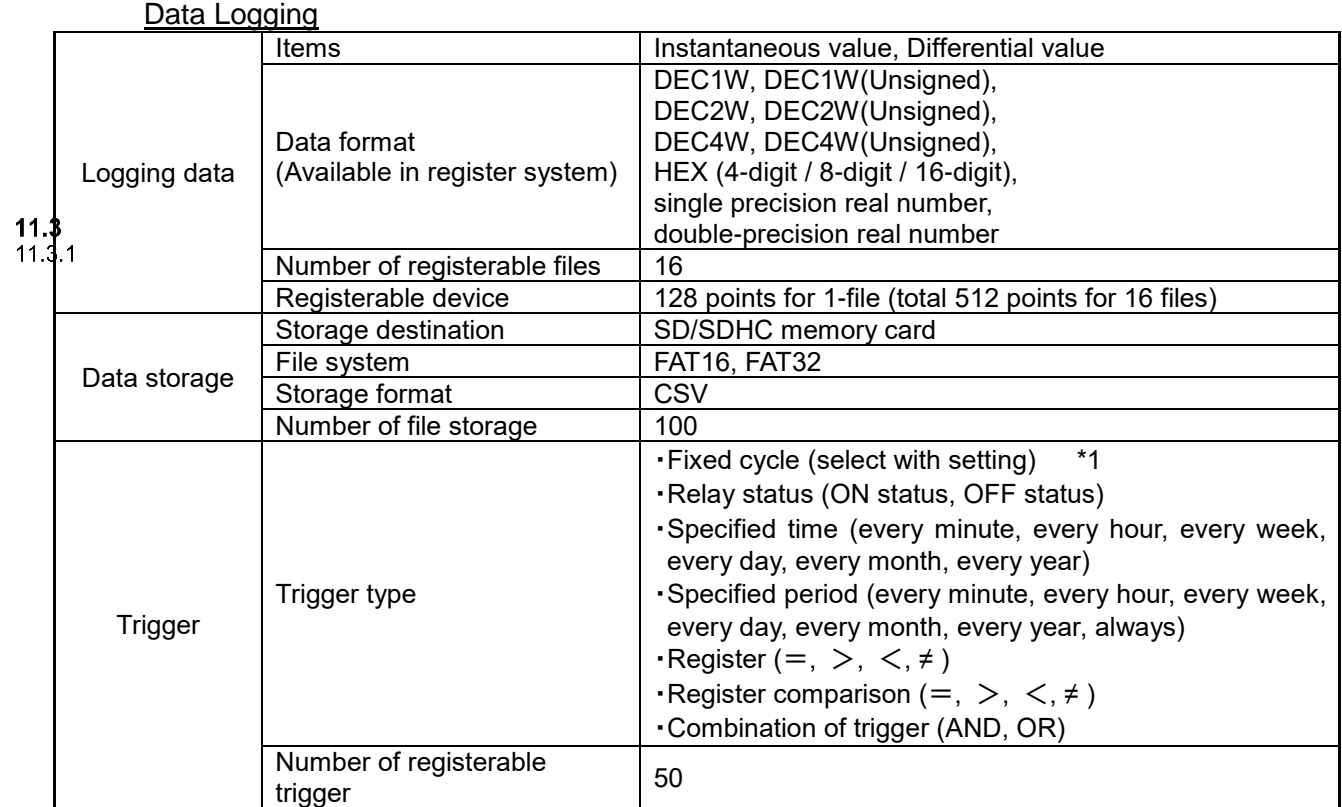

#### Demand Function

#### 11.32<br>Demand monitoring Demand type **Fixed demand, IEC demand** Total measure/monitor device number  $\vert$  50 units Fixed demand Demand span 15-min, 30-min, 60-min Estimated demand calculation method Average power system, Shift average system, Faster moving average system Alarm level setting 3 levels Alarm mask time  $\vert 0$  to 10 min. (selectable) Alarm update cycle 1-min cycle (fixed) (Average power system, Shift average system) 5-sec cycle (fixed) (Faster moving average system) IEC demand Demand span 1 to 60 min. (selectable)<br>Interval time 1 to 60 min. (selectable)  $1$  to 60 min. (selectable)

#### Data storage (csv file)

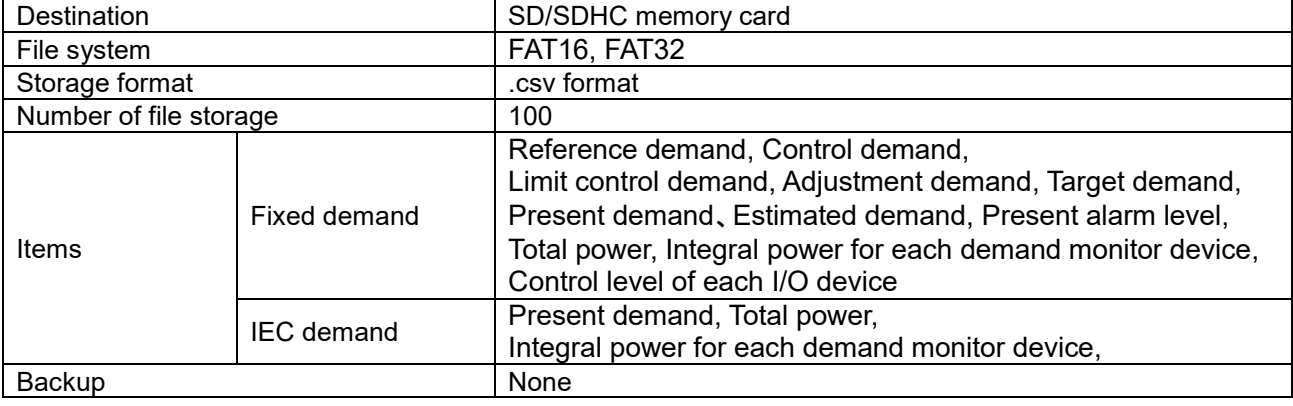

Data storage (Internal memory)

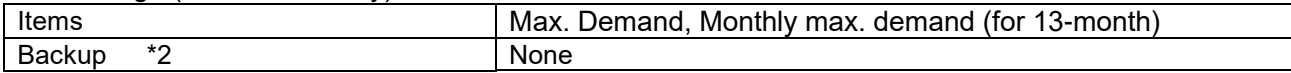

#### **Control**

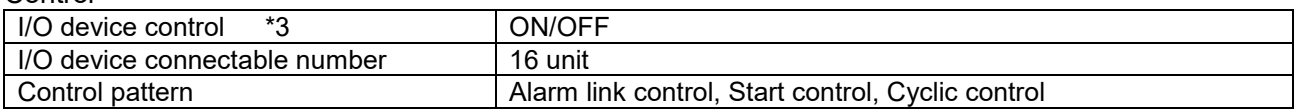

#### **Others**

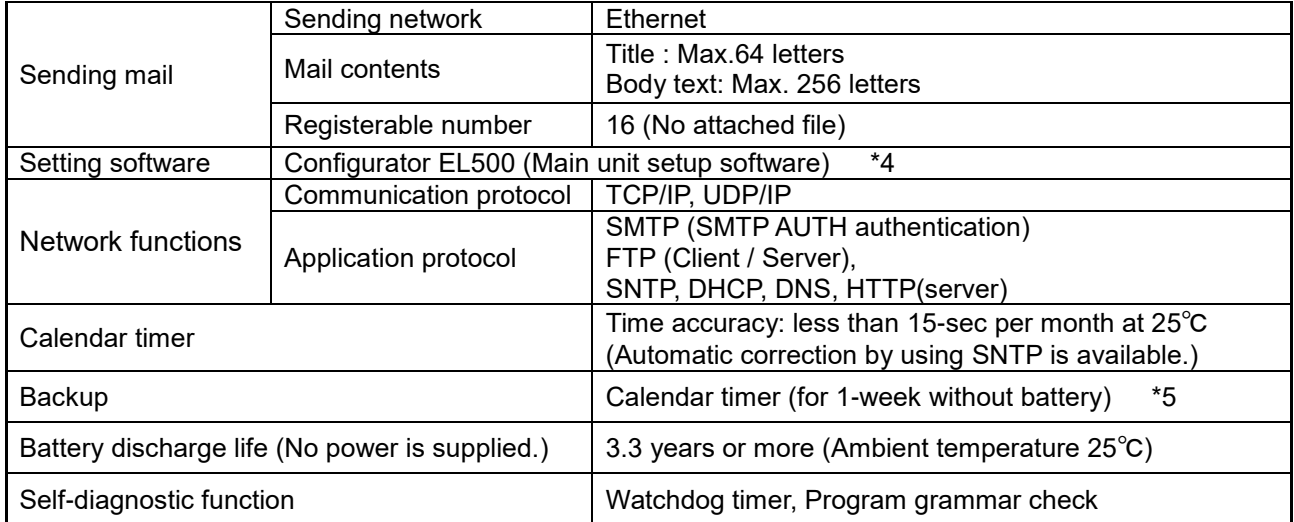

 $*1$  <Set range> 1, 2, 3, 4, 5, 6, 10, 15, 30 (sec) 1, 2, 3, 4, 5, 6, 10, 15, 30 (min), 1, 2, 3, 4, 6, 12, 24 (hour) \*2 Present demand, Estimated demand are reset when power outage.

\*3 Use Remote I/O unit (model No. UENU2D4R12) as I/O device.

\*4 You can download Configurator EL500 from our website.

\*5 It backup by built-in capacitor without backup battery. In order to fully charge built-in capacitor, supply power to ELC500 for at least 30-min.

\*6 For FAT6, only saving data is supported. It can't check capacity of SD memory card.

# **Program (PLC) Specifications**

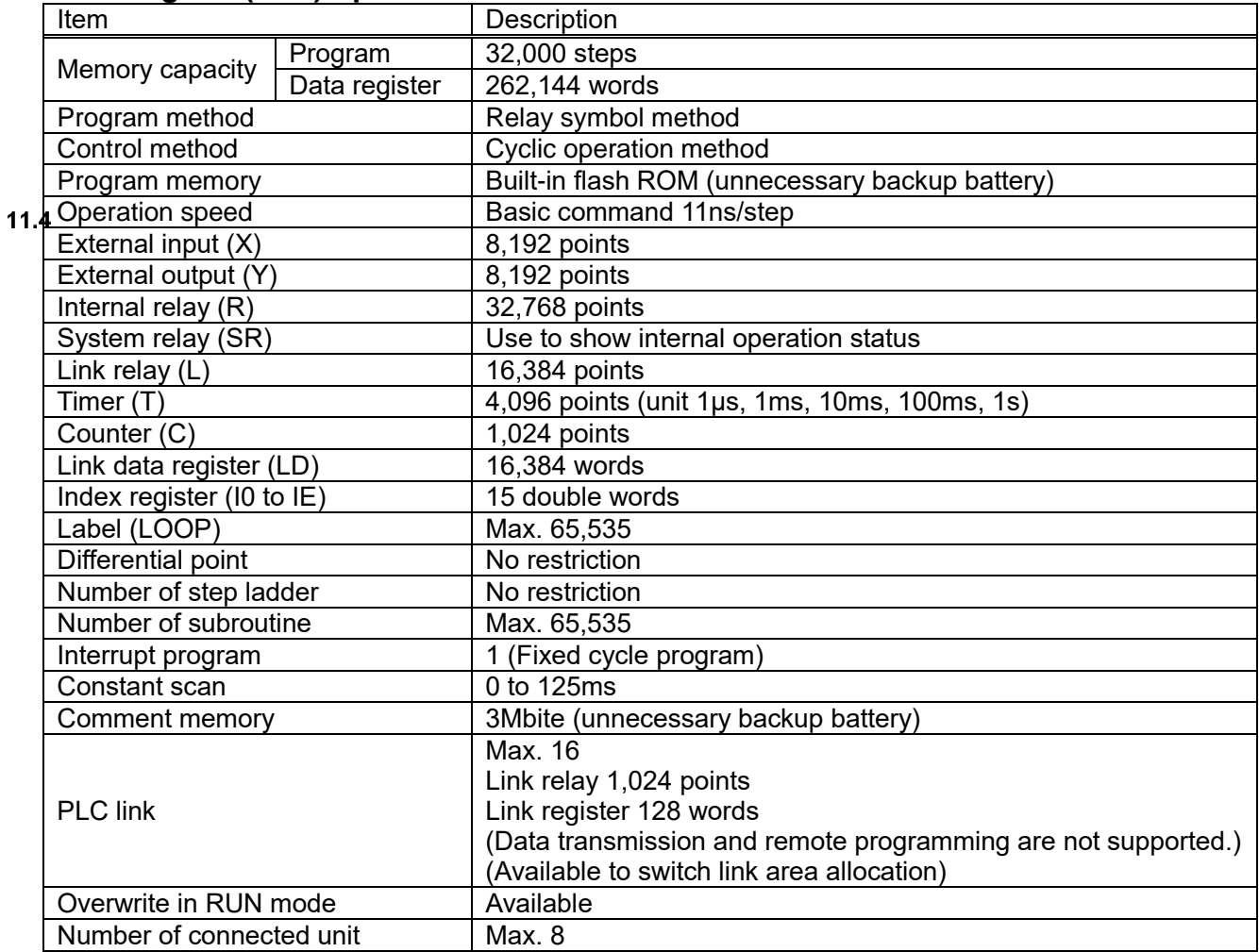

### **Communication Specifications**

USB Communication (Configurator software)

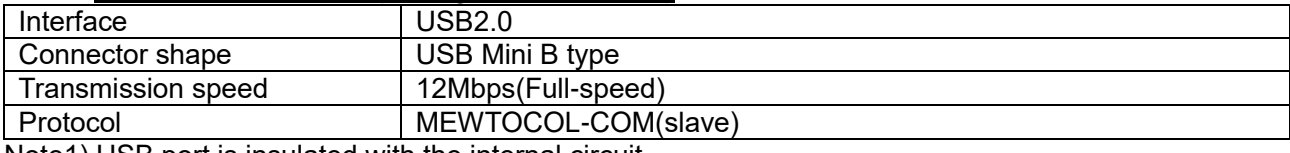

Note1) USB port is insulated with the internal circuit.

2) In order to connect PC, it is necessary to install the USB driver.  $11.5$ 

USB driver is included in 'Configurator EL500'.  $11.5.1$ 

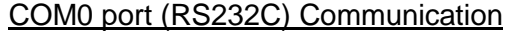

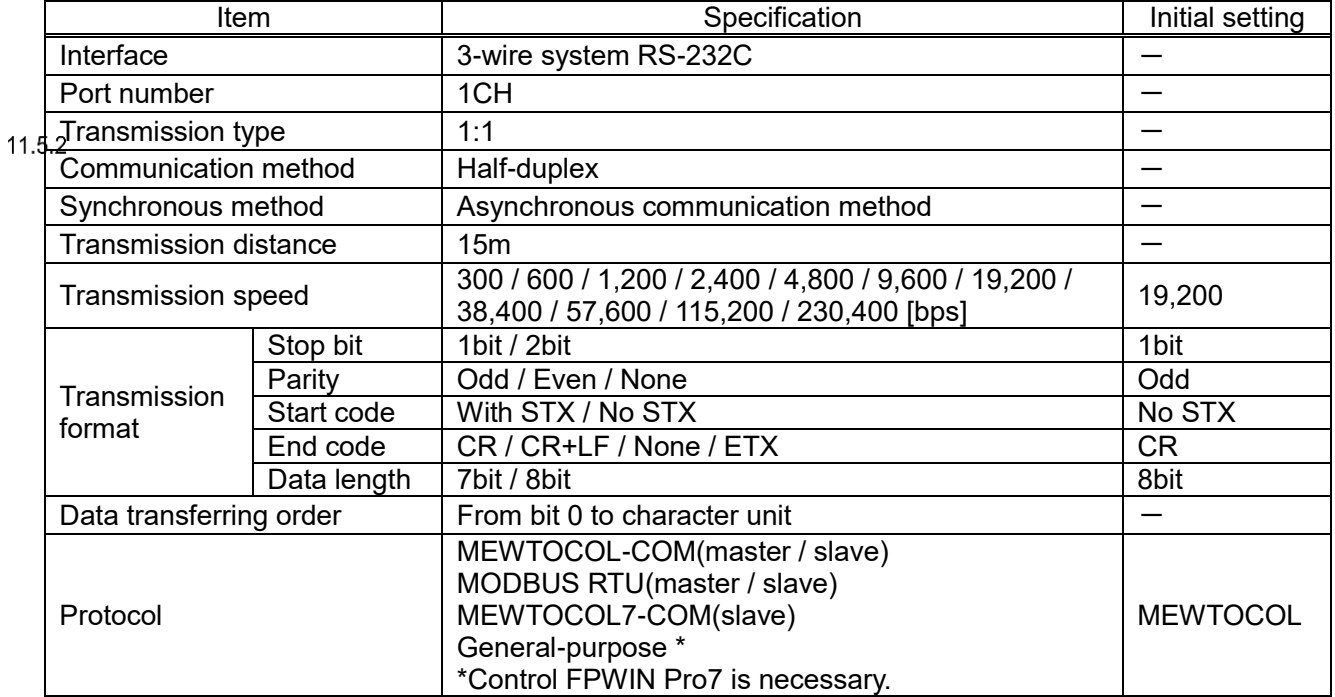

Note1) Transmission speed, transmission format is set with configuration software.

2) In order to use with 38,400 bit/s or more, cable length should be 3m or less.

Use shielded wire for RS-232C wiring in order to improve noise immunity.

3) In case of connecting with the commercial devices, please check with the actual environment.

4) Each terminal SD, RD, SG of RS-232C is insulated with the internal circuit.

COM1 / 2 port (RS-485 / RS-422) Communication

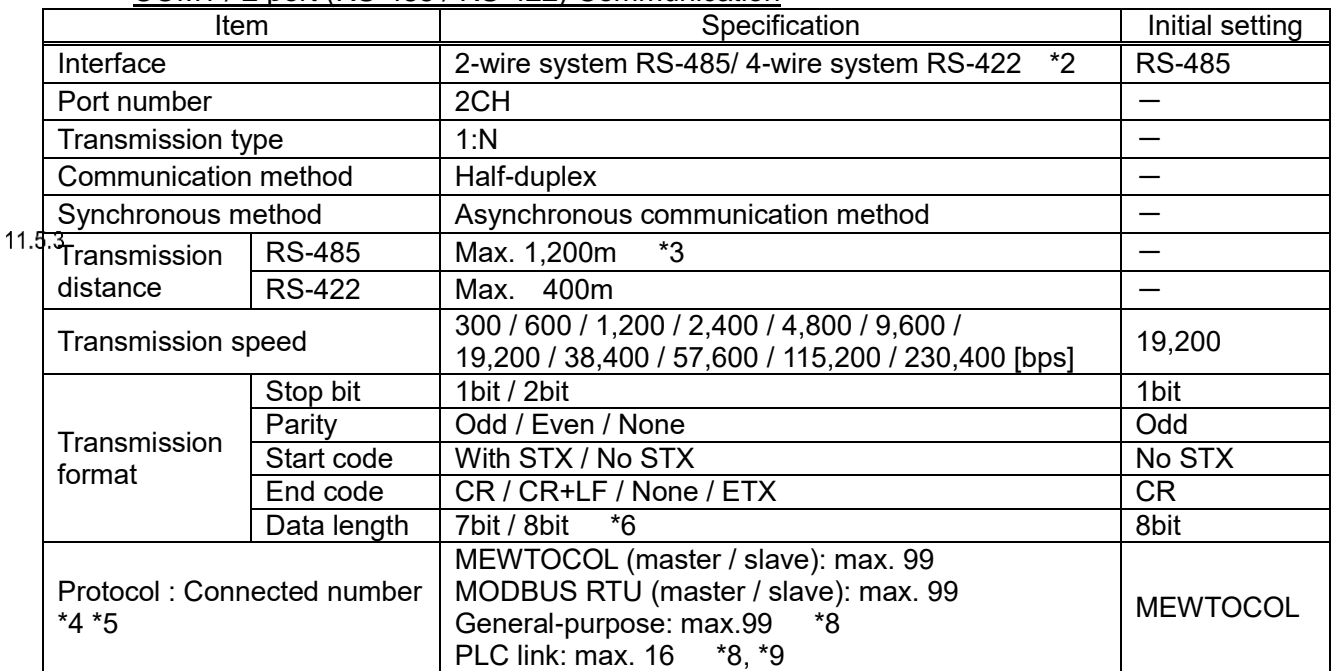

\*1 Please check with the actual devices when some commercial devices with RS-485/RS-422 interface are connected. The number of connected devices, transmission distance, and transmission speed may be different according to using transmission line.

\*2 RS-485/RS-422 can be changed with serial mode switch.

\*3 Transmission distance is limited as below according to transmission speed and number of connected unit. With under 38400bps, max. distance is 1200m and max. number is 99 units.

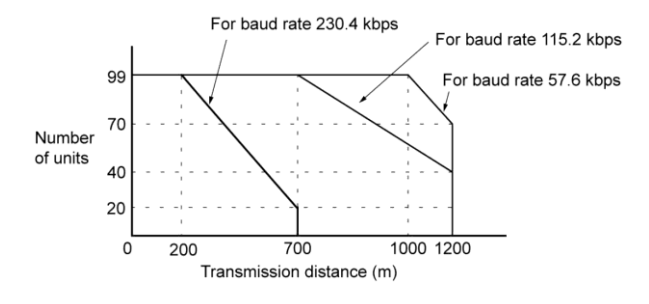

\*4 When using SI-35, SI-35USB or Eco-POWERMETER, PLC from our company (which can be connected up to 99 units), up to 99 units can be connected.

When other devices are mixed, the maximum number of connections is limited to 31.

\*5 For RS-422 1:1

\*6 8 bit fixed for MODBUS RTU

\*7 Each terminal of RS-485/RS-422 port is insulated to internal circuit.

\*8 Programming tool (Control FPWIN Pro7) is necessary.

\*9 Only COM1 port is supported for PLC link.

LAN port (Ethernet) Communication

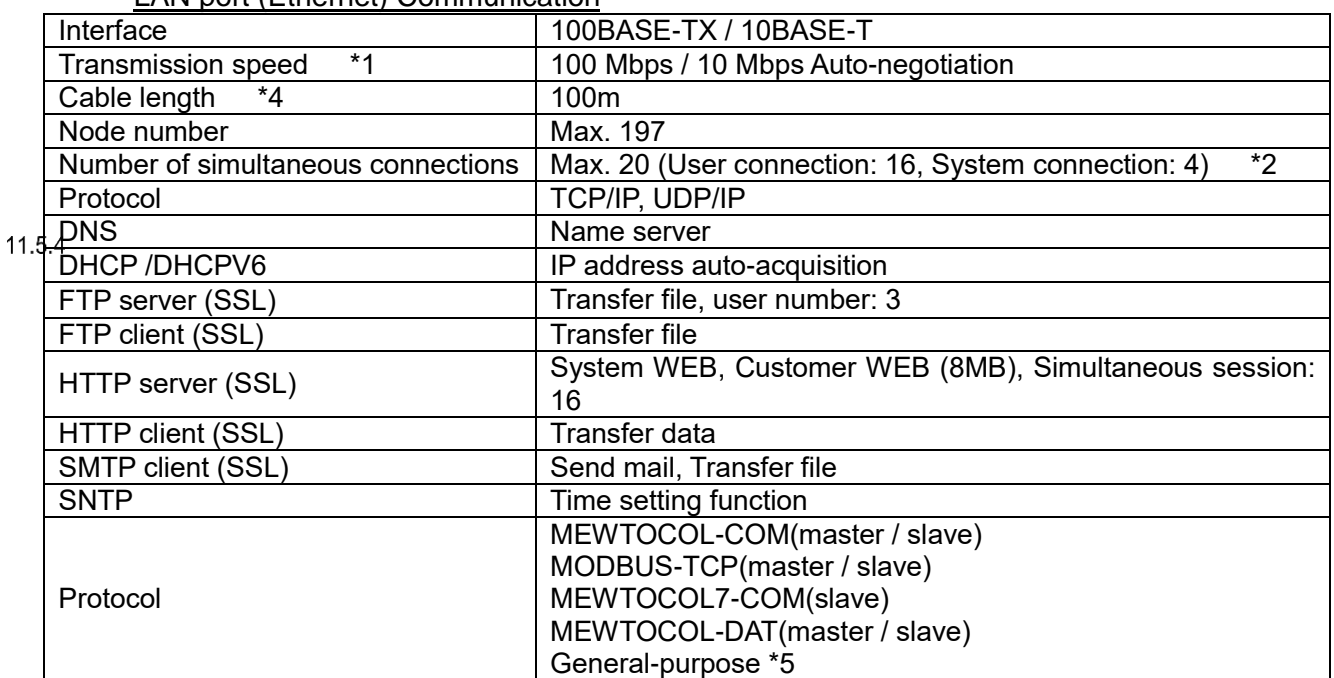

\* Ethernet is the trademarks of Xerox in USA.

\*1 Switching between different speeds is done automatically by auto negotiation function.

\*2 System connection is used when connecting tool software via LAN.

\*3 LAN port is insulated from the internal circuit.

\*4 Depending on the using environment, a ferrite-core to avoid noise may be required. It is recommended to install hub near control panel and use it under 10m.

\*5 Control FPWIN Pro7 is necessary.

#### 11.6 **External Memory Specifications**

SD memory card slot

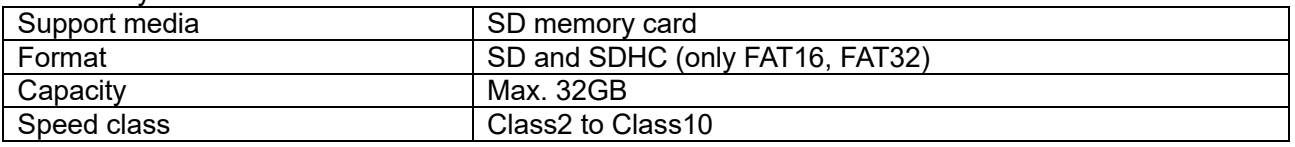

 $*$  If it breaks down during writing, there is a possibility that the data is damaged.

We recommend using UPS (uninterruptible power system).

\* For FAT6, only saving data is supported. It can't check capacity of SD memory card.

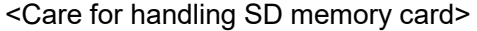

Be sure to format before using. In order to format SD memory card, use Panasonic format software. You can download from Panasonic website.

File system of SD memory card formatted by PC's software is not supported SD memory card standard generally.

In the following cases, there is a possibility to lose the saved data in SD memory card. Please understand us beforehand; we don't have any responsibility for loosing data or the other directly or indirectly failures.

1) When user or someone else do mistake to handle with SD memory card

2) When static electricity and the electrical noise influence the SD memory card

3) When SD memory card is removed or power supply of main unit turns off during the access LED is blinking on the main unit

\*We recommend that you always save an important data in other media to backup.

# **Dimensions and Others Dimensions**

Unit: mm

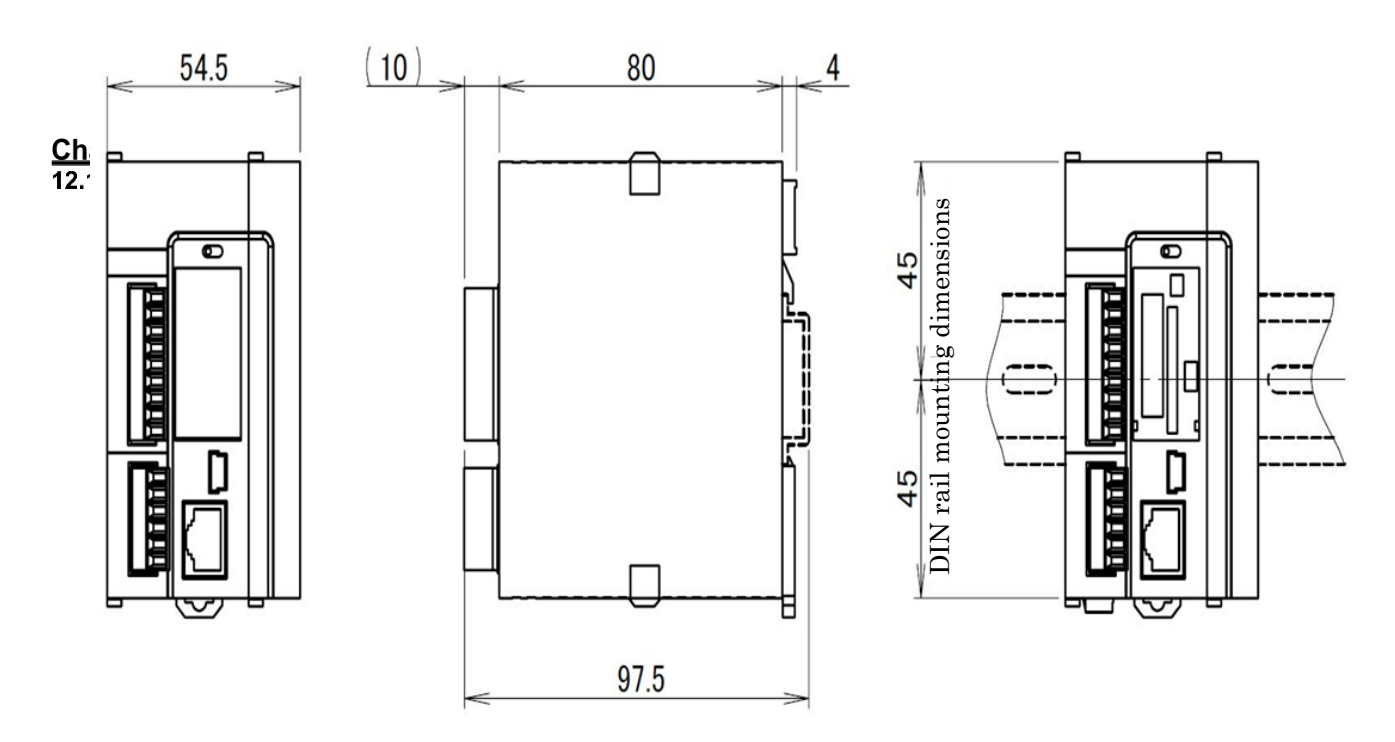

# Revision History<br>
Notation Assembly

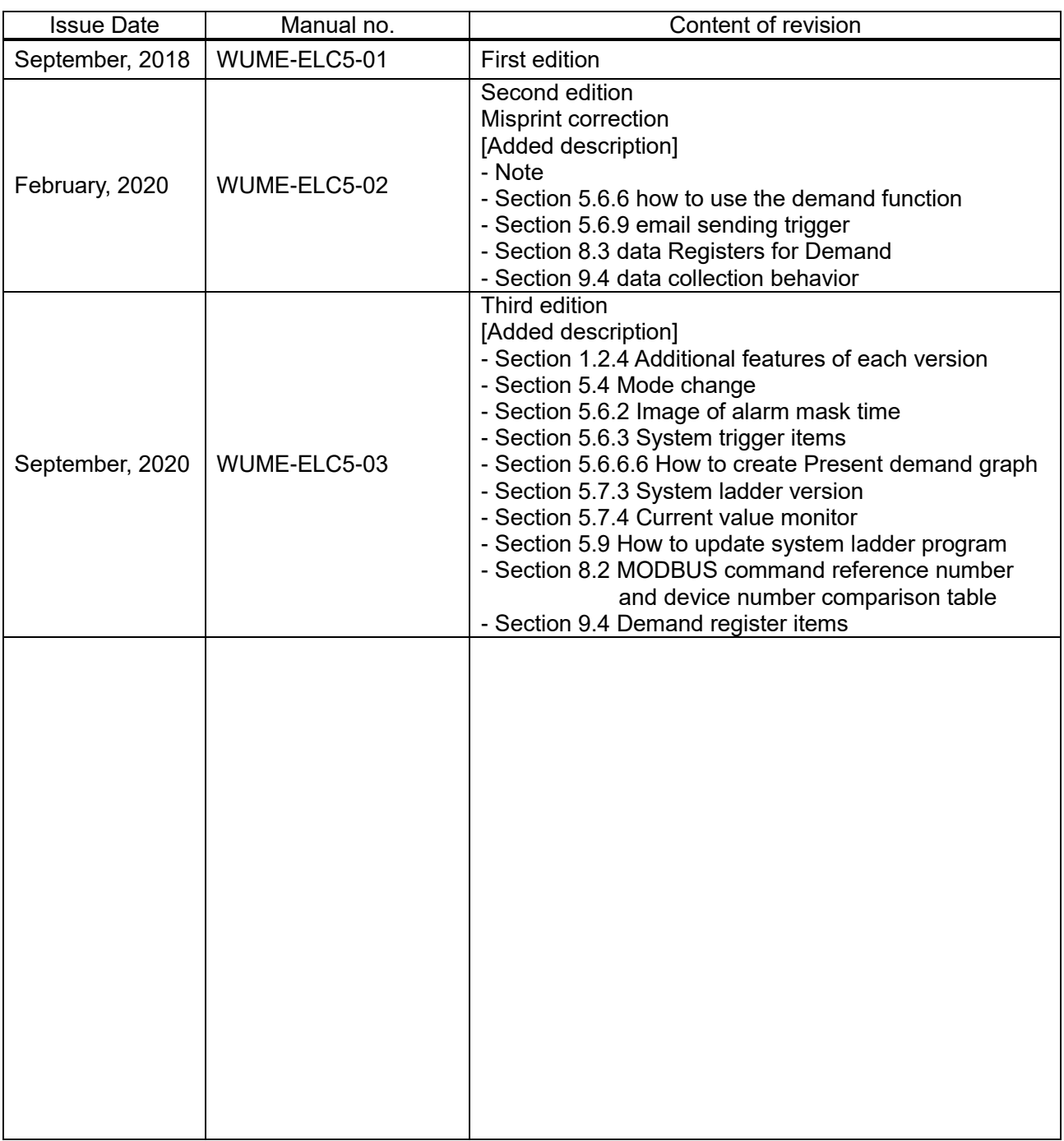

Please contact ..........

# Panasonic Industrial Devices SUNX Co., Ltd.

■ Overseas Sales Division (Head Office): 2431-1 Ushiyama-cho, Kasugai-shi, Aichi, 486-0901, Japan 

panasonic.net/id/pidsx/global

About our sales network, please visit our website.

© Panasonic Industrial Devices SUNX Co., Ltd.2020